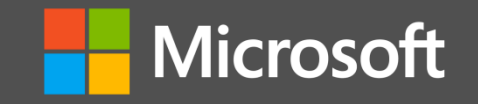

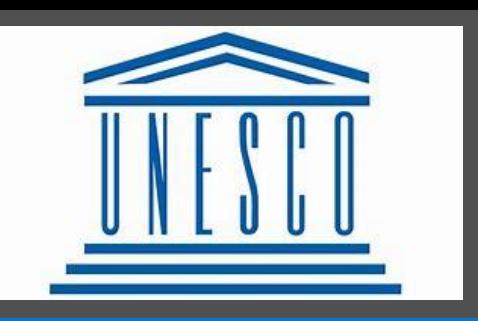

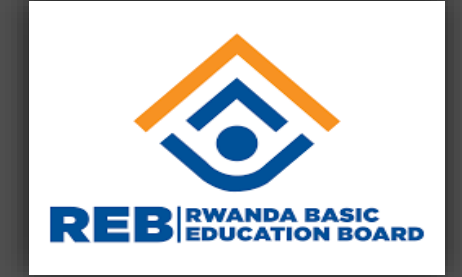

# **Digital Literacy Teacher Training Course Module**

**A Microsoft course adapted based on UNESCO ICT CFT and ICT Essentials for Teacher for Rwanda**

**Microsoft Innovative Educator**

**This course covers Beginner and intermediate levels of UNESCO ICT** CFT

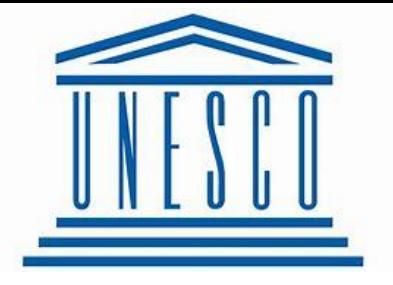

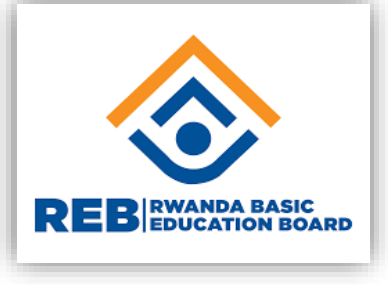

#### **Outline**

- UNESCO ICT competency framework for teachers (CFT)
- Microsoft Innovative Educator, https://education.microsoft.com/en-us/resource/18485a7b
- **How to e-learning (elearning.reb.rw)**
- **How to use Content Access Point**

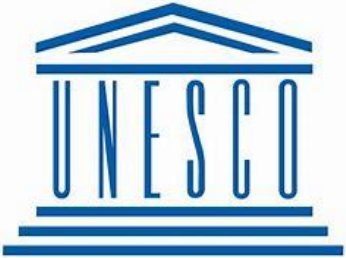

### UNESCO ICT Competency Framework for Teachers (ICT CFT)

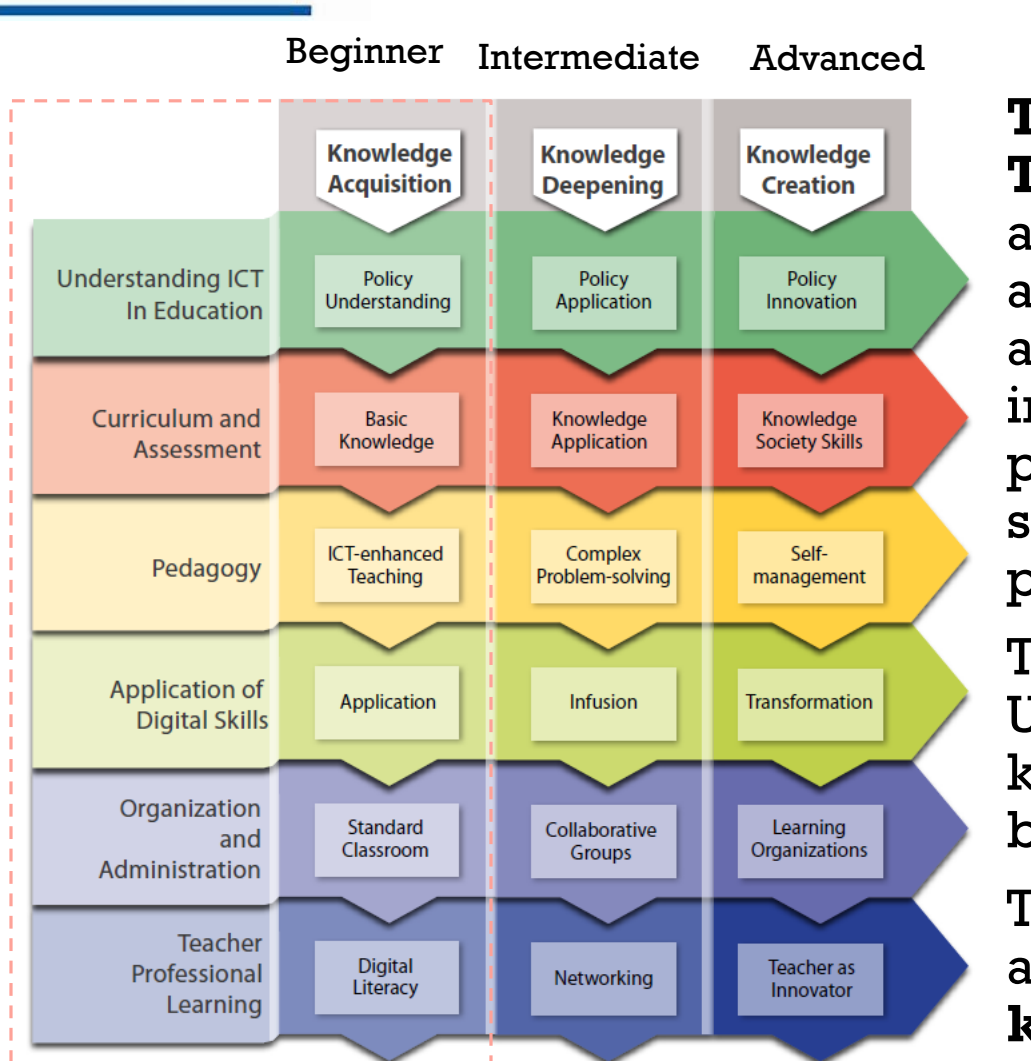

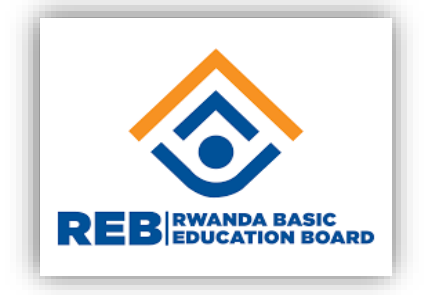

**The UNESCO ICT Competency Framework for Teachers (ICT CFT) Version 3** is a tool to guide preand in- service teacher training on the use of ICTs across the education system. It is intended to be adapted and contextualized to support national and institutional goals. Its target audience is teacher-training personnel, educational experts, policy-makers, teacher support personnel and other professional development providers

The Digital Literacy training course is aligned to UNESCO ICT-CFT to ensure that the teachers have the knowledge about using technology in classroom and basic ICT skills.

The course focuses on Microsoft tools through the adapted ICT framework. It is limited on the first level of **knowledge acquisition** and a certificate testing is provided by Microsoft.

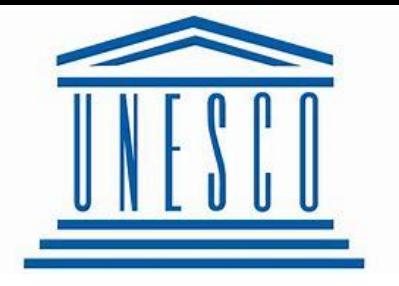

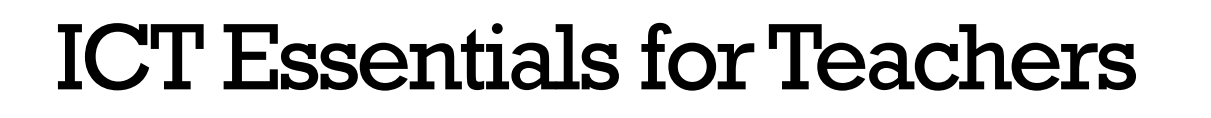

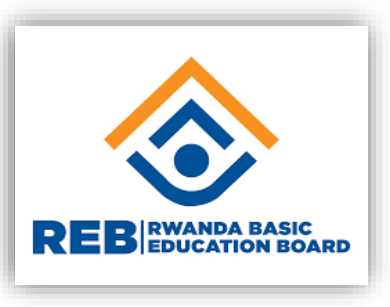

- **The training course is also referenced to the ICT Essentials for Teachers for** Rwanda which is based on the UNESCO ICT CFT.
- **The ICT CFT is a result of a partnership between UNESCO, CISCO, INTEL, ISTE** and Microsoft.
- The Rwanda ICT Essentials for Teachers draws from a set of competencies clustered around 6 major education focus areas and focuses on the Technology Literacy growth phase of knowledge acquisition:
- **The ICT Essentials for Teachers for Rwanda provides benefits for both** educators and learners in education for improved teaching and learning processes to better learner outcomes, from increased learner engagement to seamless communication with educators which provides robust opportunities that ICT offers for the social development of knowledge based-economies for education.

[www.unesco.org/new/fileadmin/MULTIMEDIA/FIELD/Nairobi/ictrwanda.pdf](http://www.unesco.org/new/fileadmin/MULTIMEDIA/FIELD/Nairobi/ictrwanda.pdf)

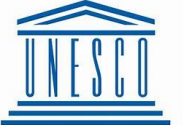

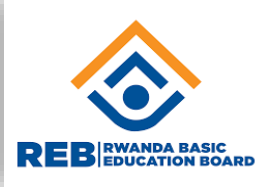

On completing the Technology Literacy growth phase the teachers will:

**- Outcome 1** … have good basic ICT skills (Office suite, Learning Management System and Internet environments);

**- Outcome 2** … be able to integrate ICT into teaching and learning, school administration and use ICT for continuous professional development;

- **- Outcome 3** … use ICT skills in attainment of curriculum learning objectives;
- **- Outcome 4** ... uses ICT to access learning resources and promote research;
- **- Outcome 5** … use technology-based learning project and problem solving learning skills;
- **Outcome 6** ... be ICT literate and use ICT pedagogy in teaching and learning for promoting creativity and innovation;
- The Rwanda ICT Essentials for Teachers course is an example of blended learning as it includes both face to face sessions and online work
- The following are the expected key competencies teachers will have at the end of the course

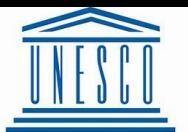

### Key competencies

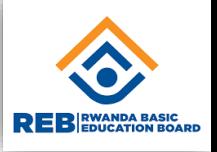

6

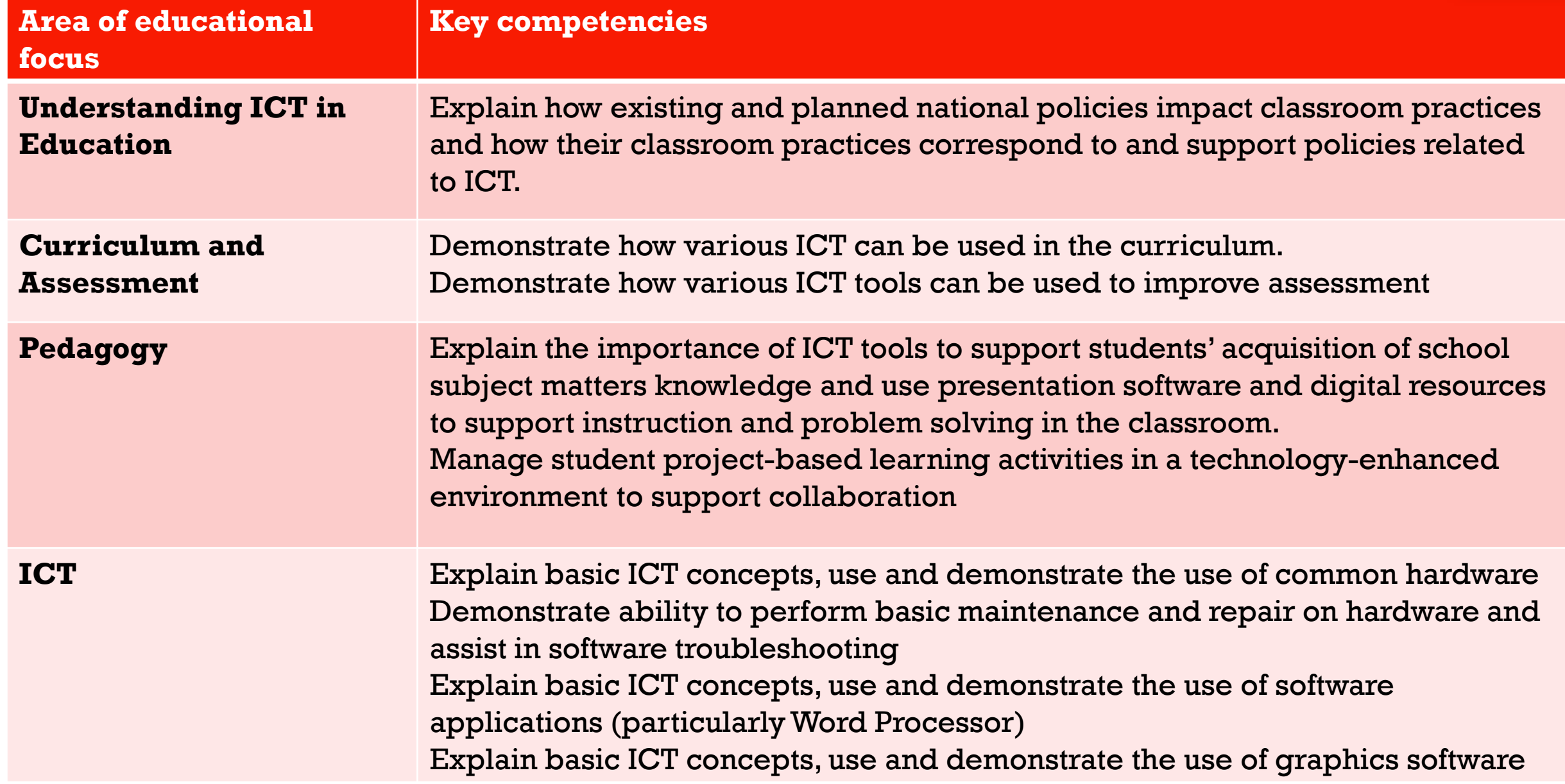

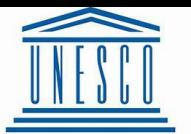

### Key competencies (cont')

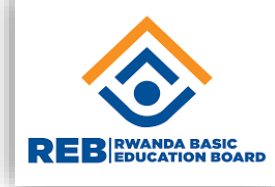

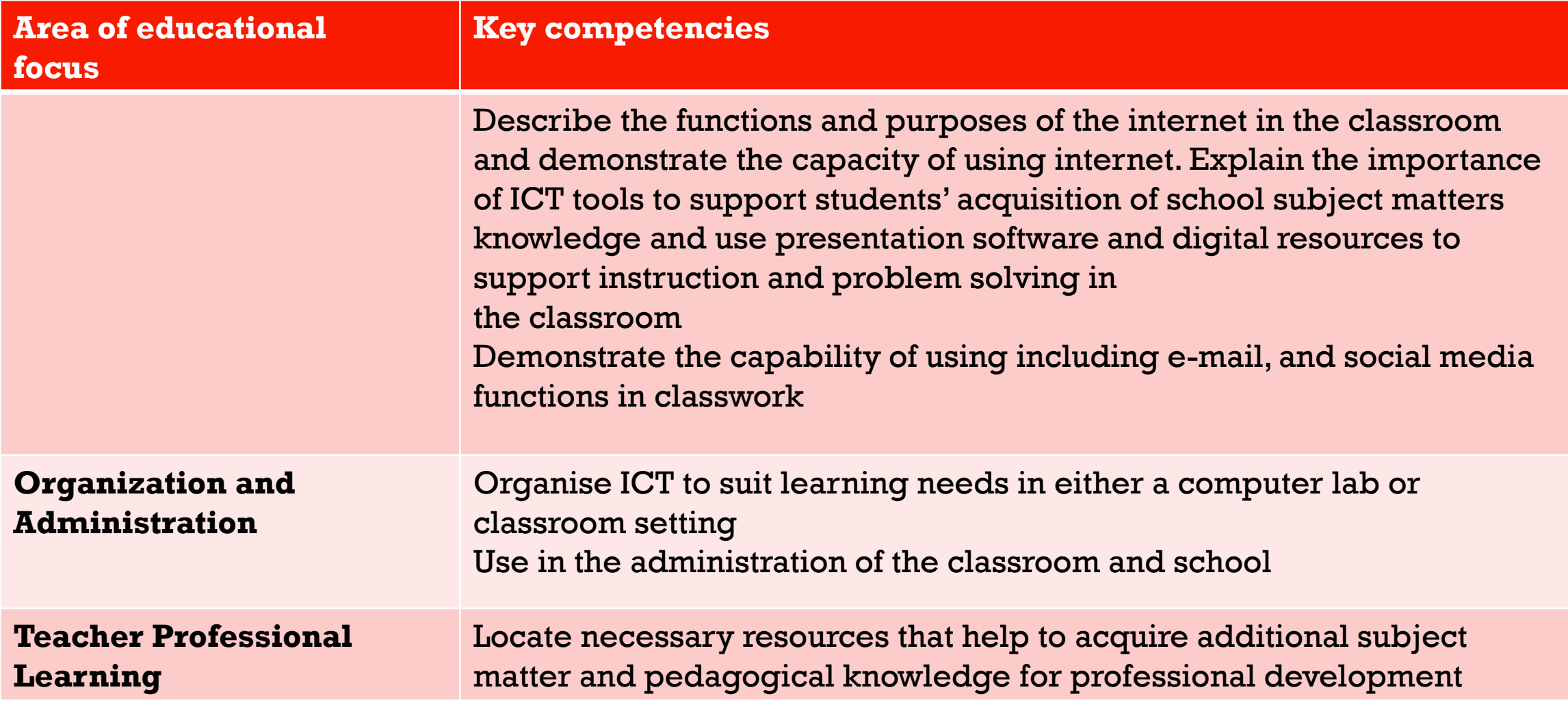

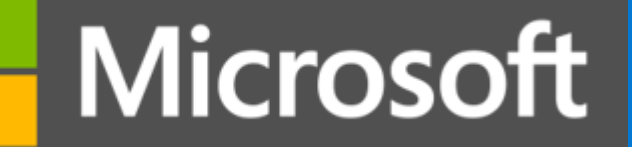

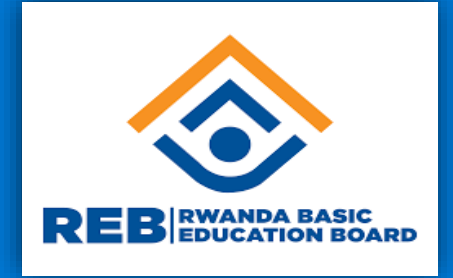

### Microsoft Certified Educator

## I. Work with computers

### **Digital Literacy**

<https://education.microsoft.com/en-us/resource/18485a7b>

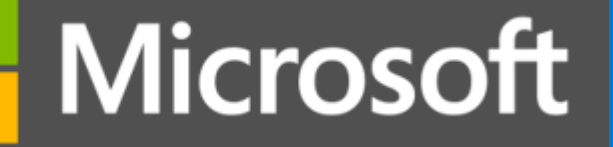

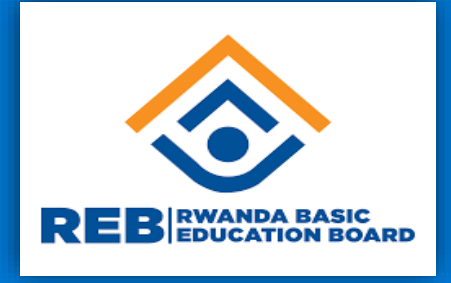

**This learning path will introduce you to the different parts and types of the computer and their functions. You will also learn the difference between operating systems and applications and their functions. Peripherals and portable storage devices will be discussed as well.**

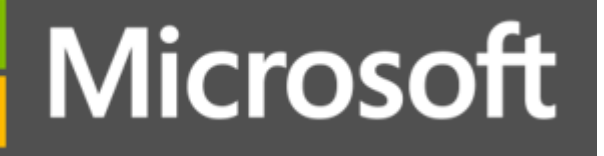

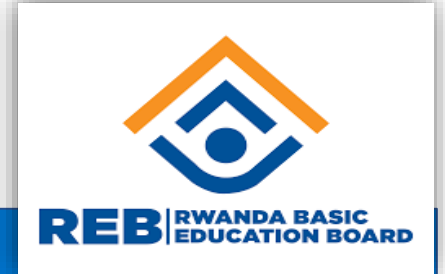

### **Course module summary**

- What are the primary functions of a computer?
- What is the difference between computer hardware and software? What are the primary hardware parts that make up a computer? **What are the common types of personal computing devices?**

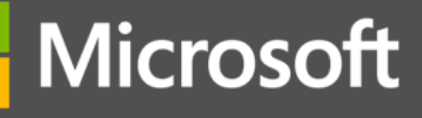

**REBEDUCATION BOARD** 

Which of these devices is not a computer? Knowledge check question – interact with a computer

- a) A desktop
- b) A laptop
- c) A tablet
- d) A monitor

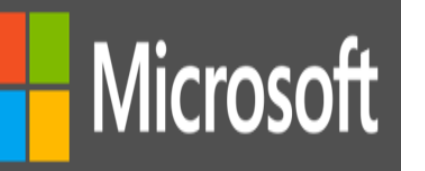

Knowledge check question – interact with a computer

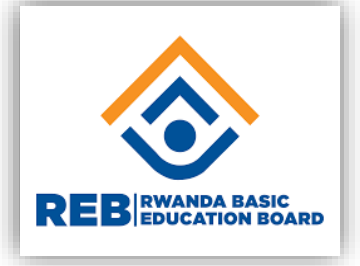

Which of these devices is not a computer?

- a)A desktop
- b)A laptop
- c)A tablet

### **d)A monitor - Correct! A monitor is not a computer.**

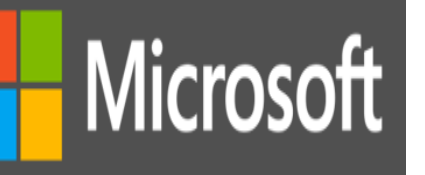

Knowledge check question – interact with a computer

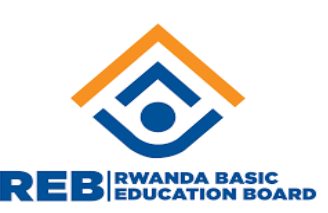

Which of the following parts of a computer is considered as input device?

- a)Speakers
- b)Screen
- c) Keyboard
- d)Motherboard

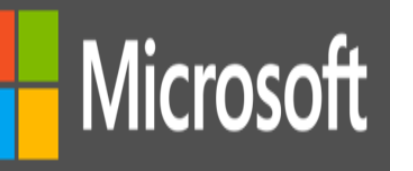

Knowledge check question  $-$  interact with a computer

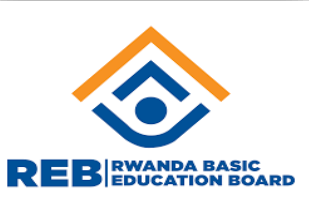

Which of the following parts of a computer is considered as input device?

- a) Speakers
- b)Screen

### **c)Keyboard - Correct! A keyboard is an input device.**  d)Motherboard

# Microsoft Knowledge check question – interact with a computer

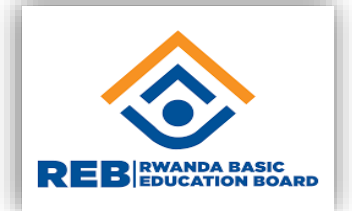

Harold needs to purchase a computer as they're starting university. What they want is a computer with a built-in keyboard to type their lecture notes, and to work on their assignments at home. They'll also need various applications and programs installed on the computer to complete their assignments.

What is the best type of computer for their needs?

- a) A desktop
- b)A laptop
- c) A tablet
- d) A smartphone

### Knowledge check question –interact with a computer

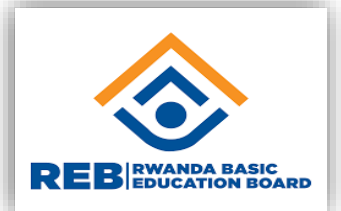

Harold needs to purchase a computer as they're starting university. What they want is a computer with a built-in keyboard to type their lecture notes, and to work on their assignments at home. They'll also need various applications and programs installed on the computer to complete their assignments.

What is the best type of computer for their needs?

- a) A desktop
- **b) A laptop - Correct! A laptop is a portable device with built-in keyboard.**
- c) A tablet
- d) A smartphone

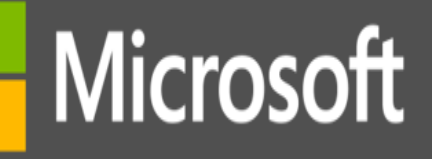

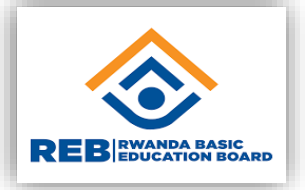

#### **COURSE CONTENT**

- **Parts and types of the computer and their functions.**
- **Peripherals and portable storage**
- **Introduction to core features of Microsoft Office**
- Opening MS word
- Saving a word document
- **Typing a text in MS word**
- **Printing a word document**

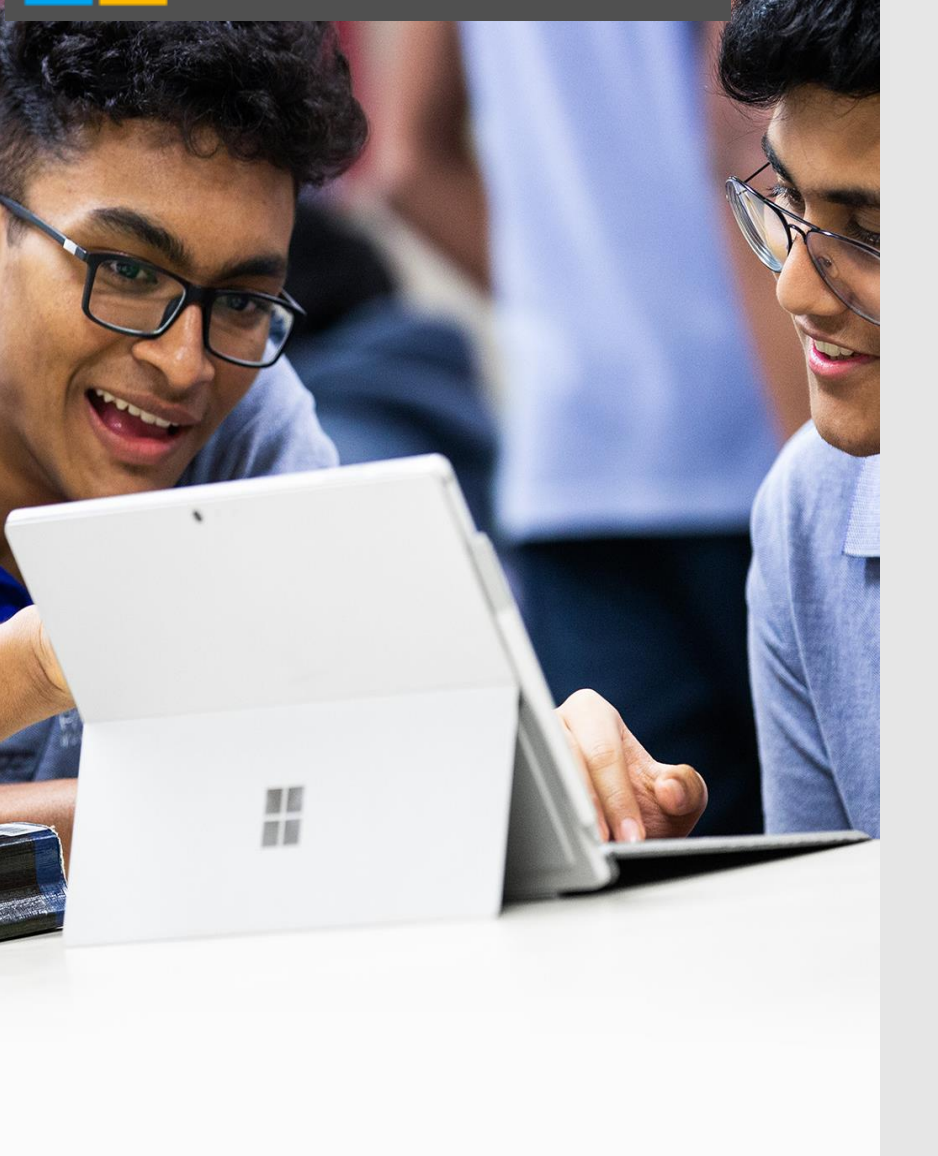

### Parts and types of the computer and their functions.

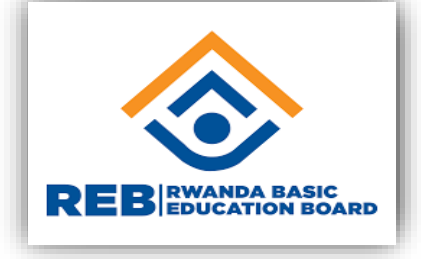

A computer being an electronic device that accepts data, processes data, stores data and outputs data; this leads to the fact is four main functions are:

- $\blacklozenge$  Inputting
- ◆ Processing
- ◆ Storing and
- ◆ Outputting

Hens, all its parts are responsible for the four functions as follows:

- $\triangleright$  Input devices (keyboard, mouse, microphone, ...)
- **≻ Processor**
- Memory (primary/ internal and secondary/ external)
- Output device (Screen, speaker, printer, …)

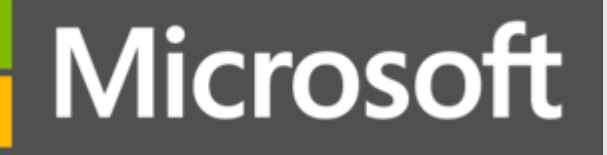

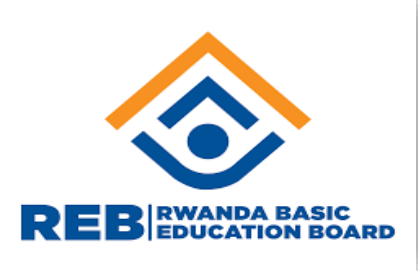

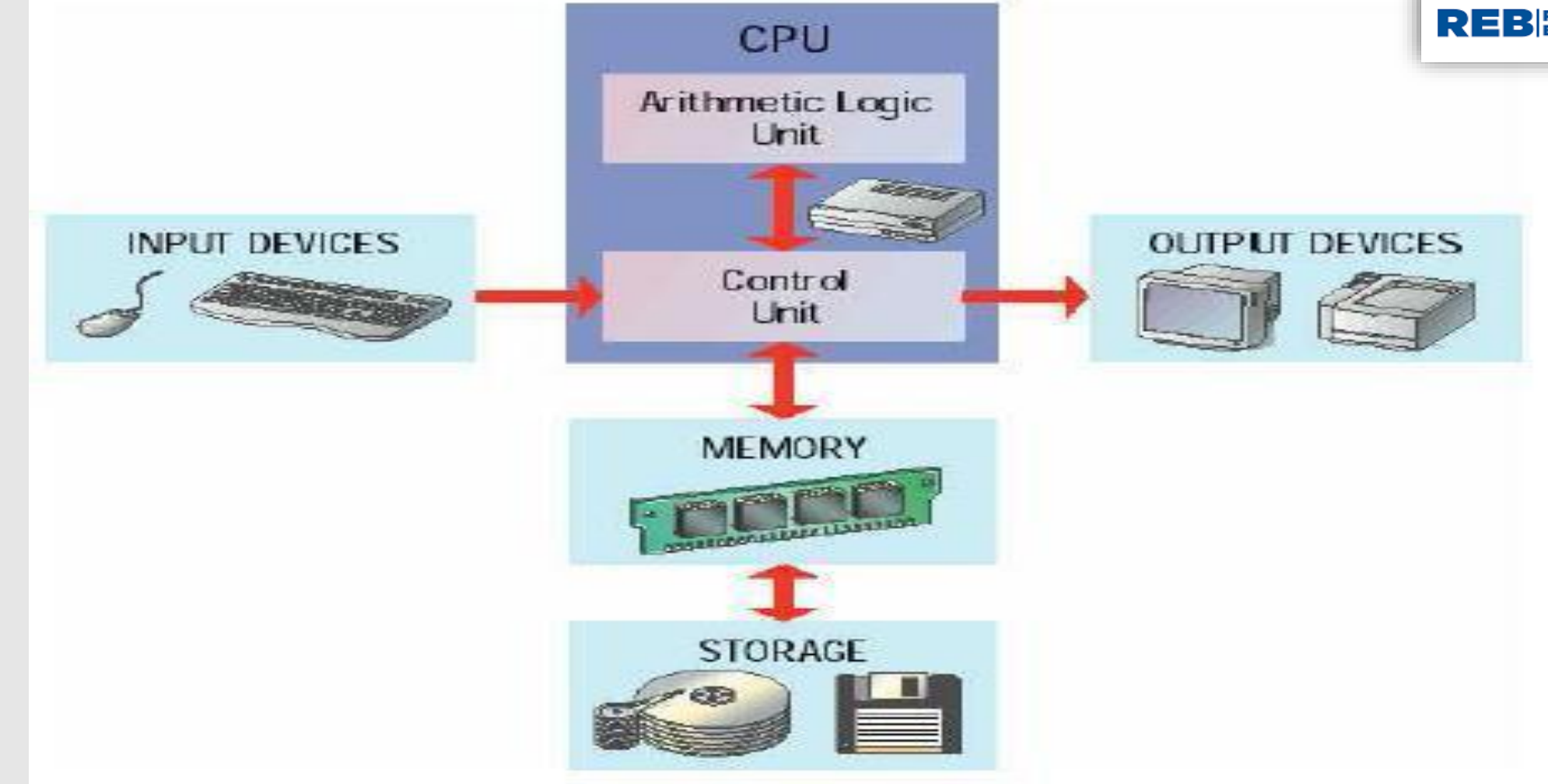

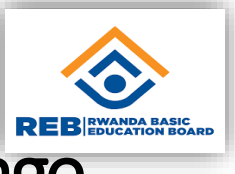

### Peripherals and portable storage

Compute peripherals are devices used surrounding the computer and used when connected to it.

e.g: Mouse, some keyboards, speaker, scanner, printer, ……

Potable storages are removable storage devices used to store information out from the computer for the next use of some precaution measures.

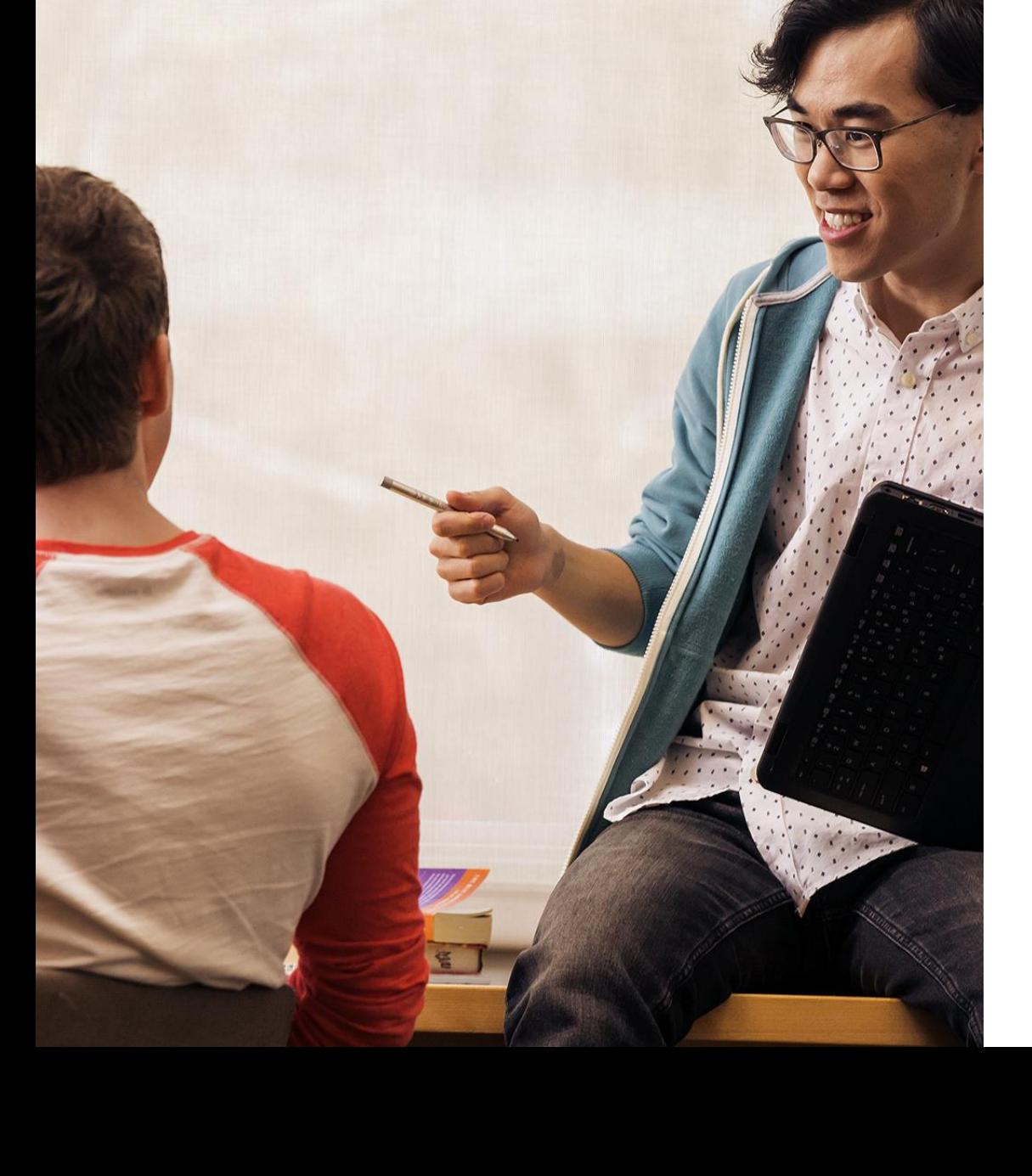

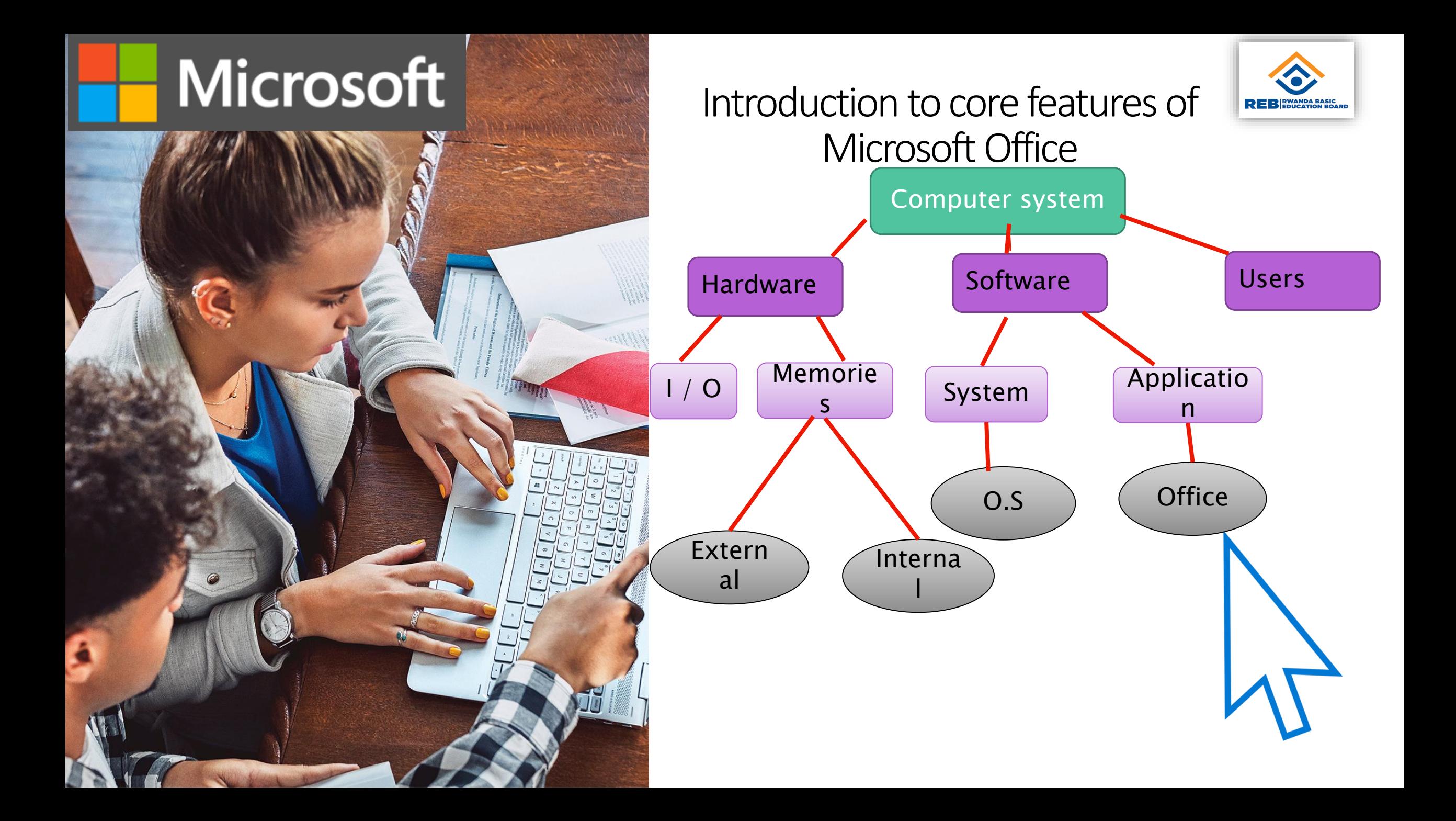

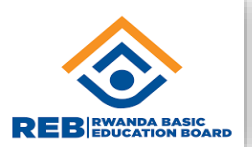

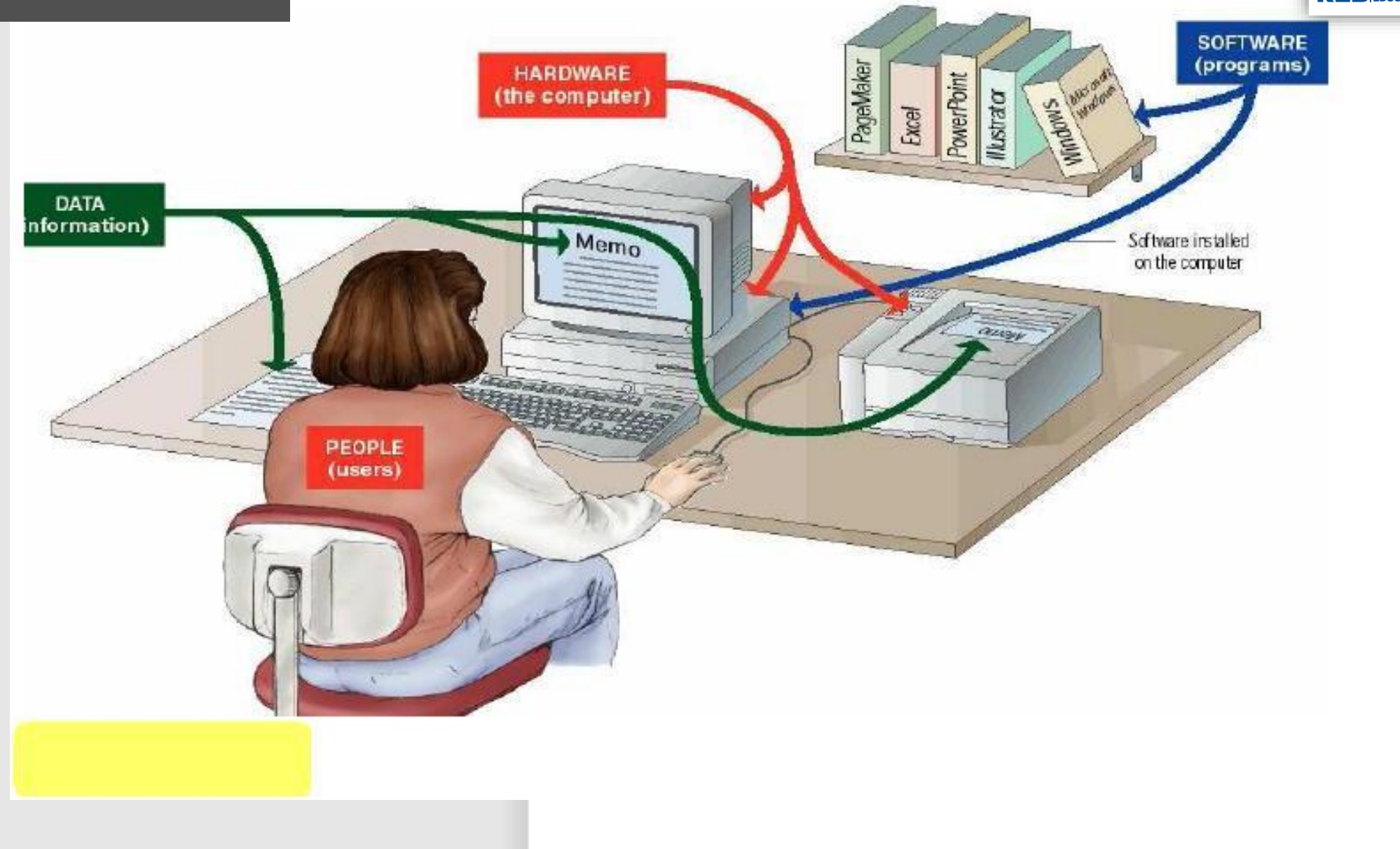

Microsc

#### Opening MS word

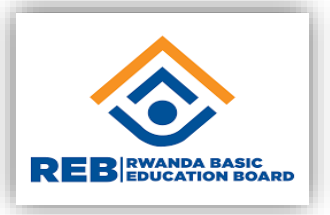

MS Word is one of the Microsoft office suit of programs, used for word processing (Dealing with texts and letters)

To launch MS Word follow the steps:

- Click Start button
- Choose all apps / scroll till you reach Word 2016
- Click MS Office
- Choose MS Word

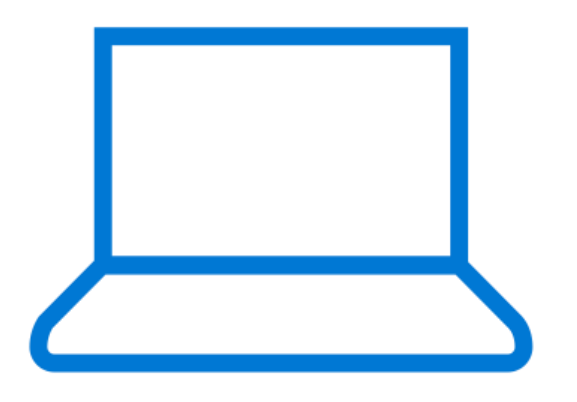

22

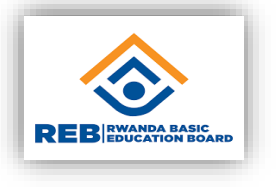

#### Typing a text in MS word

Once MS word is opened, it appears with Tabs, Ribbon and white paper with a text area. The text typed in the text area is formatted according to the user's wish.

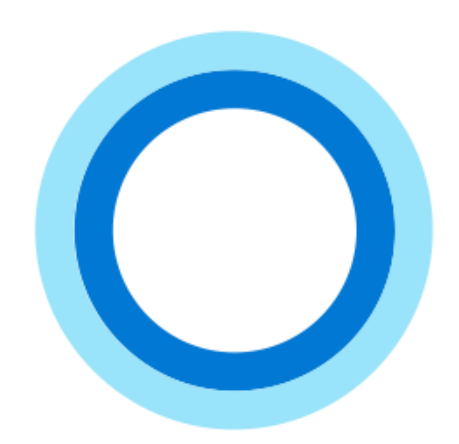

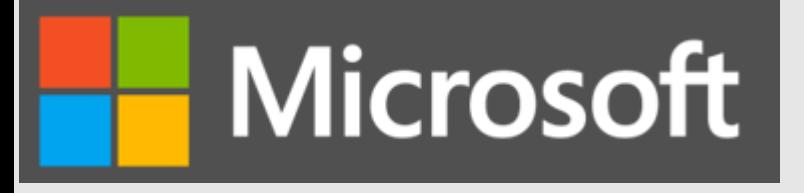

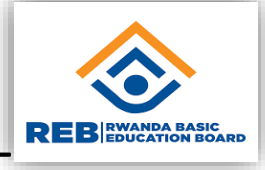

#### Saving a word document

- document is created, a user wishes to keep it. This is done using the File tab as follows:
- **C** File tab
- ose save as
- the file name (type)
- ose file location
- Save button

# Microsoft Knowledge check question – use a computer (slide 1 of 4)

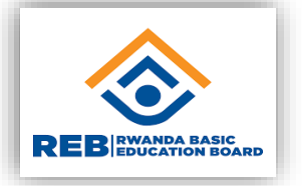

Which of these functions is a task of an operating system?

- a) Managing computer hardware
- b) Showing the user the working area
- c) Allowing the user to type
- d) Allowing the user to interact with the screen

# Knowledge check question – use a computer (slide 1 of 4)

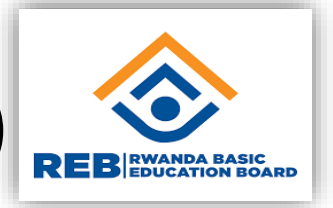

Which of these functions is a task of an operating system?

- **a) Managing computer hardware - Correct! This task is one of the functions of the operating system.**
- b) Showing the user the working area
- c) Allowing the user to type
- d) Allowing the user to interact with the screen

### Knowledge check question – use a computer (slide 2 of 4)

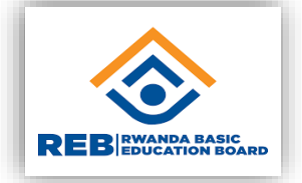

An operating system is the most important **with all computer** on the computer.

- a) Hardware
- b) Software

*Microsoft* 

- c) Peripheral device
- d) Application

### Knowledge check question – use a computer (slide 2 of 4)

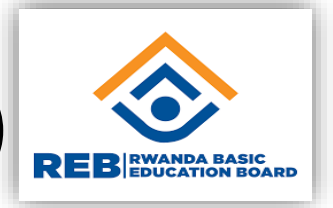

An operating system is the most important **with all computed** on the computer.

- a) Hardware
- **b) Software - Correct! An operating system is the software that manages all the other hardware and software.**
- c) Peripheral device
- d) Application

### Knowledge check question – use a computer (slide 3 of 4)

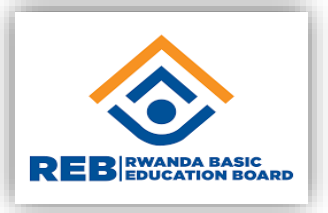

What happens when you select the "Minimize" button at the top of an application window?

- a) The window closes
- b) The window hides until restored
- c) The window goes full screen
- d) The window moves to the side of the screen

### Knowledge check question – use a computer (slide 3 of 4)

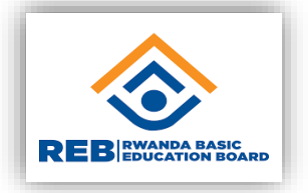

What happens when you select the "Minimize" button at the top of an application window?

- a) The window closes
- **b) The window hides until restored - Correct! The application is still working, and you can restore it.**
- c) The window goes full screen
- d) The window moves to the side of the screen

#### Microsoft Knowledge check question – use a computer (slide 4 of 4)

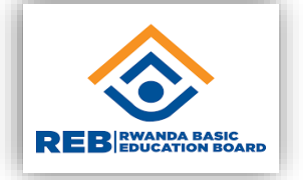

For MS Word, which menu to save a new document?

- a) Tab
- b) Home
- c) File
- d) Save as

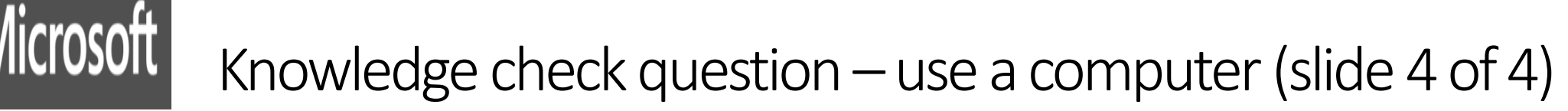

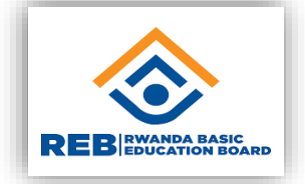

For MS Word, which menu to save a new document?

- a) Tab
- b) Home
- **c) File – Displays many options among which we choose save option**
- d) Save as

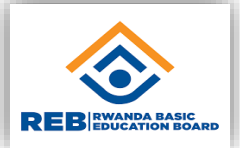

### Try-it: Find the right application

Open the Paint app on your computer.

- 1. Explore the features of this app.
- 2. What do you think you can use it for?

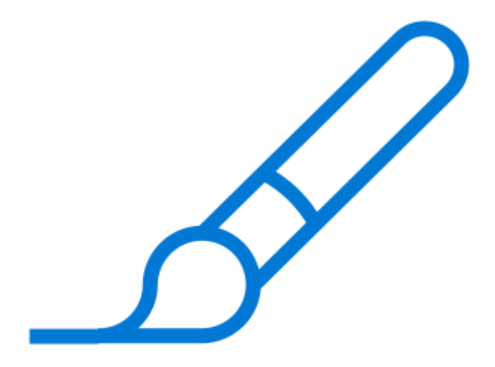

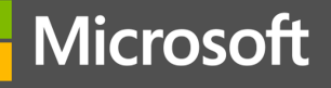

#### Knowledge check question –work with applications

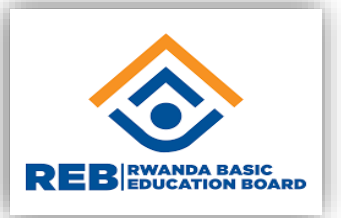

Which one is an operating system?

- a) Notepad
- b) Microsoft Word
- c) Microsoft Windows
- d) Paint

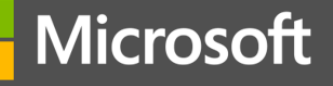

#### Knowledge check question –work with applications

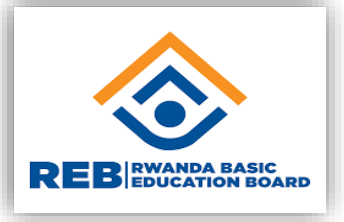

Which one is an operating system?

- a) Notepad
- b) Microsoft Word
- **c) Microsoft Windows - Correct! Microsoft Windows is the most popular operating system.**
- d) Paint
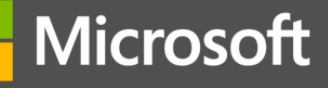

#### Knowledge check question –work with applications

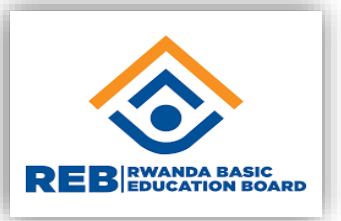

Which one is an output device? (Choose all that can work)

- a) keyboard
- b) Mouse
- c) Monitor
- d) Speaker
- e) Microphone
- f) Scanner
- g) Printer

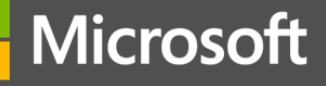

#### Knowledge check question –work with applications

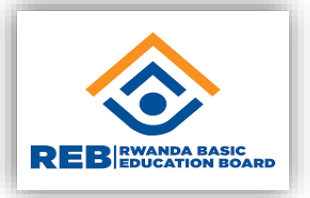

Which one is an output device? (Choose all that can work)

- a) keyboard
- b) Mouse
- **c) Monitor – Displays what the user can see or read**
- **d) Speaker – Plays sound out from the computer**
- e) Microphone
- f) Scanner
- **g) Printer – Allows to get hard copies out from the computer**

# Microsoft <a>
Knowledge check question – work with connected devices</a>

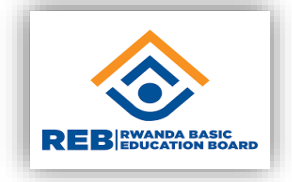

You can use the portable storage devices to:

- a) Improve storage abilities of your computer.
- b) Transfer files from computer to another computer.
- c) Save a copy in a safe location.
- d) All of the above.

Knowledge check question –work with connected devices

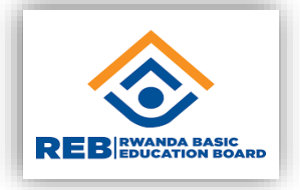

You can use the portable storage devices to:

- a) Improve storage abilities of your computer.
- b) Transfer files from computer to another computer.
- c) Save a copy in a safe location.

Microsoft

**d) All of the above - Correct! Portable storage devices make storing and dealing with files easier.** 

Microsoft Knowledge check question – work with connected devices

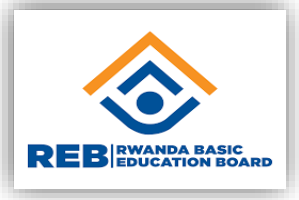

These devices can be connected to a computer through Bluetooth technology except:

- a) Speakers
- b) Mouse
- c) Hard drive
- d) Headphones

Microsoft<br>Knowledge check question – work with connected devices

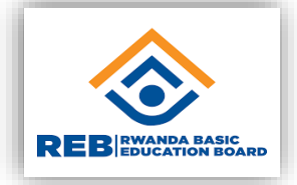

These devices can be connected to a computer through Bluetooth technology except:

- a) Speakers
- b) Mouse
- **c) Hard drive - Correct! A hard drive needs to be connected directly to a computer. This affects the speed of accessing stored files.**
- d) Headphones

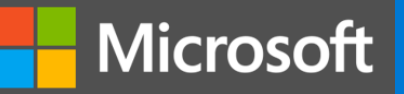

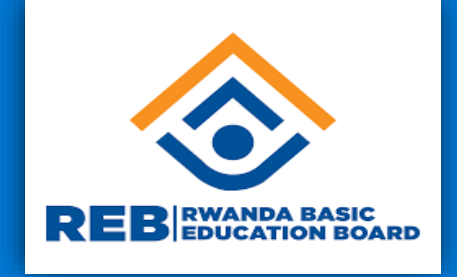

# II. Create digital content ( Microsoft Word )

**Digital Literacy**

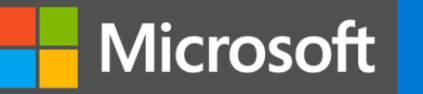

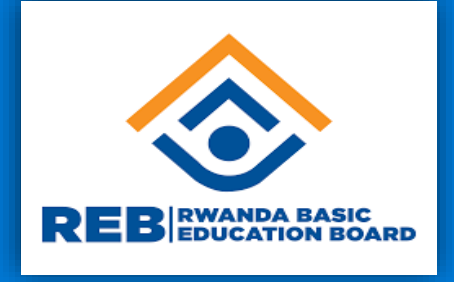

**In this learning path, you will be introduced to Microsoft Office. You will learn how to perform the basic functions in Microsoft Word. You will learn how to interact with text, pictures, lists and other types of objects. You will also deal with PDF files.**

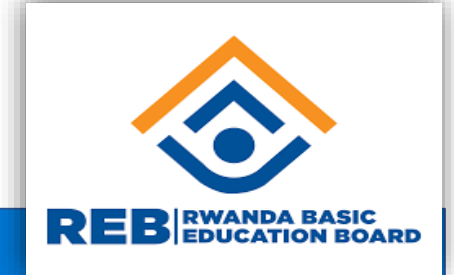

### **Course module summary**

- What is Microsoft Office?
- What can I use Microsoft Office for?
- How can I access Microsoft Office?

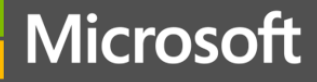

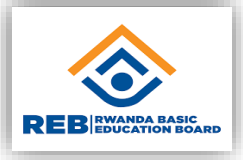

Knowledge check question – introduction to Microsoft Office

You want to access Microsoft Word and other Microsoft Office apps from your laptop without installing any software. You do not have an Office subscription. Which of the following Microsoft Office offerings is your best option?

- a) Office 365
- b) Office Online
- c) Office 2016
- d) None of the above

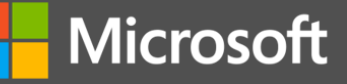

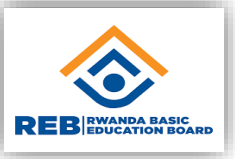

Knowledge check question – introduction to Microsoft Office

You want to access Microsoft Word and other Microsoft Office apps from your laptop without installing any software. You do not have an Office subscription. Which of the following Microsoft Office offerings is your best option?

- a) Office 365
- **b) Office Online - Correct! Office Online does not need to be installed or have a subscription.**
- c) Office 2016
- d) None of the above

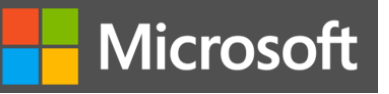

### Work with Word documents

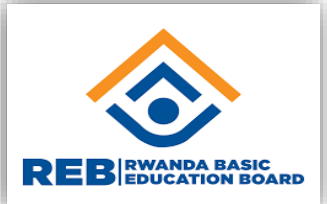

#### **Course module summary**

- **Change font size, font style.**
- **Underlines bold a text and change color.**
- **Copy and paste, cut and paste.**
- **F** Insert a table.
- **-** Delete row, delete column, add row, add column.

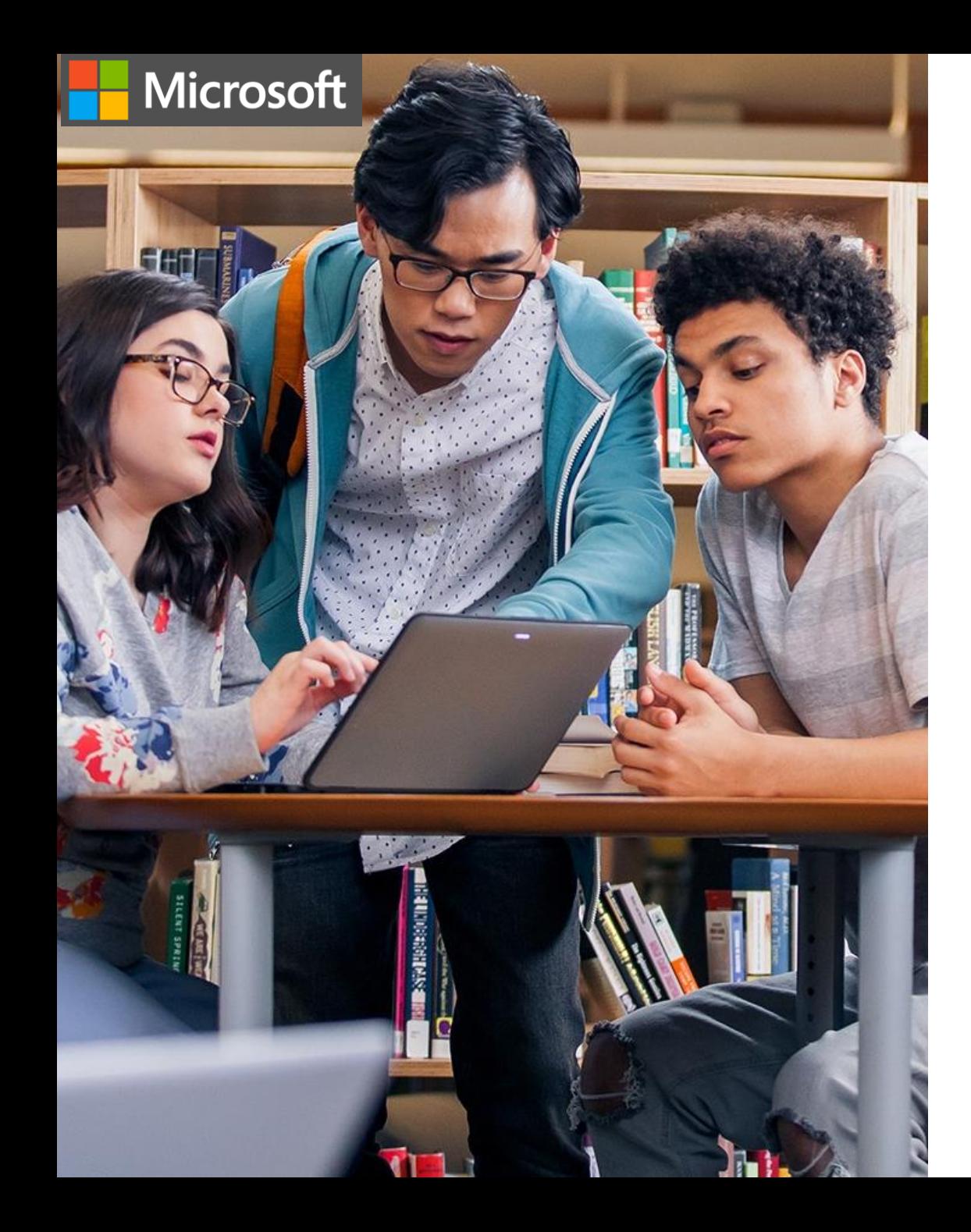

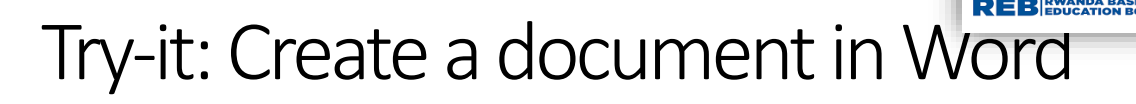

Follow the steps below to create a blank document in Word:

- 1. Go to the **File** menu.
- 2. Select **New**.
- 3. Select **Blank Document**.
- 4. Type a message into the document.

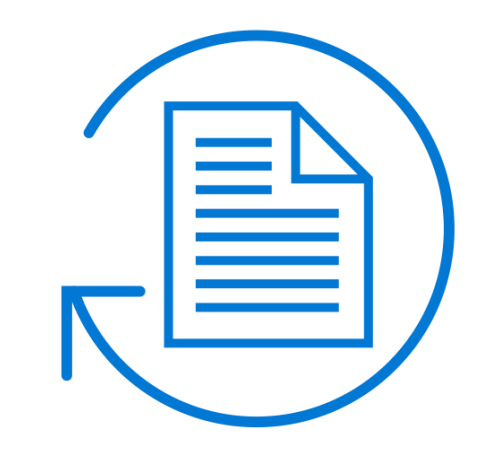

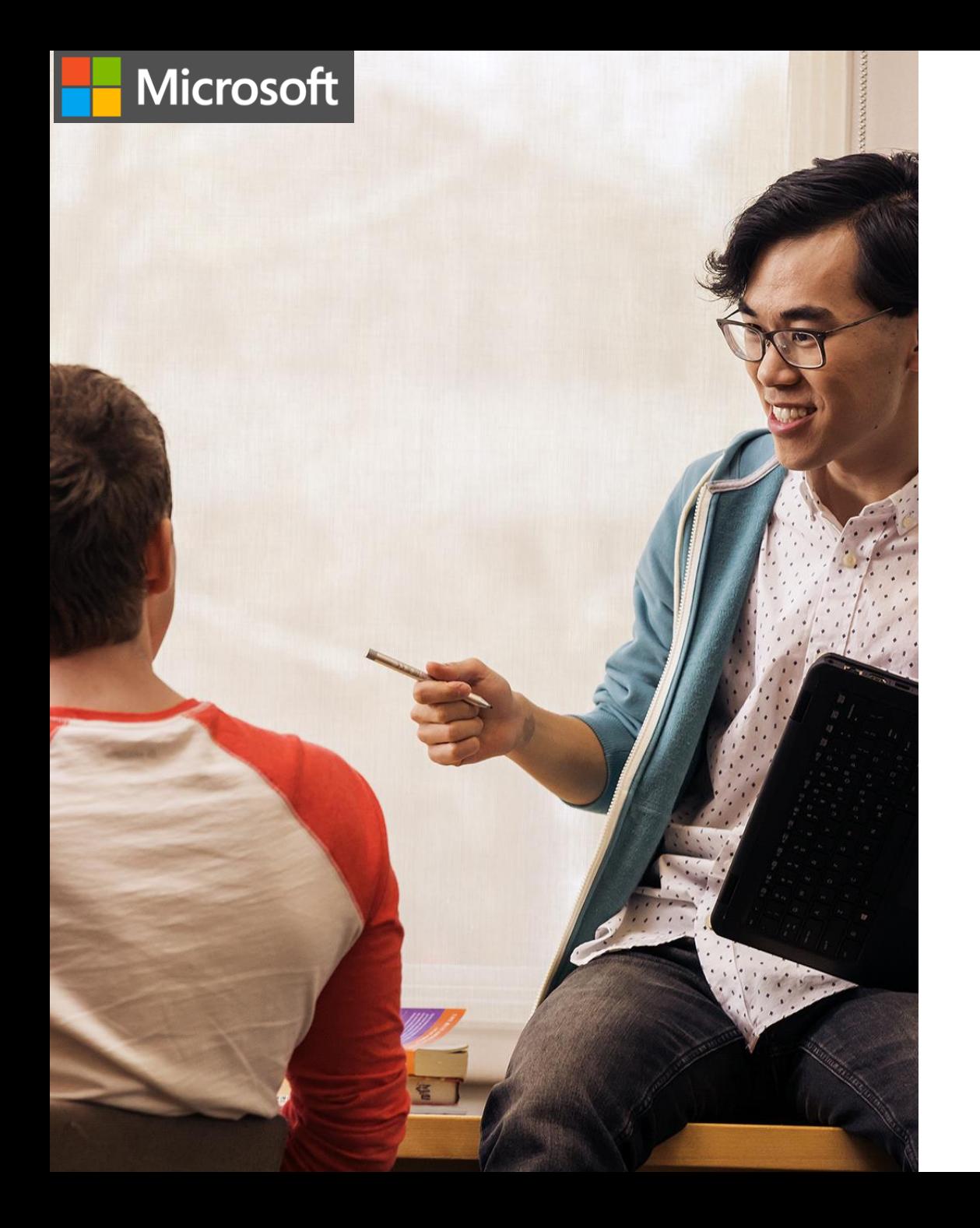

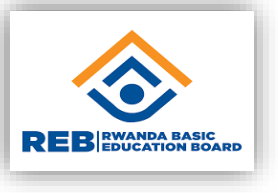

#### Try-it: Save a document

Challenge: Create a new file and save to your computer's desktop

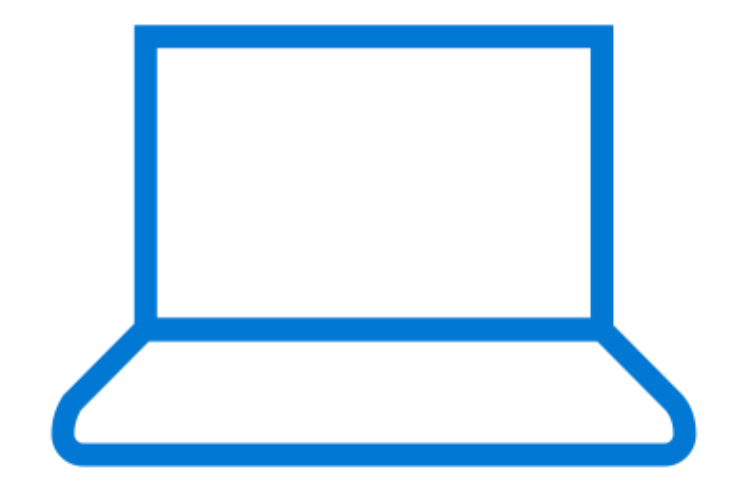

Microsoft Knowledge check question – work with Word documents

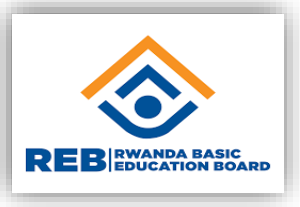

Which of the following types of content would Microsoft Word be most appropriate to use for?

- a) Numerical spreadsheets
- b) Letters
- c) Slide presentations
- d) Formulas and calculations

Microsoft Knowledge check question –work with Word documents

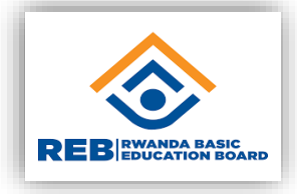

Which of the following types of content would Microsoft Word be most appropriate to use for?

- a) Numerical spreadsheets
- **b) Letters - Correct! Microsoft Word is the best application for letters.**
- c) Slide presentations
- d) Formulas and calculations

Microsoft Knowledge check question –work with Word documents

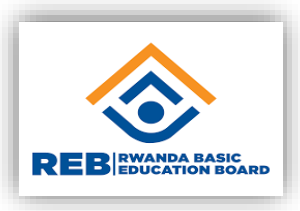

To create a Word document, you will go to the File menu and choose:

- a) Open
- b) New
- c) Print
- d) Save

Knowledge check question – work with Word documents

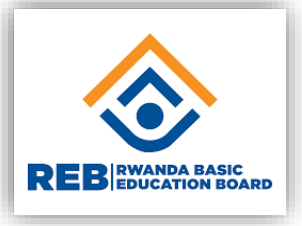

To create a Word document, you will go to the File menu and choose:

a) Open

- **b) New - Correct! This selection will create a new document.**
- c) Print
- d) Save

Microsoft Knowledge check question –work with Word documents

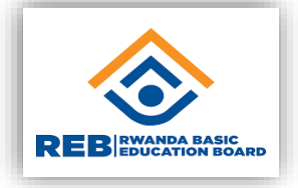

#### Which of the following file extensions are Word documents typically saved with?

- a) .xls
- b) .docx or .doc
- c) .ppt
- d) .word

Knowledge check question –work with Word documents

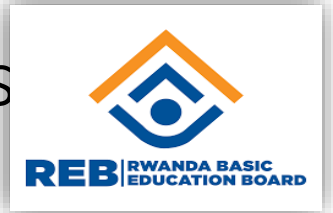

Which of the following file extensions are Word documents typically saved with?

a) .xls

- **b) .docx or .doc**
- c) .ppt
- d) .word

Knowledge check question – work with Word documents

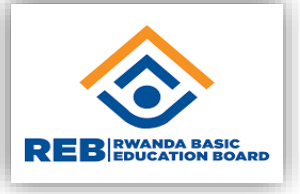

To print a document in Word, you should go to the **with the contract of the set of the set of the set of the set of the set of the set of the set of the set of the set of the set of the set of the set of the set of the set** 

a) File

- b) Home
- c) Review
- d) Page Layout

Knowledge check question – work with Word documents

RWANDA BASI<mark>C</mark><br>EDUCATION BOARD

To print a document in Word, you should go to the \_\_\_\_\_\_\_\_\_\_\_\_\_\_\_ menu.

- **a) File - Correct! In the File menu you will find "Print."**
- b) Home

- c) Review
- d) Page Layout

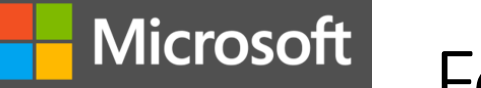

Format and edit text in Word

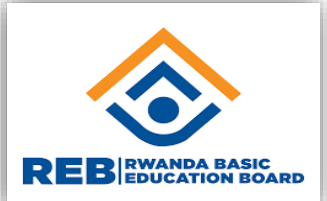

**Course module summary** 

- **Change font size, font style.**
- **Underlines bold a text and change color.**
- **Copy and paste, cut and paste.**
- **Insert a table.**
- **Delete row, delete column, add row, add column.**

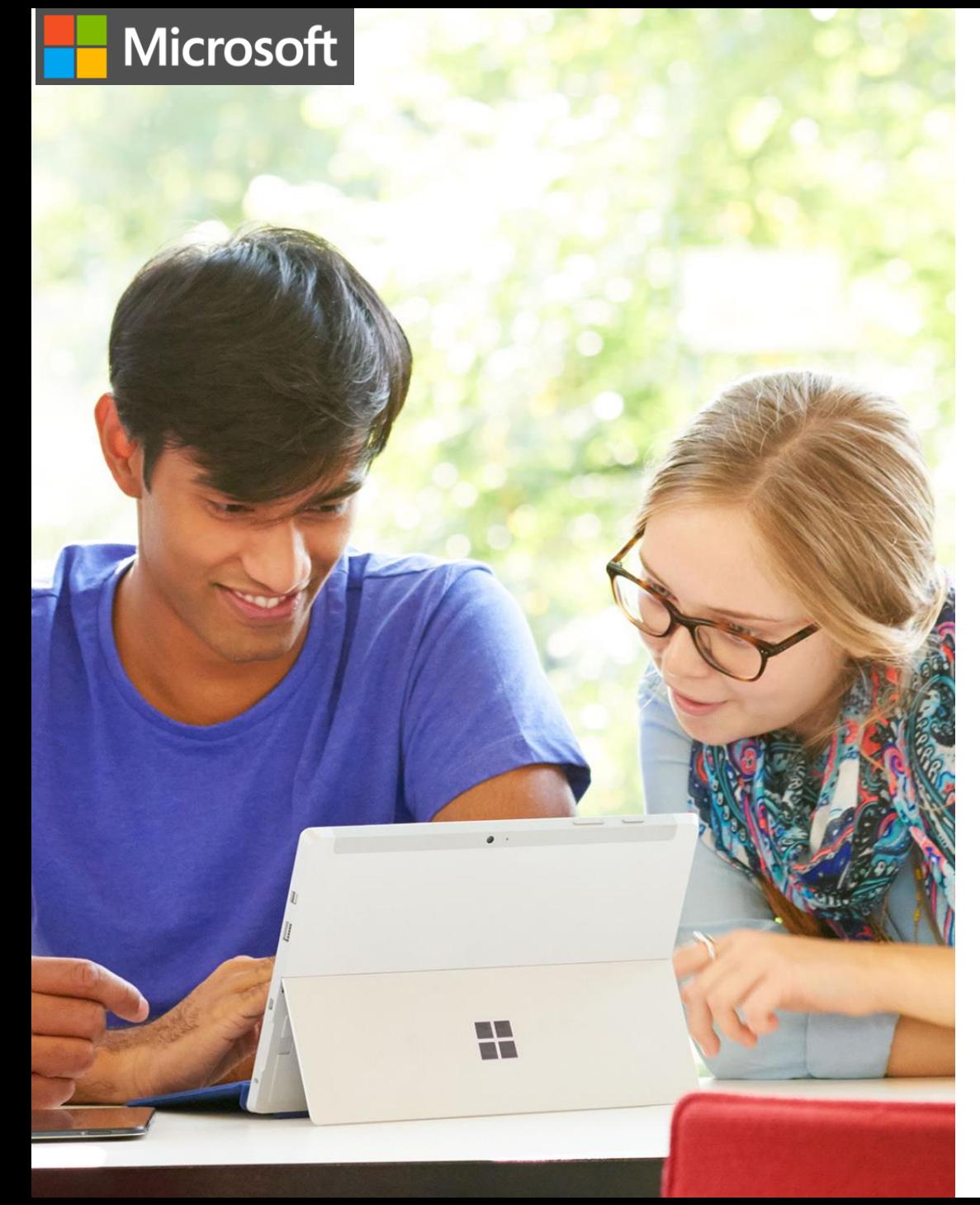

#### Text formatting

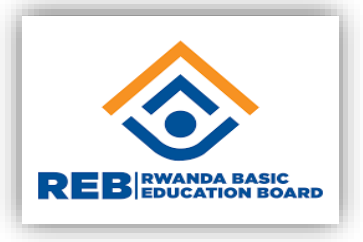

Open a blank document in Word and use the text formatting features to practice formatting text:

- Type a sentence into the blank document.
- Make it bold.
- Select one word of the sentence and make it green.
- Select the full sentence and make the font size 16. abc/

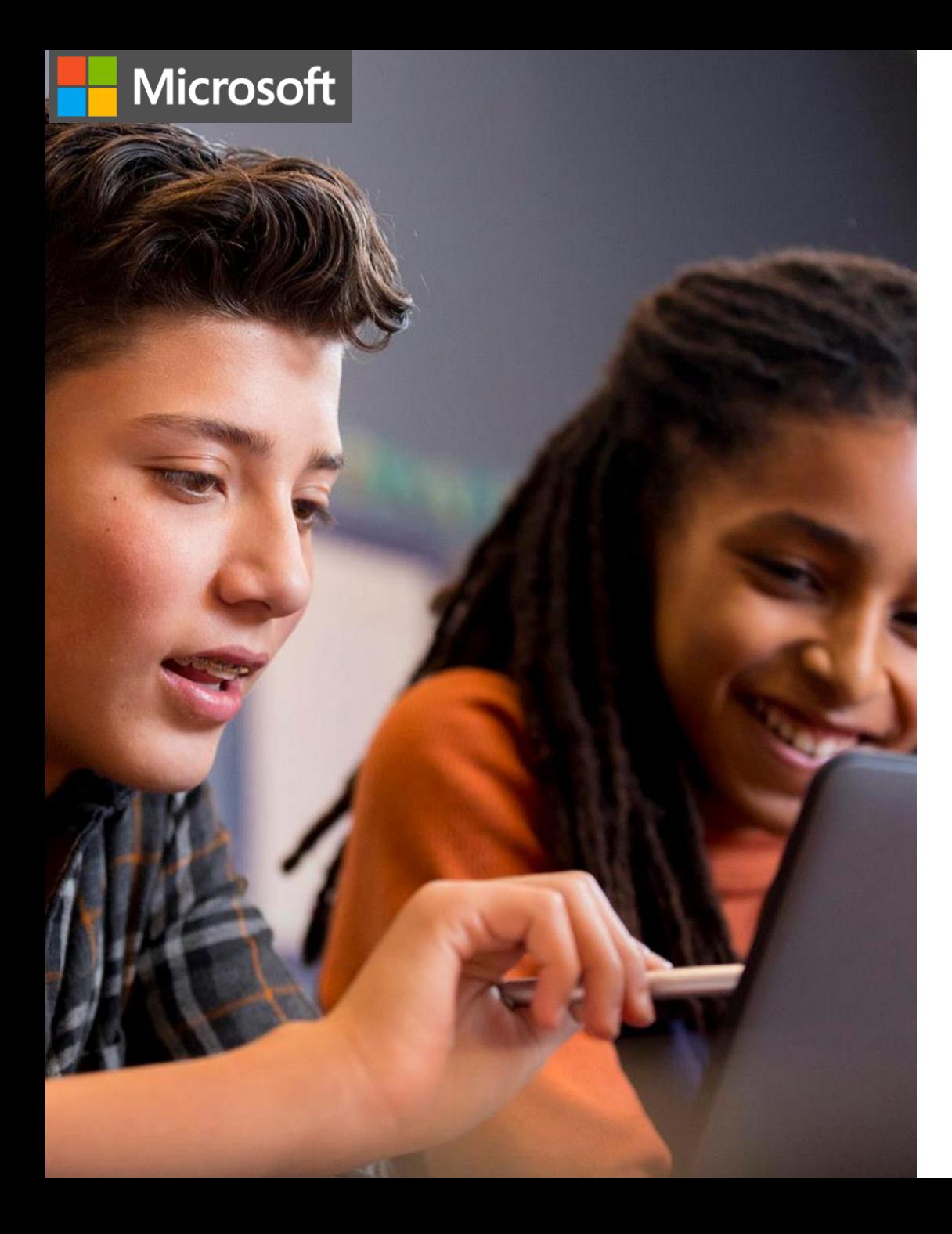

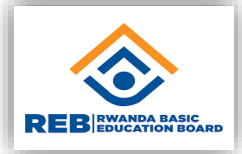

#### Check text spelling and grammar

- 1. Write a few sentences in your document that are grammatically incorrect and include misspelled words.
- 2. Select each word that Word underlines and use the suggestions to select the proper word or phrase.

abc

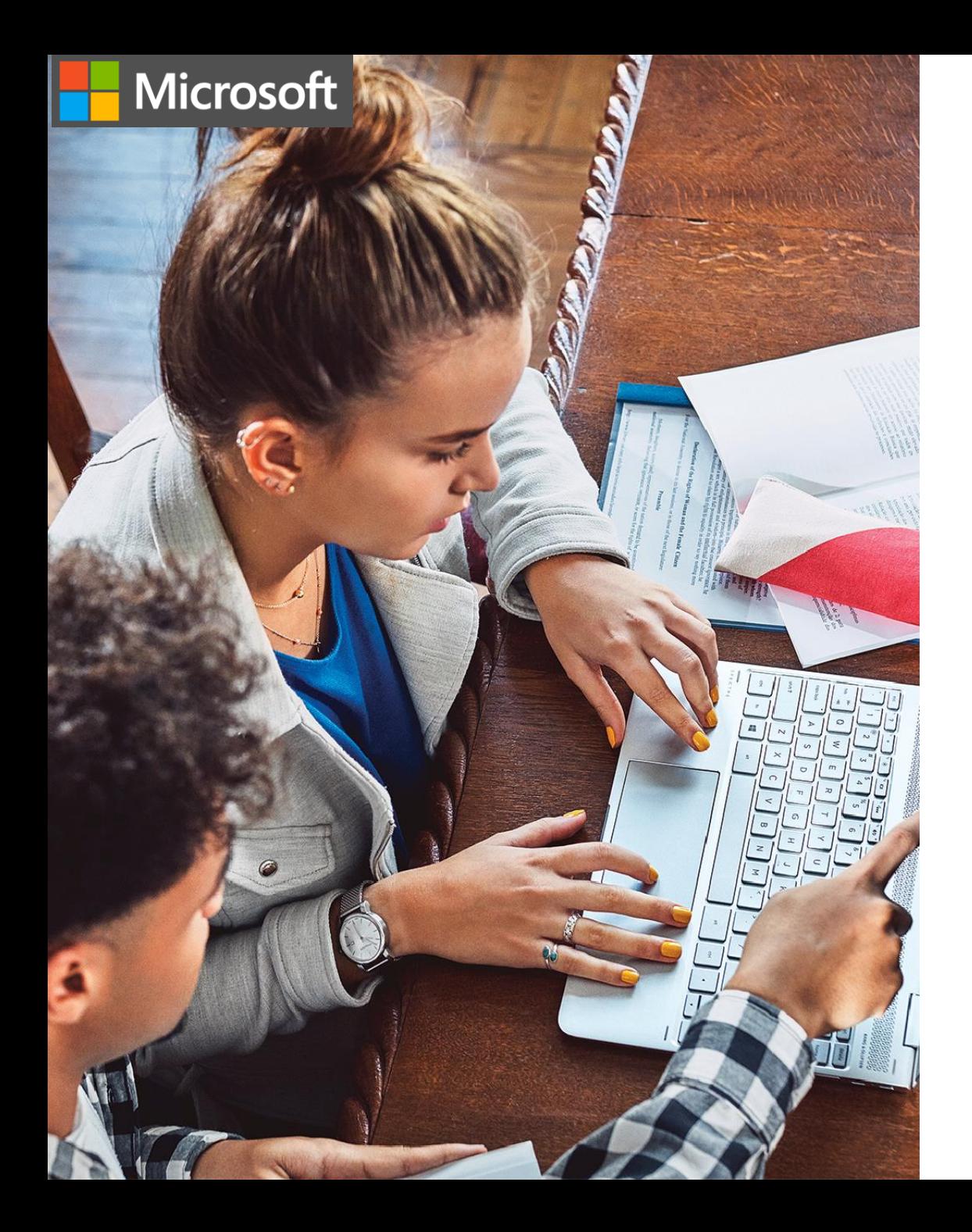

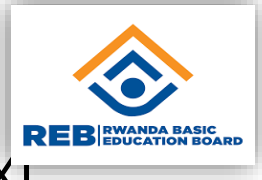

## Try-it: Find and replace text

Try to use the find and replace feature on your document

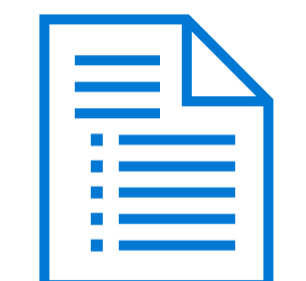

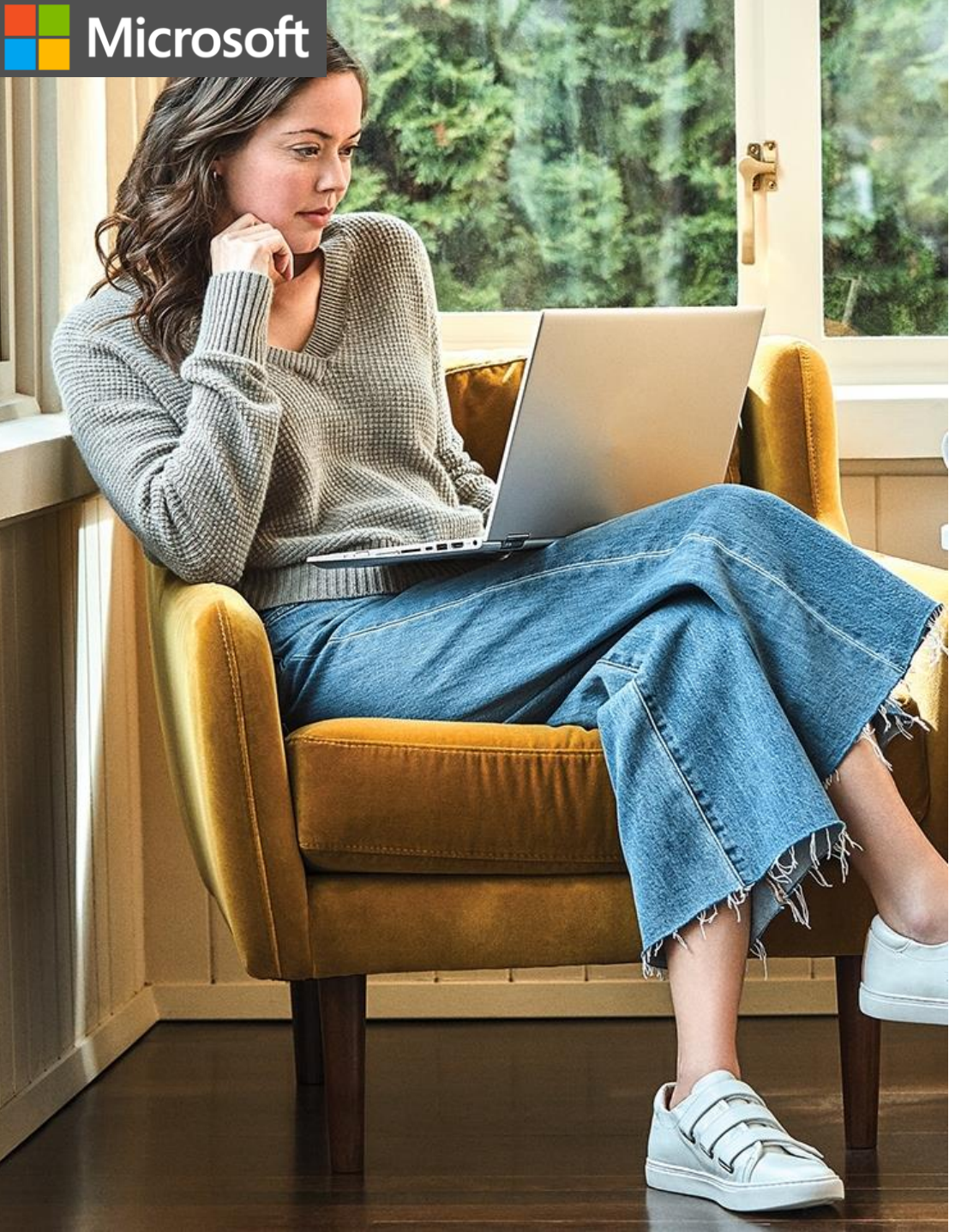

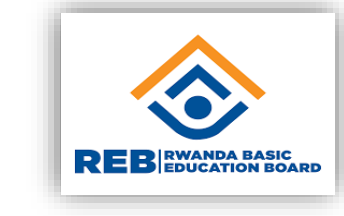

#### Insert a table.

A table one of objects that can be inserted into a MS Word document. It is made of **rows** and **columns**, and the intersection between a row and a column is a **cell.** 

The table is inserted using done the Insert tab as follows:

- **Click Insert**
- Choose table
- Set the table dimension (Rows and columns)
- **Click once**

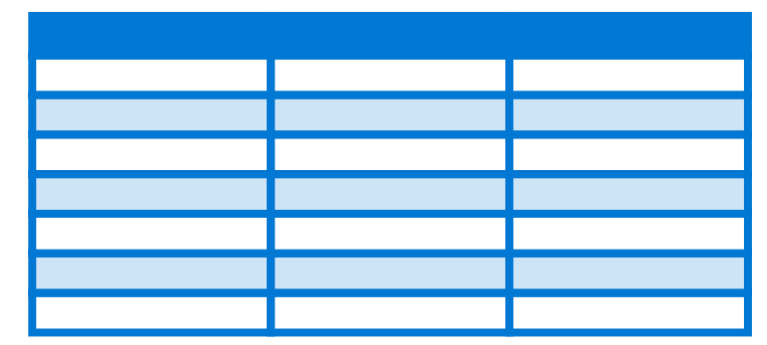

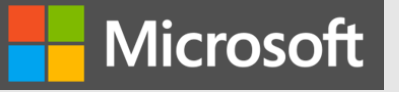

#### Practical work

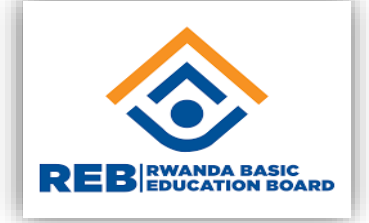

- Insert a 5x8 table
- Format it to:
- Merge the 2 up-left cells
- Remove the last column
- Add a 6<sup>th</sup> row

Knowledge check question – format and edit text in Word

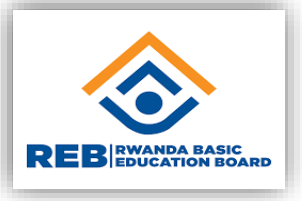

#### To select a whole line of text in Word, you can:

a) Click to the left of the text.

- b) Click to the right of the text.
- c) Select the first word in the text.
- d) Select the last word in text.

Knowledge check question – format and edit text in Word

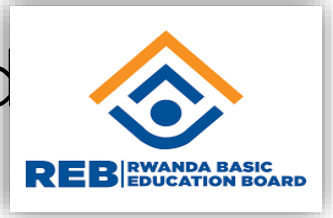

To select a whole line of text in Word, you can:

- **a) Click to the left of the text. - Correct! This action will select whole line.**
- b) Click to the right of the text.

- c) Select the first word in the text.
- d) Select the last word in text.

Microsoft Knowledge check question – format and edit text in Word

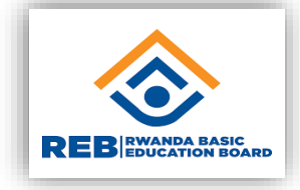

#### Which of the following commands opens the Replace feature?

- a) Ctrl+R
- b) Ctrl+S
- c) Ctrl+H
- d) Ctrl+N

Knowledge check question – format and edit text in Word

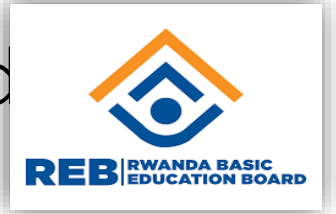

Which of the following commands opens the Replace feature?

a) Ctrl+R

- b) Ctrl+S
- **c) Ctrl+H - Correct! This command will open the Replace feature.**
- d) Ctrl+N

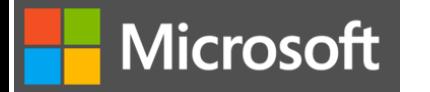

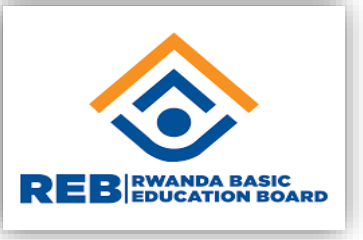

#### MS office objects

- Shapes wardArts
- Picture
- Tables

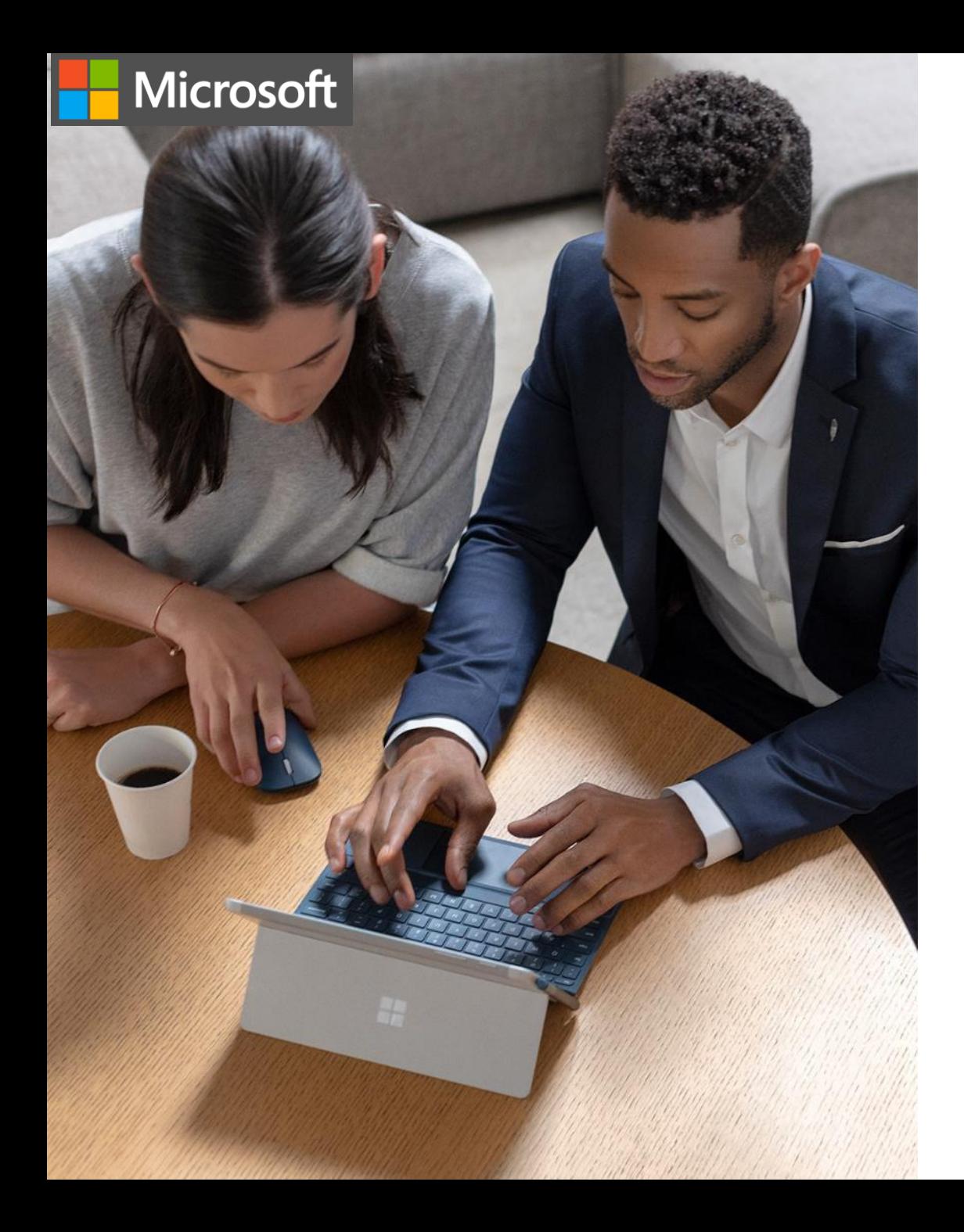

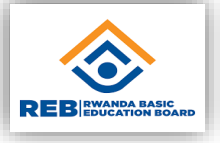

Follow the steps below to insert a shape in your document: Try-it: Add shapes in Word

- 1. Select **Insert** > **Shapes**.
- 2. Select the shape you want to add.
- 3. Click and drag to draw it in your document.

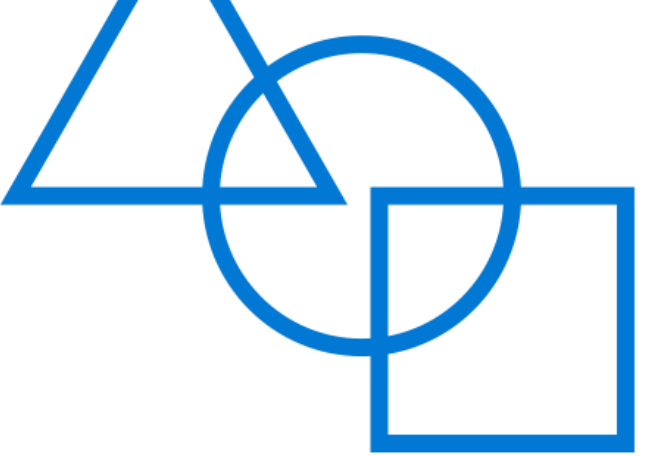

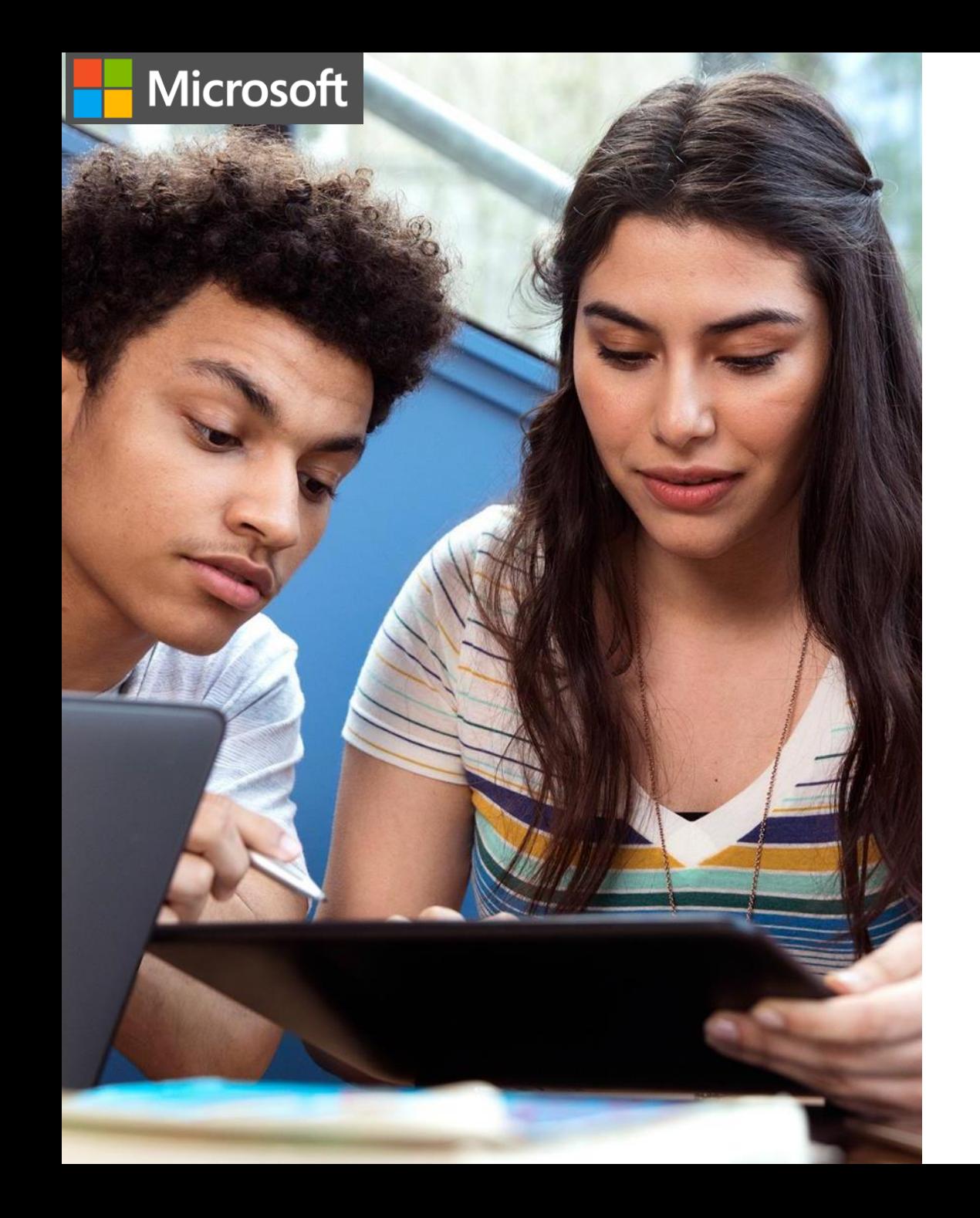

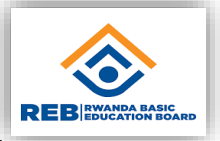

#### Try-it: Add WordArt in Word

Try to add your name at the beginning of your document using your favorite WordArt effect.

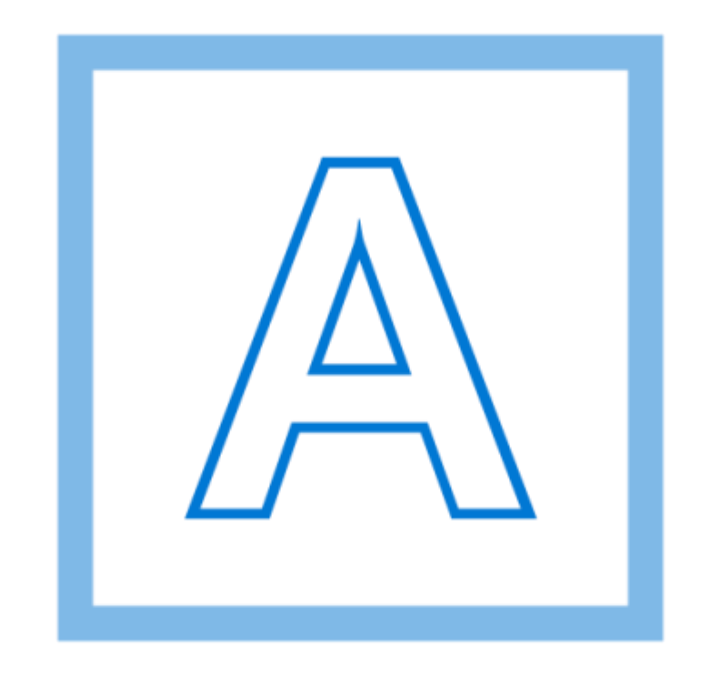

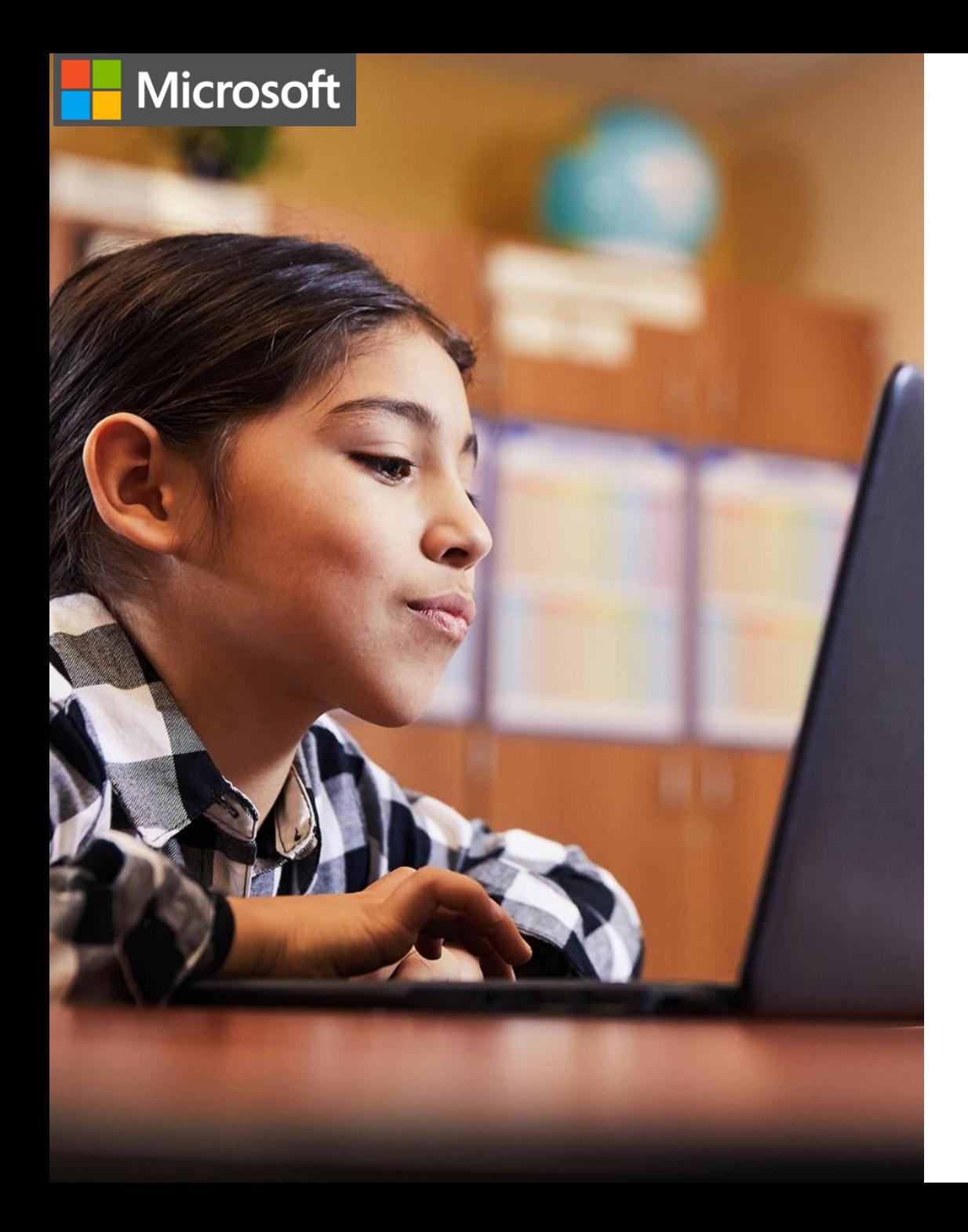

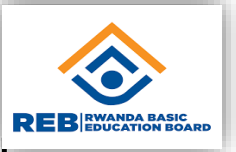

## Try-it: Add pictures in Word

Challenge: Find a photo of a dog online and insert it into your document.

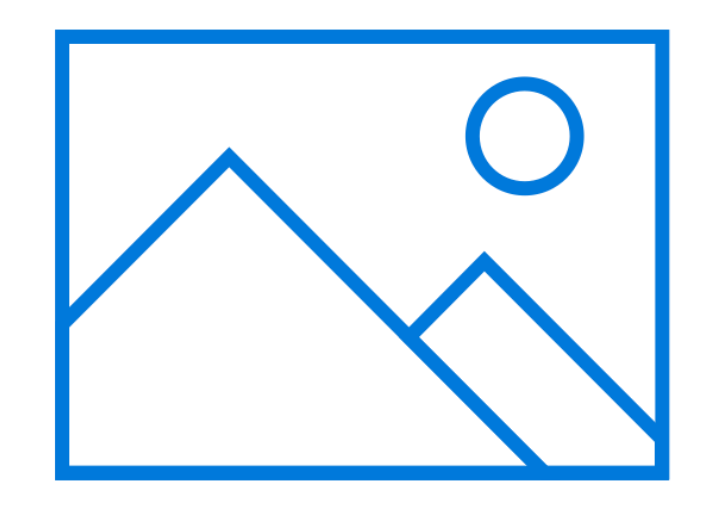
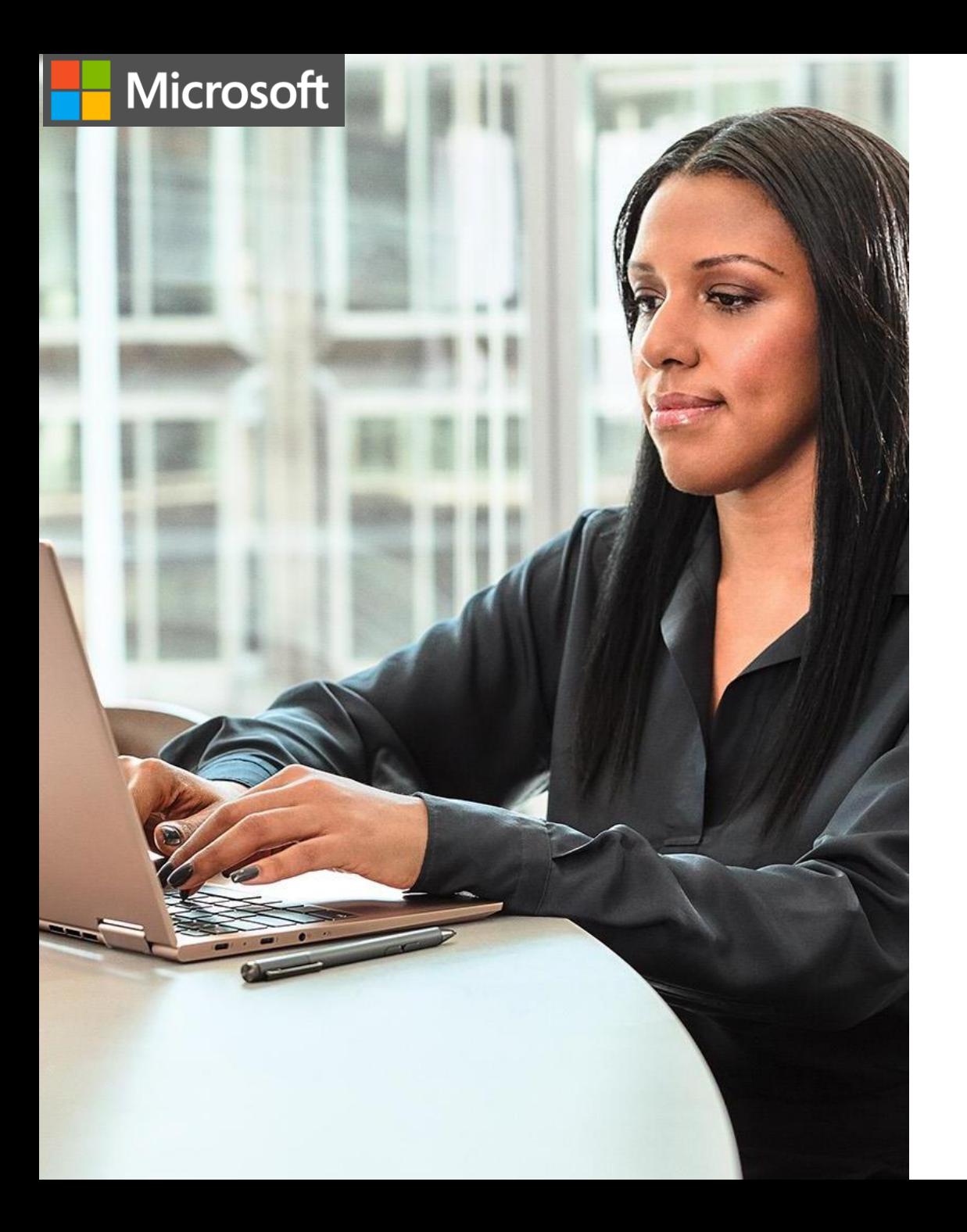

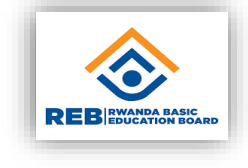

#### Try-it: Add tables in Word

- 1. Add a table to your document that has three rows and five columns.
- 2. Add text headings to the first row of the table.
- 3. Perfom sum mathematical operation (SUM above, left, right or below)

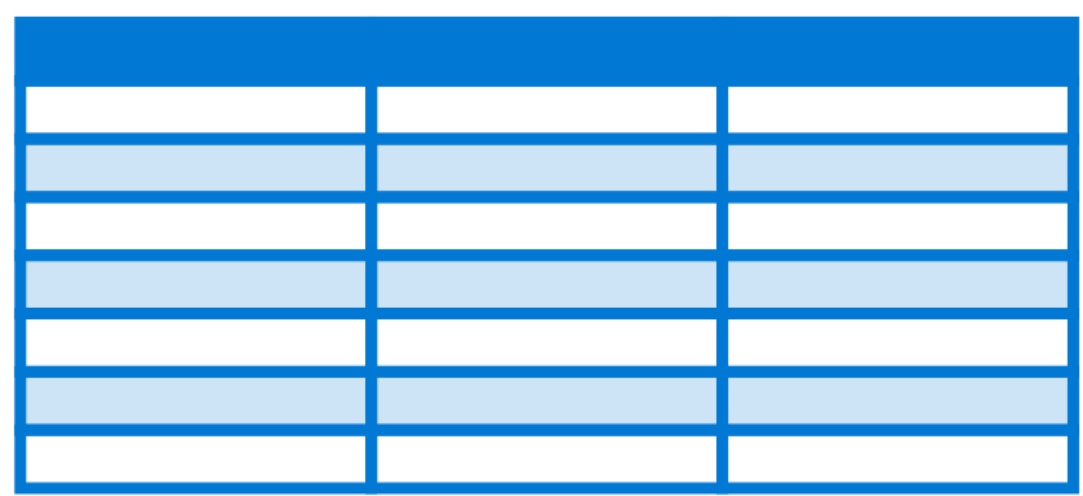

Which of the following menus should you use to insert WordArt?

- a) Design
- b) Draw

Microsoft

- c) Insert
- d) View

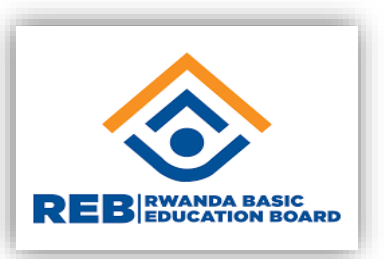

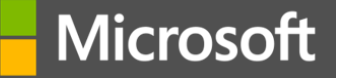

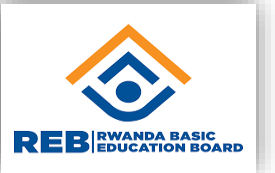

Which of the following menus should you use to insert WordArt?

- a) Design
- b) Draw
- **c) Insert - Correct! Under this menu, you can insert WordArt.**
- d) View

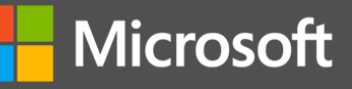

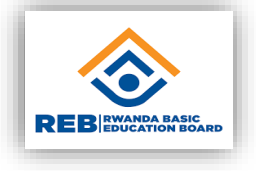

From which menu can you apply a design to a table you've already created?

- a) Insert
- b) Design
- c) Layout
- d) View

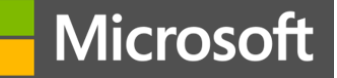

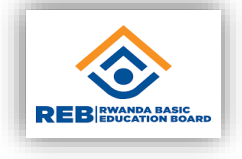

From which menu can you apply a design to a table you've already created?

a) Insert

**b) Design - Correct! Under this menu, you can apply a design for a table.** 

- c) Layout
- d) View

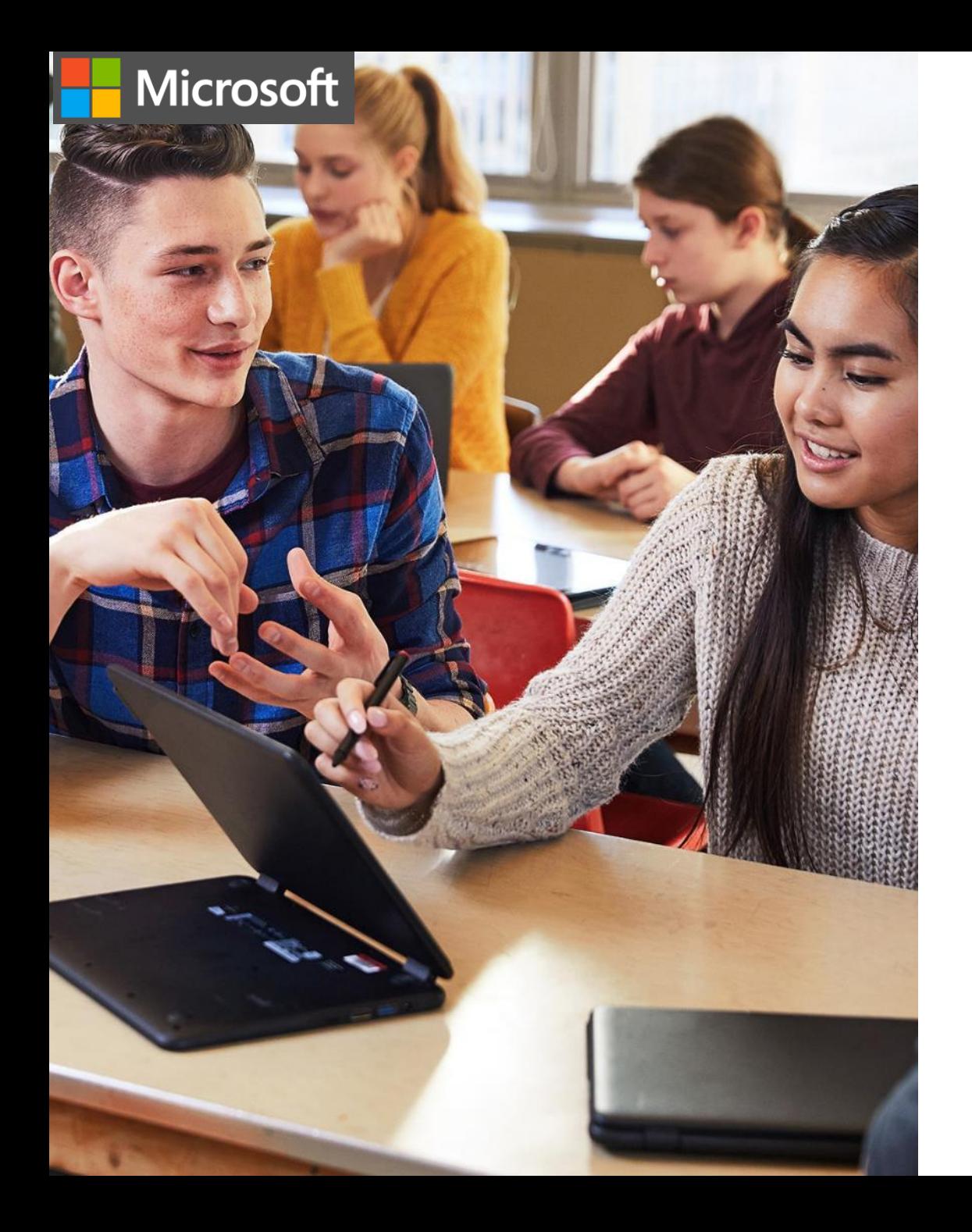

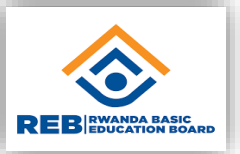

Try to add page numbers to the bottom right corner of your document. Try-it: Add page numbers

1234...

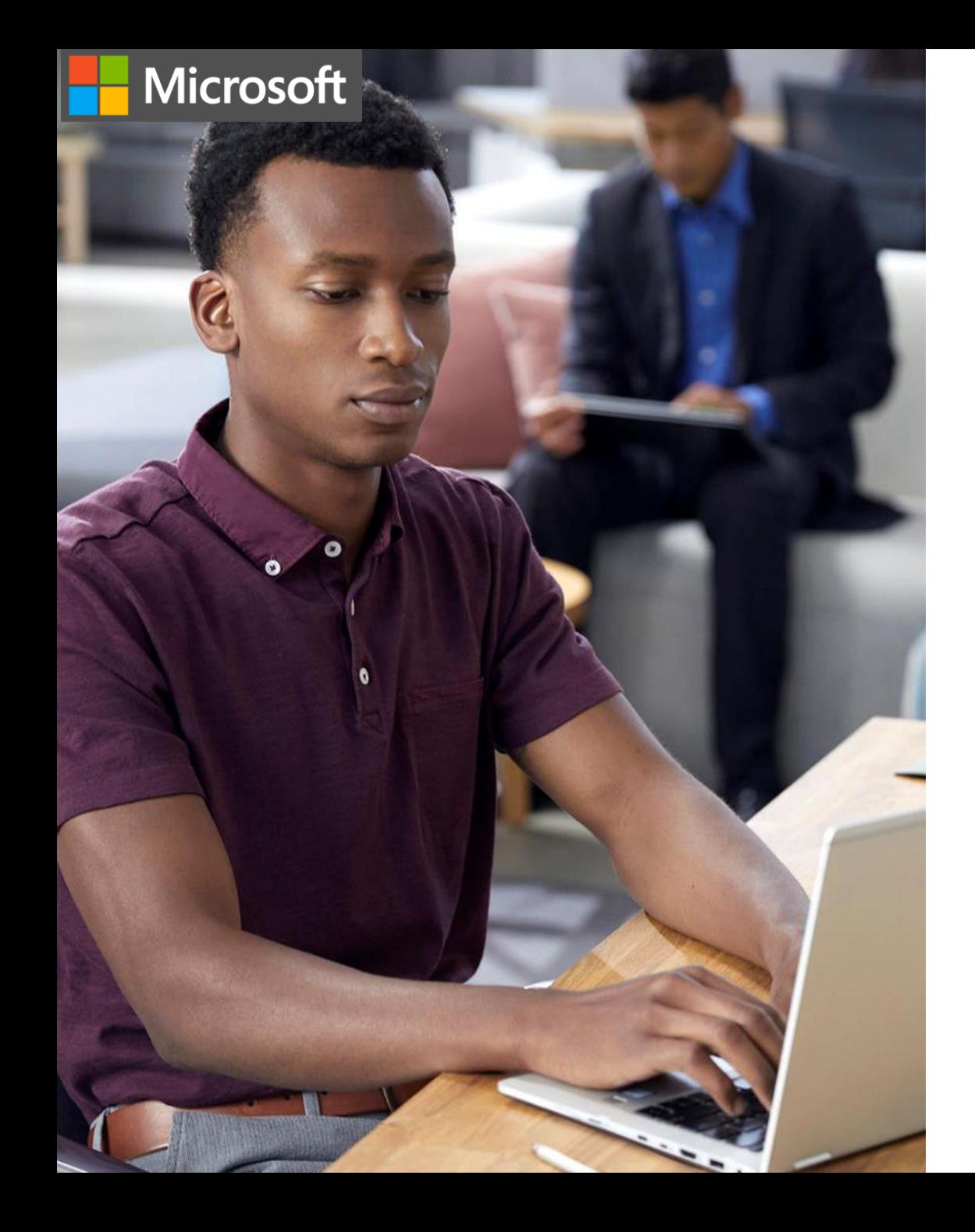

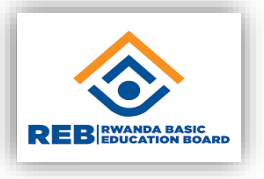

#### Try-it: Write an equation

Now it's your turn. Try to add an equation to your document using your mouse.

 $1 + \frac{nx}{1!} + \frac{n(n-1)x^2}{2!} + ...$ 

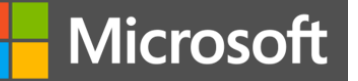

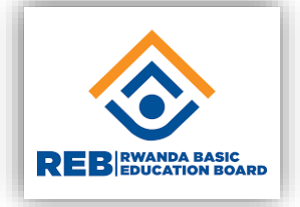

When you add page numbers to a document, the page numbers will always be displayed in the:

- a) Left of the top of the page.
- b) Right of the bottom of the page.
- c) Center of the bottom of the page.
- d) You can choose where to add page numbers.

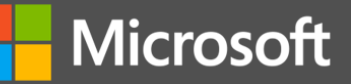

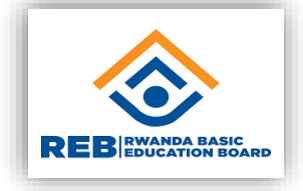

When you add page numbers to a document, the page numbers will always be displayed in the:

- a) Left of the top of the page.
- b) Right of the bottom of the page.
- c) Center of the bottom of the page.
- **d) You can choose where to add page numbers.**

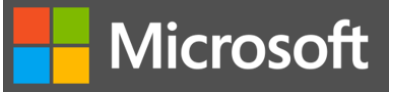

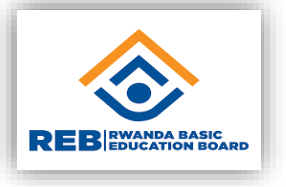

From which of the following menus can you apply a theme?

- a) Design
- b) Draw
- c) Insert
- d) View

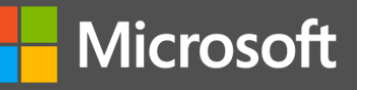

From which of the following menus can you apply a theme?

- **a) Design - Correct! Under the Design menu, you will find many themes that you can apply to a document.**
- b) Draw
- c) Insert
- d) View

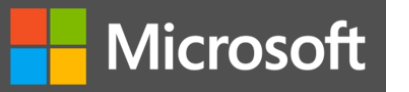

Create and edit PDFs in Word

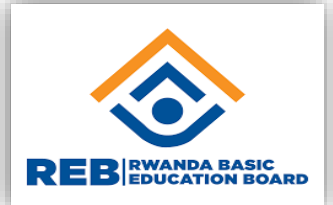

**Course module summary** 

**When might you want to save a document as a PDF file? How can you convert a document to PDF? How can you edit PDF files in Microsoft Word? Print MS Word document ( All pages, Current page and Custom page)**

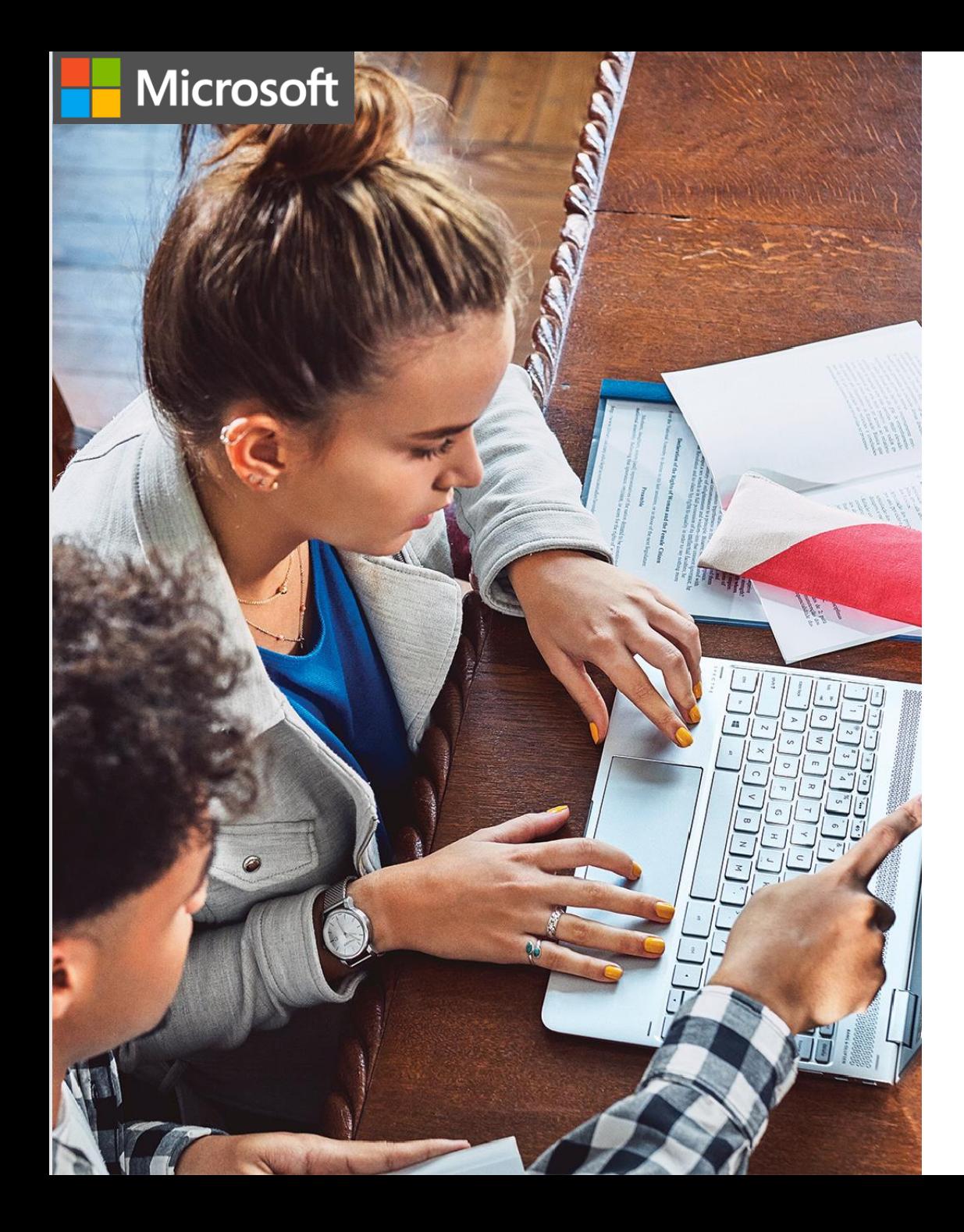

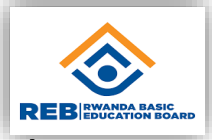

#### Try-it: Create PDF files in Word

Follow the steps below to save a document as a PDF file:

- 1. Select **File** > **Save As**.
- 2. Select a folder to save your document in on your computer or in OneDrive.
- 3. In the **Save As** text box, select **PDF (\*.pdf)**.
- 
- 4. Select **Save**.

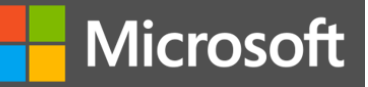

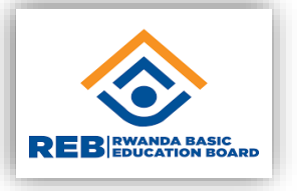

Knowledge check question – create and edit PDFs in Word

#### To convert a document to PDF file you should go to:

- a) File>Open
- b) File>Save As
- c) File>Share
- d) File>Options

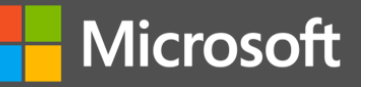

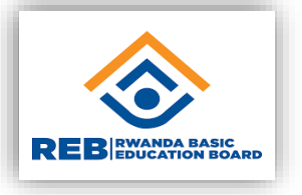

Knowledge check question – create and edit PDFs in Word

To convert a document to PDF file you should go to:

- a) File>Open
- **b) File>Save As - Correct! File>Save As will give you the option to save the document and choose the format for the saved file.**
- c) File>Share
- d) File>Options

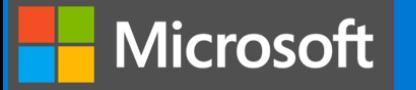

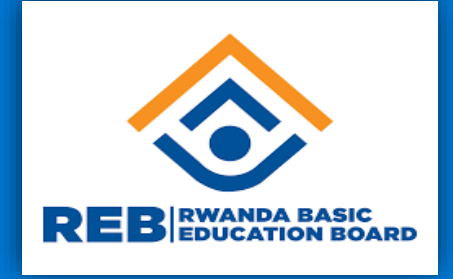

# **Create digital content ( Microsoft**

**Digital Literacy**

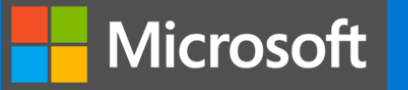

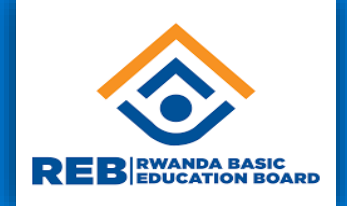

**In this learning path, you will be introduced to Microsoft Office. You will learn how to perform the basic functions in Microsoft Excel. You will also learn about MS Excel features, how to enter data into a cell, Inserting Rows and columns and manipulate data using formulas.**

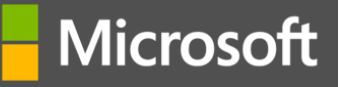

#### Introduction to Microsoft Office

**Course module summary** 

- What is Microsoft Excel?
- What can I use Microsoft Excel for?
- How can I access Microsoft Excel?

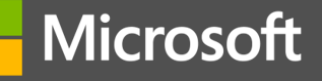

#### Knowledge check question - introduction to Microsoft Office

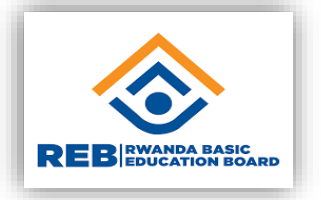

For MS Excel, what is indicating columns?

- a) Cells
- b) Columns
- c) Letters
- d) Numbers

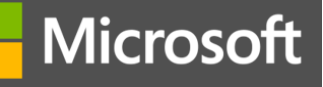

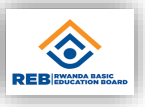

# Knowledge check question - introduction to Microsoft Office

For MS Excel, what is indicating columns?

- a) Cells
- b) Columns
- **c) Letters**
- d) Numbers

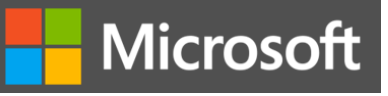

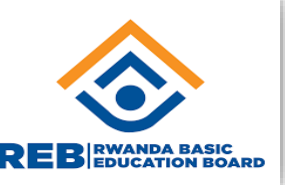

# Knowledge check question - introduction to Microsoft Office For MS Excel, what is indicating rows? a) Cells b) Columns c) Letters d) Numbers

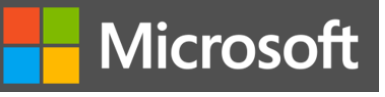

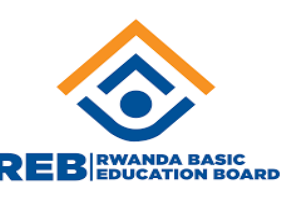

## Knowledge check question - introduction to Microsoft Office

For MS Excel, what is indicating rows?

- a) Cells
- b) Columns
- c) Letters
- **d) Numbers**

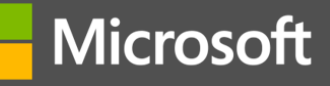

#### **Work with Excel documents**

**Course module summary** 

- **Opening and closing MS excel**
- **Saving an excel workbook.**
- To enter data into a cell, text orientation
- Copy and Pasting, cut paste.
- Merging and splitting cells
- **Inserting or deleting rows and columns Columns**
- **Insert, copy, delete, move rename a sheet**
- Formulas & Functions (ADD, MULT, SUSTR, DIV, MIN, MAX, AVERAGE)
- Ranking

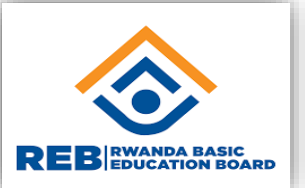

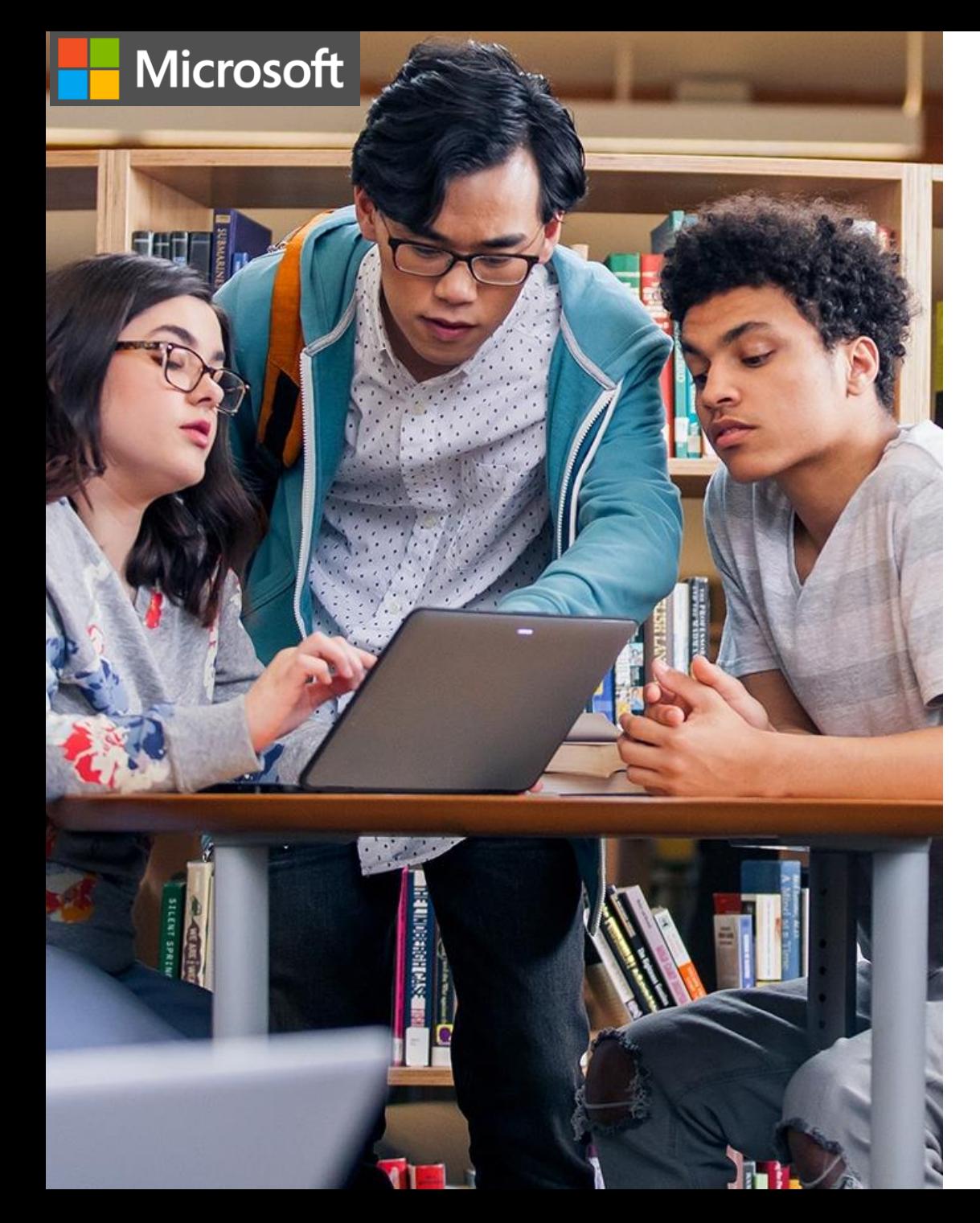

# **Try-it: Create a document in Excel**

REBISSING

Follow the steps below to create a blank document in Word:

- 1. Go to the **File** menu.
- 2. Select **New**.
- 3. Select **Blank workbook**.
- 4. Type a text into the cells.

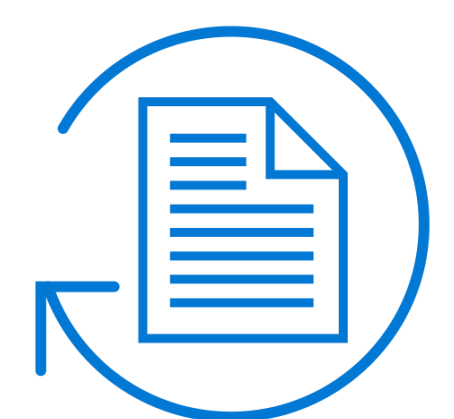

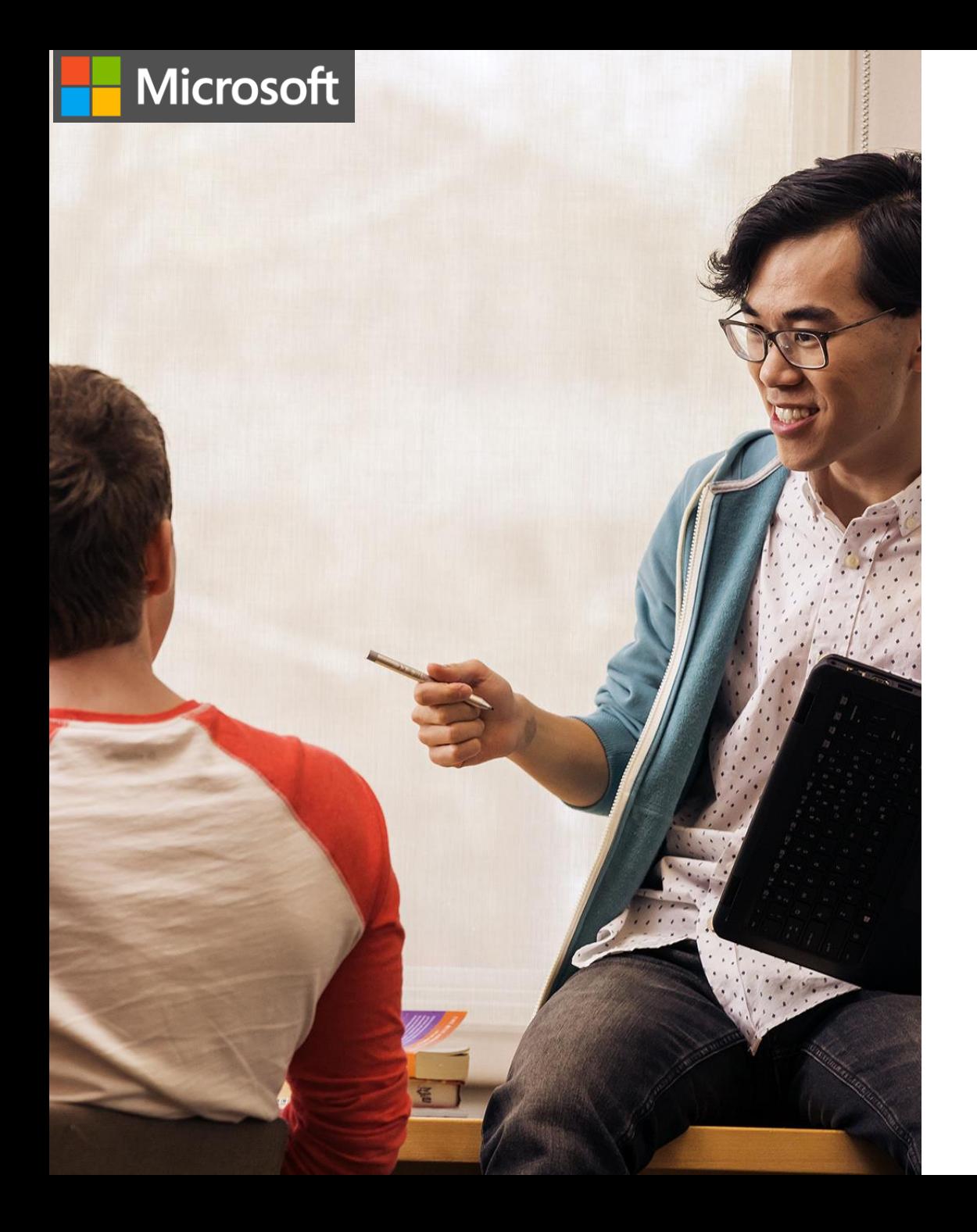

#### **Try-it: Save a workbook**

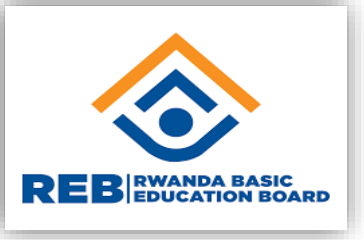

Challenge: Create a new file and save to your computer's desktop

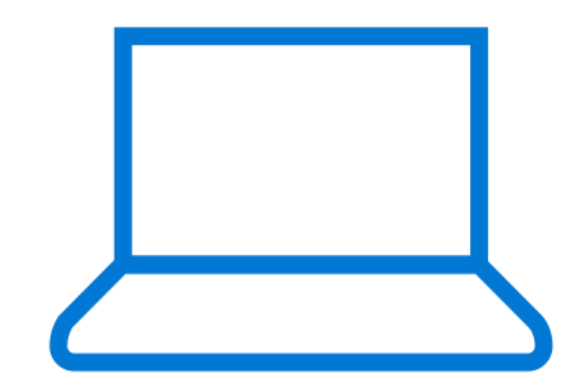

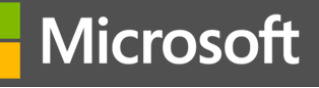

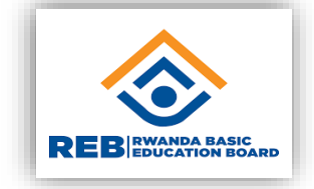

Which of the following types of content would Microsoft Excel be most appropriate to use for?

- a) Numerical spreadsheets
- b) Letters
- c) Slide presentations
- d) Formulas and calculations

#### Microsoft

# Knowledge check question - work with workbooks

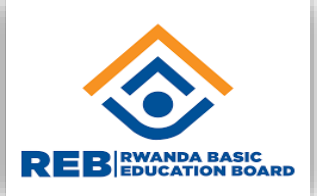

Which of the following types of content would Microsoft Word be most appropriate to use for?

- a) Numerical spreadsheets
- b) Letters
- c) Slide presentations
- **d) Formulas and calculations**

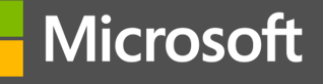

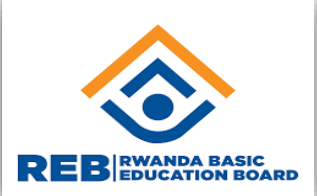

To create an new workbook, you will go to the File menu and choose:

- a) Open
- b) New
- c) Print
- d) Save

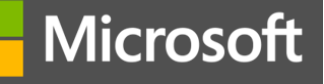

To create a new workbook, you will go to the File menu and REBIES

a) Open

#### **b) New - Correct! This selection will create a new workbook.**

- c) Print
- d) Save

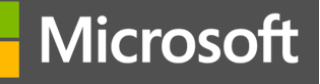

Which of the following file extensions are Excel documents REB EDIEDUCATION BOARD saved with?

- a) .xls
- b) .docx or .doc
- c) .ppt
- d) .word

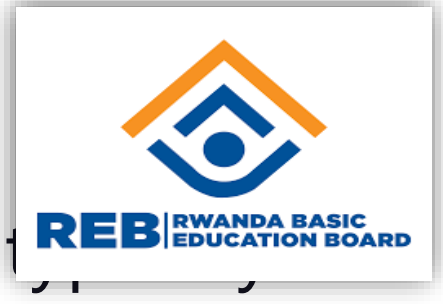

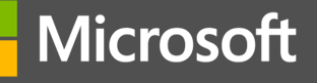

Which of the following file extensions are Word documents REB ENCORRO BOARD saved with?

- **a) .xls**
- **b) .**docx or .doc
- c) .ppt
- d) .word

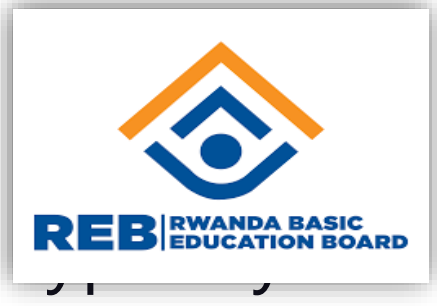

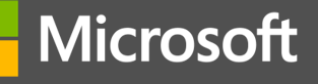

To print a document in Excel, you should go to the **REB EXCATION BOARD** 

- a) File
- b) Home
- c) Review
- d) Page Layout

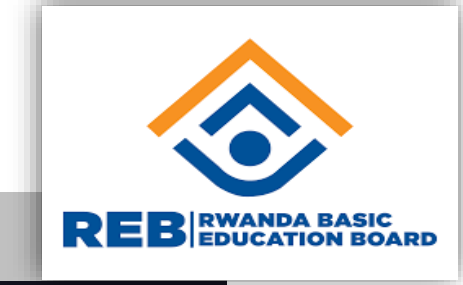

Microsoft

# Knowledge check question - work with workbooks

To print a document in Excel, you should go to the **window of the set of the set of the set of the set of the set of the set of the set of the set of the set of the set of the set of the set of the set of the set of the se** 

- **a) File - Correct! In the File menu you will find "Print."**
- b) Home
- c) Review
- d) Page Layout

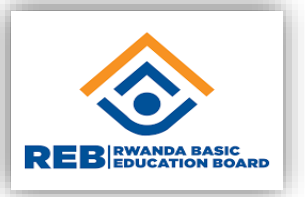

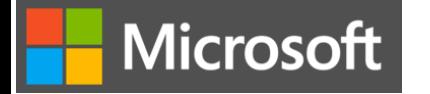

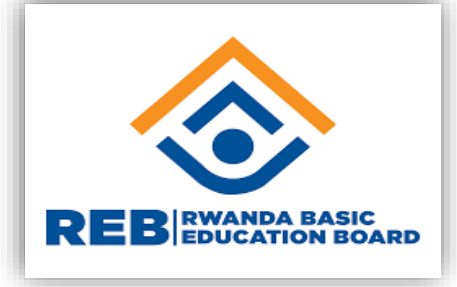

#### PRACTICAL WORL

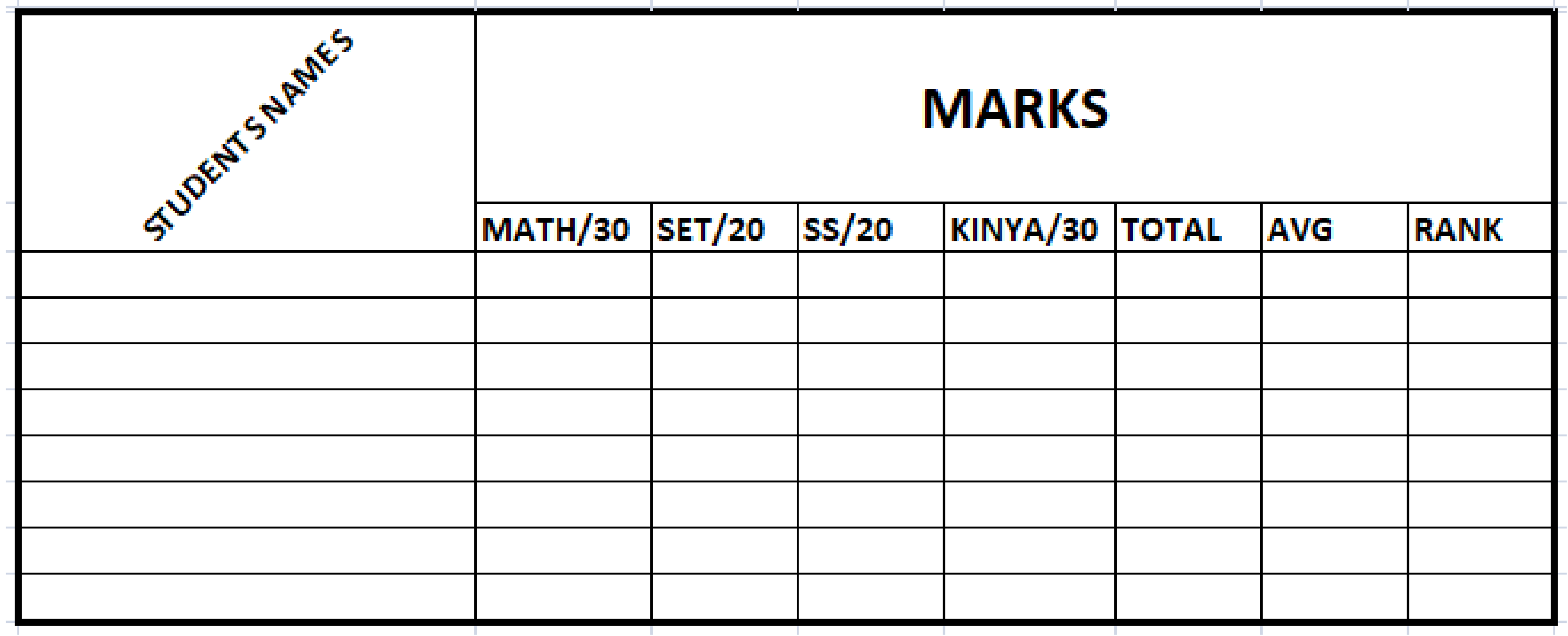

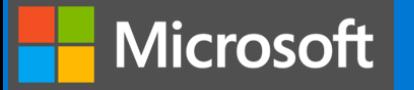

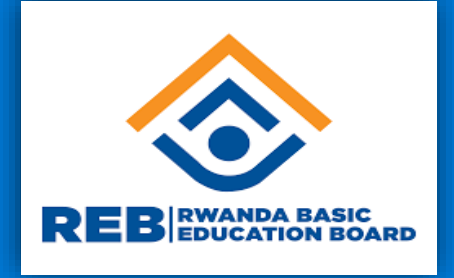

# **Create digital content (Microsoft**

**Digital Literacy**

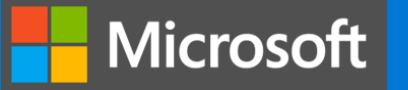

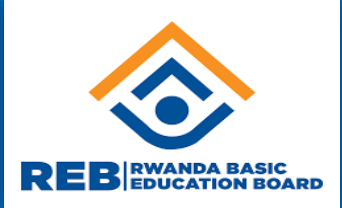

**In this learning path, you will be introduced to Microsoft Office. You will learn how to perform the basic functions in Microsoft Power Point. You will learn how to interact with objects in MS Power Point and create your own presentation.**
#### Microsoft

#### Introduction to Microsoft Office

**Course module summary** 

- **What is Microsoft Power Point?**
- What can I use Microsoft Power Point for?
- **How can I access Microsoft Power Point?**

## **Work with Power Point presentation**

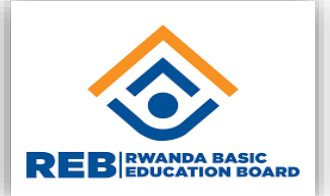

#### **Course module summary**

- **Opening MS power point**
- **-** Closing MS power point
- Add text in ppt.

Microsoft

- **Adding new slides**
- Choose a theme.
- Delete a slide.
- **Insert objects (Picture, Shapes)**
- Slide show (Animation & Transition)
- Printing a Power Point document (Slides per page)

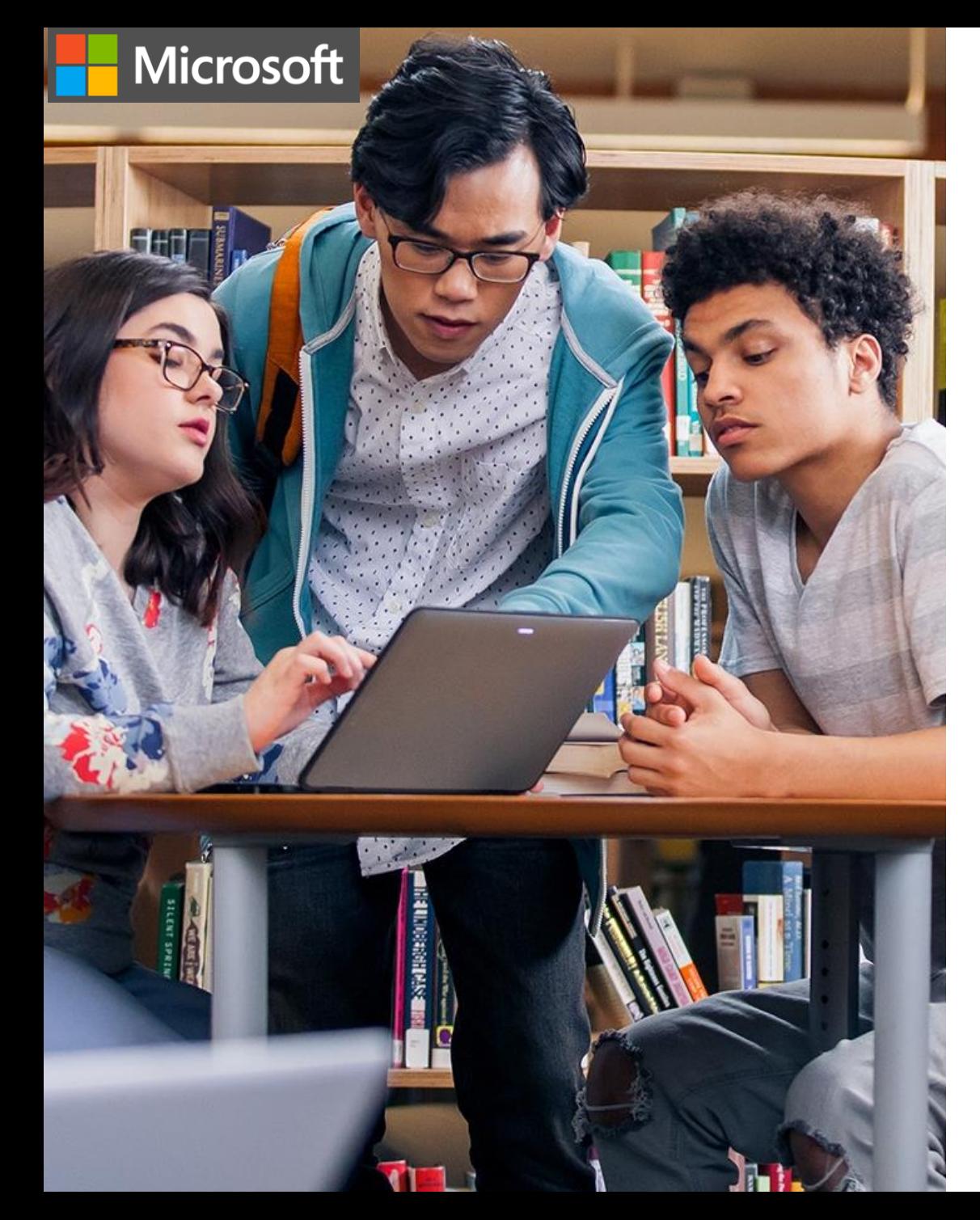

#### **Try-it: Create a document in Power Point**

Follow the steps below to create a blank document in Word:

- 1. Go to the **File** menu.
- 2. Select **New**.
- 3. Select **Blank Presentation**
- 4. Type a message into the document.

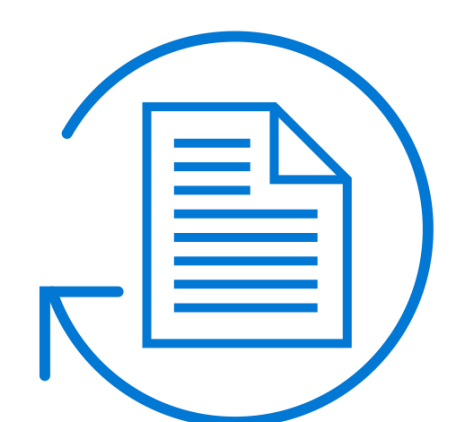

#### Microsoft

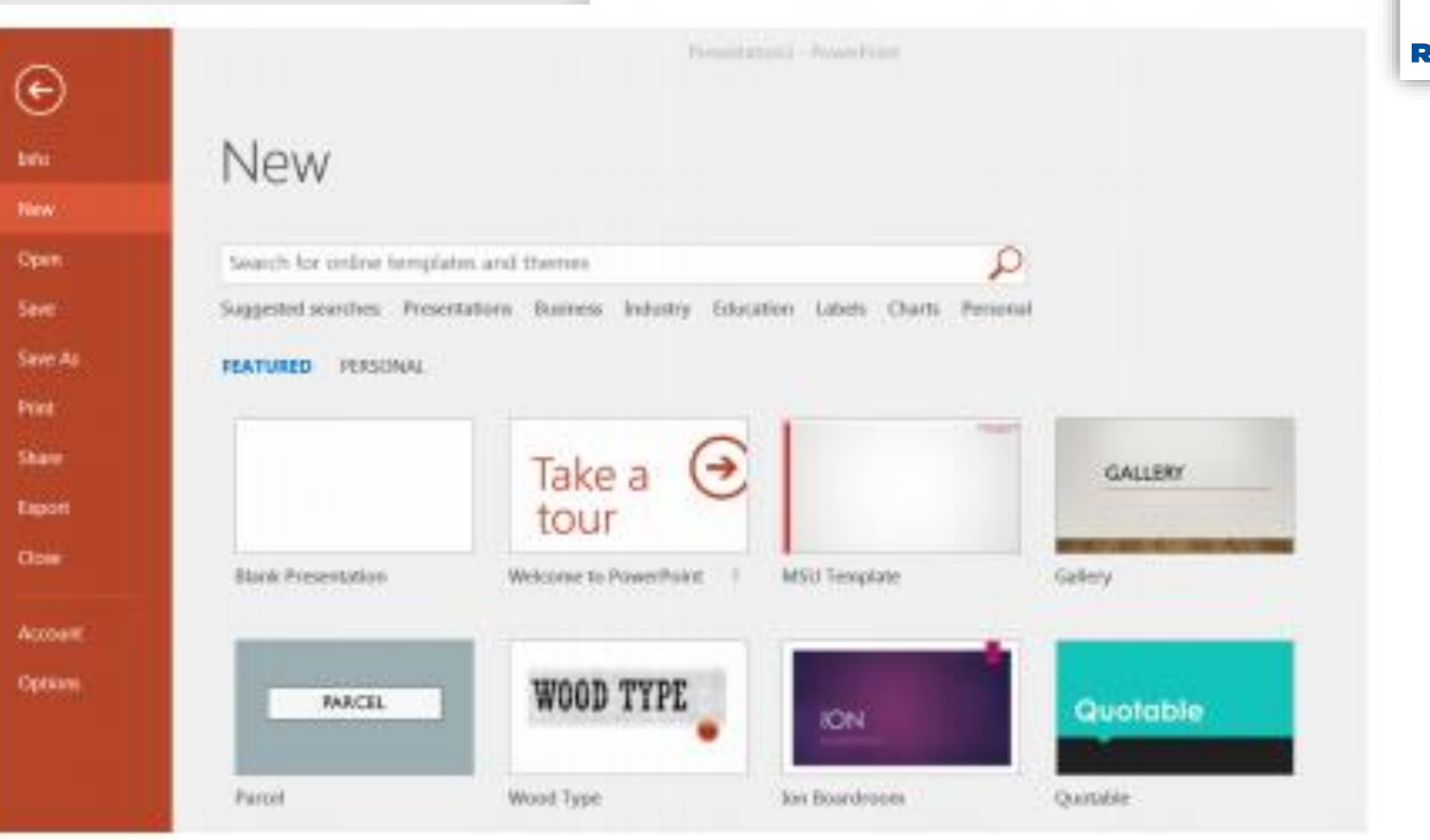

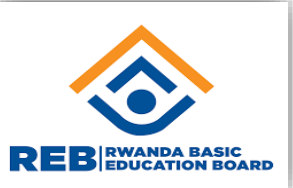

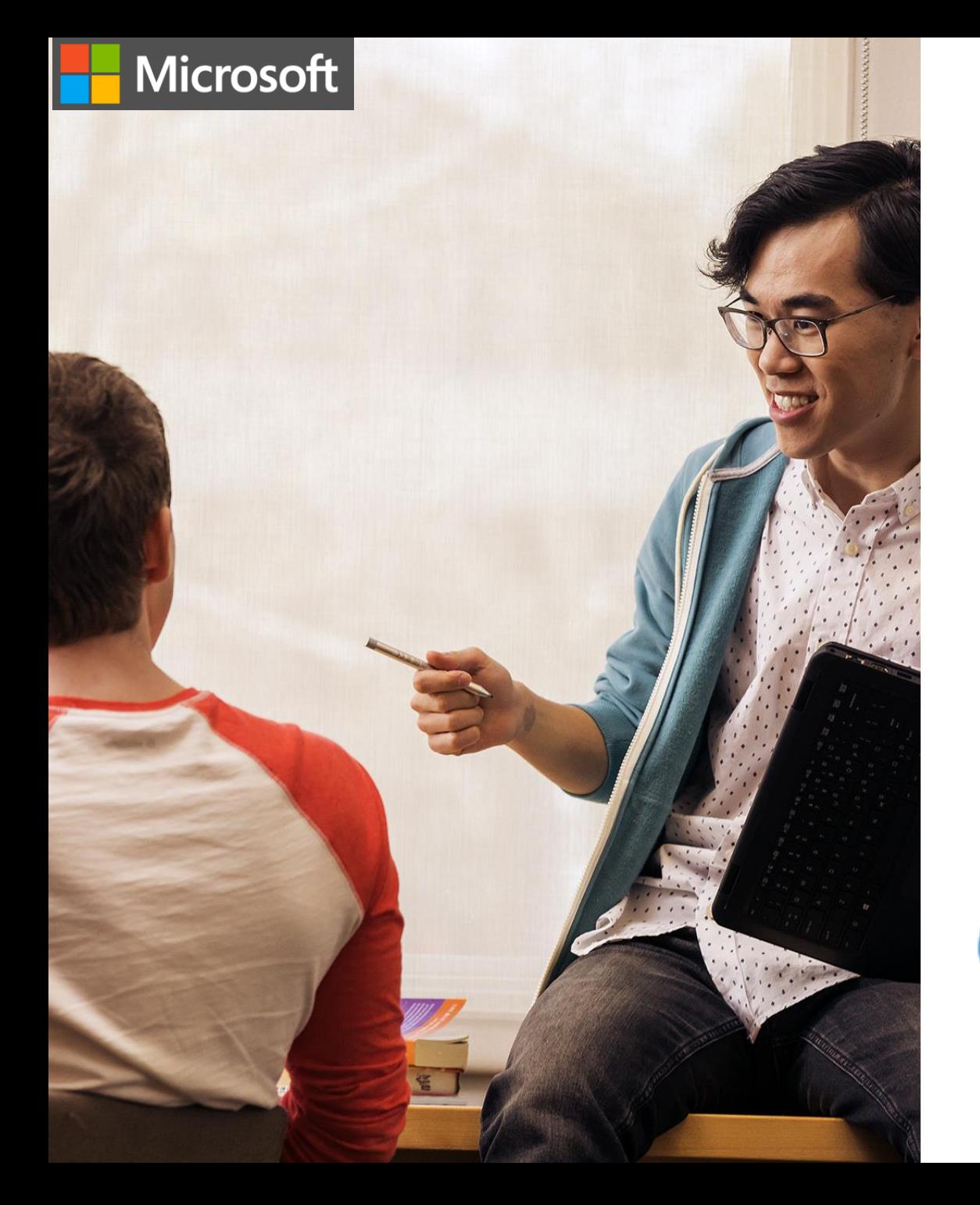

# **Try-it: Save a presentation**

Activity: Create a new file and save to your computer's desktop

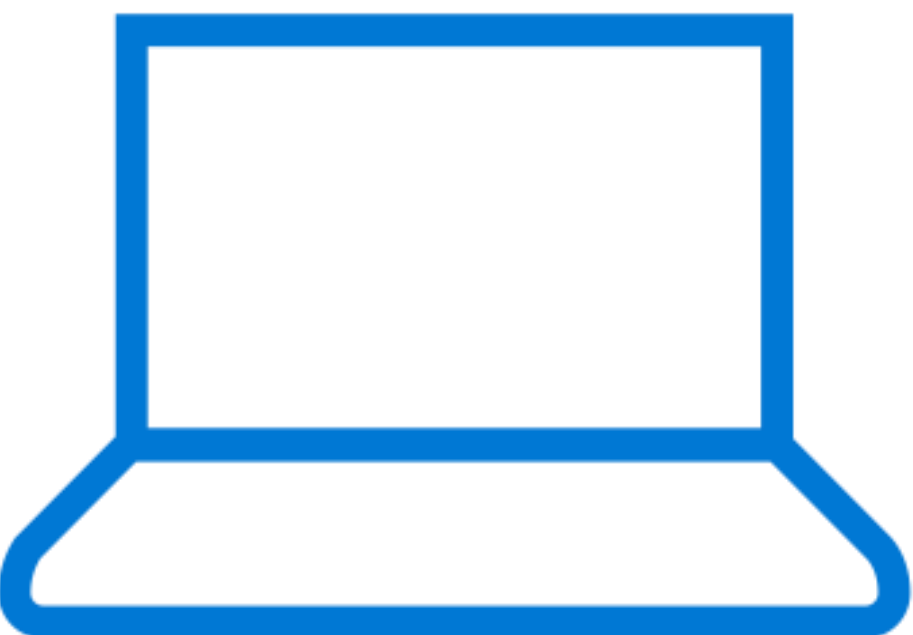

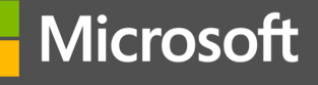

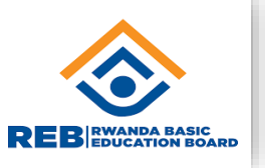

For a Power Point presentation, one Page is called:

- a) A sheet
- b) A page
- c) A presentations
- d) A slide

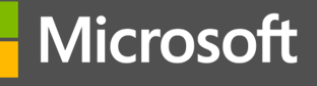

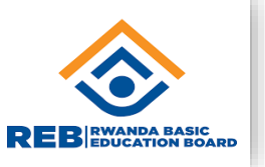

For a Power Point presentation, one Page is called:

- a) A sheet
- b) A page
- c) A presentations
- **d) A slide**

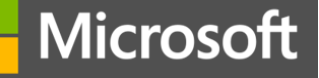

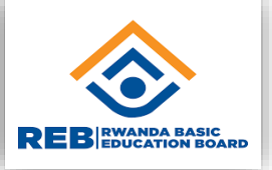

To create a Power Point presentation, you will go to the File menu and choose New or press:

- a)  $CTRL + O$
- b)  $CTRL + N$
- c)  $CTRL + P$
- d)  $CTRL + S$

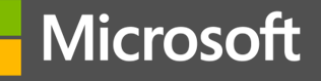

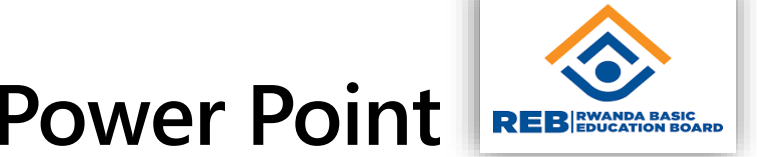

To create a Power Point presentation, you will go to the File menu and choose New or press:

- a)  $CTRL + O$
- **b) CTRL + N**
- c)  $CTRL + P$
- d)  $CTRL + S$

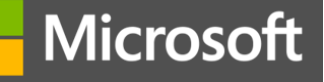

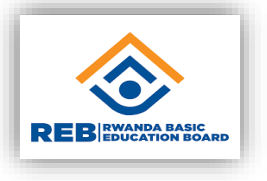

Which of the following file extensions are presentations typically saved with?

- a) .xls
- b) .docx or .doc
- c) .ppt
- d) .word

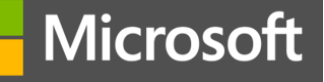

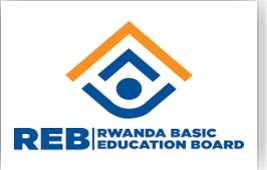

Which of the following file extensions are presentation typically saved with?

- a) .xls
- b) .docx or .doc
- **c) .ppt**
- d) .word

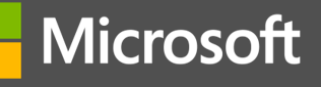

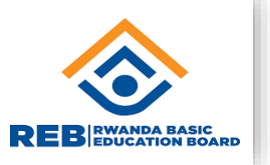

To print a document in Word, you should go to the **will contain the menu**.

- a) File
- b) Home
- c) Review
- d) Page Layout

Microsoft

#### Knowledge check question - work with MS Power Point **REB** EDUCATION BOA

To print a document in Word, you should go to the **wave as a set of the set of the set of the set of the set of the set of the set of the set of the set of the set of the set of the set of the set of the set of the set of** 

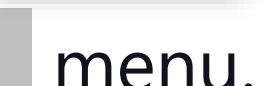

- **a) File - Correct! In the File menu you will find "Print."**
- b) Home
- c) Review
- d) Page Layout

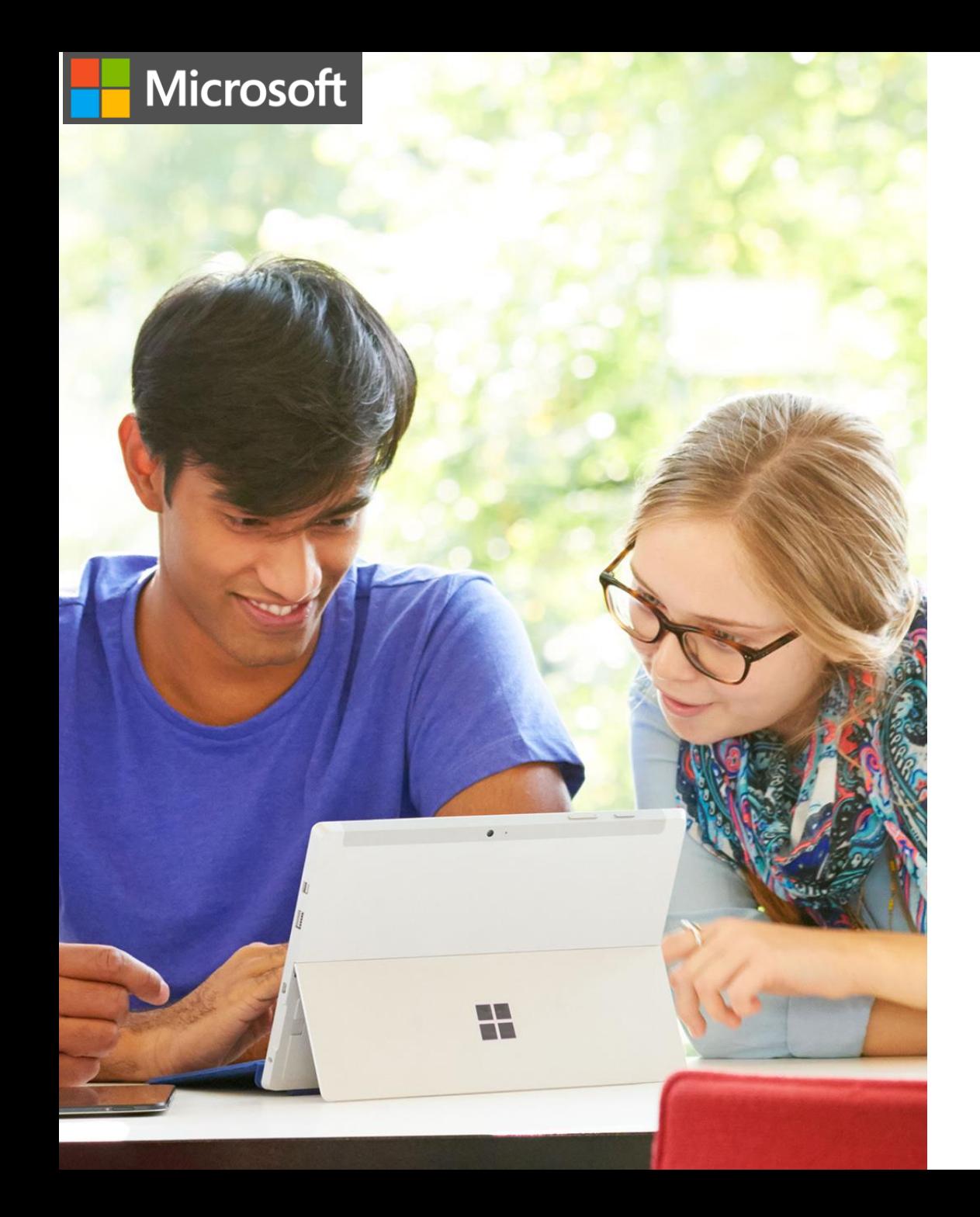

## **Try-it: Create a presentation**

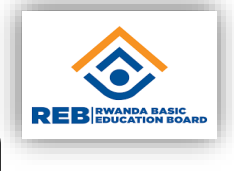

When you create a Blank Presentation in PowerPoint, the workspace opens in Normal view. Normal view is divided into three areas:

- **1) Slide Pane**  shows the full layout of a slide
- **2) Thumbnail**s shows slide thumbnails
- **3) Notes Pane**  used to input text relevant to a specific slide

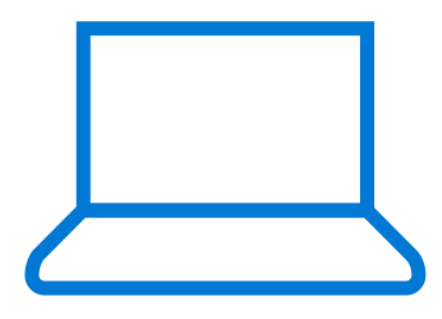

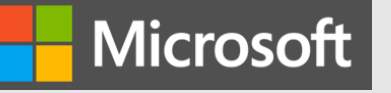

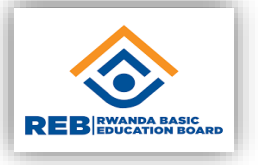

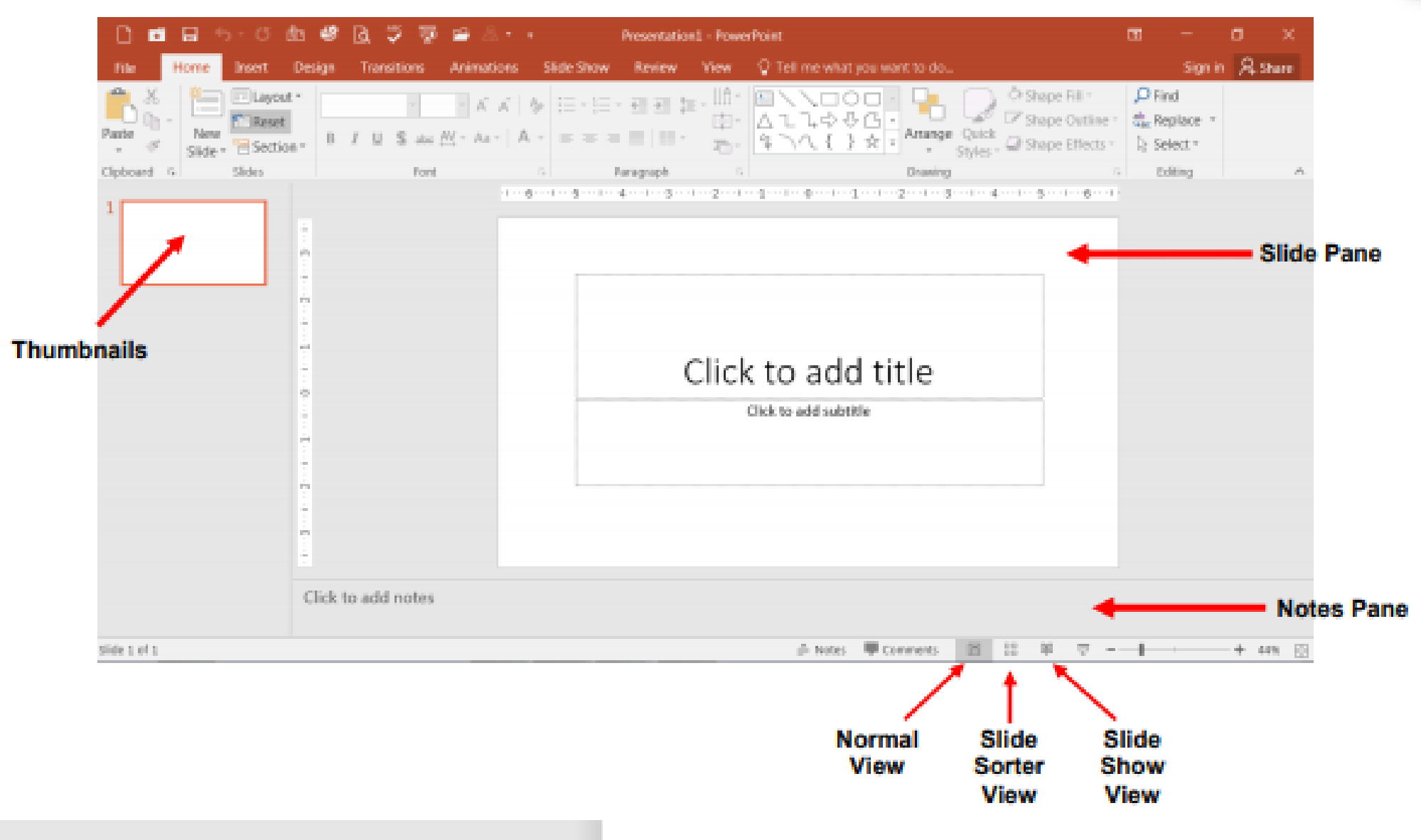

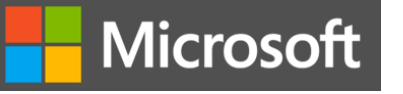

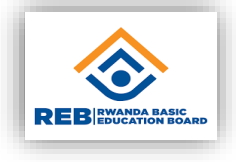

#### **Formatting a presentation**

- PowerPoint provides a wide variety of themes that apply a distinctive look to the text, bullets, background colors, and graphics in a presentation.
- Using a theme is a big time-saver and immediately adds a professional touch to your presentation.
- You can apply a theme when you create a new presentation and you can change the theme as many times as you want.

To Apply a Theme:

- 1) Click on the **Design tab**
- 2) Select one of the themes in the Themes group

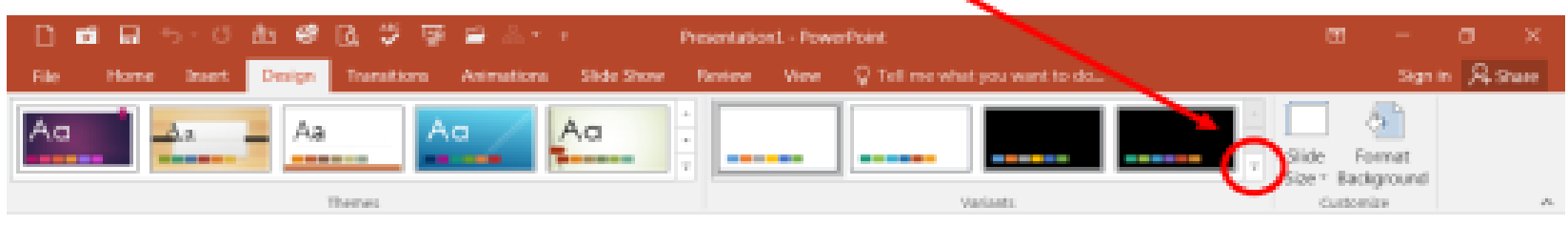

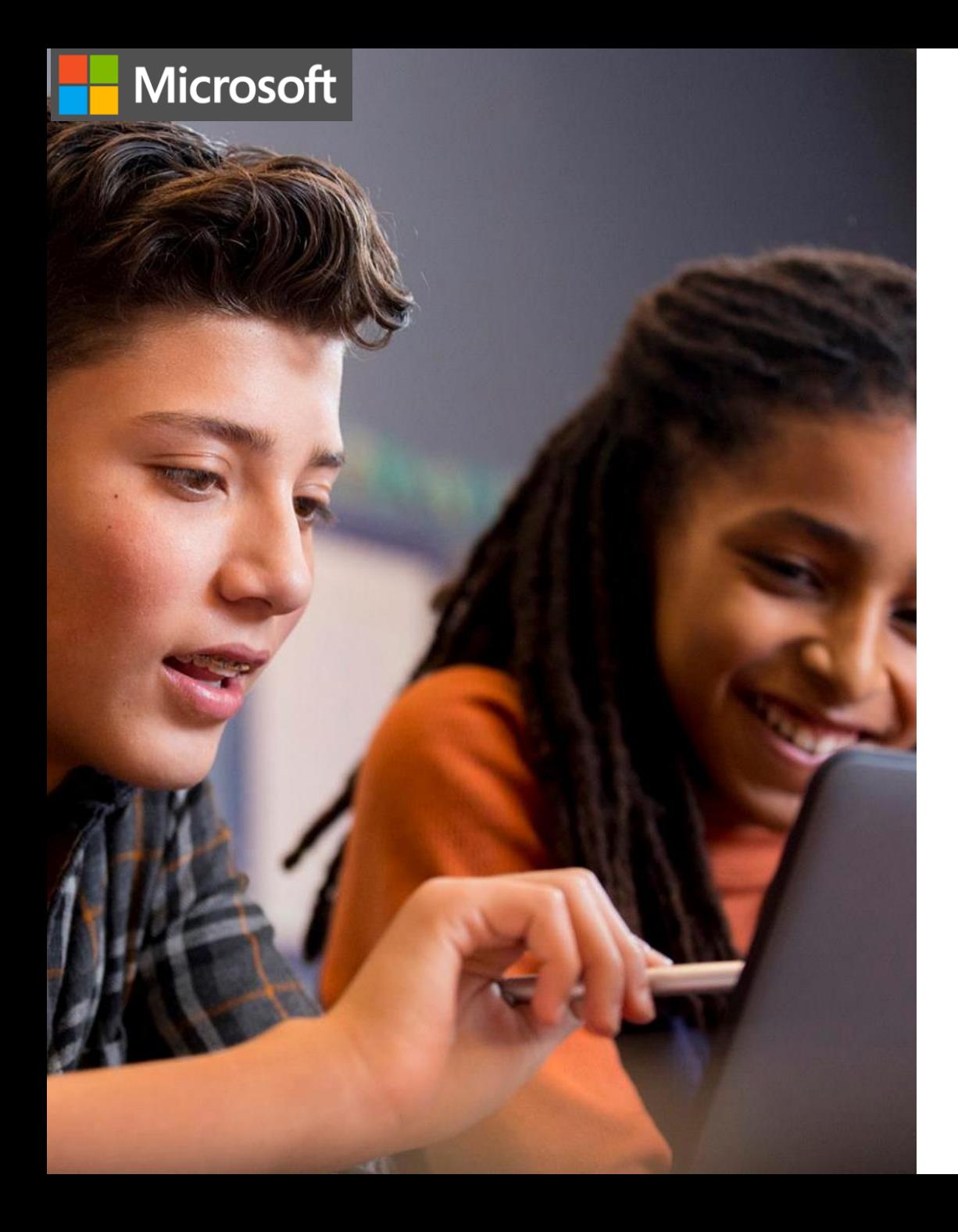

#### **To Format Text**

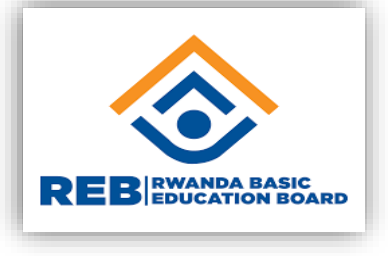

- 1. Click within the placeholder
- 2. Select the text to format
- 3. Click on the Home tab
- 4. Click on the formatting buttons in either the Font or Paragraph groups
- 5. You can also use the Mini Tool Bar that appears when the text is selected

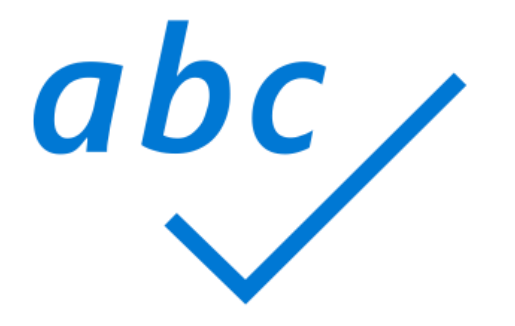

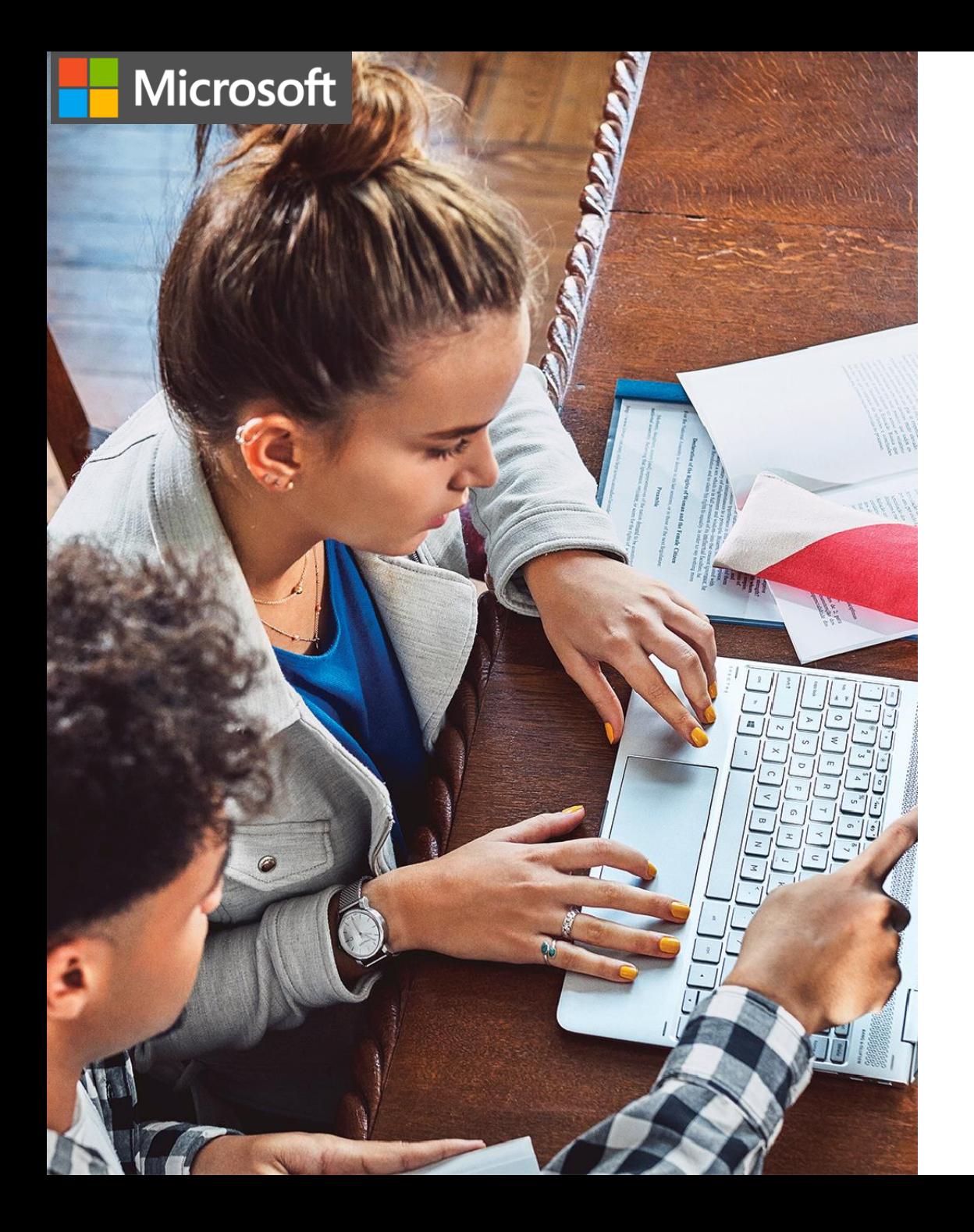

#### **Adding New Slides**

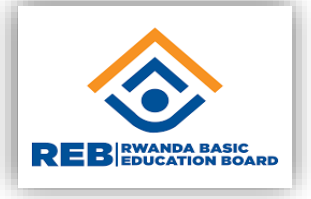

Each slide in PowerPoint has a slide layout.

Slide layouts contain formatting, positioning, and placeholders for all of the content that appears on a slide.

PowerPoint includes nine built-in slide layouts:

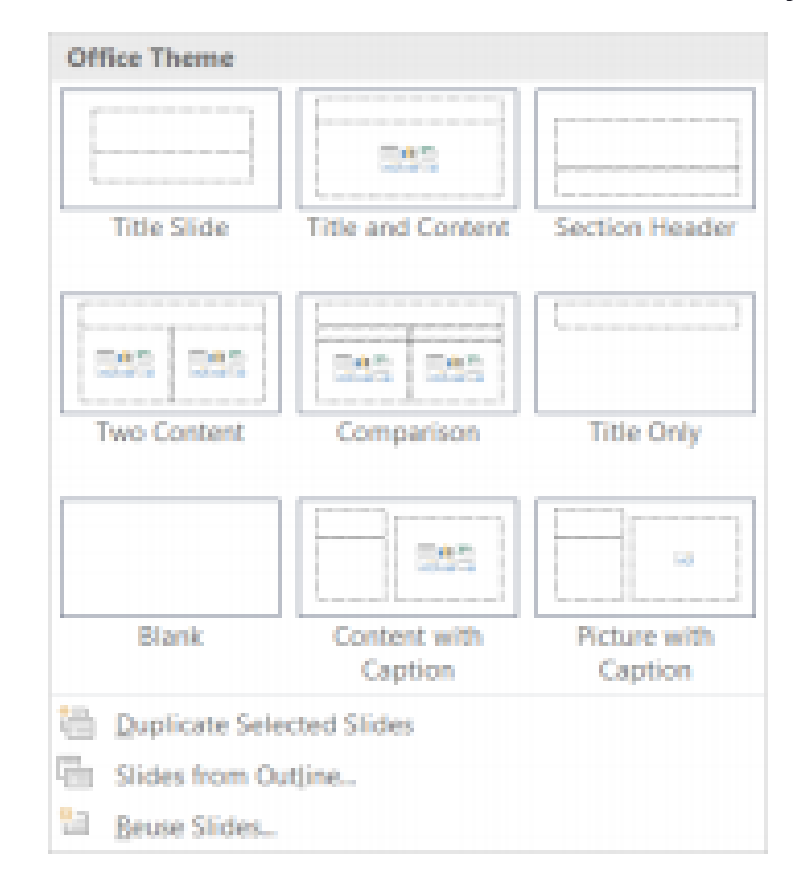

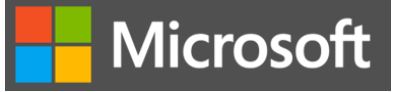

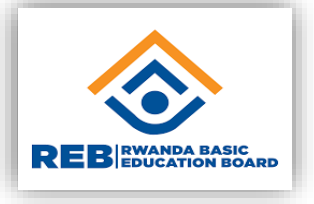

#### **Content Slides:**

- If you choose a slide with content, you will have six types of content to choose from.
- **Click on the type of content you want to create and** PowerPoint will provide the tools needed to create it

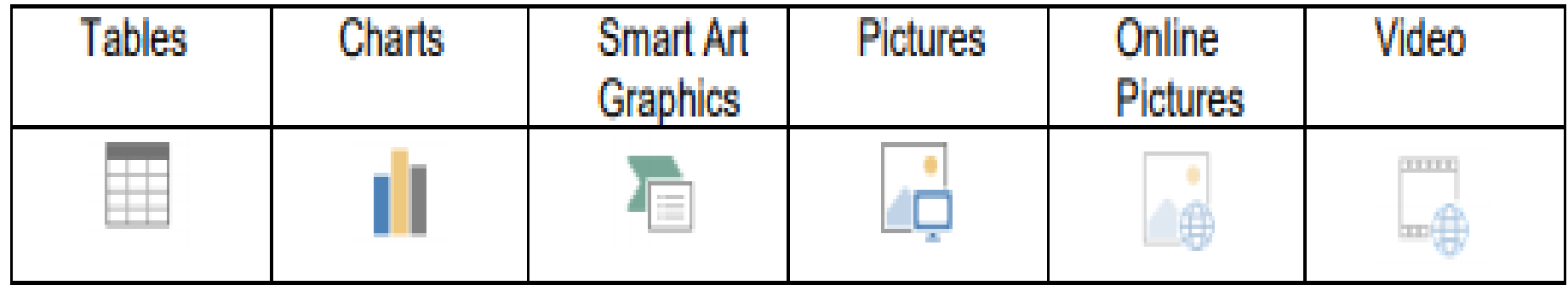

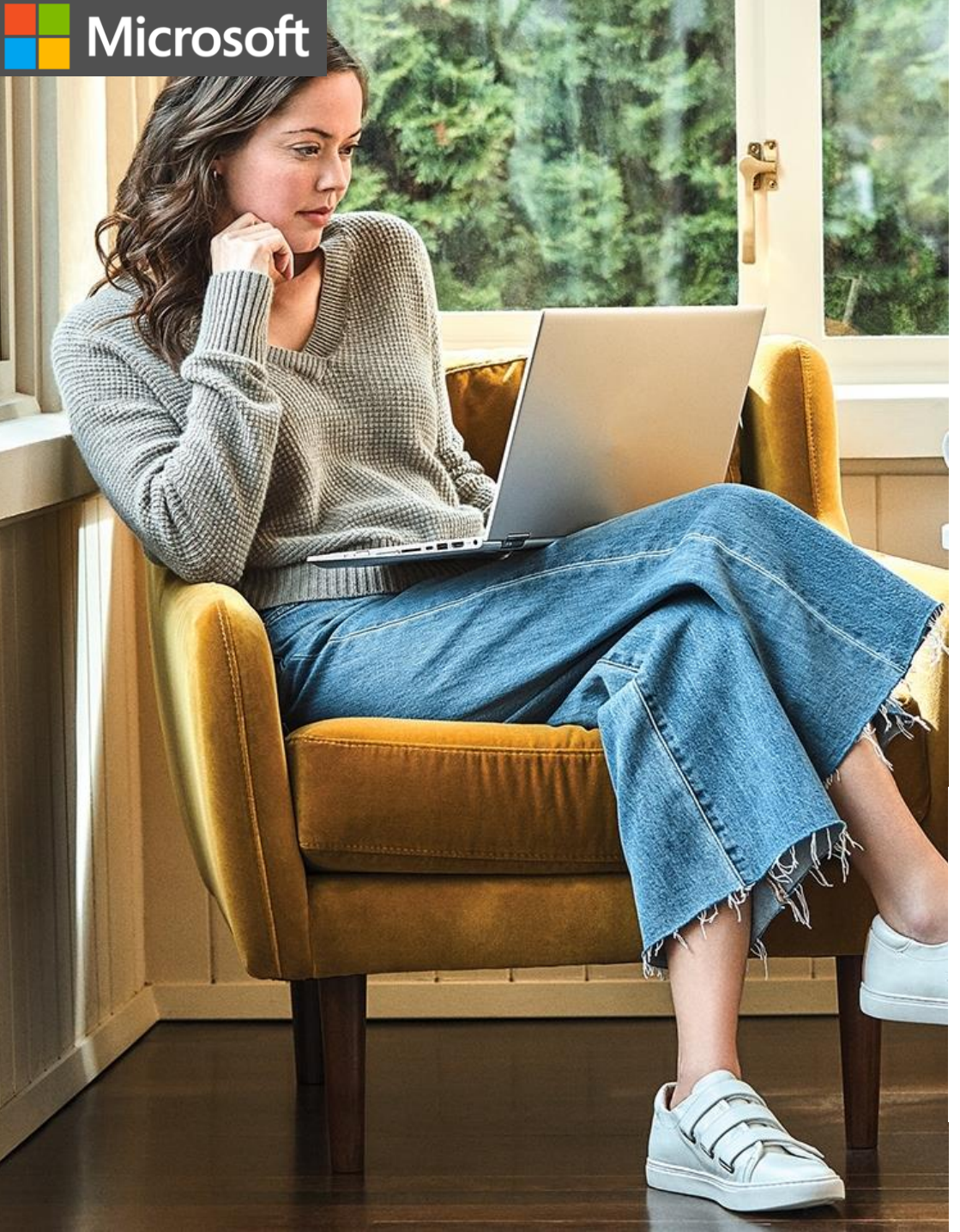

#### **Transitions**

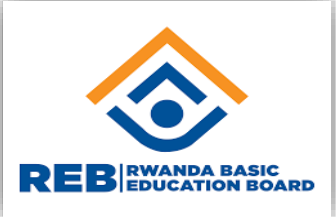

A transition is a special effect that determines how a slide appears as it enters or leaves the screen.

To Apply Transitions:

- 1) Click on the **Transitions** tab
- 2) Click on the drop down arrow in the Transition to see a listing of all available transitions
- 3) Click on the transition you want to apply
- 4) Click on **Apply to All** to apply the transition effect to the entire presentation

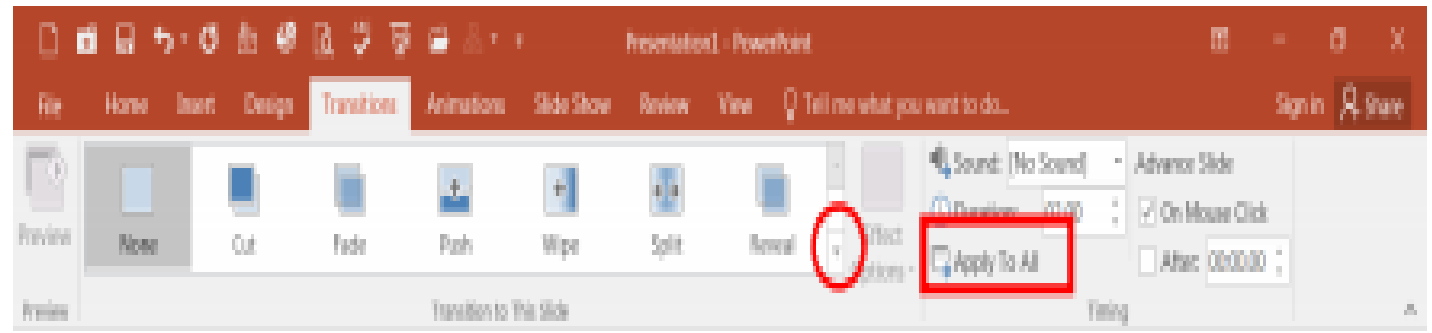

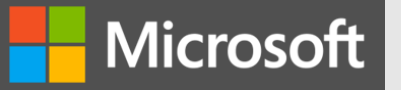

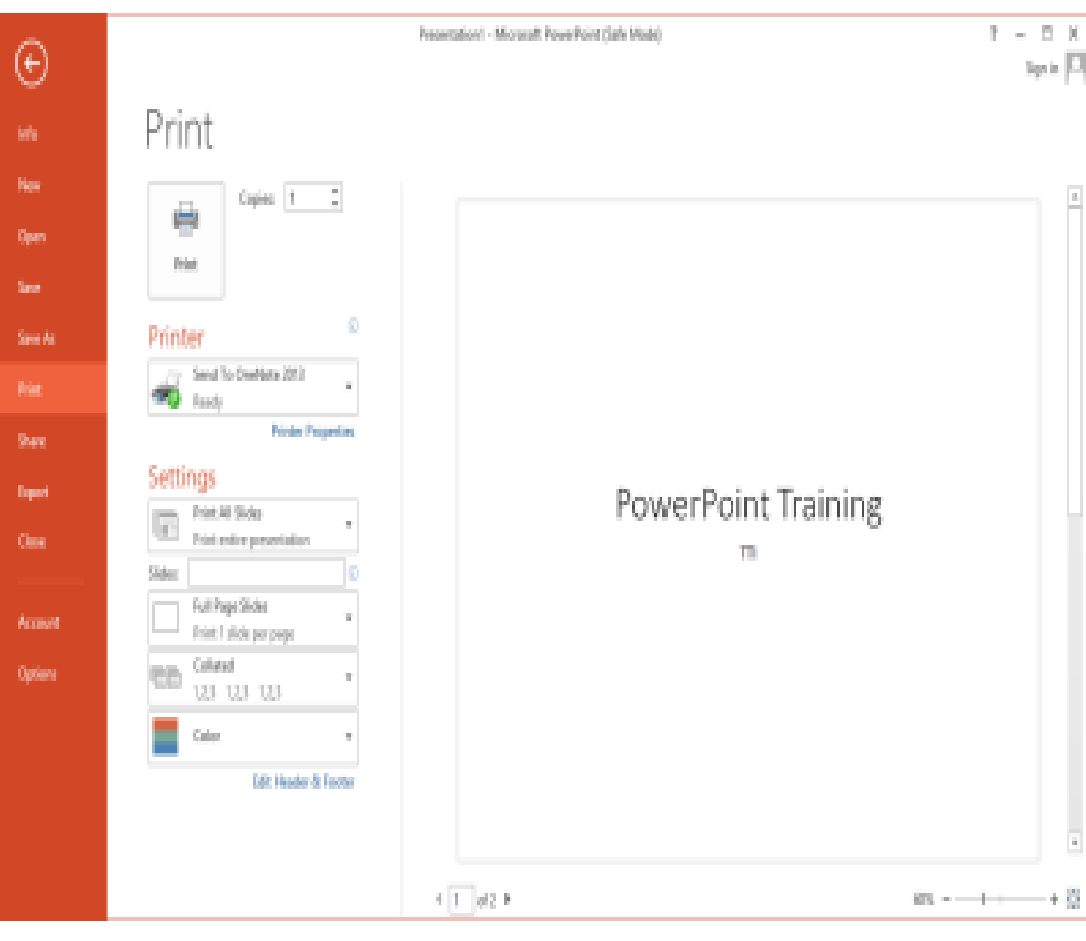

#### **Printing**

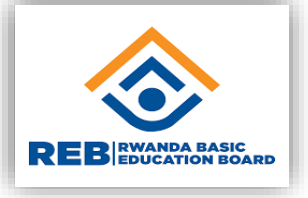

To Print a presentation:

- 1) Click on the File tab
- 2) Click on Print
- Under **Settings** click on Print All Slides or select one of the options to print:
- Print All Slides print entire presentation
- Print Selection only print the selected slides
- Print Current Slide only print the current slide
- Custom Range enter specific slides to print

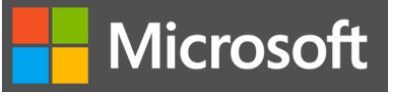

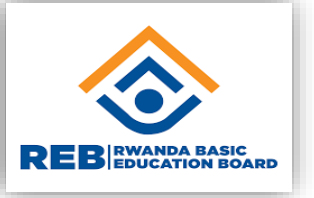

#### **Printing Handouts**

- Click on Full Page Slides or choose from the following:
- Print Layout
- **Full Page Slides**
- **Notes Pages**
- **Outline**
- · Handouts

Choose between

**1 – 9 slides per page** (horizontal or vertical)

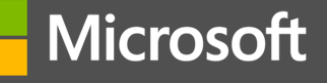

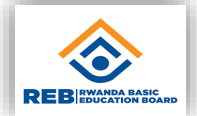

#### Knowledge check question - format and edit text in Power Point

PowerPoint includes --------- built-in slide layouts:

- a) 6
- b) 9
- c) 12
- d) 15

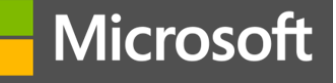

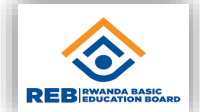

## Knowledge check question - format and edit text in power

point PowerPoint includes --------- built-in slide layouts:

a) 6 **b) 9** c) 12 d) 15

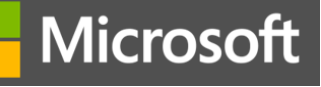

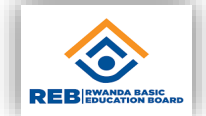

#### Knowledge check question - format and edit text in Power

Point The figure bellow shows how to ----------------------- under the Home tab

- a) Creating a new presentation
- b) Change the slide layout
- c) Insert a new slide
- d) None of the above

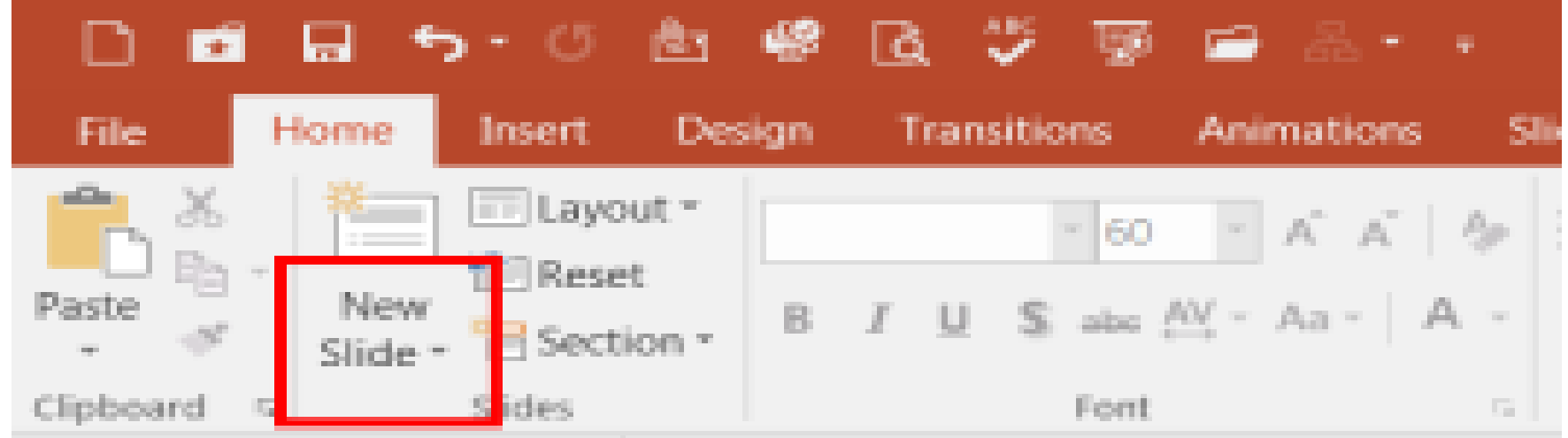

#### Microsoft

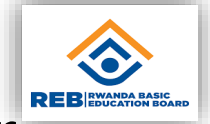

## Knowledge check question - format and edit text in Power

Point The figure bellow shows how to ---------------------- under the Home tab

- a) Creating a new presentation
- b) Change the slide layout
- **c) Insert a new slide**
- d) None of the above

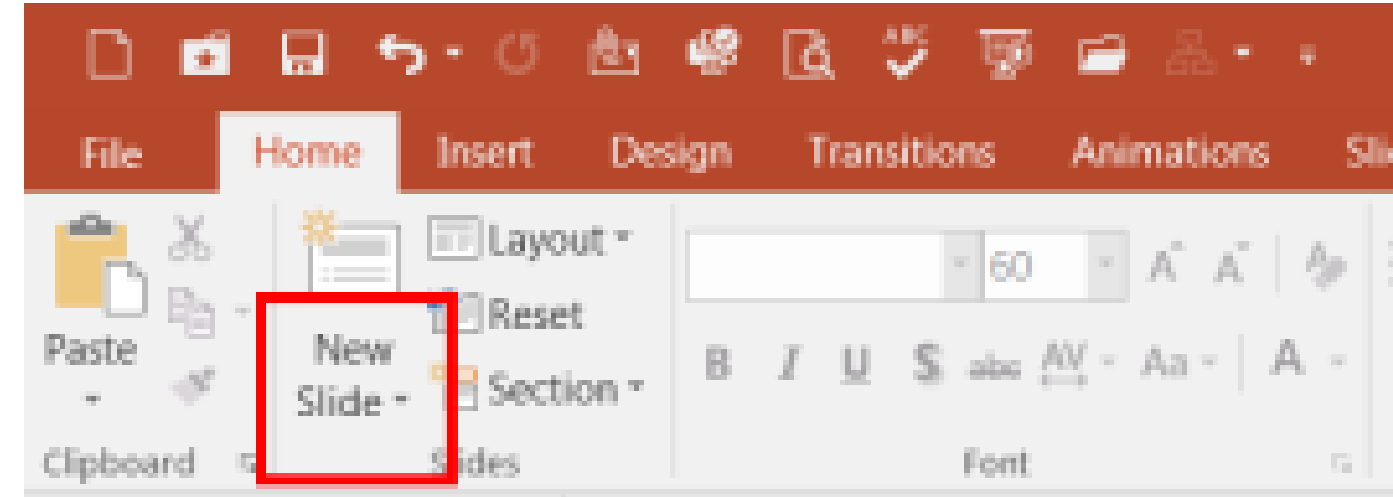

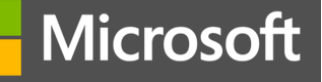

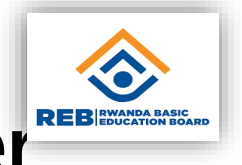

### Knowledge check question - format and edit text in Power

#### point

To save presentation we use this shortcut

- a) Ctrl+R
- b) Ctrl+S
- c) Ctrl+H
- d) Ctrl+N

#### Microsoft

Point

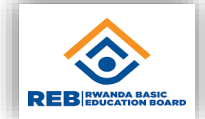

#### Knowledge check question - format and edit text in Power

To save presentation we use this shortcut

- a) Ctrl+R
- **b) Ctrl+S**
- c) Ctrl+H
- d) Ctrl+N

# **Access information online**

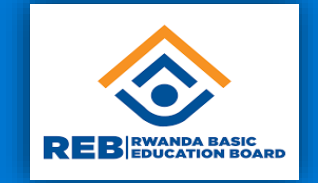

**In this learning path, you will become familiar with the concept of the internet and how to access it. You will also be introduced to the World Wide Web and how to access it using a web browser. In addition to that, search engines will be covered, including how to use them effectively and how to evaluate the results.**

#### **Get connected**

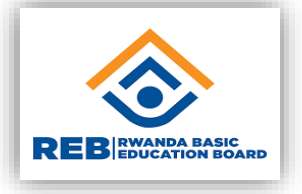

#### **Course module summary**

- What can we do using the internet?
- What is the internet?
- How can you connect to the internet?

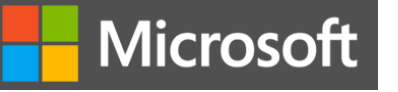

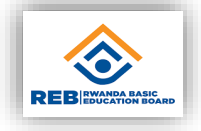

#### **Common uses of the internet**

- 1. Communicate with people across the world, access and share information.
- 2. Do business with others without being in the same place.
- 3. Play games with people we've never met.
- 4. Learn and share knowledge and so much more.

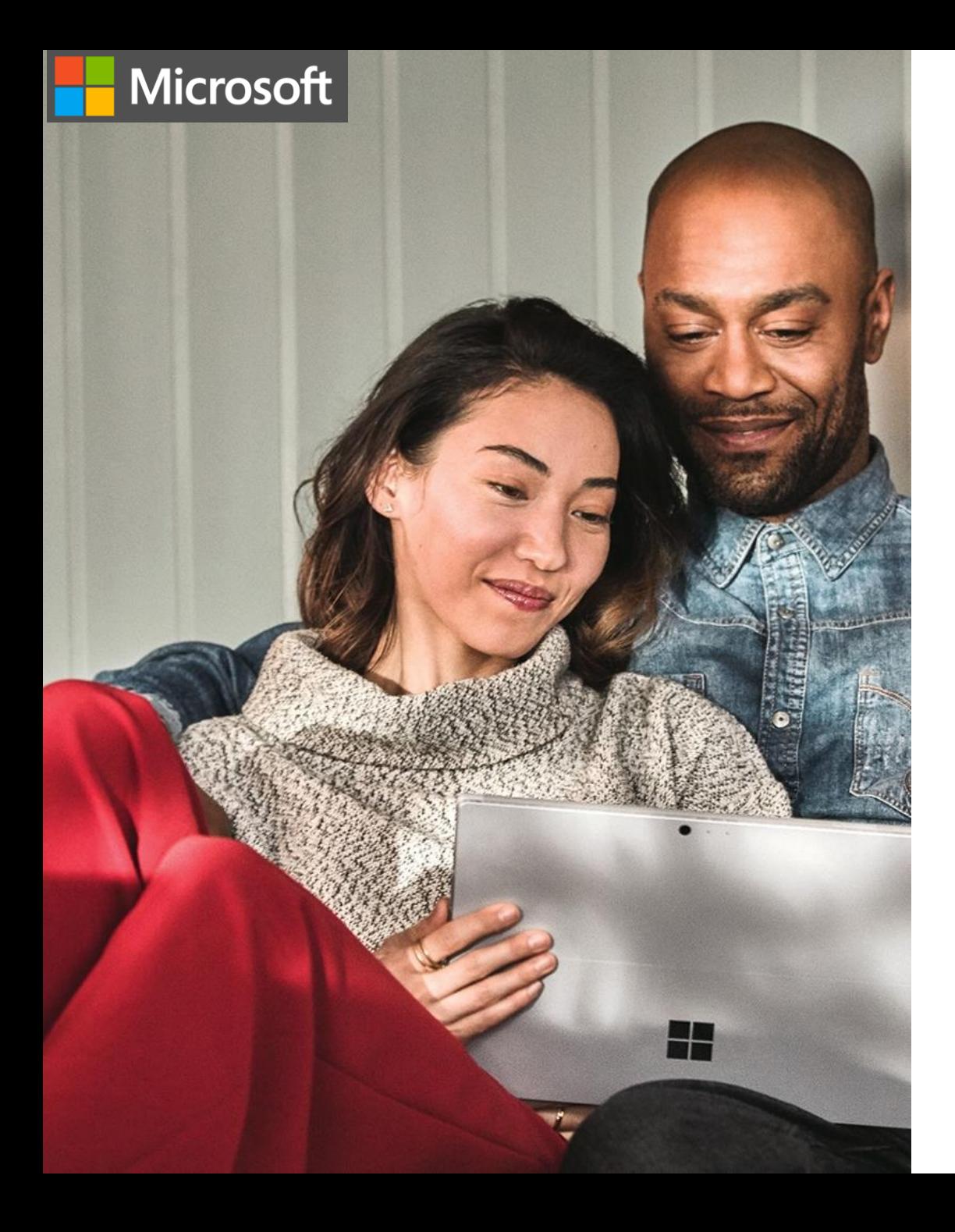

#### REBIRDER **Try-it: Connect a Windows 10 device to the internet using Wi-Fi**

Check the Wi-Fi connection status of your computer. Are you connected to a network? Are there any networks that you have access to join?

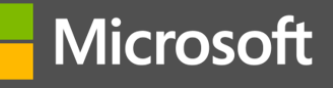

#### Knowledge check question – get connected

What does it mean when a computer is "online"

- a) The computer is fully charged.
- b) The computer is waiting to connect to the internet.
- The computer is connected to the internet.
- d) The computer is powered on.

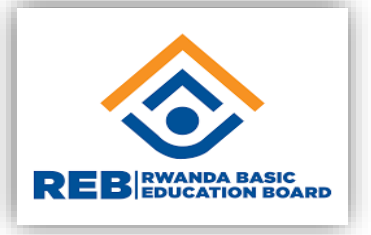

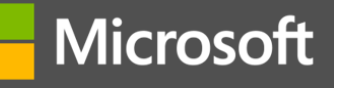

#### Knowledge check question – get connected

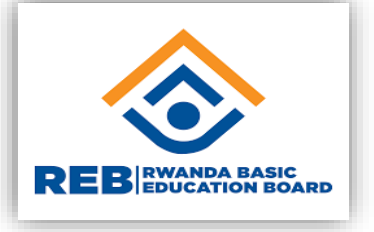

What does it mean when a computer is "online"

- a) The computer is fully charged.
- b) The computer is waiting to connect to the internet.
- **c) The computer is connected to the internet - Correct! Being online means you can access resources on the internet.**

d) The computer is powered on.

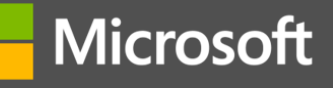

#### Knowledge check question – get connected

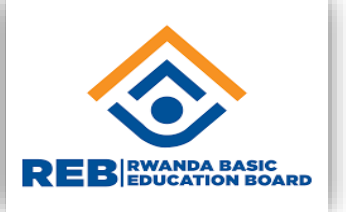

Which of the following terms does not apply to the internet?

- a) Massive
- b) An application
- c) A network
- d) Global

#### Microsoft

#### Knowledge check question – get connected

REBI

Which of the following terms does not apply to the internet?

- a) Massive
- **b) An application - Correct! The internet is not an application. It is a network.**
- c) A network
- d) Global
### Knowledge check question - get connected

Which of the following is a wireless option for connecting to the internet?

- a) Ethernet
- b) Wi-Fi
- c) Router
- d) Modem

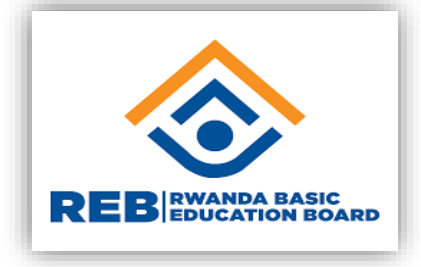

### Knowledge check question - get connected

Which of the following is a wireless option for connecting to the internet?

- a) Ethernet
- **b) Wi-Fi - Correct! Wi-Fi is a wireless option.**
- c) Router
- d) Modem

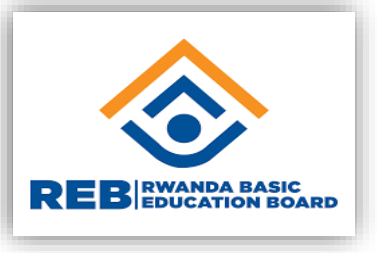

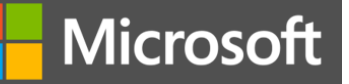

#### **Browse the web**

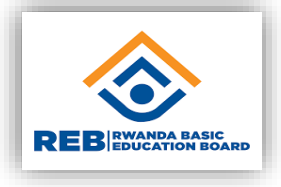

#### **Course module summary**

- What is the difference between the internet and the web?
- What is a website?
- What is a web browser?
- Introduction on the concept of the internet
- how to access it using a web browser
- **Exerching content from Google**
- copy content from google and paste it to word document.
- Introduction on the concept of the internet
- how to access it using a web browser
- **Example 2** searching content from Google
- copy content from google and paste it to word document

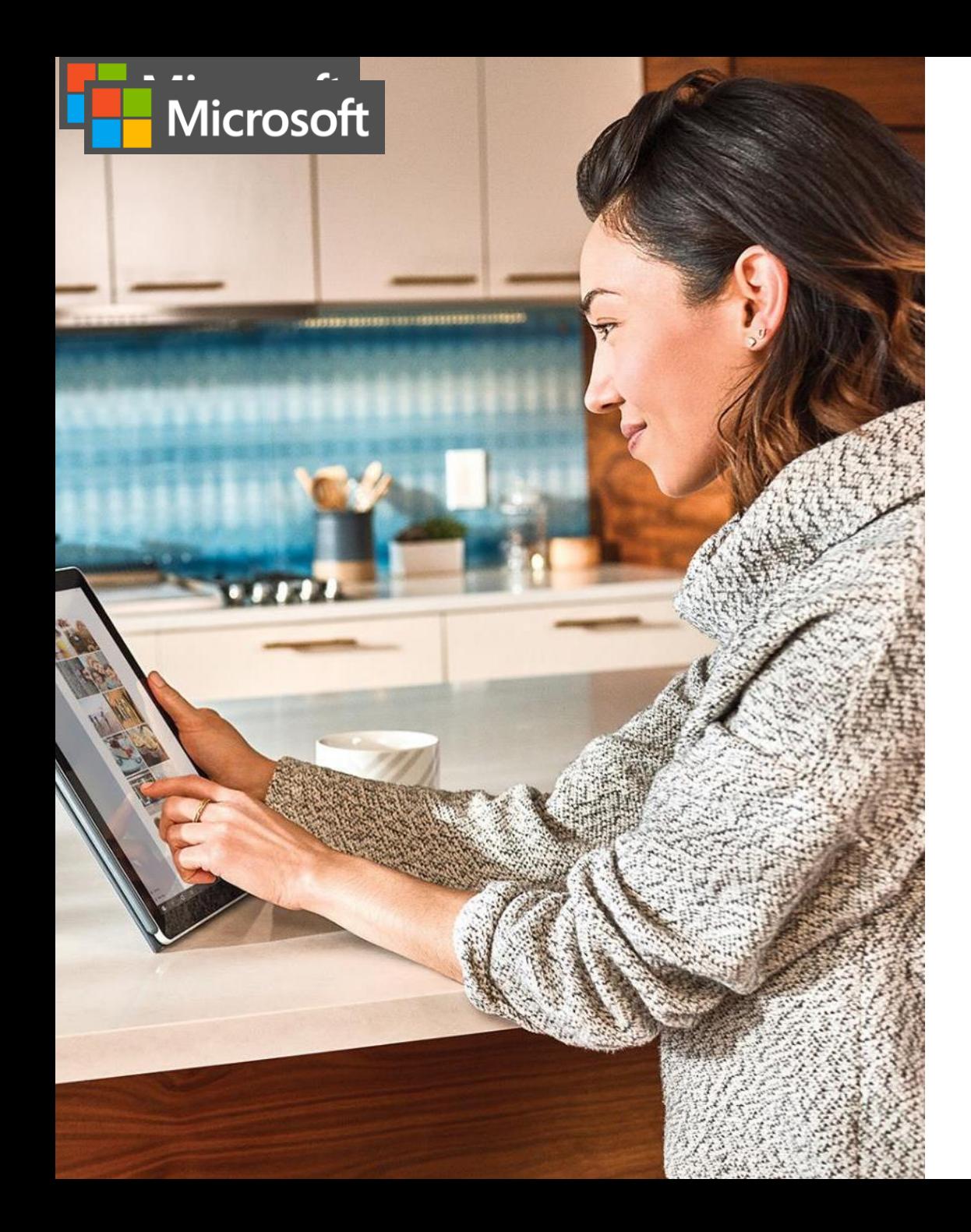

### **Using web browsers to browse the web**

- Access digital content on the web using a web browser, like Microsoft Edge, as a tool to access and interact with content on the web.
- 2. Navigate between webpages using a web browser by first typing a webpage URL into the web browser.

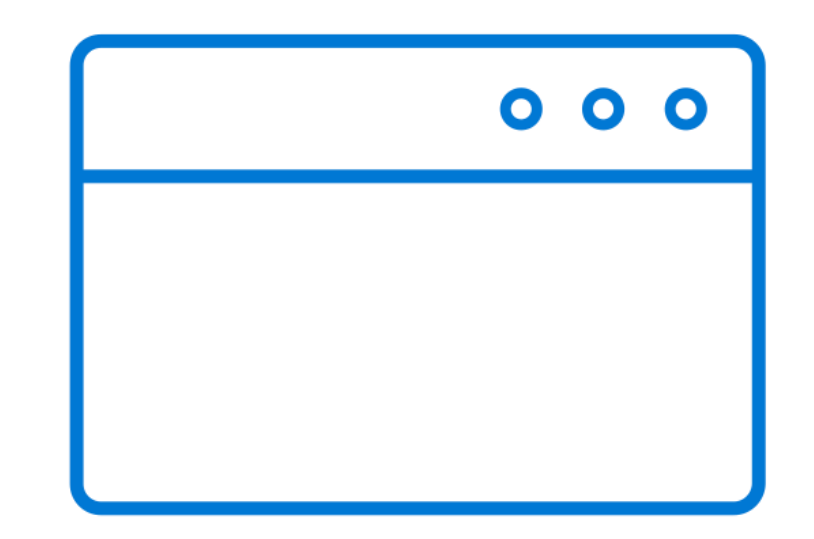

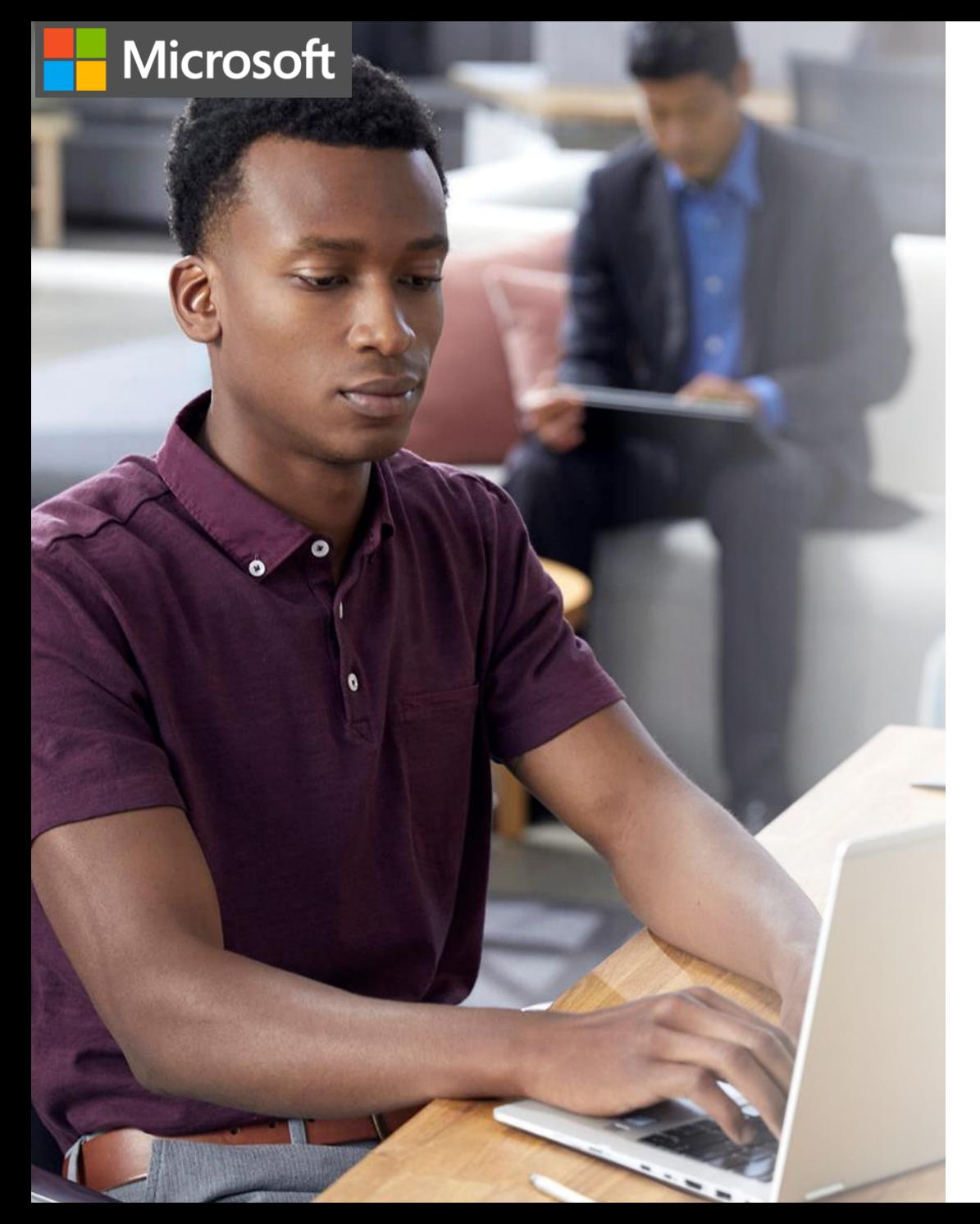

# **Completing basic online research**

- 1. Do some online research using Google to identify the main parts of a human body.
- 2. Read reviews written by others about the human body you are looking for.
- 3. Compare or put combine the information you get from different sources.
- 4. Copy the information to your word document and save it

.

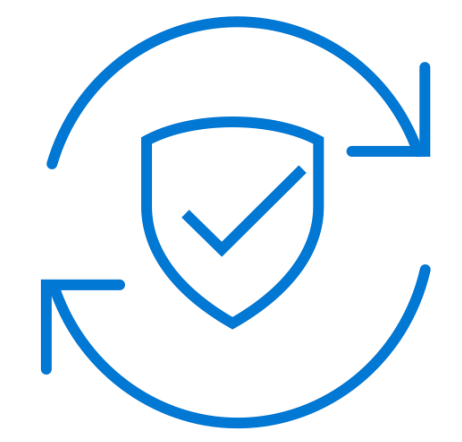

#### Knowledge check question – browse the web

To access the World Wide Web, you need to use:

- Notepad
- **Microsoft Edge**
- **Microsoft Word**
- **Microsoft Windows**

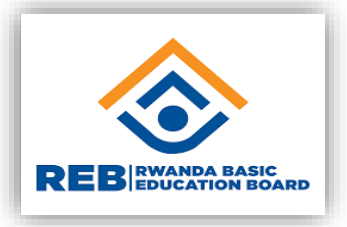

### Knowledge check question – browse the web

To access the World Wide Web, you need to use:

- **Notepad**
- **Microsoft Edge - Correct! Microsoft Edge is a web browsing application.**
- **Microsoft Word**
- **Nicrosoft Windows**

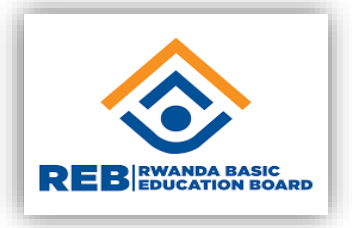

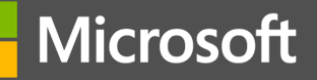

### Knowledge check question – browse the web

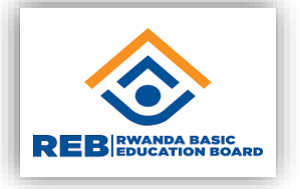

Which of the following features of the browser allows you to open multiple webpages in the same window?

- a) Tabs
- b) Favorites
- c) History
- d) Address bar

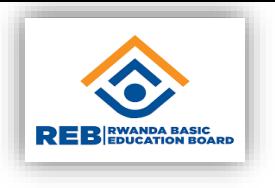

### **Knowledge check question – browse the web**

Which of the following features of the browser allows you to open multiple webpages in the same window?

- **a) Tabs - Correct! Tabs allow you move between different webpages.**
- b) Favorites
- c) History
- d) Address bar

### Knowledge check question – browse the web

Which of the following opens a new webpage when clicked?

- a) A hyperlink
- b) A webpage
- c) A URL
- d) A tooltip

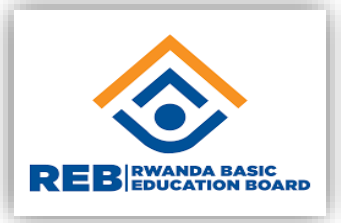

### Knowledge check question – browse the web

Which of the following opens a new webpage when clicked?

- **a) A hyperlink - Correct! A hyperlink stores a link to a webpage.**
- b) A webpage
- c) A URL
- d) A tooltip

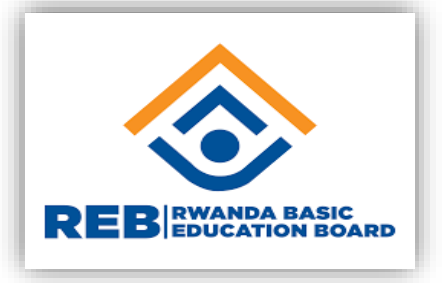

#### Search the web

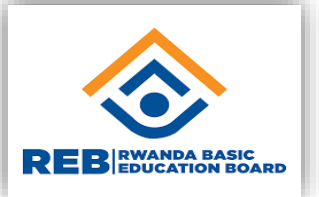

#### **Course module summary**

- **Why are search engines useful?**
- How can you find content on the web using a search engine?
- How can you evaluate the credibility of an online source of content?
- Why is it important to think critically about the messages we come across online?

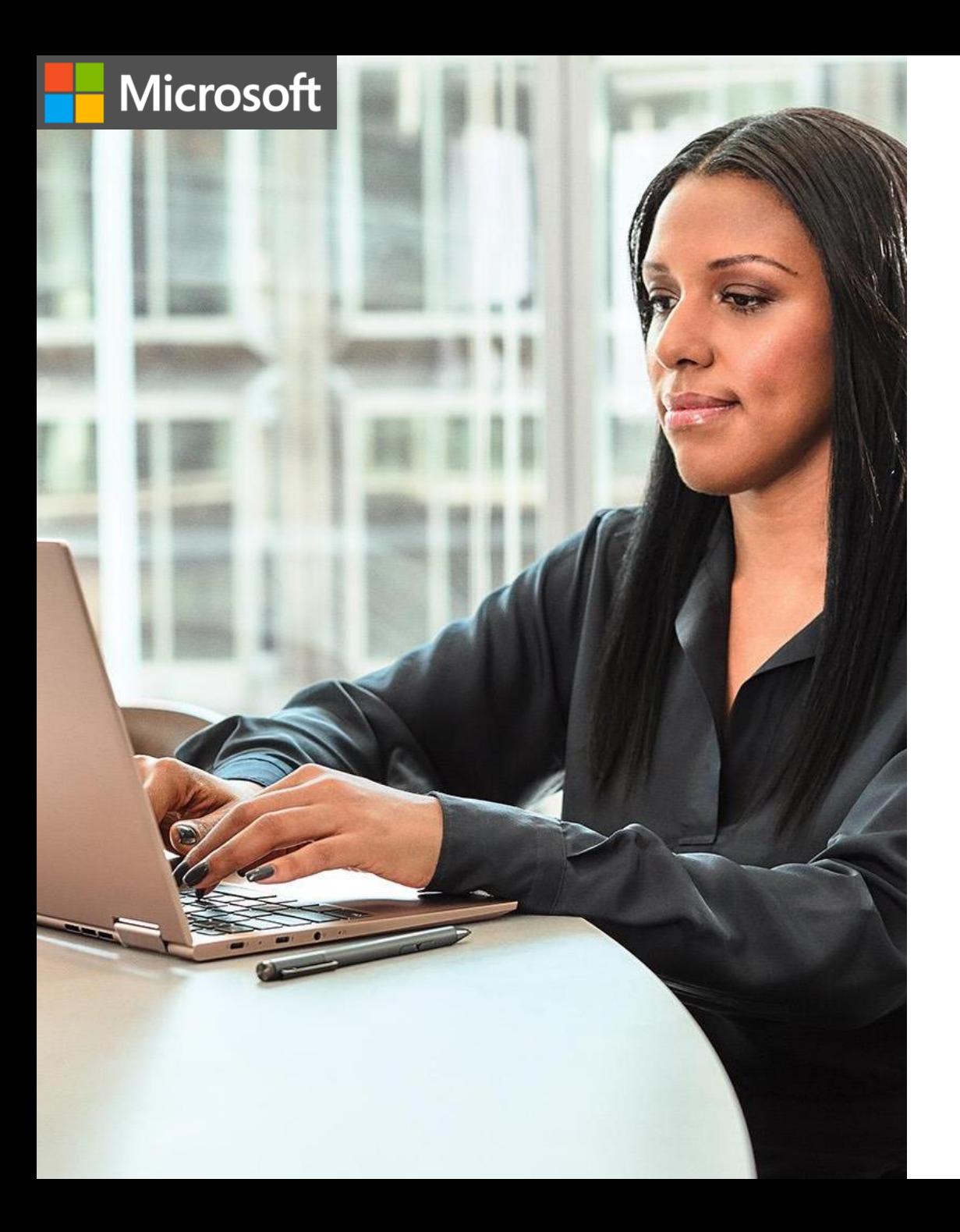

# **Try-it: Conduct a simple keyword search using Bing**

Use a search engine to search for your favorite food. What types of search results did you get? What surprised you about these results?

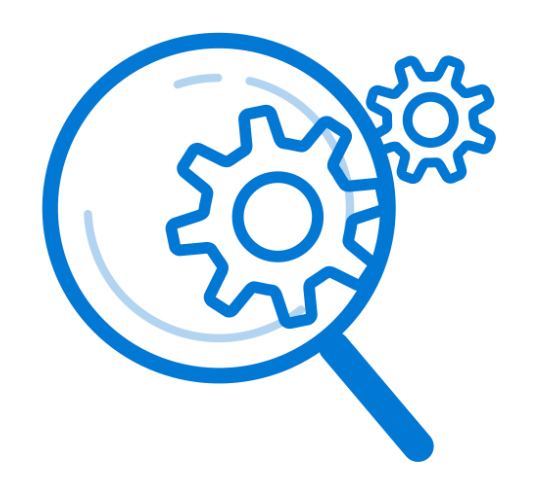

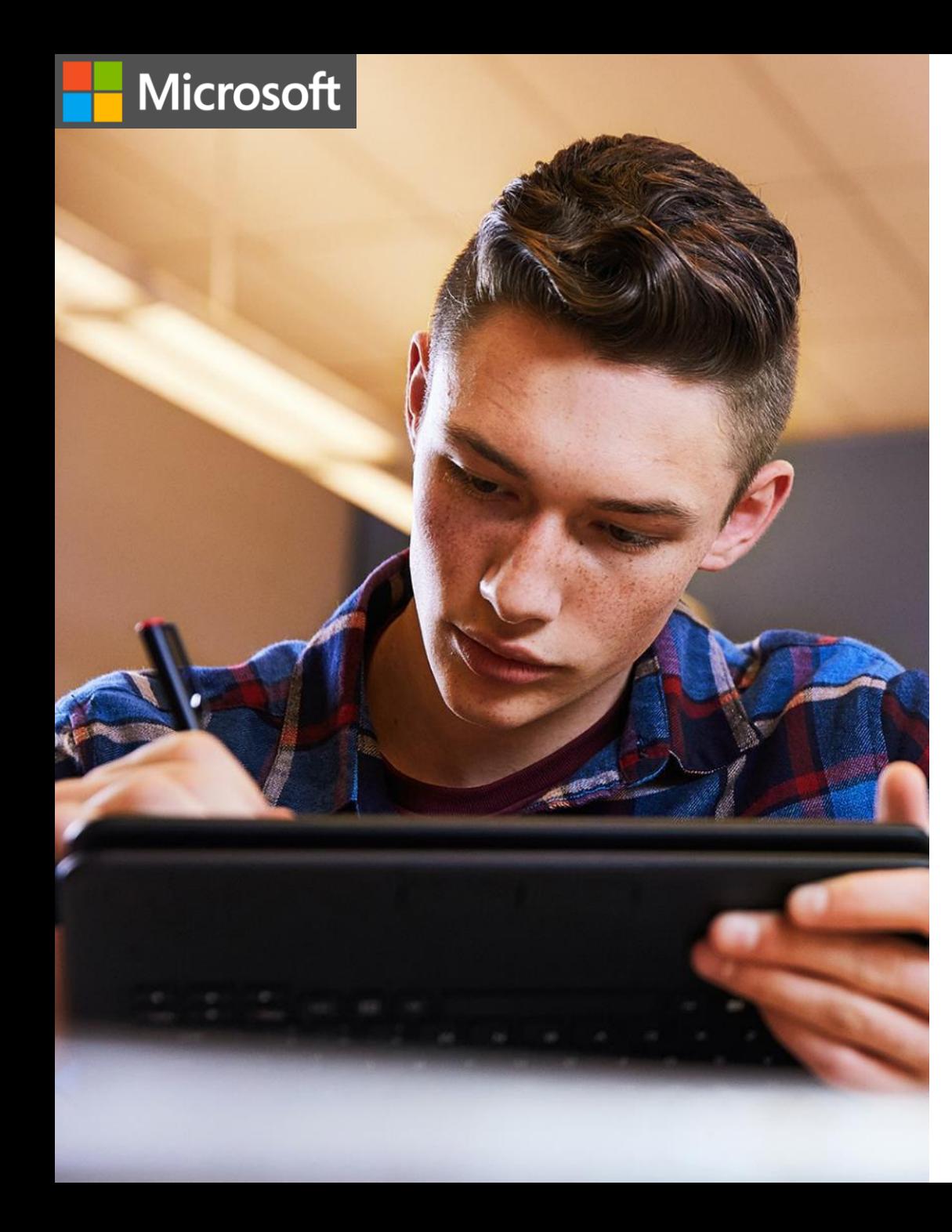

### **Try-it: Compare search results returned by Bing**

Use a search engine to find the capital city of a certain country. Botswana for example. Challenge ourselves to see who will find the answer first.

What search term helped find the right answer?

Were there any search terms that weren't as helpful?

#### Knowledge check question – search the web

The search results that you receive from a search engine can include:

- **Images**
- **Nebpages**
- **videos**
- All of the above

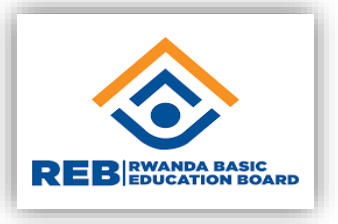

### Knowledge check question - search the web

The search results that you receive from a search engine can include:

- **Images**
- **Nebpages**
- Videos
- **All of the above - Correct! Search results can contain images, videos, webpages and many other types of content.**

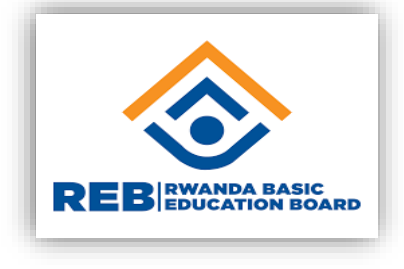

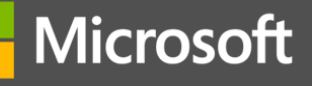

### **Knowledge check question – search the web**

Which of the following is not research engine?

- a) Google
- b) Microsoft Bing
- c) Yahoo
- d) Baidu
- e) Ask
- f) All of the above.

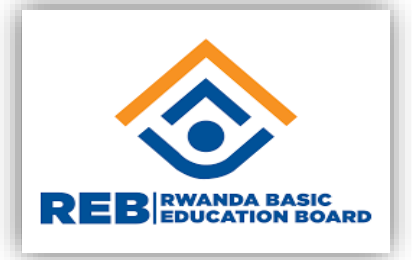

### Knowledge check question – search the web

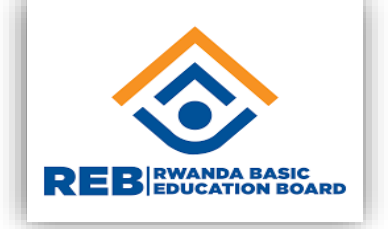

Which of the following is not research engine?

- a) Google
- b) Microsoft Bing
- c) Yahoo
- d) Baidu
- e) Ask
- **f) All of the above.**

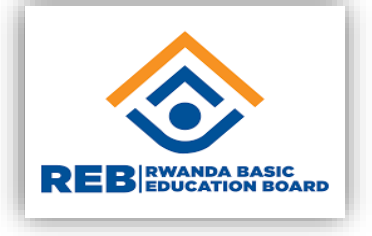

### **Knowledge check question – search the web**

- Website Vs Webpage Vs browser. Write **true** or **false** for each of the statements:
- **A Web browser** is the program you are using to view **WebPages** and **Websites.** \_\_\_\_\_\_\_\_
- **The Web** sites you view are coming from the **Internet**. **\_\_\_\_\_\_\_\_**

**Microsoft** 

- A home page is the default **Web page** your **browser** will automatically load when you open your **browser** and type the **Web Address.** \_\_\_\_\_\_\_\_\_\_\_
- **Webpage** usually contains content regarding a single entity type. \_\_\_\_\_\_\_\_\_\_\_\_\_
- It is preferred, to make the most sense, to use one-word **website / webpage** over **Web site** and **web page.** \_\_\_\_\_\_\_\_\_\_\_\_

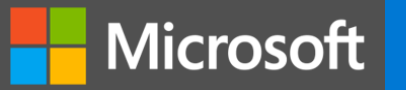

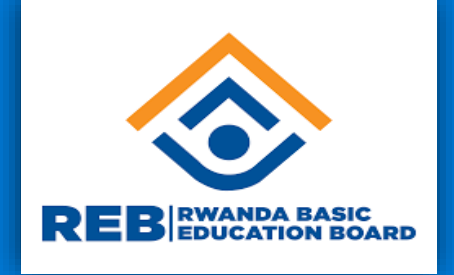

# **Communicate online**

**Digital Literacy**

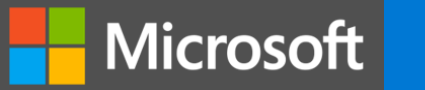

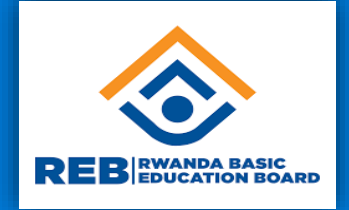

**This learning path will show you how to communicate online effectively using email. You will be introduced to web applications that are used for instant messaging including voice and video calls.**

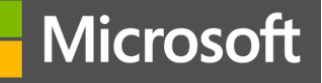

### **Communicate using email**

**Course module summary** 

- When is it appropriate to send an email?
- How can you get started with using email?

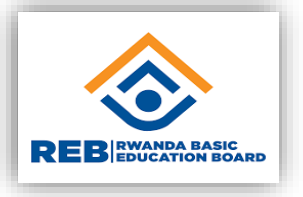

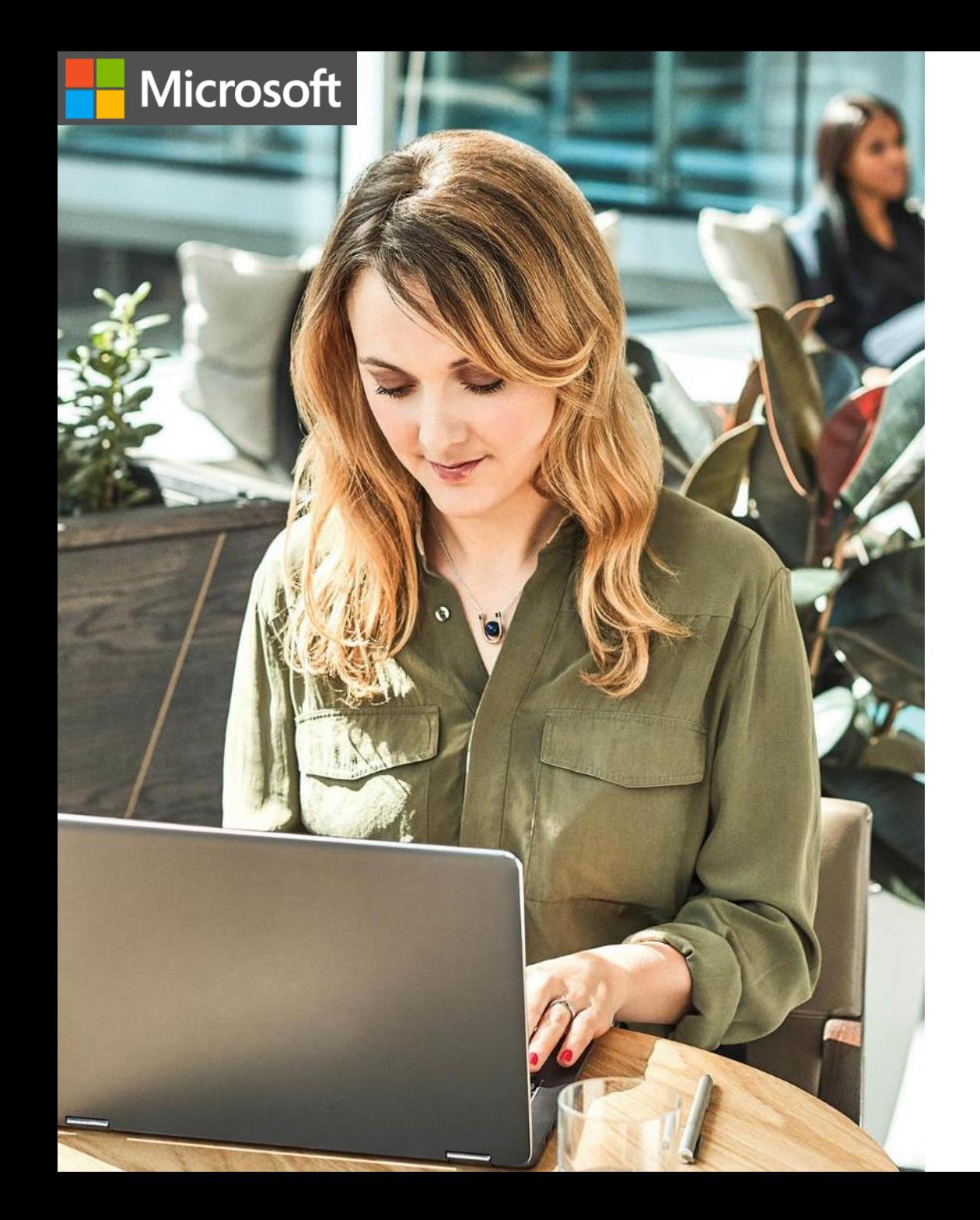

### **Using email**

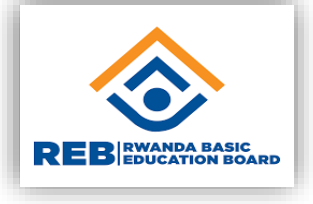

A web service that:

- 1. Allows you to communicate with friends, family, and others online.
- 2. Allows you to send and receive mail electronically using the internet.

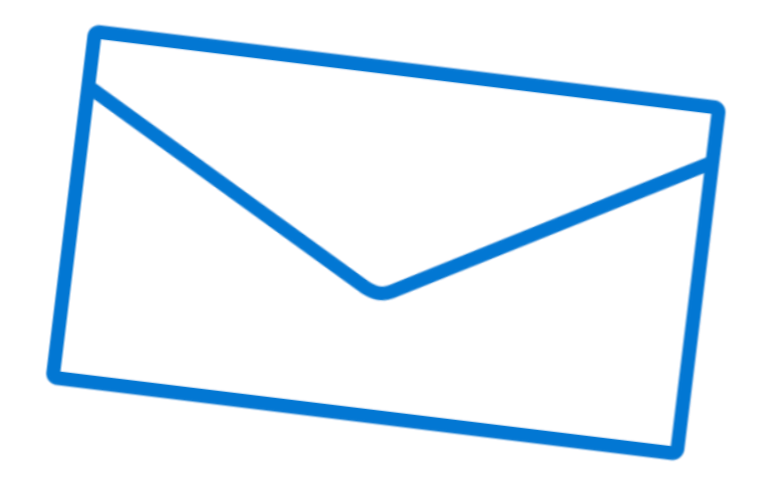

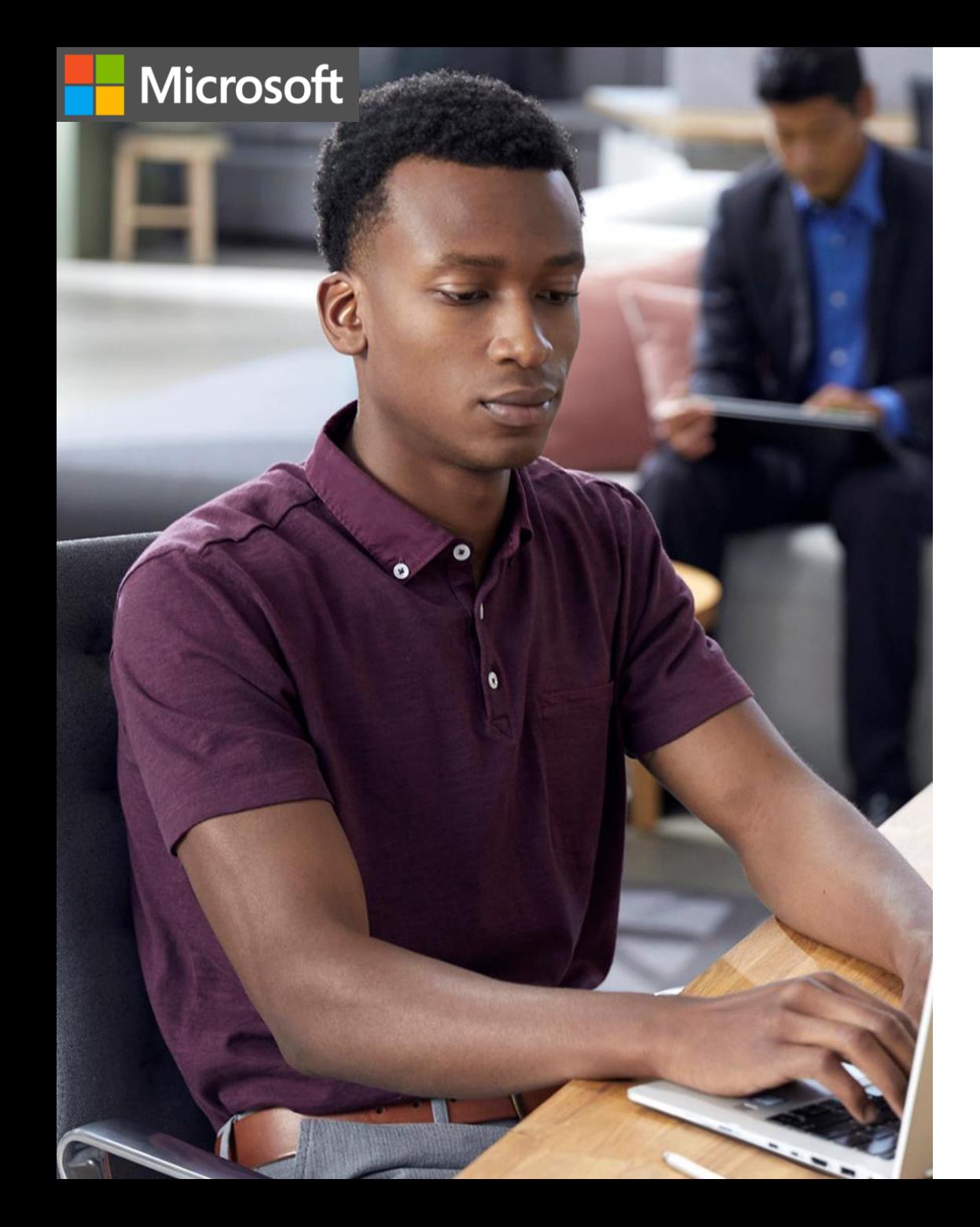

# **Try-it: Signing up for email**

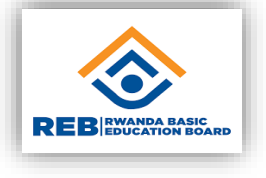

- 1. Choose a provider.
- 2. Create an email address.
- 3. Create an account.

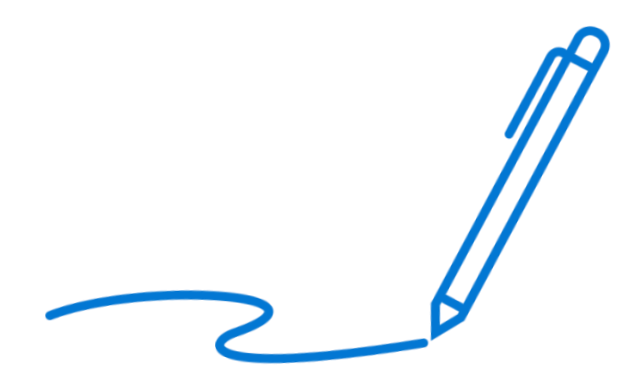

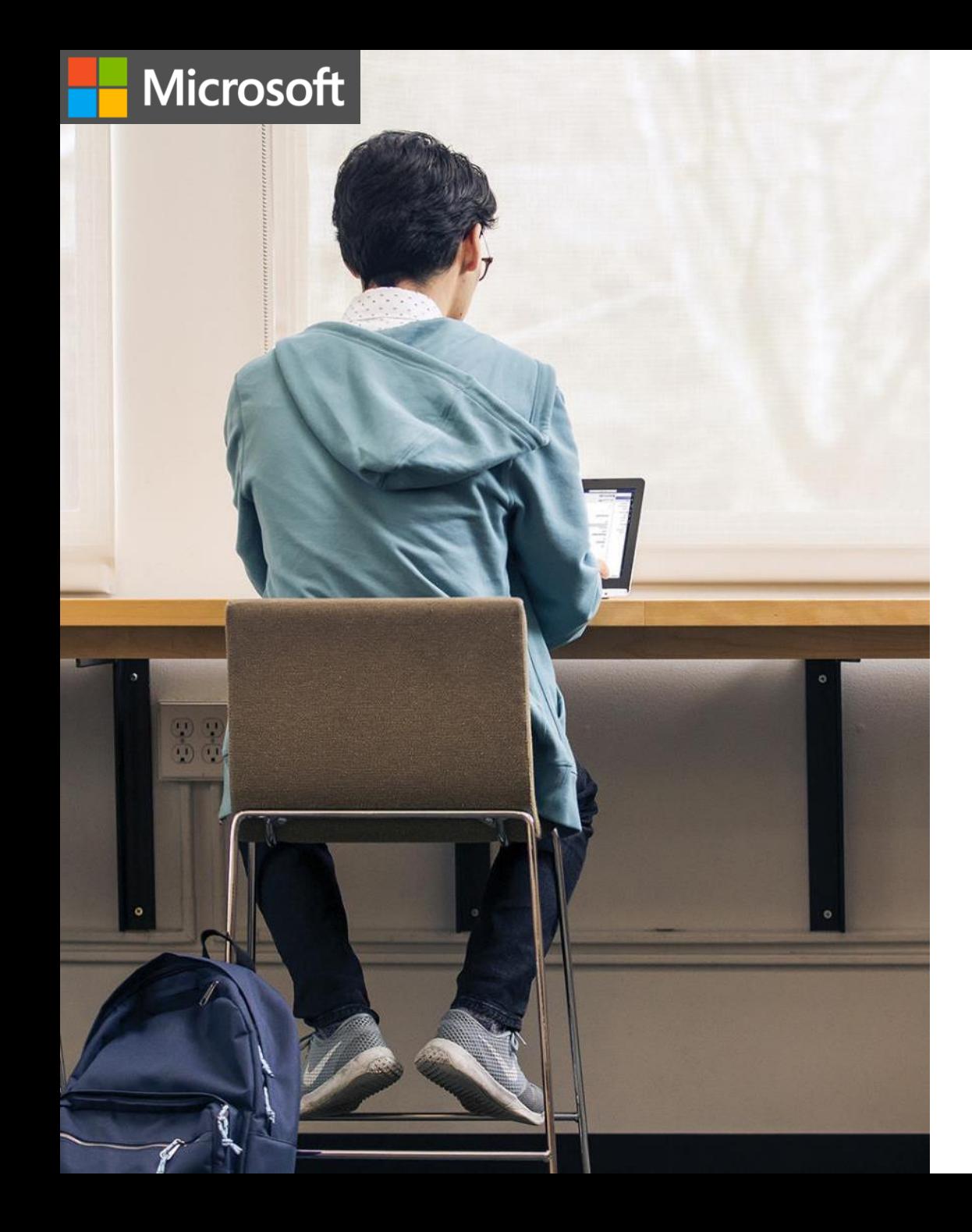

## **Using your email interface**

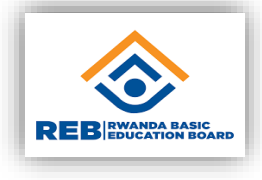

Your mail interface might look a bit different if you're using a different email provider or a different version of Outlook, but the features are mostly the same, which contains:

- 1. An inbox where messages are usually listed with the name of the sender, subject of the email message, and date and time email was received.
- 2. Folders appear in the folders pane besides the message list, which helps with organizing emails.
- 3. A compose pane where you can write, edit, format, and send an email message.
- 4. There are more features of mail, but these are primary parts of the interface to help read, organize, reply to, and send email.

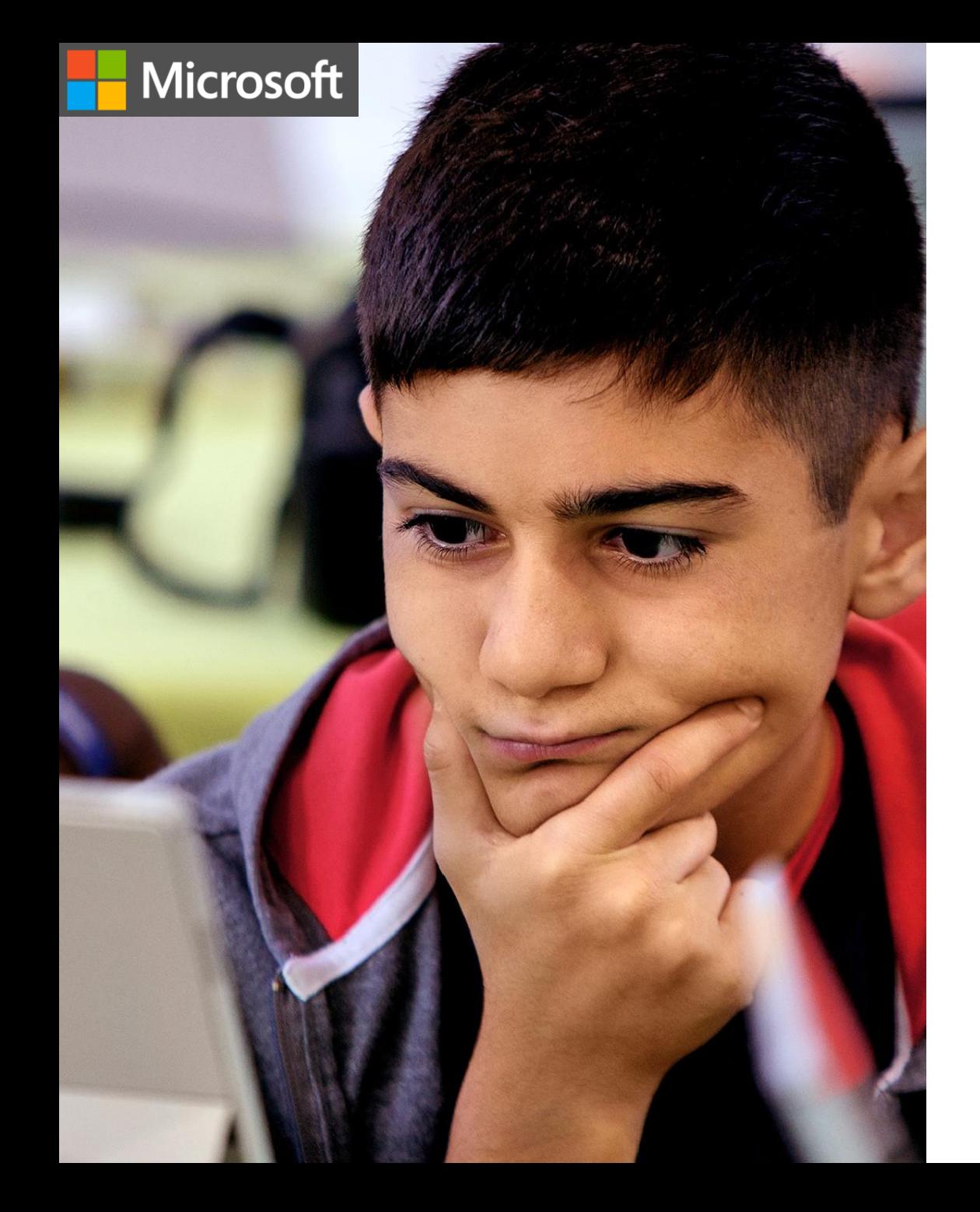

# **Try-it: Sending an email example**

- Log into your email account.
- 2. Select the option to compose a new message.
- 3. Input the recipient, enter your own email address.
- 4. In the subject line, enter "My first email."
- 5. In the body of the message, type "Thanks for reading my first email message."
- 6. Use the editor to change the word "first" to a bold font style.
- Send the message.

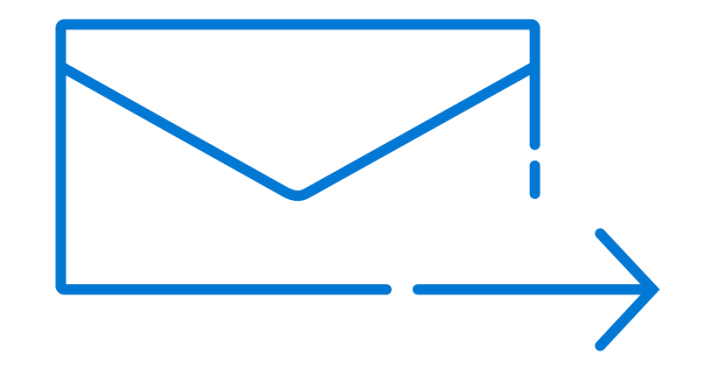

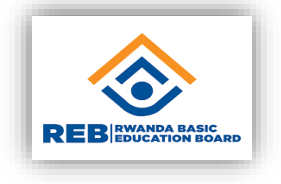

# Knowledge check question - communicate using email

When you sign up for an email account, which of the following will you create?

- a) An email address
- b) An email number
- c) An account number
- d) A payment plan

# Knowledge check question – communicate using email

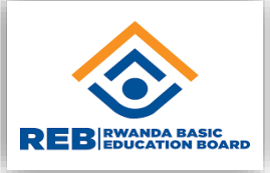

When you sign up for an email account, which of the following will you create?

- **a) An email address - Correct! You create your email address, which is a unique address.**
- b) An email number
- c) An account number
- d) A payment plan

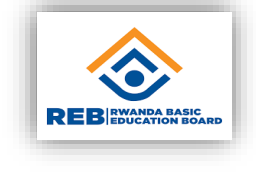

# Knowledge check question - communicate using email

Which of the following parts of the email interface do you use to view the contents of a message you have received in Outlook?

- a) Inbox
- b) Reading pane
- **Drafts**
- d) Compose pane

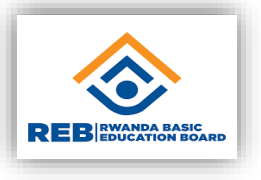

# Knowledge check question - communicate using email

Which of the following parts of the email interface do you use to view the contents of a message you have received in Outlook?

- a) Inbox
- **b) Reading pane - Correct! The reading pane is where a message is displayed.**
- c) Drafts
- d) Compose pane

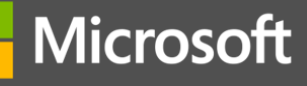

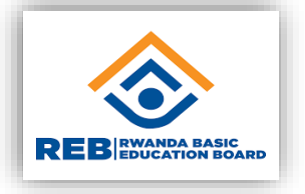

# Knowledge check question – communicate using email

You can use email to send:

- a) Text
- b) Photos
- c) Videos
- d) All of the above

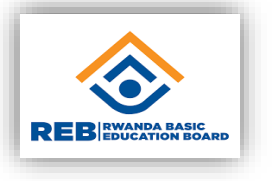

# Knowledge check question - communicate using email

You can use email to send:

- a) Text
- b) Photos
- c) Videos

**d) All of the above - Correct! You can use email to send text, photos, videos, and many types of content.** 

### Knowledge check question – communicate using email

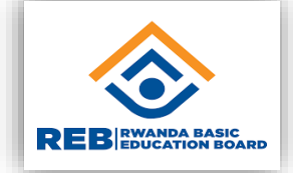

You receive a message from your manager about a project. A new person joins your team and you need to share the project details with them. Which of the following actions should you use to share the email with your new coworker without also sending the message to your manager?

- a) Reply to the email and add your new coworker as a recipient.
- b) Forward the email to your new coworker.
- c) Reply to the email and bcc your new coworker.

d) Reply all to the email.

### Knowledge check question – communicate using email

You receive a message from your manager about a project. A new person joins your team and you need to share the project details with them. Which of the following actions should you use to share the email with your new coworker without also sending the message to your manager?

- a) Reply to the email and add your new coworker as a recipient.
- **b) Forward the email to your new coworker. - Correct! This action will send the email to your coworker only.**
- c) Reply to the email and bcc your new coworker.

d) Reply all to the email.

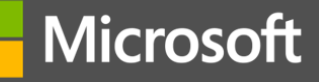

### **Chat online**

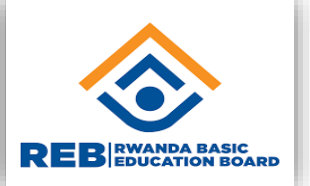

#### **Course module summary**

- **Creating an email**
- Accessing your email
- **Sending an email**
- creating an email
- **Accessing your email**
- **Sending an email**
- Attaching a file

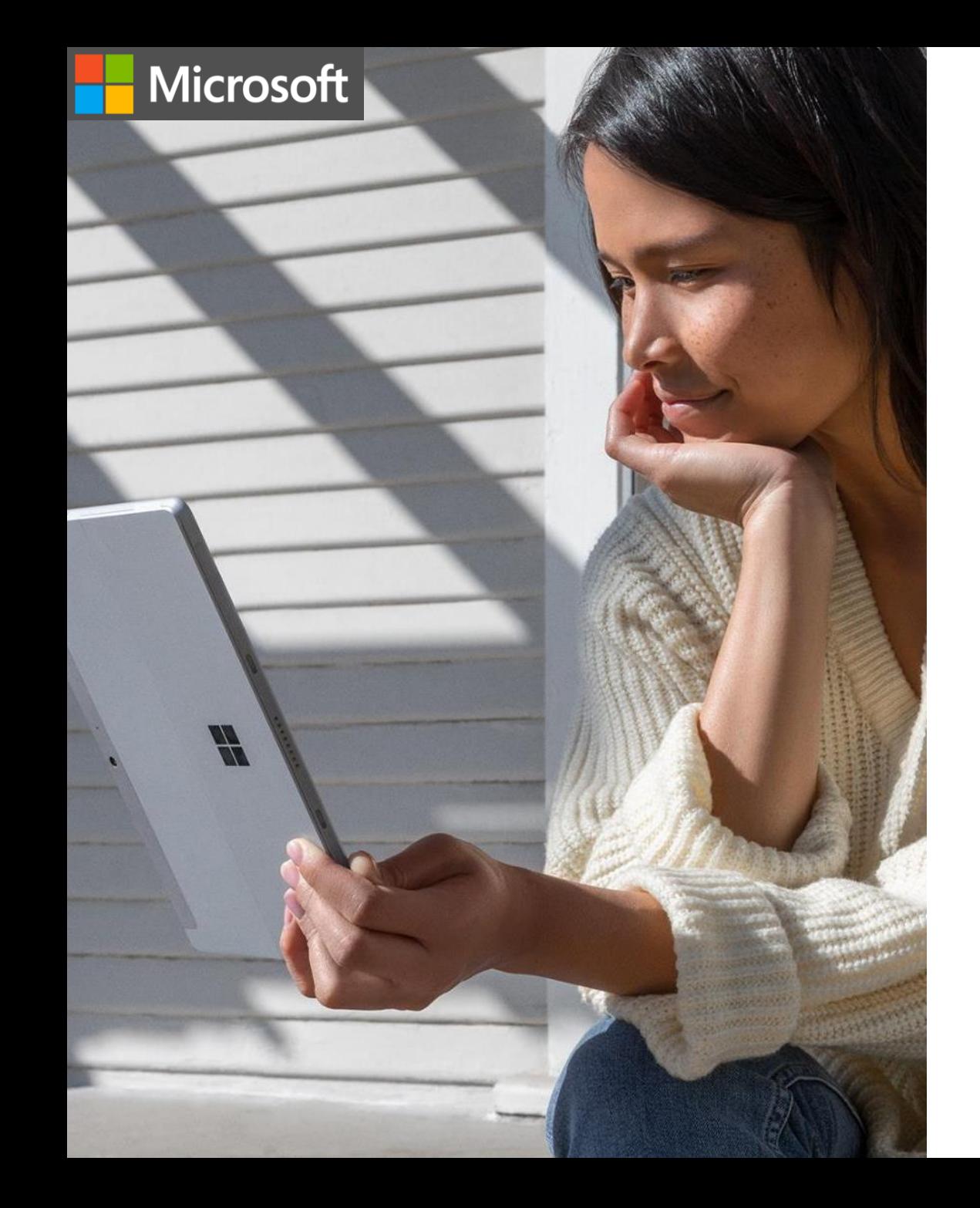

### **Activity: Chatting online**

- 1. Create a Google account
- 2. Log into your account
- 3. Create a new message
- 4. Attach a file you want
- 5. Send it your trainer and copy your neighbor

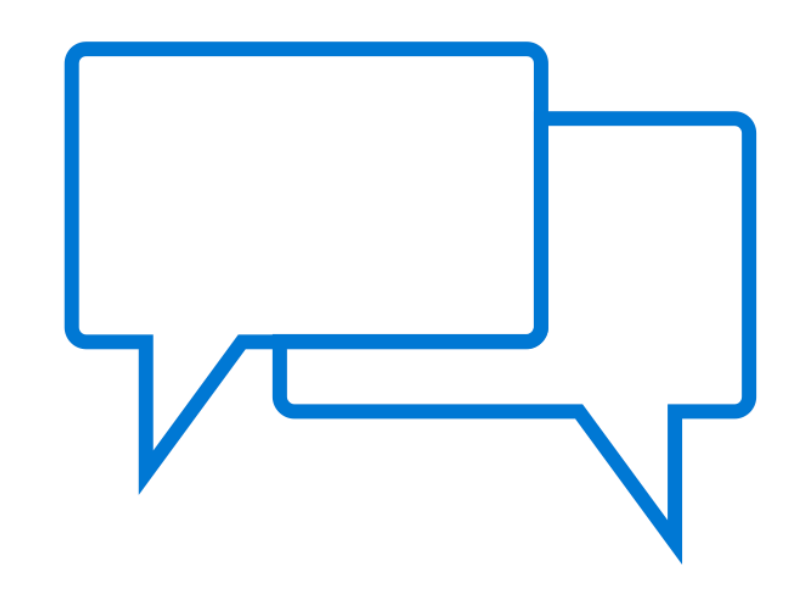
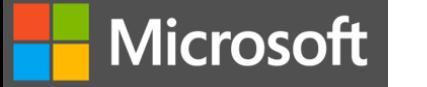

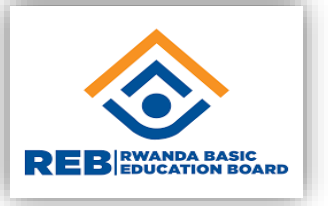

# Getting Started with office 365 for Education

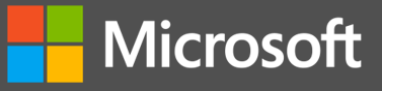

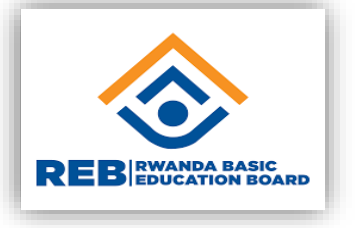

## What is 0365 for Educators?

- Office 365 is a staple set of tools for educators, it includes education specific functionality such as classroom notebooks in OneNote and educator-specific collaboration tools in Teams, assessment and communication tools.
	- Microsoft O365 gives schools, teachers, and parents all the resources they need to move to a remote classroom with confidence. It is accessible on either mobile, tablet, PC or browser

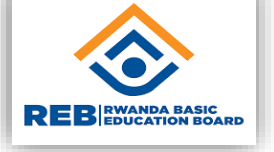

# Potential benefits of Office 365

#### **Value:**

**Microsoft** 

- Allows for easy sharing and co-editing of materials with colleagues.
- Keeps materials organized in the classroom and across departments.
- Work still happens in the familiar Microsoft apps.

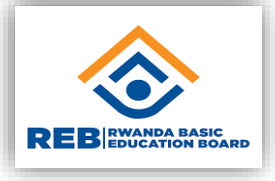

## What you can do with Office 365

In time you have Microsoft account,

- You can set up outlook and be able to send and receive emails for easy and smooth communication
- With OneDrive (1TB =1000 GB Storage), you can store your important files and be able to access and share them anytime, anywhere you are from any device (Computer, phone etc)
- You will have access to the normal office applications (Word, Excel, power point etc). You can access them through the browser for instant document authoring or download the office desktop latest versions

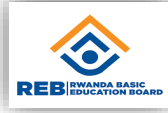

**With Office 365 You have access to OneNote and Class Notebook apps. These apps allow you to quickly and easily create a "class notebook" for you as a teacher and for your students in order to collaborate. You can create a class notebook for every class you teach.**

OneNote Class Notebook is organized into four parts:

- **1. Student Notebooks**: A private notebook shared between the teacher and each individual student. Teachers can access every student notebook, while students can see only their own.
- **2. Content Library:** A read-only notebook for students where teachers can share handouts and other instructions materials with students.
- **3. Collaboration Space**: A notebook for everyone in class to share, organize, and collaborate.
- **4. Teachers-Only**: A notebook for teachers where students can not see the contents in this notebook. Co-teachers, including team teachers, substitute teachers, or para-educators are added to this Class Notebook and they have a light of read/write and access to the Teacher-Only section group.

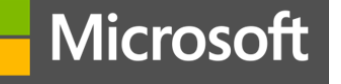

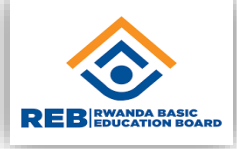

With O365 You have access to Microsoft Teams which is the digital hub for teaching and learning in O365 for Education. Microsoft Teams allow educators to do the followings :

- Professional Learning Communities (PLC's) meet Microsoft Teams
- Manage Teacher Workflows in Microsoft Teams
- **Example 2 Creating a Class in Microsoft Teams**
- Individualize Learning using apps in Microsoft Teams
- Increase Student Engagement with Conversations in Microsoft Teams

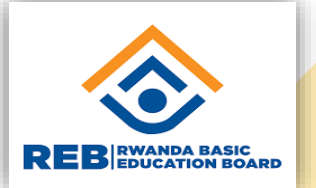

### *A Step by Step guide to accesses Office 365*

STEP 1: Opening preferred browser (eg: Microsoft Edge, Chrome, Mozilla Firefox etc)

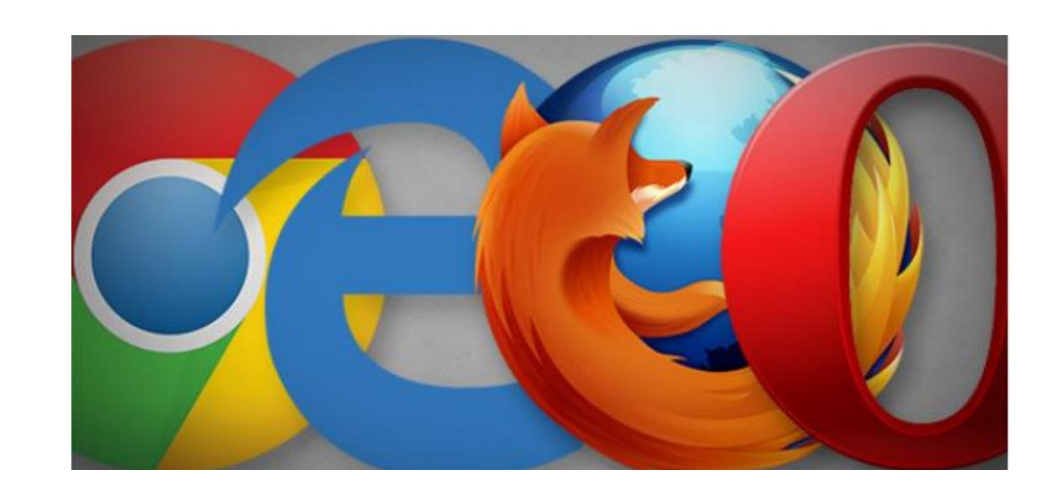

STEP 2: Typing: "portal.office.com" in browser URL bar (Find the below example) - Then Pressing enter on the Keyboard

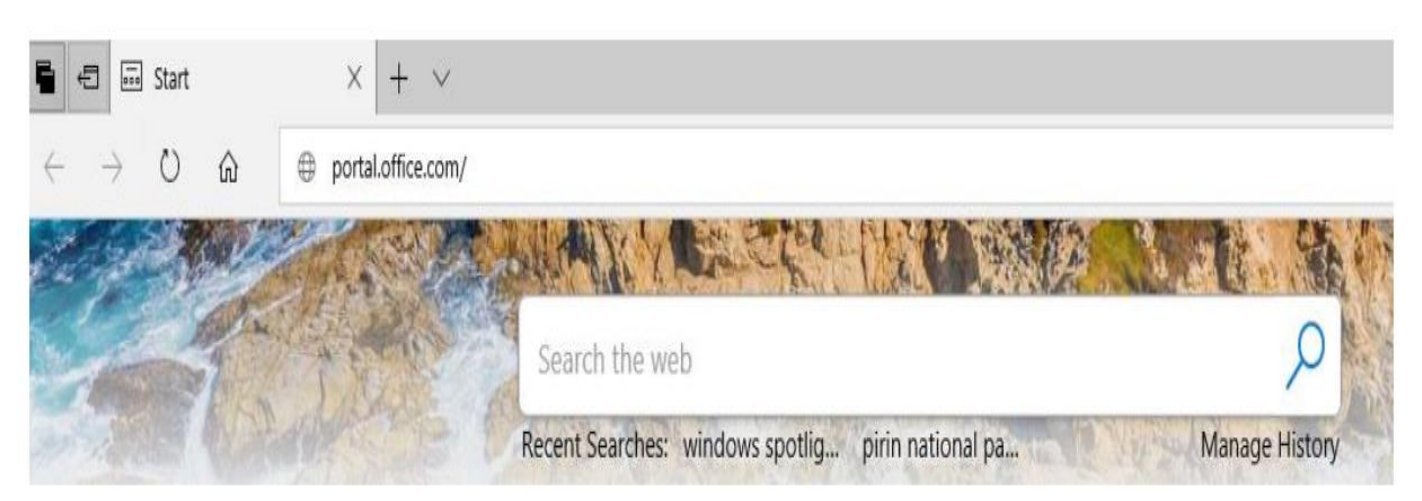

#### Microsoft

### $\triangleright$ STEP 3: We are redirected to the login screen - see below

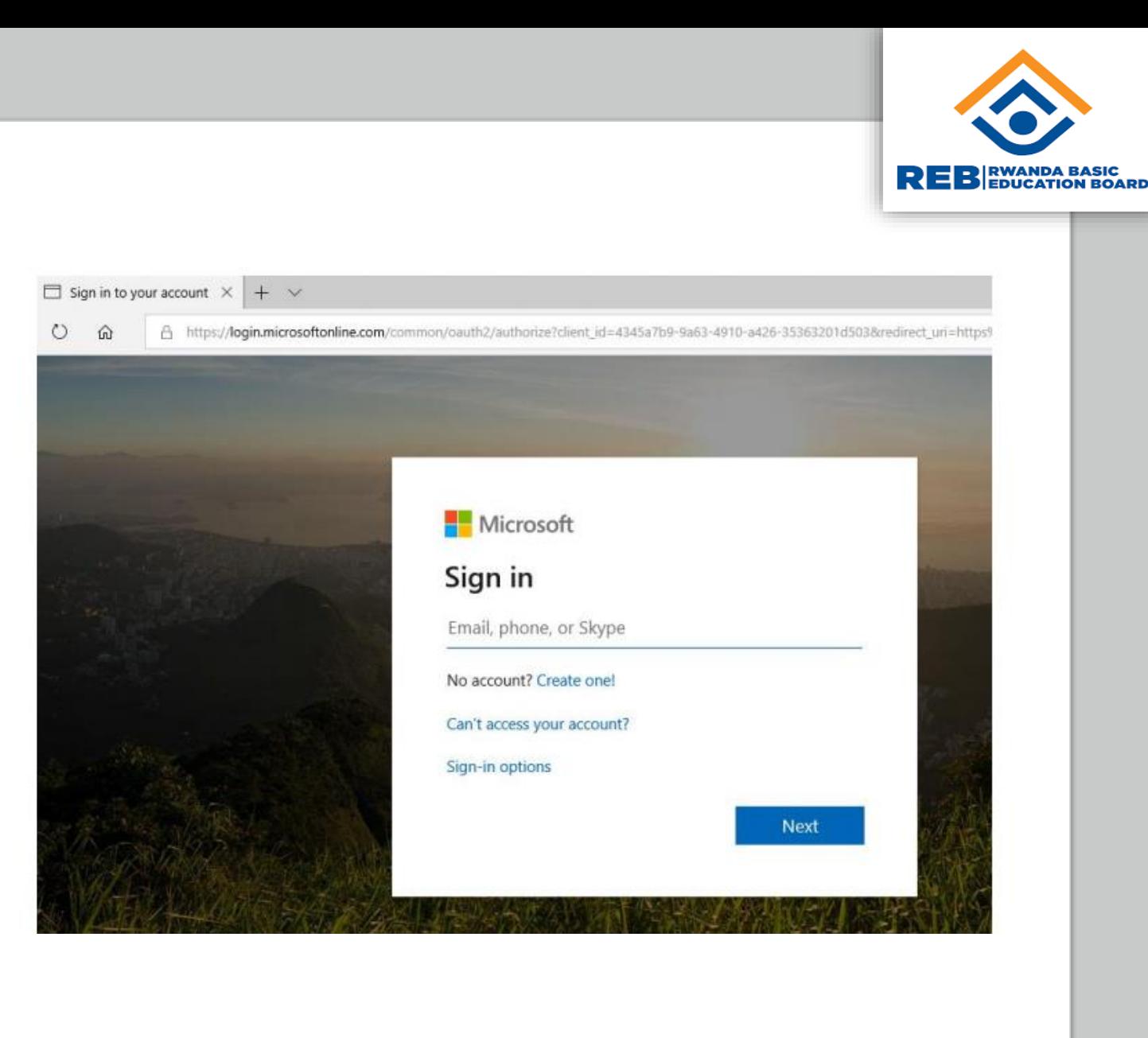

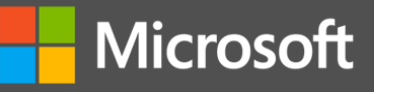

#### STEP4 : Enter your work email in the field (eg: LastnameFirstName@r eb.ac.rw) and click Next

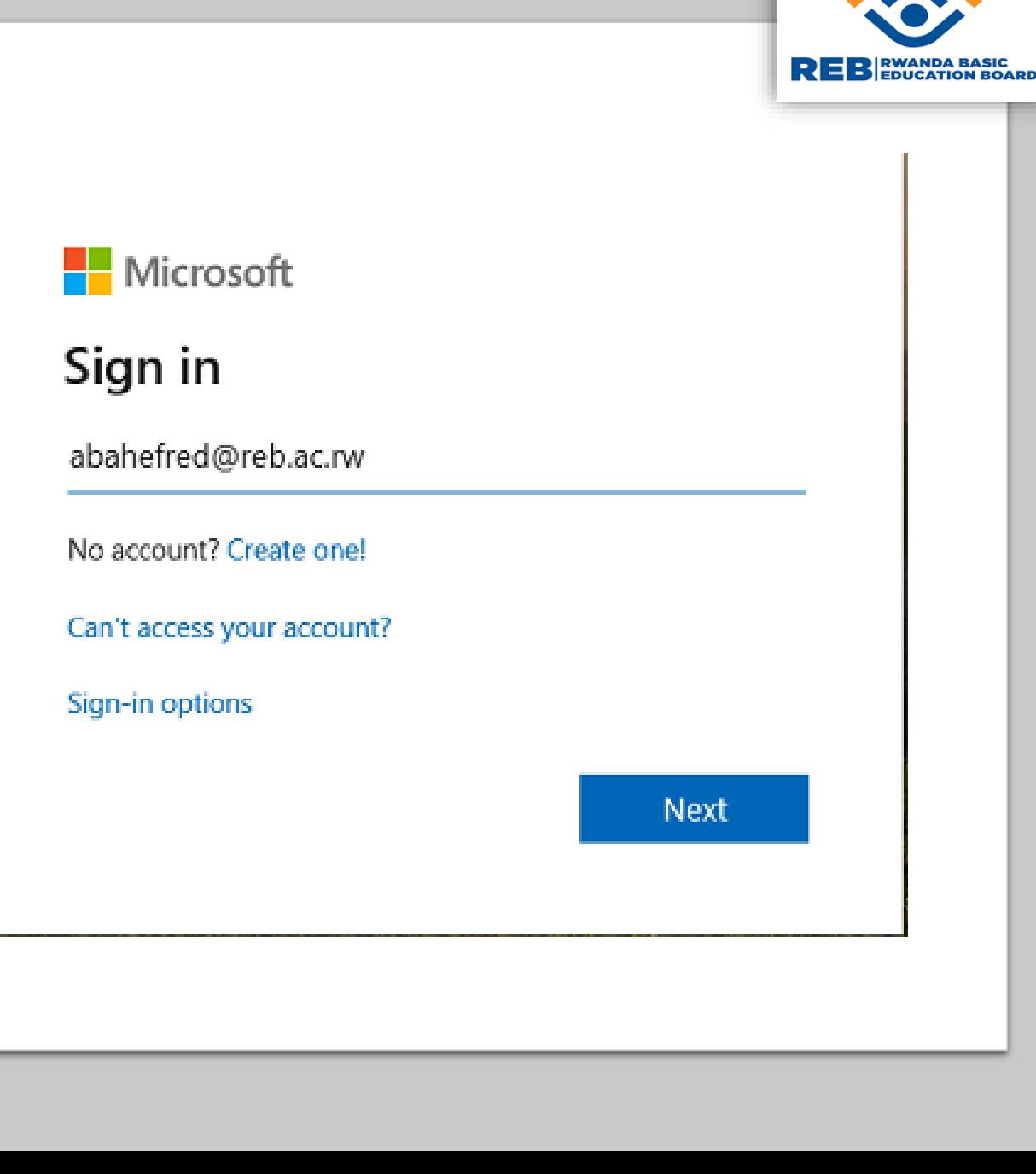

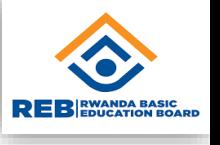

#### ▶ STEP 4: You are prompted to enter your password, Please enter your password and click Sign in

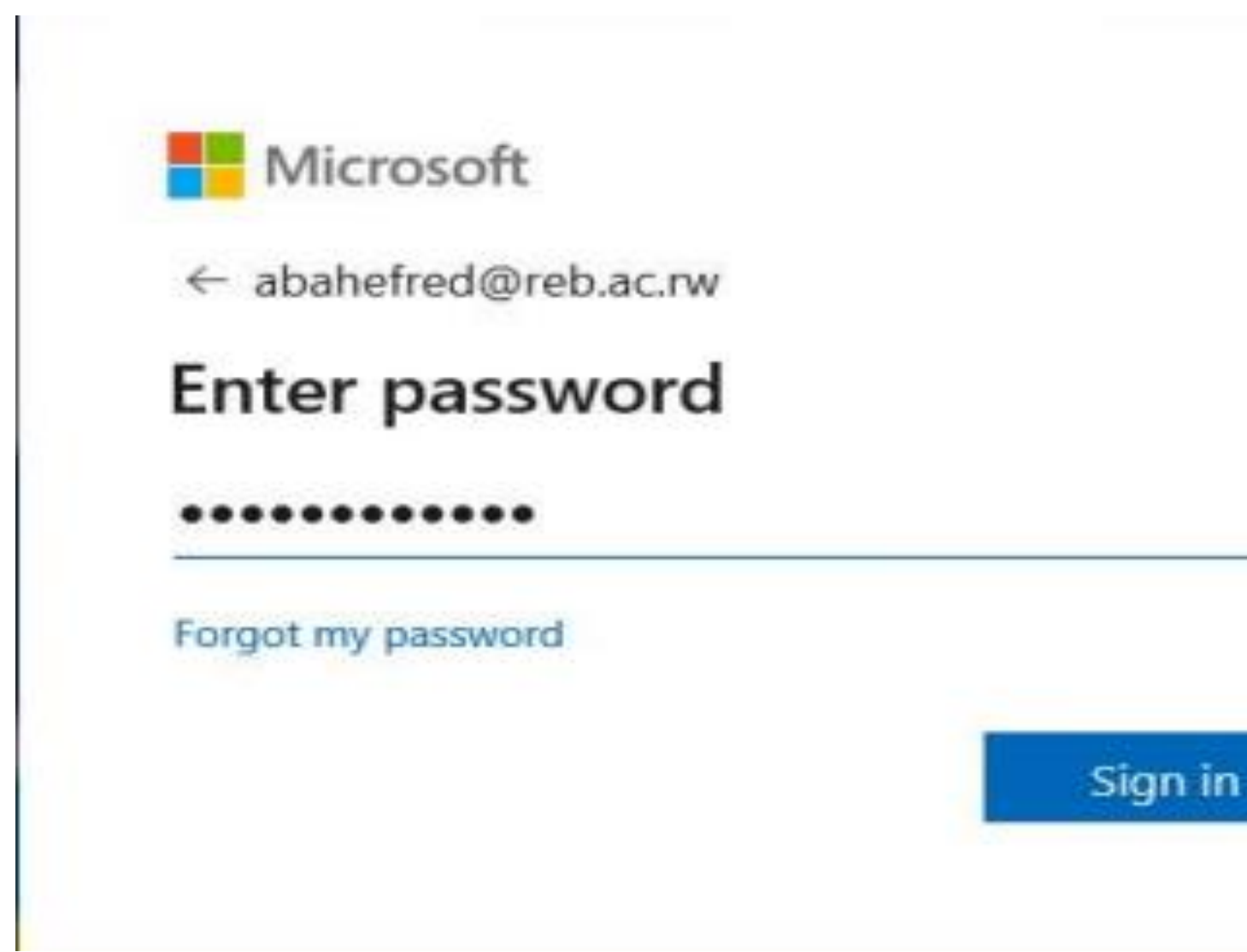

Microsoft

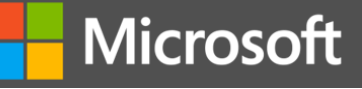

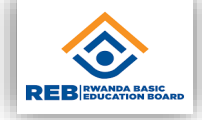

#### **►STEP 5: If you want the browser to remember your logins, click YES or** No if you don't want.

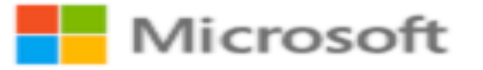

abahefred@reb.ac.rw

#### Stay signed in?

Do this to reduce the number of times you are asked to sign in.

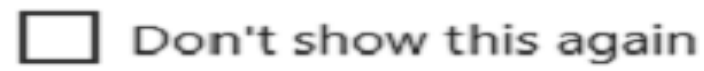

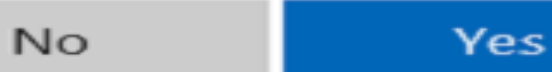

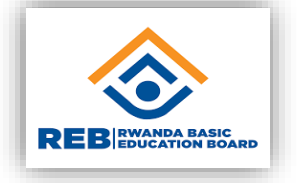

 $\triangleright$  STEP 6: If It is your first time in office 365, you'll get the following screen, close it by clicking X and proceed

Microsoft

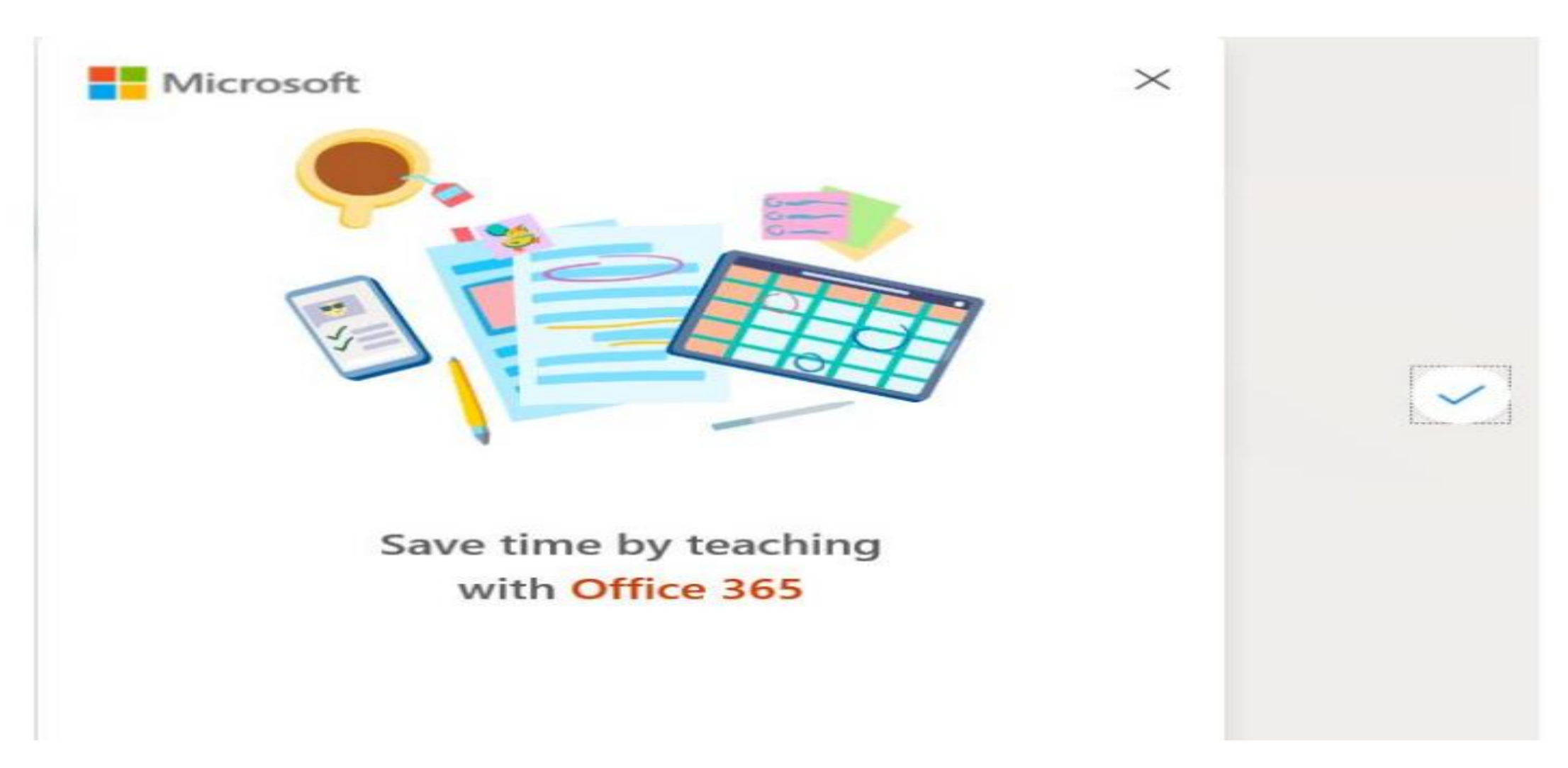

#### Microsoft

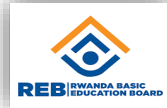

#### ▶ STEP 7: There you are! Congratulations, Now you have access to all office 365 applications

uviij **AIL AILLAC AAA** upp

| <b>N</b> InPrivate | $\blacksquare$ Microsoft Office Home $\vert\times\vert$                                                                                                    | $+$ $\times$          |          |            |              |            |                 |                 |                  |              | $\overline{\phantom{a}}$ | σ<br>$\times$ |
|--------------------|----------------------------------------------------------------------------------------------------|-----------------------|----------|------------|--------------|------------|-----------------|-----------------|------------------|--------------|--------------------------|---------------|
| $\leftarrow$       | $\circ$<br>奋<br>A https://www.office.com/?state=jTm5t2h3PxznCE1GWB3zhTvFJErms7AZtw-aNgqMEBugkbWGzyvT-PBvy0nXCxHTJ-y-36LKszRV8DvNaMVT7RvNb1ZUnwyE<br>$\rightarrow$ |                       |          |            |              |            |                 | ☆               | ☆                | $\mathbb{Z}$ | $\vec{P}$<br>$\cdots$    |               |
| ₩                  | Office 365                                                                                                    |                       |          | $O$ Search |              |            |                 |                 | Q                | 533          | ?                        | $\mathsf{P}$  |
|                    | <b>Good morning</b>                                                                                                    |                       |          |            |              |            |                 |                 | Install Office V |              |                          |               |
|                    |                                                                                                    | 0                     |          | W          | $\mathbf{x}$ | P          | N               | $S_{\parallel}$ | di               |              |                          |               |
|                    | <b>Start new</b>                                                                                                    | Outlook               | OneDrive | Word       | Excel        | PowerPoint | OneNote         | SharePoint      | Teams            |              |                          |               |
|                    | N                                                                                                    | $\mathsf{S}^{\prime}$ | F.       | $\Delta$   |              | $\sim$     | $V\overline{2}$ |                 |                  |              |                          |               |
|                    | Class<br>Notebook                                                                                                    | Sway                  | Forms    | Admin      | Stream       | Whiteboard | Video           | All apps        |                  |              |                          |               |

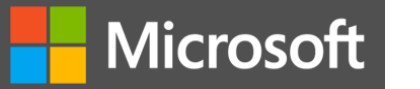

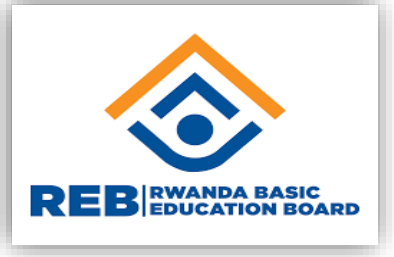

## MS Teams

### QUICK START GUIDE

Microsoft

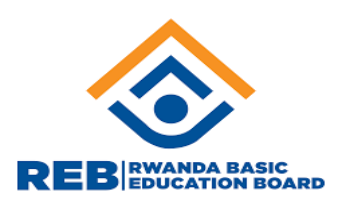

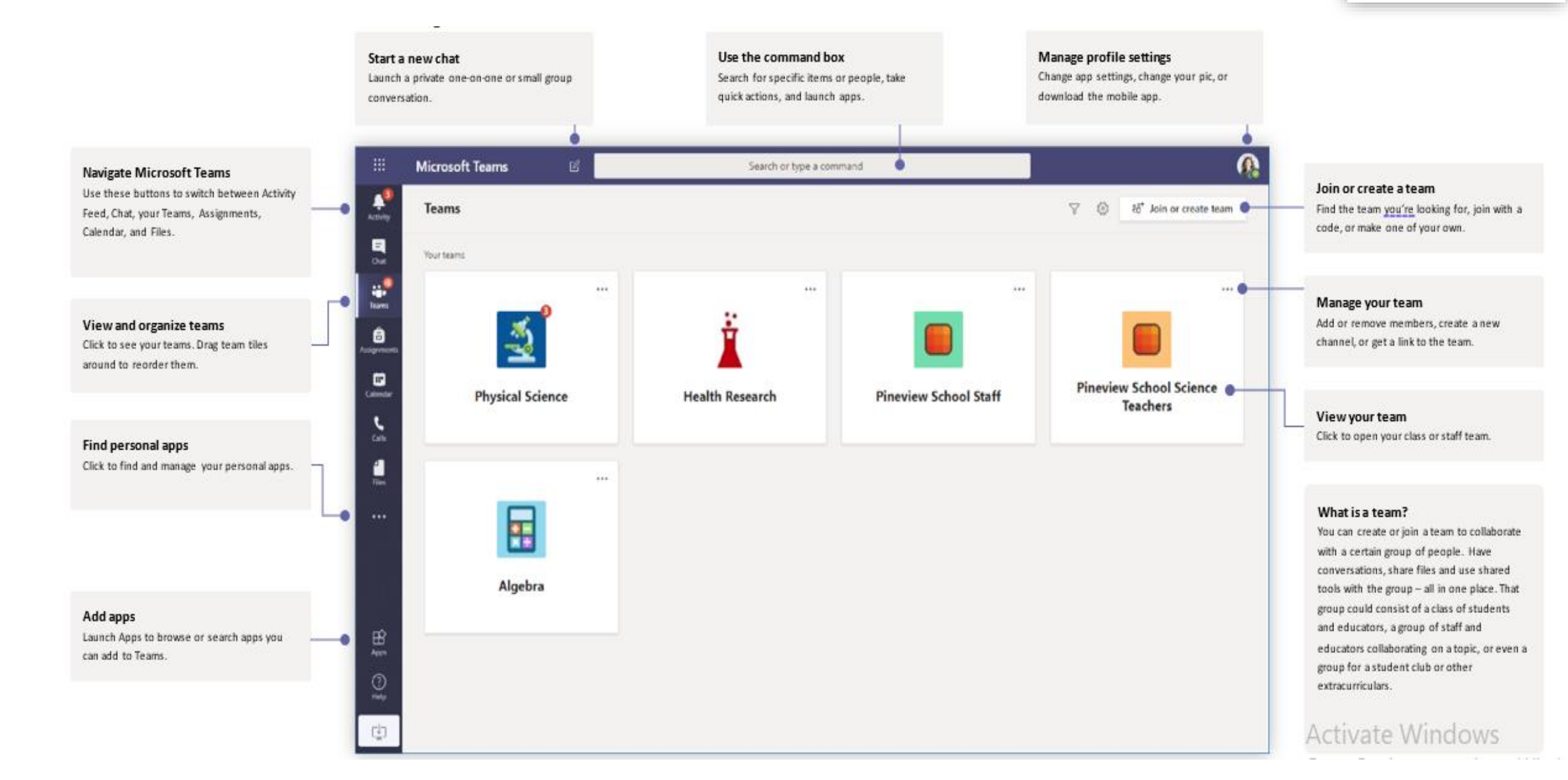

#### Microsoft

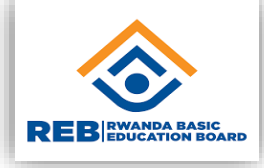

### Schedule a meeting with your class team

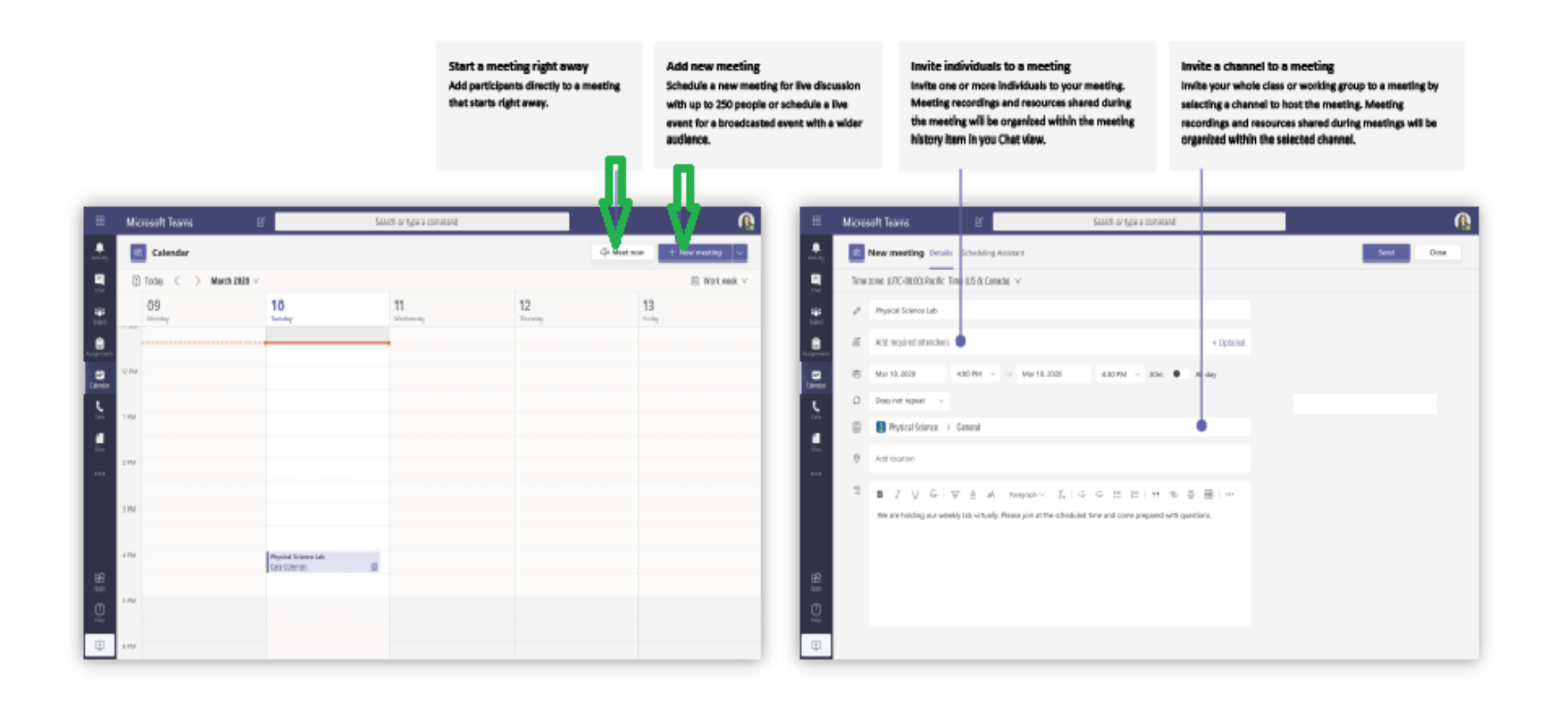

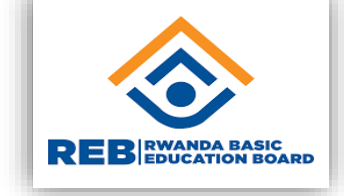

### Schedule a meeting with your class team

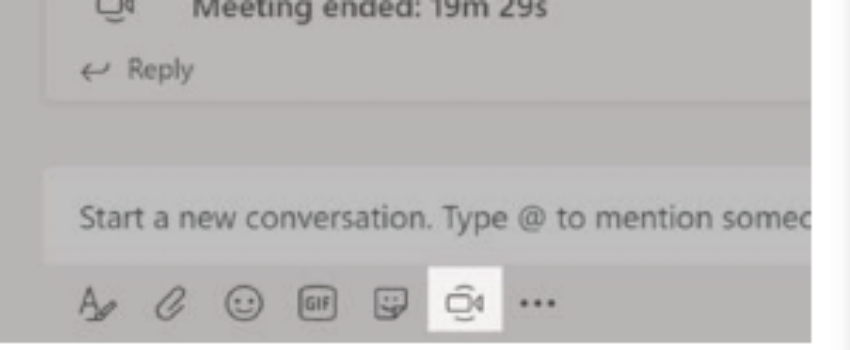

Click Meet now under the message box to start a live meeting in a channel. If you click Reply to a message, then the meeting will be attached to that conversation. If you wish to start an independent meeting that is not tied to a channel, then follow the instructions on the previous page by selecting Calendar > New Meeting.

Microsoft

You can invite people to the meeting or ask them to join it directly from the channel.

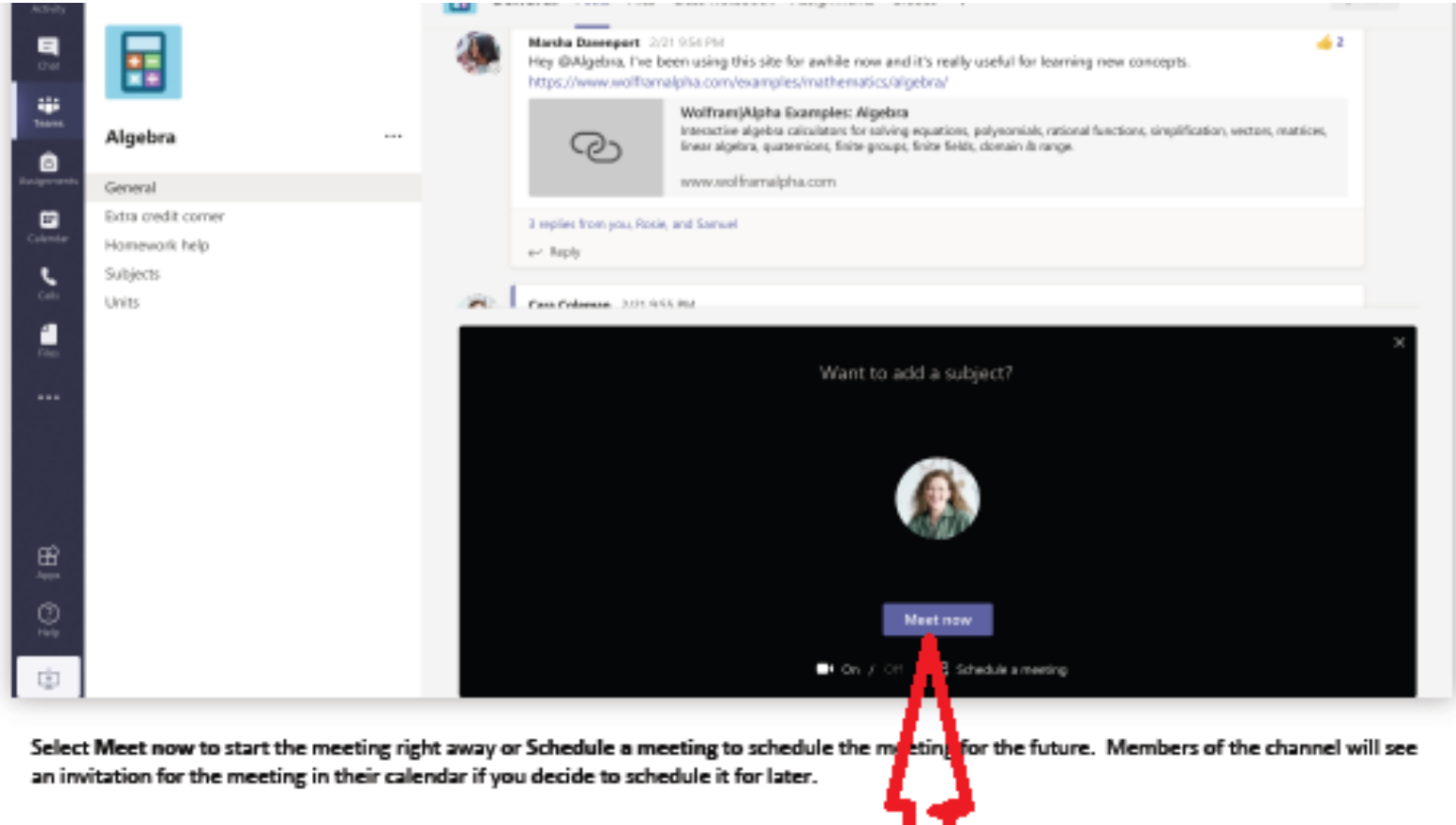

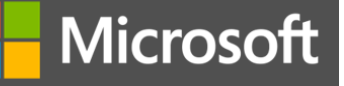

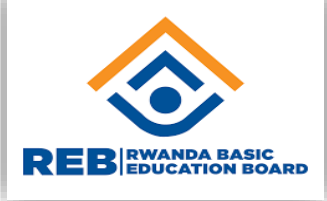

### JOIN A MEETING

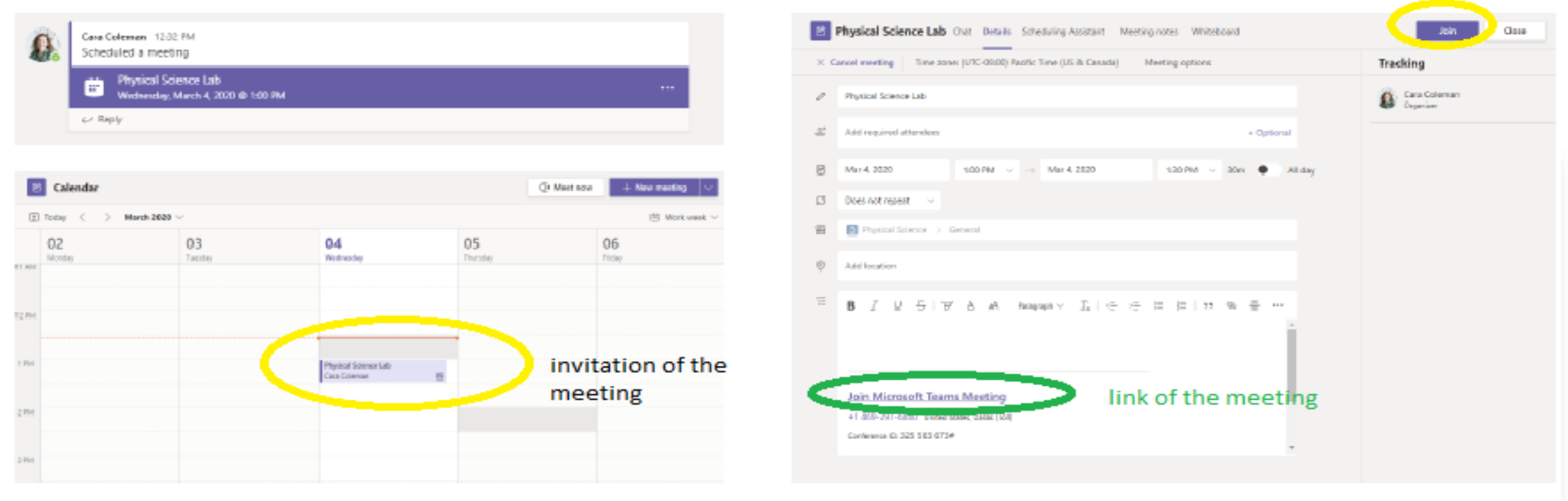

Find the meeting invitation in the channel of your team or on your Teams calendar.

Open the meeting and click Join to join the meeting.

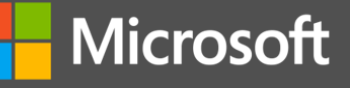

2700

2760

### Join a meeting

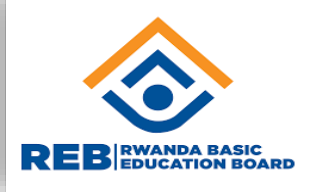

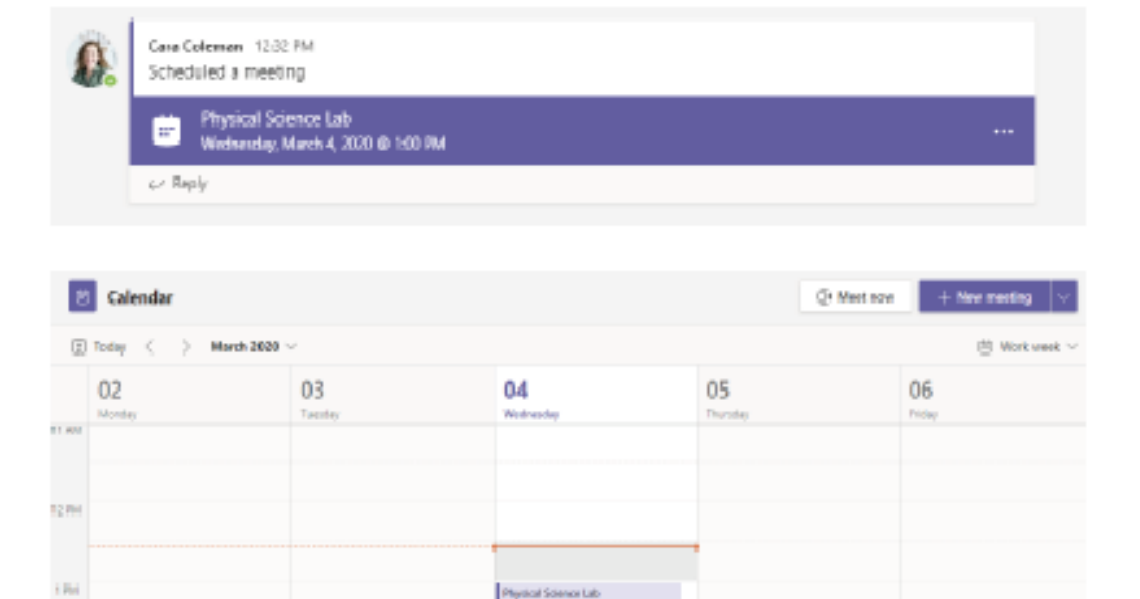

Find the meeting invitation in the channel of your team or on your Teams calendar. Click to open the meeting item and select Join.

Caca-Coleman

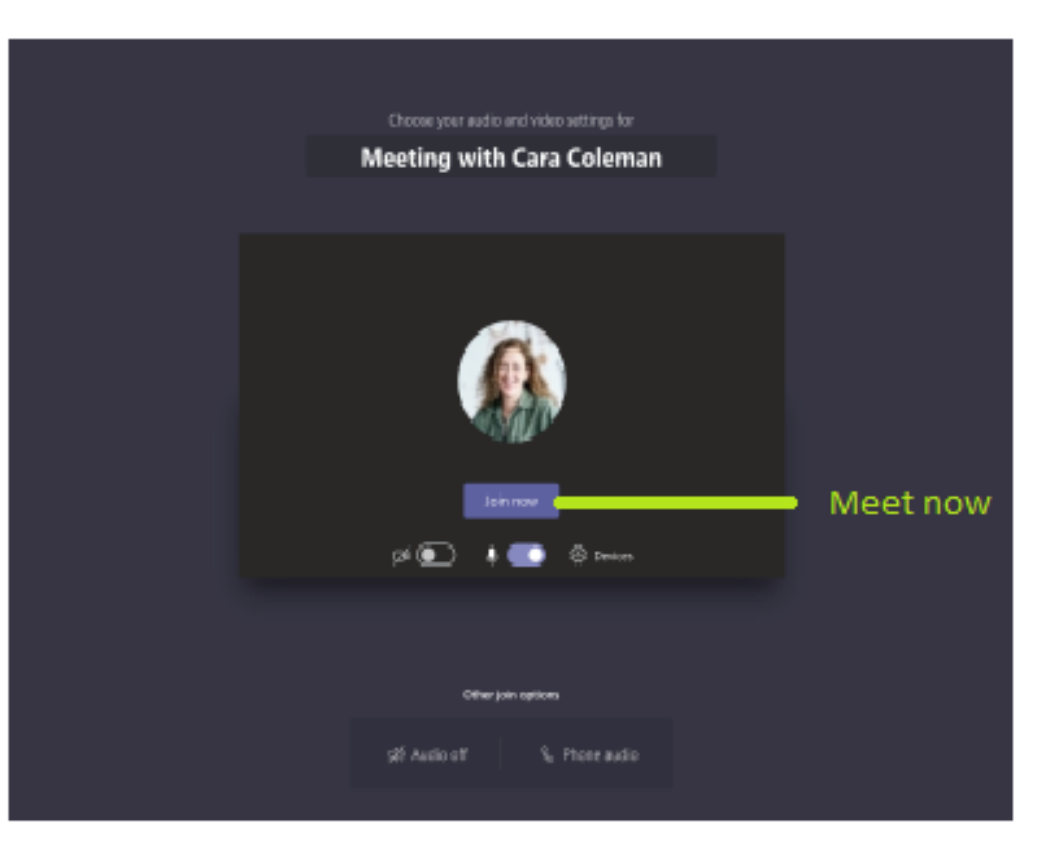

Double-check your audio and video input, turn on the camera, and unmute your microphone to be heard. Select Join now to enter the meeting.

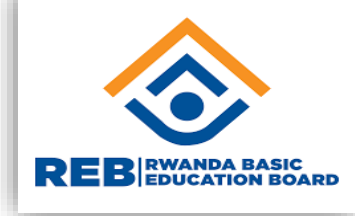

### Participate in the meeting

Microsoft

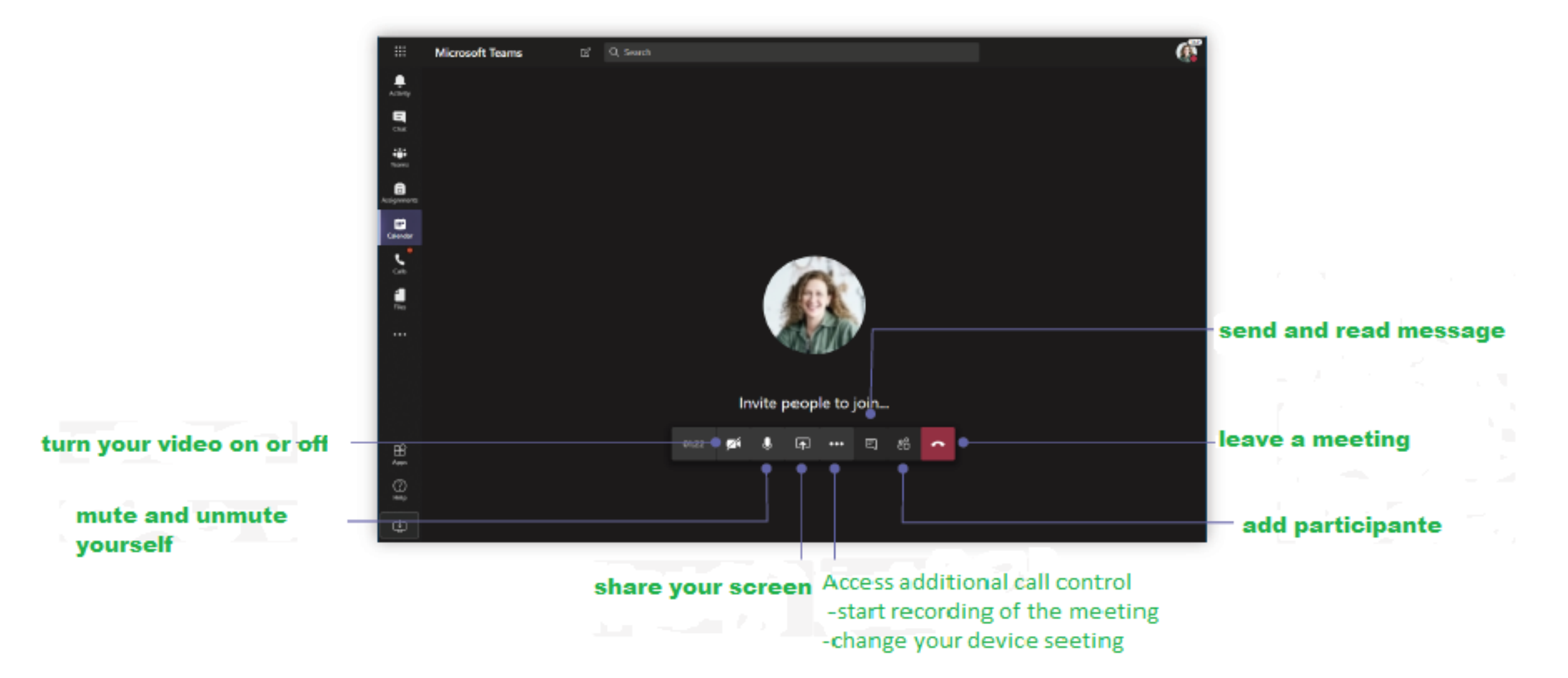

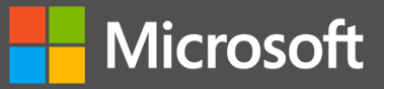

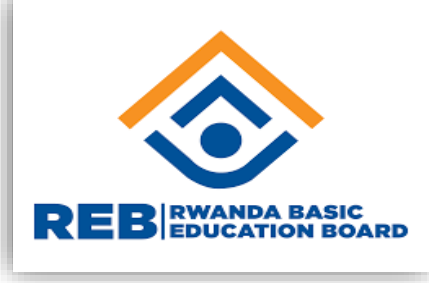

# One note

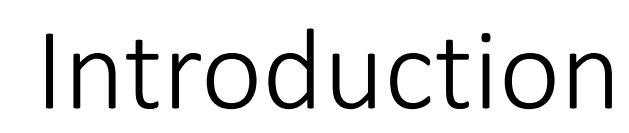

**Microsoft** 

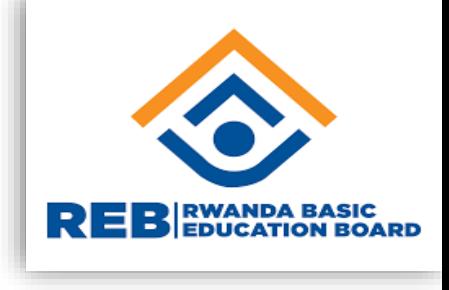

- Microsoft OneNote is an application that helps educators to create digital notebooks that support academic standards and education outcomes across disciplines and tasks, such as writing, reading, mathematics, science, history, ....
- Students may use OneNote across content areas and grade levels, and use OneNote to compile and organize unstructured information, research, and content. OneNote also supports research, collaboration, information management, communication, note taking, journaling, reflective writing, and academic requirements.

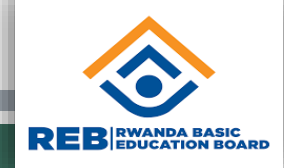

This topic concerns :

- **Learning how OneNote is organized and how to quickly find materials** within notebooks
- **Learning to create, add, and share pages and content**
- **Learning ways to utilize digital ink and the replay features within the** OneNote app

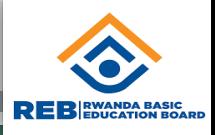

#### 1. HOME TAB FEATURES

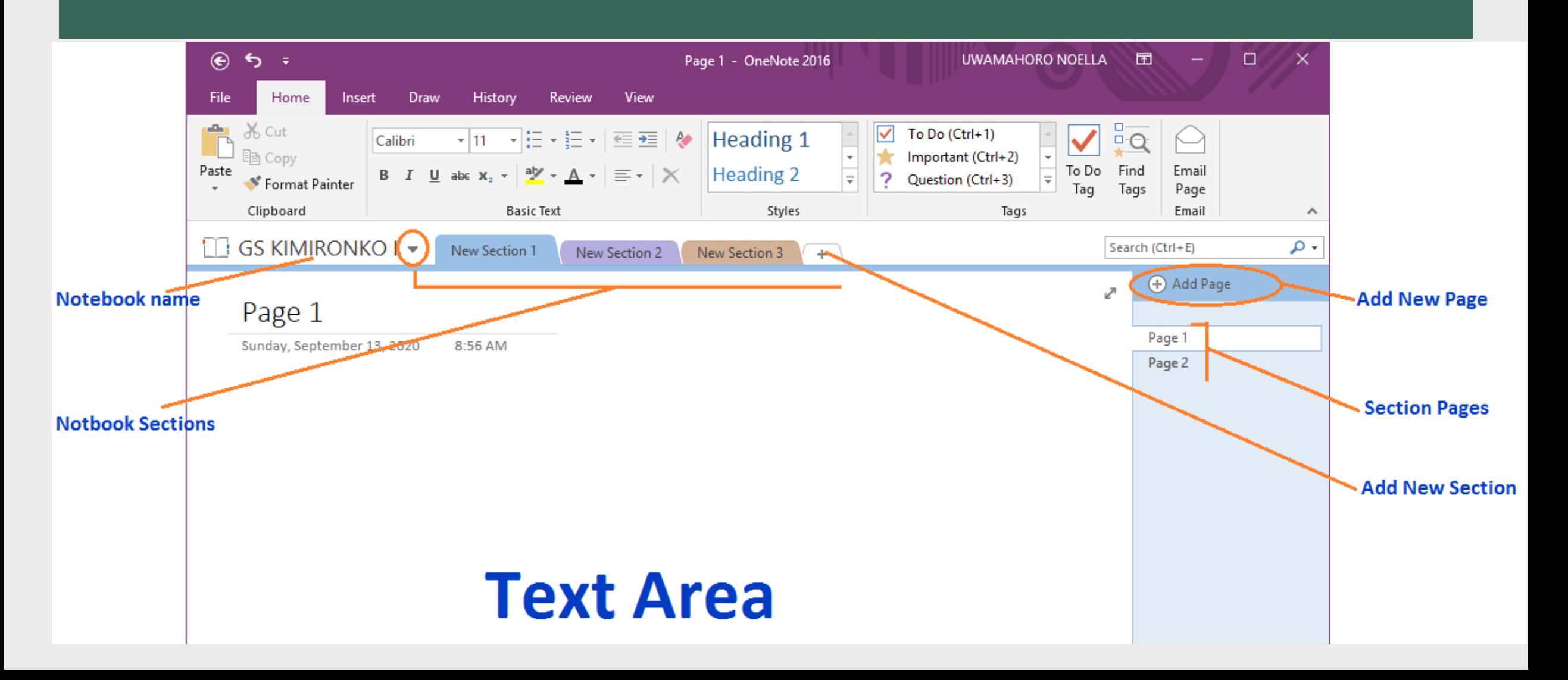

#### Microsoft

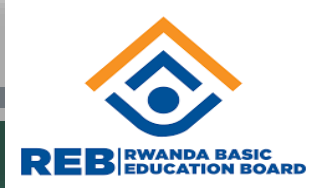

#### 2. INSERT TAB FEATURES

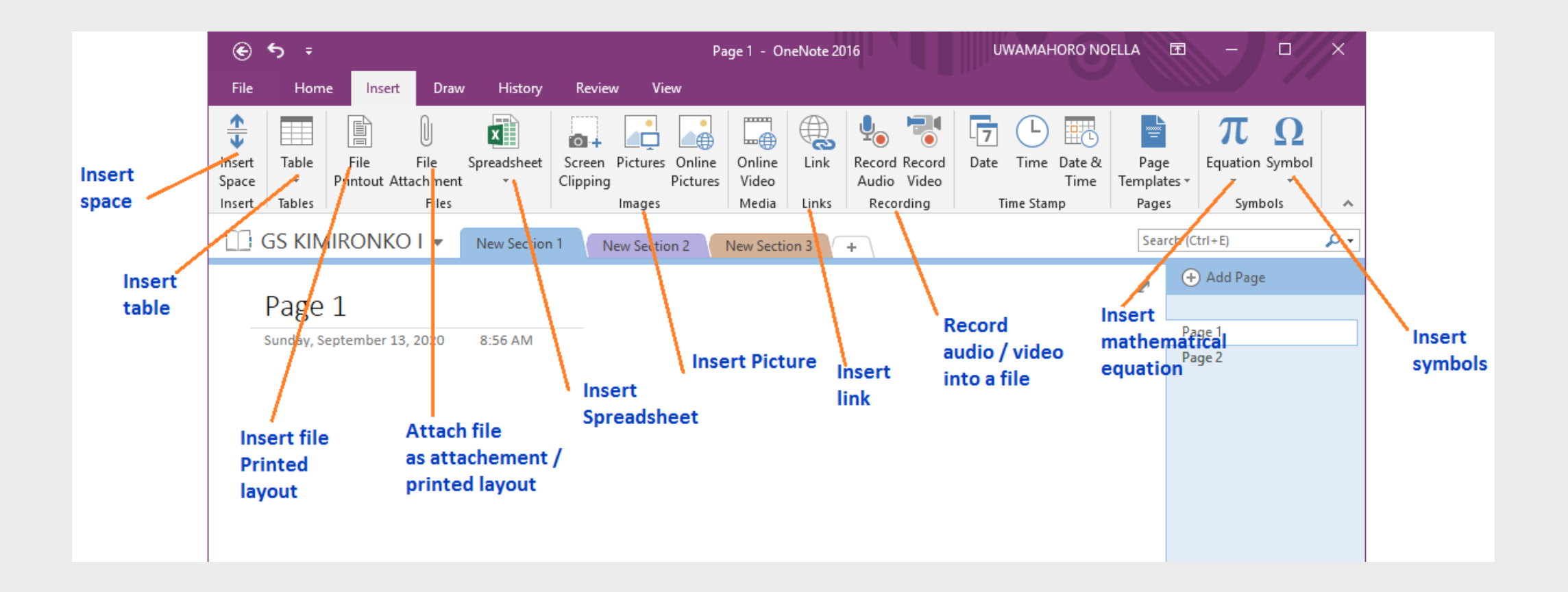

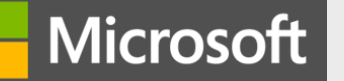

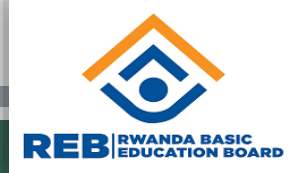

#### 3. DRAW TAB FEATURES

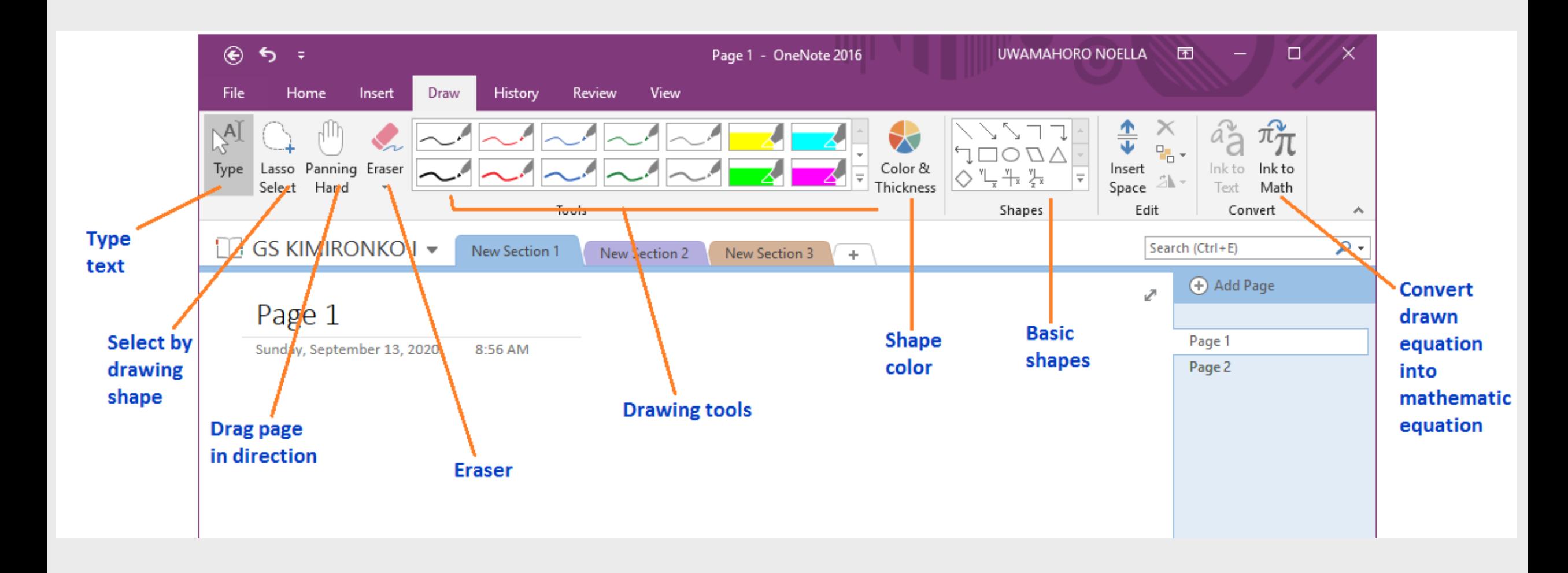

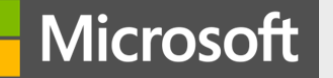

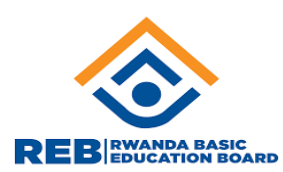

#### ONE NOTE CLASS NOTEBOOK

OneNote Class Notebook helps teachers:

- **Deliver content**
- **Work collaboratively and individualize instruction**
- **Distribute assignments**
- **Provide private feedback or**
- **Share with parents**

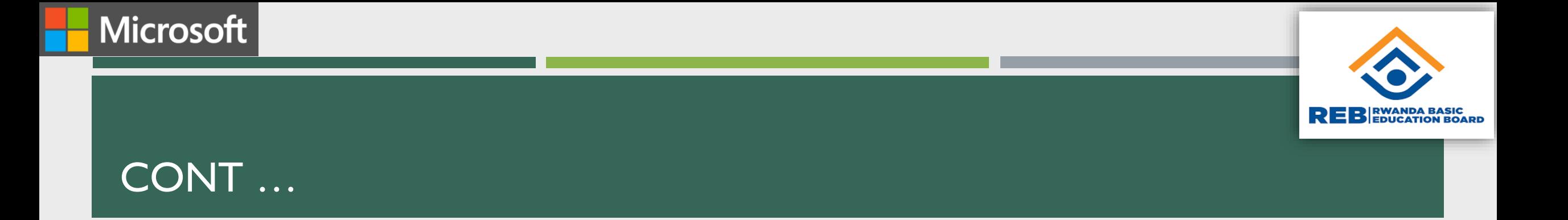

#### 2. **Content Library**

#### **Publish course materials to students**

- $\triangleright$  Teacher can edit the content
- $\triangleright$  Student can only view the content

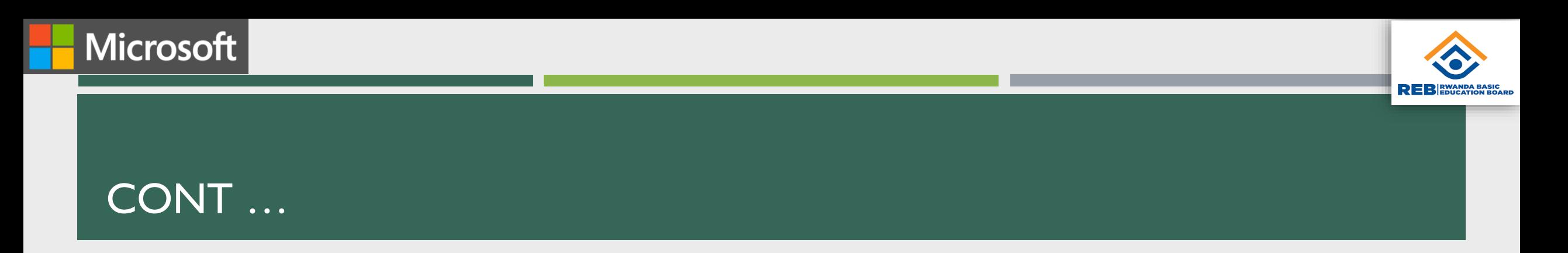

#### **3. Teacher-Only Section**

- **A private space for teachers**
- $\triangleright$  Teacher can edit the content
- $\triangleright$  Student cannot view the content

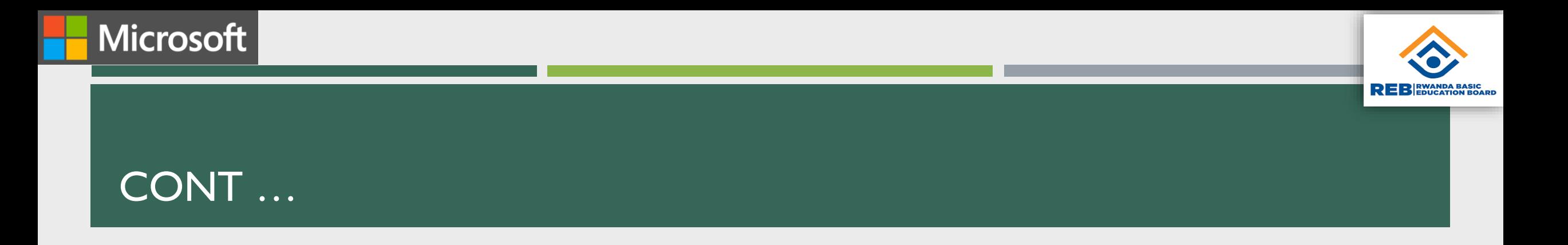

#### **F** Student Notebooks

- **A private space for each student**
- $\triangleright$  Teacher can edit the content
- $\triangleright$  Student can edit his or her own content and can't view others' notebooks

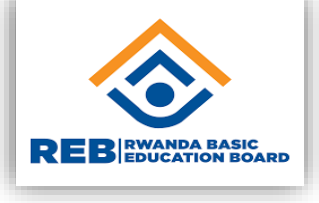

### Teacher's Guide on REB e-Learning Platform

Link: [Teacher Guide On Reb eLearning Platform.pdf](https://elearning.reb.rw/pluginfile.php/1890516/mod_resource/content/1/Teacher Guide On Reb eLearning Platform.pdf)

## REB E-learning platform

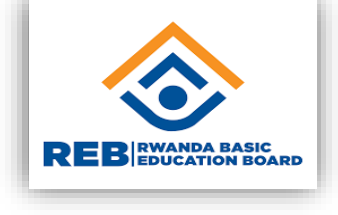

REB has established an online learning platform to help students continue with their studies, while at home. Students keep learning and are supported by their teachers and parents using the REB eLearning platform <https://elearning.reb.rw/> .

Getting into REB eLearning platform is made easy. Follow below user guide/steps for **self- registration** to access different learning and teaching resources online.

**The platform is accessible on Laptops, desktops, tablets, and smartphone. Two options are available, website and mobile application.**

**Note:** If you do not register you can still access the content, however, you cannot interact with teacher/tutor neither do activities/assessments**.**

### **Aims and objectives**

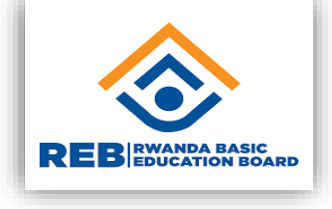

### **1. 1.1. Aims**

To provide an introduction to use an online learning environment with the eLearning platform of the Rwanda Basic Education Board.

### **1.2. Objectives**

After completing this orientation, teacher will be able to

- Navigate the REB eLearning platform
- Create own courses and add necessary instructional material
- Conduct formative assessment of the course
- Take attendance

### **Teacher guide – introduction**

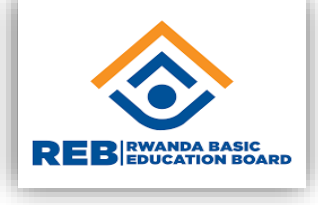

- In this guide, teacher will be introduced to the basics guidelines of entering in the REB eLearning platform, create and manage an online course.
- This orientation referred at the same time as taking notice of what is displayed on screen.
- The actual appearance on screen is governed by settings on one's own computer and as a result, what you see may be slightly different from what is shown in the examples.
- Please follow the steps in the order shown until you have completed the sections on entering the courses and basic navigation.

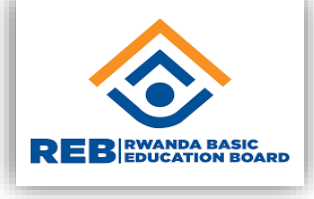

#### **Entering the REB e-learning platform**

by using any browser like Chrome, Mozilla, internet explorer, opera…, write this website address:

#### **https://elearning.reb.rw/and you get the following interface:**

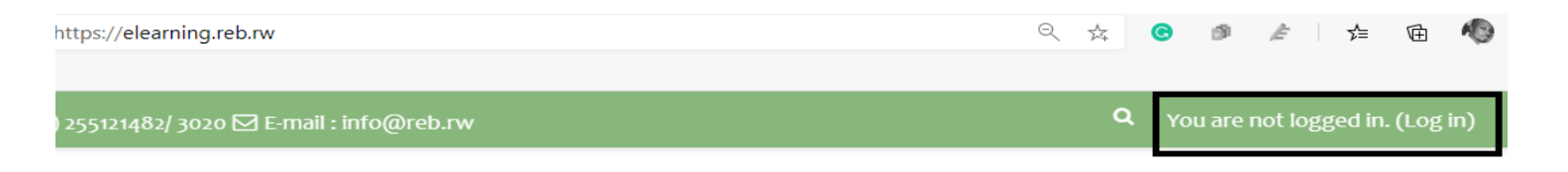

After clicking on log in button on the top right side, fill with your credentials: username and password in the following form.

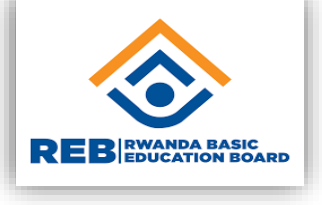

#### elearning.reb.rw/login/index.php

**Wanda Education Boar** 

mail C YouTube R Maps G WHERE YOU TO BL...

Call us: (+250) 255121482/ 3020  $\boxtimes$  E-mail : info@reb.rw

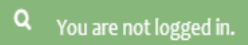

• Q ☆ ★ ●

**REB e-Learning Platform** Forgotten your username or Username / email password? Password Cookies must be enabled in your browser <sup>O</sup>  $\Box$  Remember username Some courses may allow guest access Log in Log in as a guest Log in using your account on: Login with Office365 account

#### Is this your first time here? For full access to this site, you first need to create an account. Create new account
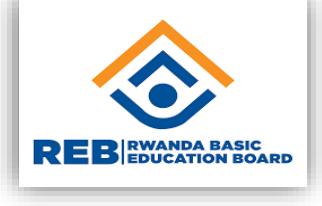

#### **Notice that:**

- You can search for your credentials from https://rebsearchengine.azurewebsites.net/
- Or you get your credentials from the administrators of the system (refer to the support contact section)
- When logged in, your names will appear on top right side of your page
- If any problem persists, send your query to this email: [info@reb.rw or contact any person from the support](mailto:info@reb.rw)  list available on the platform.

## How to recover my forgotten password

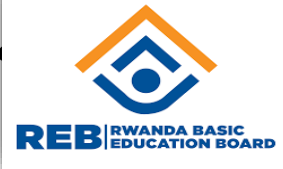

If you don't remember your password, you can request a new password at the login site. In the above page, just click on "forgotten your username or password?" It is highlighted in below page.

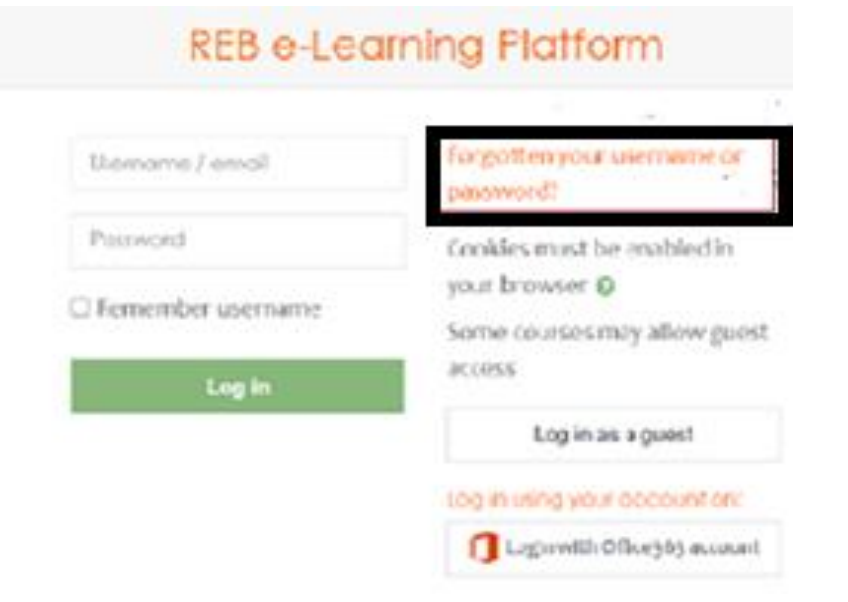

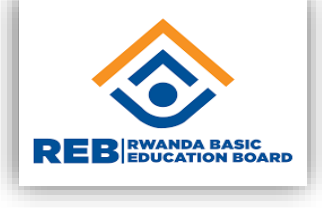

- You will be asked to provide your email address used in this system.
- A message will be sent to you through the indicated email address.
- In your email message, click the link to reset your password.
- In case the problem persists, contact any person from the support staff or send your query to  $info@reb.rw$

### **Add a new course**

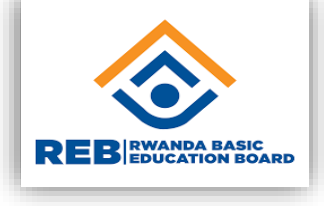

- Open this link **www.elearning.reb.rw**
- log in using your course creator/teacher credentials (username & password)
- At bottom you should have a box to add new course, after clicking on **enroll me here** and then **enroll me**.

**NB:** If you don't have an account of course creator on REBeLearning platform, use contacts that are on the REB eLearning platform.

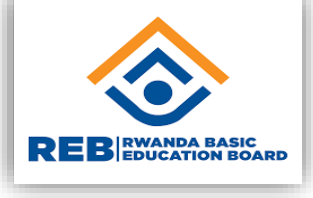

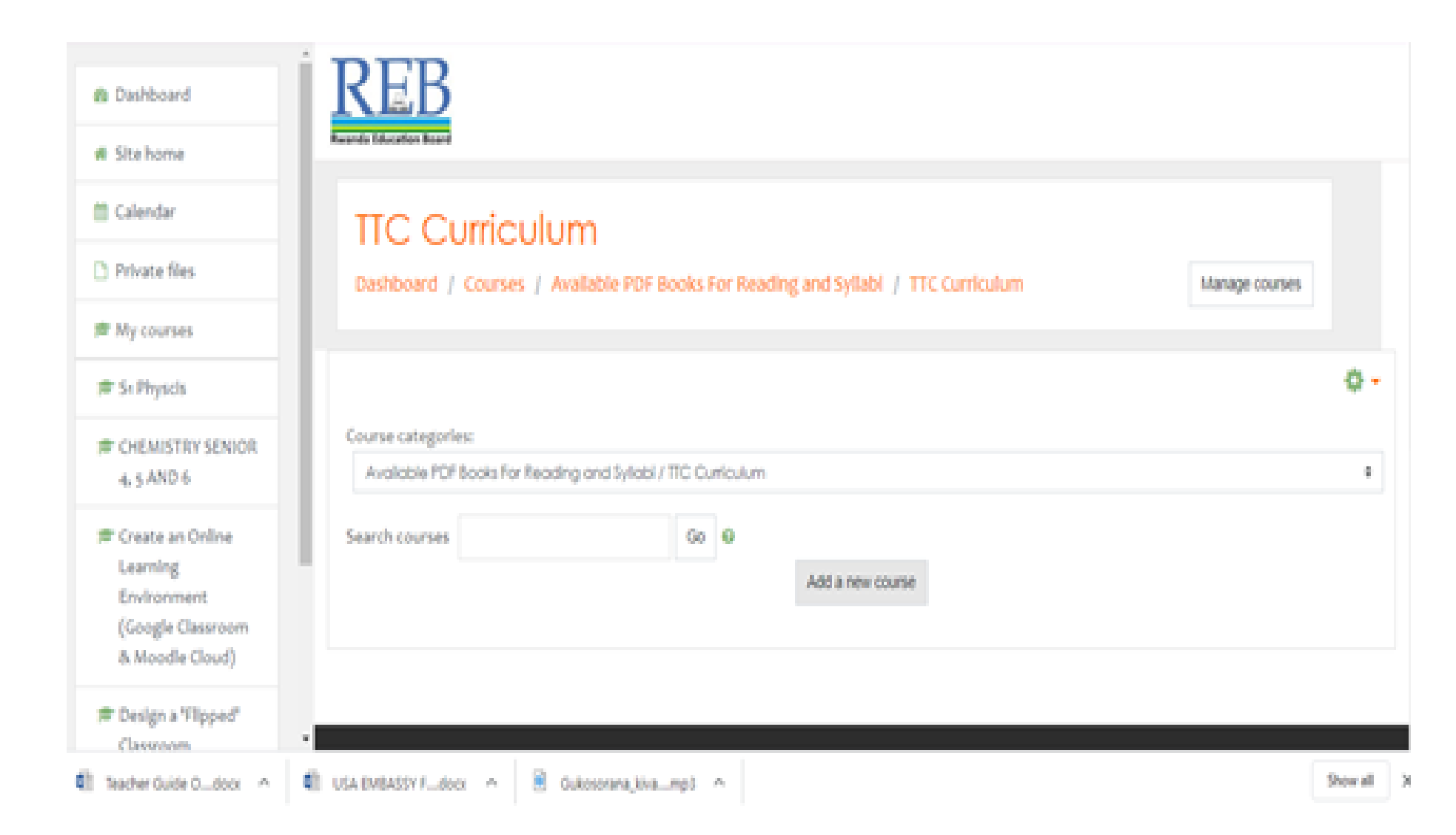

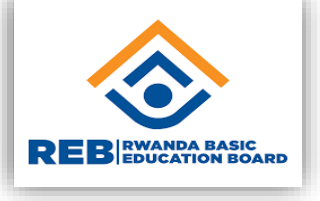

#### **Topic o should be the general introduction which should comprise the following:**

- Welcome message
- The course's aim
- Intended learning outcomes (for the whole course), not more than 4
- Facilitator's contacts
- Teaching and learning resources and activities (for general, and not specific purpose)

#### **Topic 1, 2, 3, it should comprise the following:**

- The title
- A very short summary of the content of 3 to 5 lines, not more!
- The learning outcomes: these are mandatory for learners to guide themselves and to be focused! the maximum is 3 learning outcomes
- The resources: e.g. notes, PPT, book chapter, web link to a page, a video, etc.
- The activities: e.g. assignments, quiz, and most importantly a forum. With the latter, the course creator sets an open ended question to stimulate interactions and discussions among students.

### Fill the form for new courses

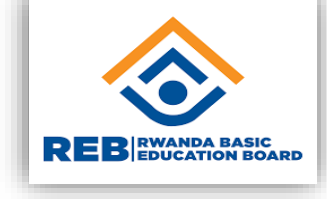

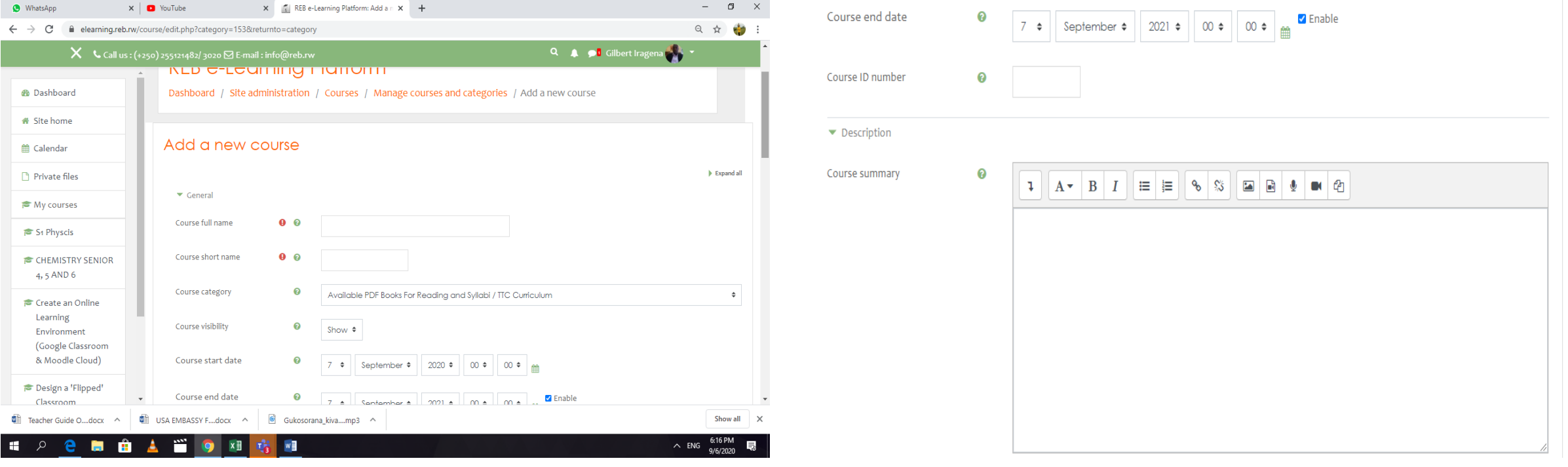

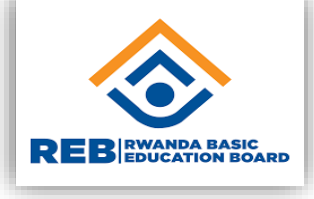

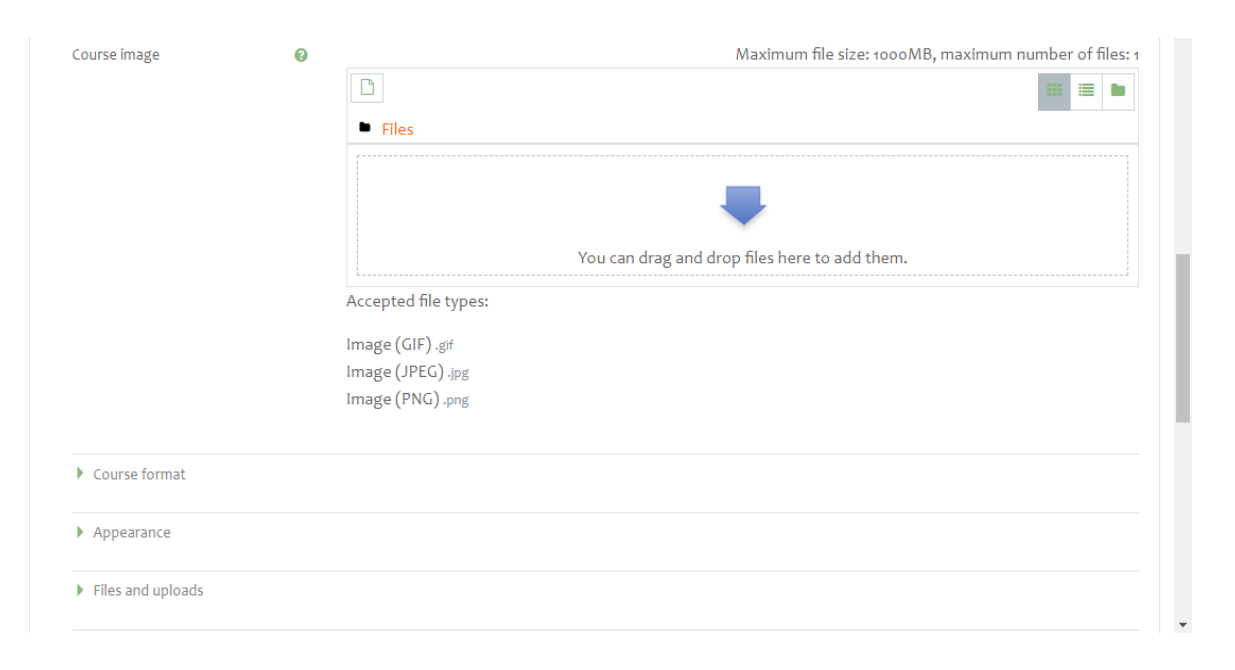

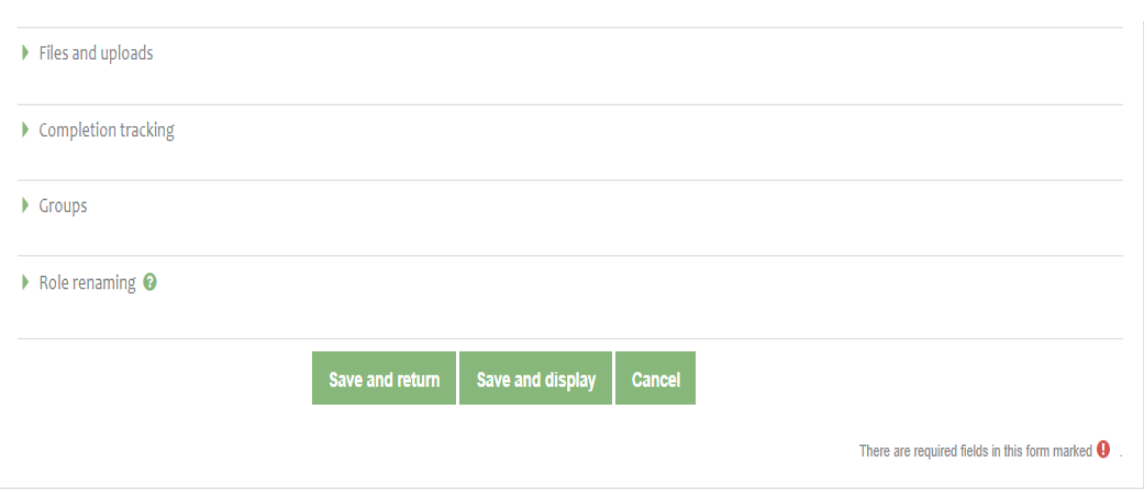

 $3 \overline{4}$ 

# **Explanations of key fields**

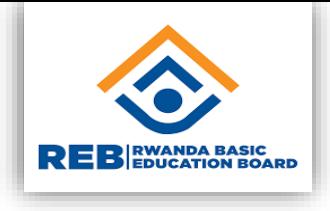

#### **General**

Under this point, you are requested to provide the following information which are very important for a course description:

- **Courses full name**: this is the name of the course. It is displayed as a link on courses lists on the front page and on the dashboard and in reports
- **Short name**:
- **Courses category**:
- **Courses start date**: from this date, the course is available for enrolled students
- **Courses end date**: this is the last day the course will disappear for students
- **Courses id number**: this is the place of id number for a course. It is an optional information.

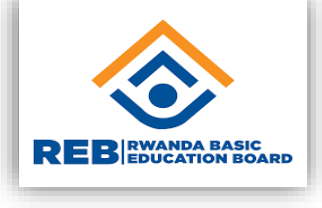

#### **Description**

Under this point, you provide the course summary and an image of the course if it exists.

- **Courses summary**: the summary appears on the courses listings page; it should be brief highlighting the course description
- **Courses image**: image to illustrate the courses

#### **Courses format**

**Format**: based on teaching style, it may be weekly or topic (chapters/unit) format then click the button save

## **Adding topics**

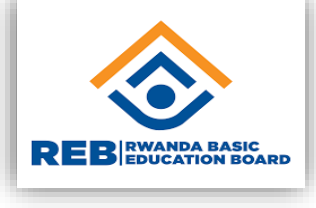

Before you do any editing in your course, in the below screen, click on **action menu** and select **turn editing on.**

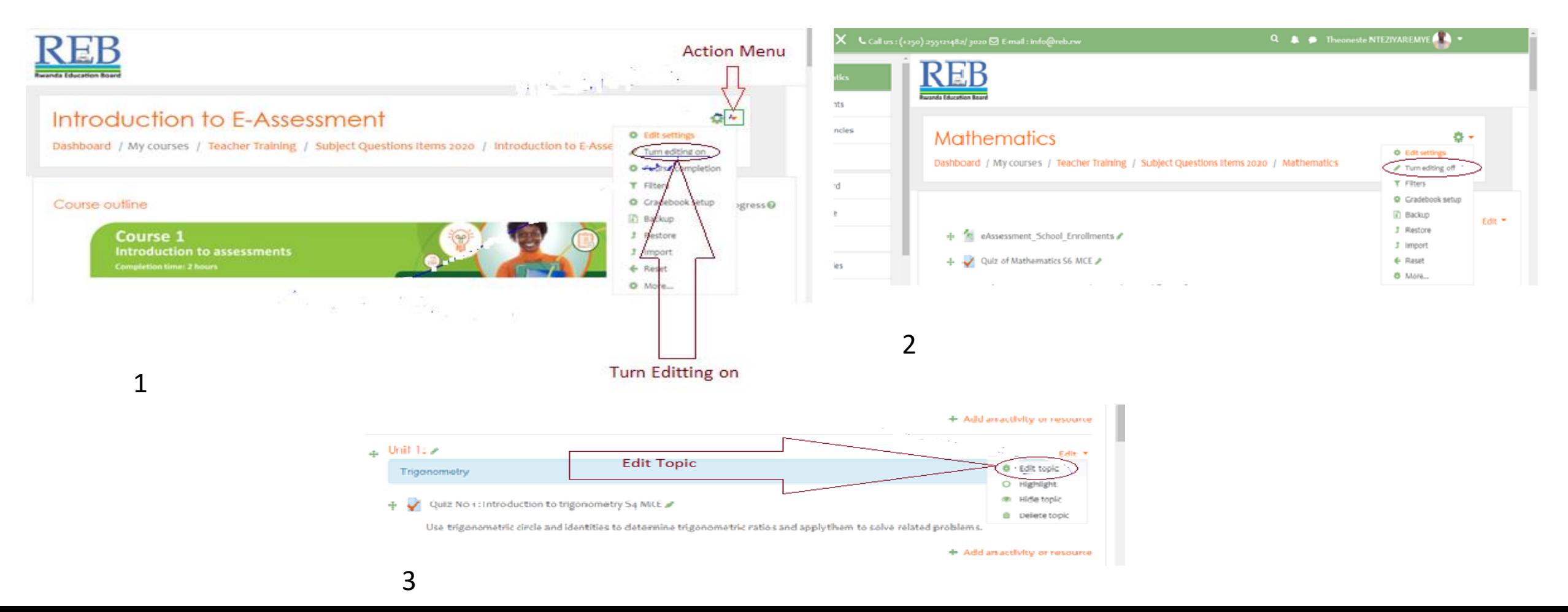

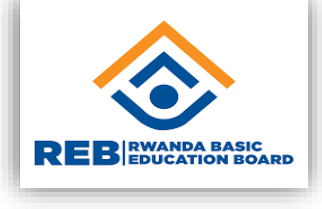

## **Adding Resources**

A resource is an item that a teacher can use to support learning, such as a file (pdf, ppt, word, excel, link, etc.

The following are steps that you need to follow in order to add a resource in a course:

- log in to the platform
- go to the desired course
- ensure editing is turned on
- go to the topic / week where you would like the new resource or activity to be placed
- select either the 'add a resource...' or 'add an activity...' menu
- select the appropriate option from the pull down list

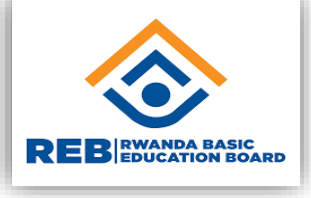

### The button of add an activity/resource is highlighted in the example below taken from one uploaded course.

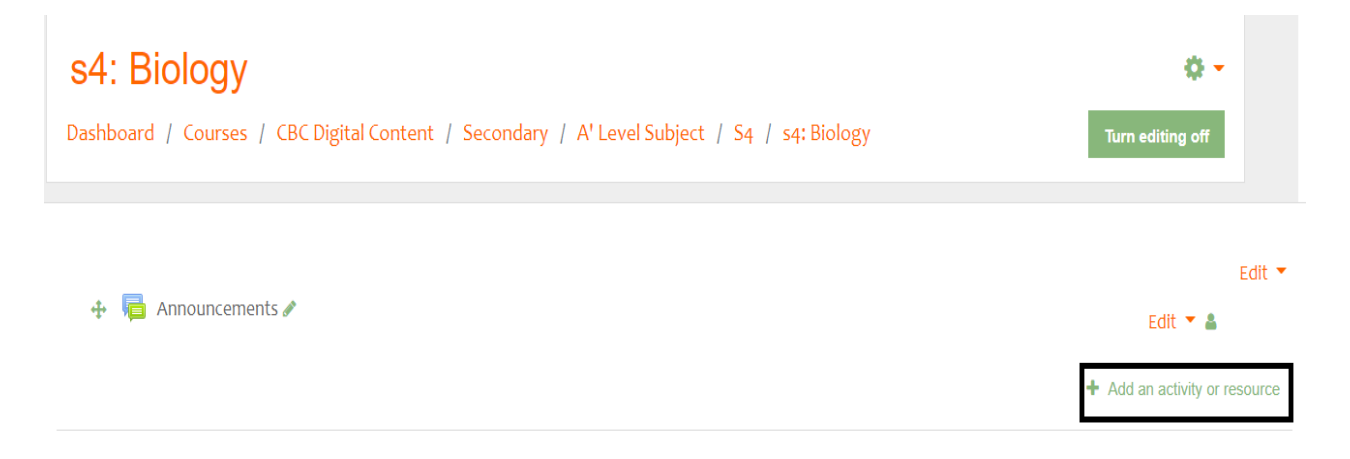

After clicking that button add an activity or resource, from the window below,

• choose a type of resource that you want to add in your course.

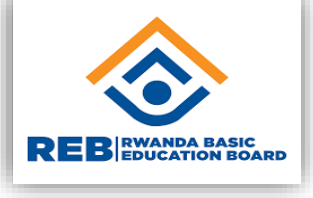

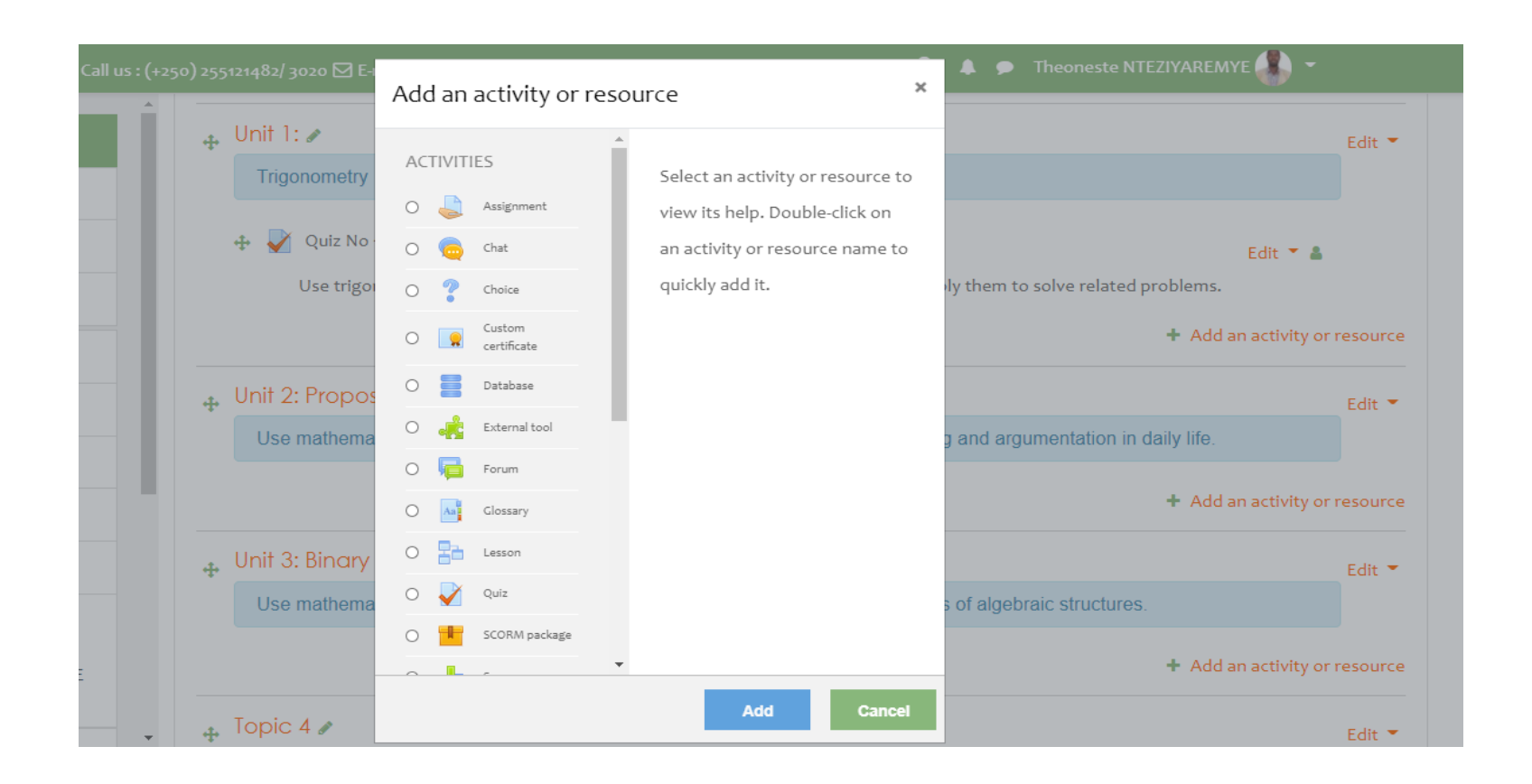

- Choose the resource to add (mostly files and folders).
- Give it a name to appear and attach it

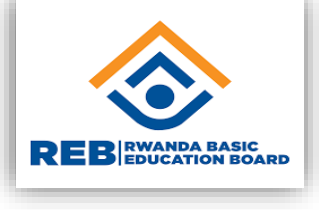

## **Adding activities**

Remember that, for any change/ modification in the courses, you need to click on turn editing on.

An activity is an item that a teacher can use to engage the learner participation in the courses.

It is the interactive learning segment for a student in a course.

To add an activity, follow these steps:

- Log in into your eLearning
- Go to the desired courses
- Ensure editing is turned on
- Go to the topic / week where you would like the new activity to be placed
- Select the button 'add an activity or resource'
- Select the appropriate option from the pull down list.

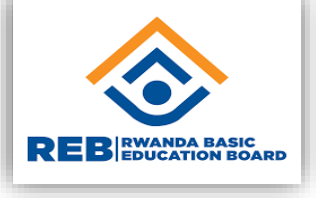

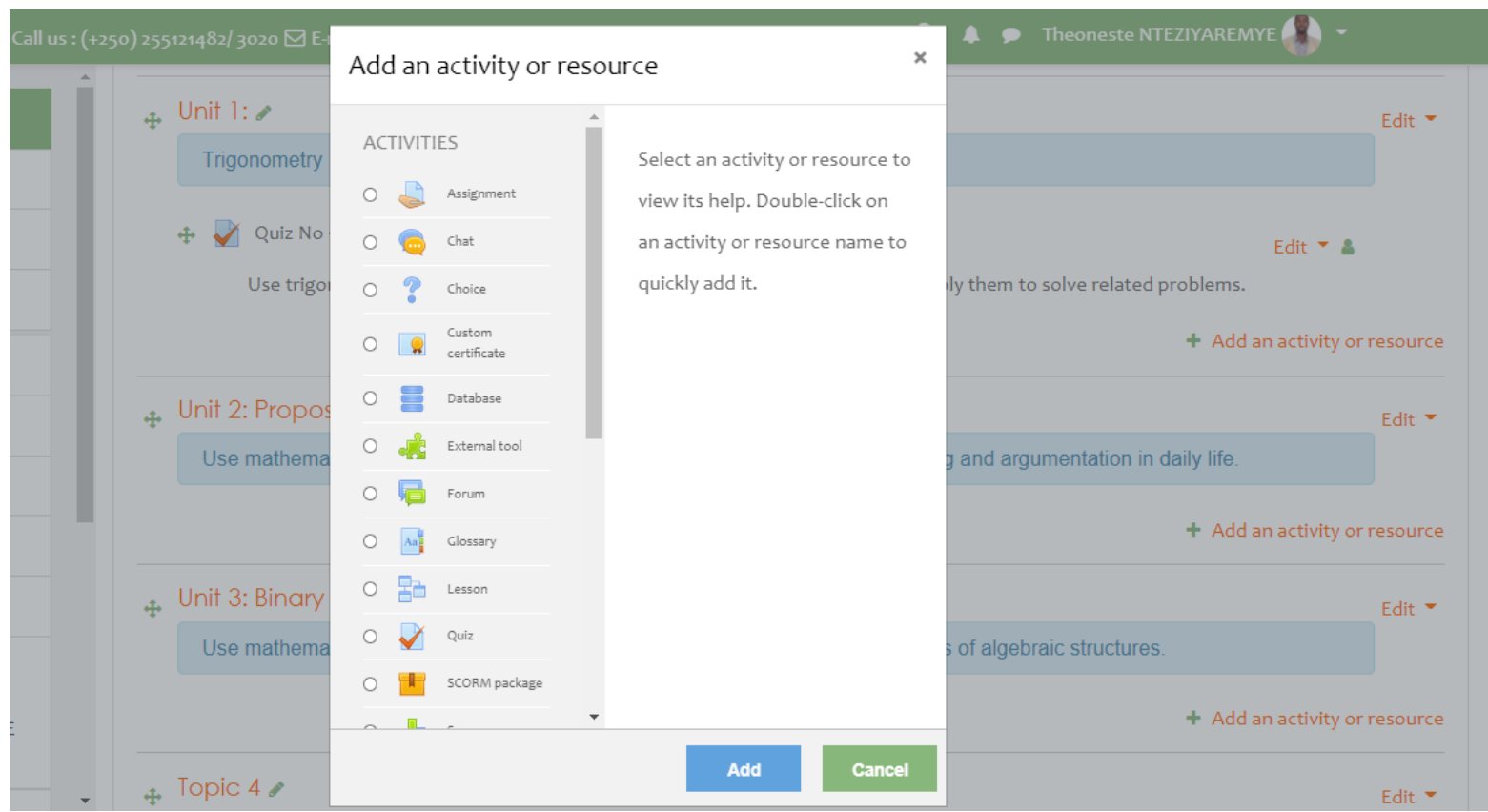

- Select the activity and click on **add.**
- Give it a name and follow required instructions.

### **Adding an Assignment**

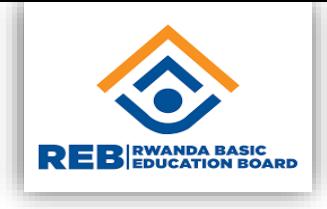

From the window in the previous slide, you have seen that there are different types of activities in which there is assignment.

An assignment is an activity as it engages the learner participation where feedback is needed.

The steps followed to add an assignment in a course are given below. **Step 1:** identify the section where you want to add the assignment **Step 2**: click on "add activity or resource" at bottom of your section /topic block

**Step 3**: on the list of activities, choose "assignment"

**Step 4:** give the clear name to your assignment.

For the questions and guidelines for the assignment should be written in the description block or you attach them as additional file

## **Adding a quiz**

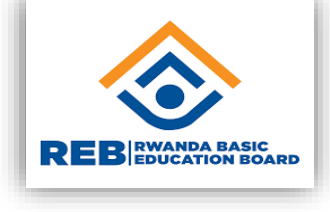

A quiz is also an activity as it engages the learner participation where feedback is needed.

The steps followed to add a quiz are:

**Step 1**: identify the section where you want to add the assignment

**Step 2**: click on "add activity or resource" at bottom of your section /topic block

**Step 3**: on the list of activities, choose "quiz"

**Step 4**: give the clear name to your quiz and the guidelines for assignment should be written on description block or attach quizzes as additional file.

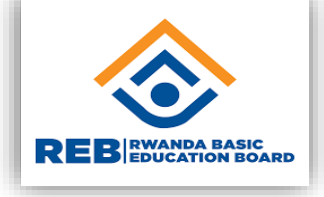

### Grading is done afterwards as the following figure

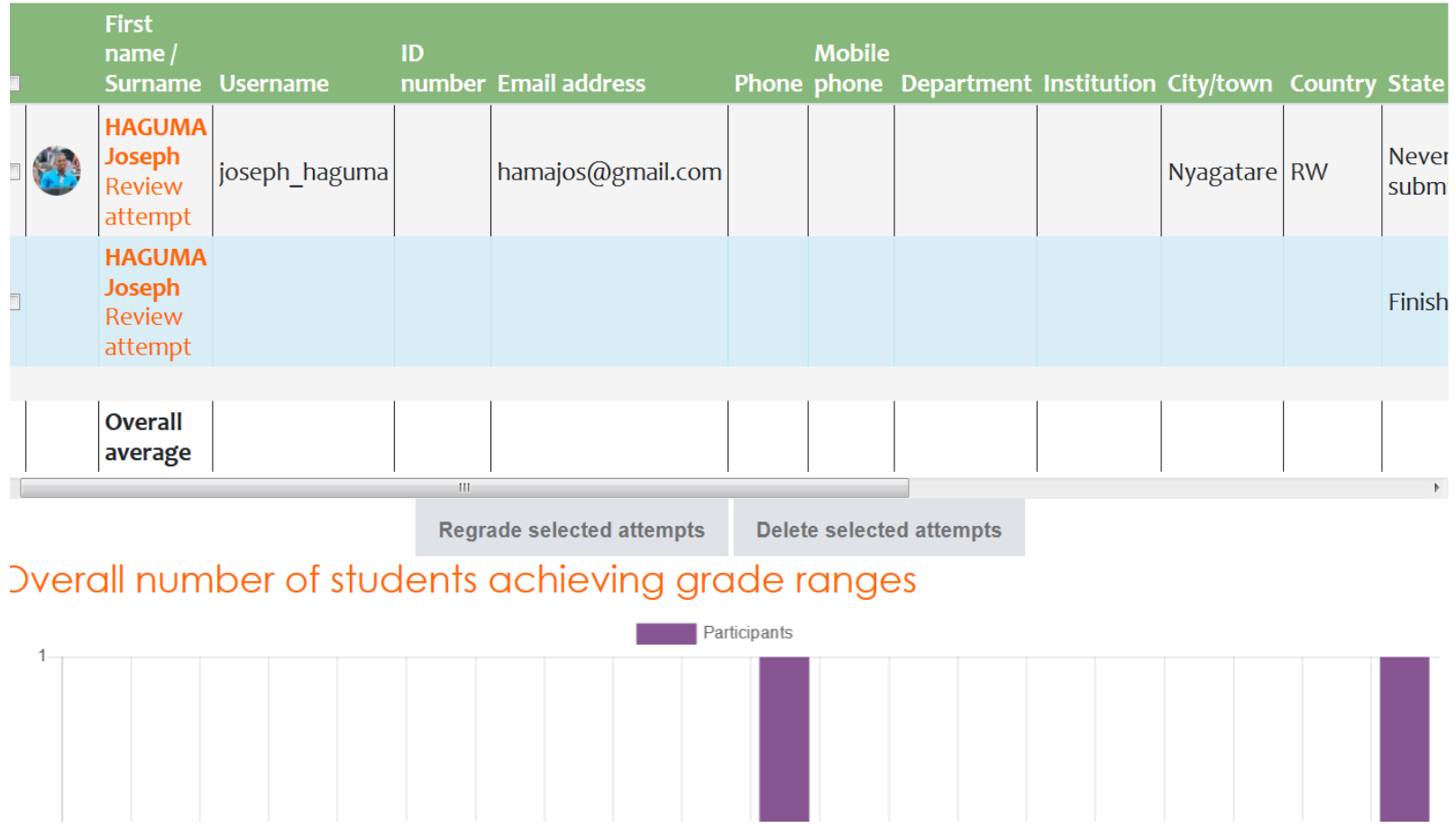

## **Adding a forum**

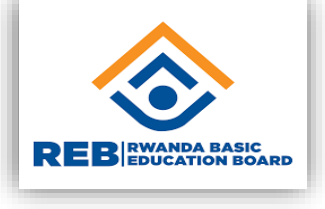

A forum activity courses enables participants to have asynchronous discussions i.e. discussions that take place over an extended period of time.

**Step 1**: identify the section where you want to add the forum **Step 2**: click on "add activity or resource" at bottom of your section /topic block

**Step 3**: on the list of activities, choose "forum"

**Step 4**: give the clear name to your forum and the guidelines for it should be written on description block or attach them as additional files.

## **Adding Chat**

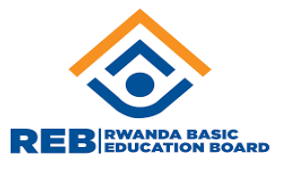

The chat activity course enables participants to have text-based, real-time synchronous discussions.

The chat may be a one-time activity or it may be repeated at the same time each day or each week.

Chat sessions are saved and can be made available for everyone to view or restricted to users with the capability to view chat session logs. Chats are especially useful when the group chatting is not able to meet face-to-face, such as:

- Regular meetings of students participating in online courses to enable them to share experiences with others in the same courses but in a different location;
- A student temporarily unable to attend in person chatting with their teacher to catch up with work;
- Students out on work experience getting together to discuss their experiences with each other and their teacher;
- Students can use eLearning chat like the way Whatsapp works, but simply within education members, note that these chat are recorded in the eLearning reports;

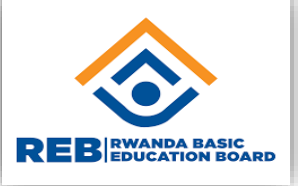

- A question and answer session with an invited speaker in a different location;
- Sessions to help students prepare for tests where the teacher, or other students, would pose sample questions.

The following are steps to add a chat:

**Step 1**: identify the section where you want to add the chat;

**Step 2**: click on "add activity or resource" at bottom of your section / topic block;

**Step 3**: on the list of activities, choose "chat";

**Step 4**: give the clear name to your chat and the guidelines for it should be written on description block or attach them as additional files;

**Step 5**: schedule for session, join open and join closed;

**Step 6**: click save and display.

 $\rightarrow$  To start the chat you / students will click on click here to enter the chat now;

 $\rightarrow$  the new chat room will be open;

## **Students enrolment**

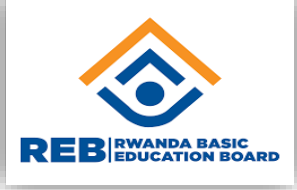

It is the act of adding/giving access to the students in the course. Two main enrolment methods are available:

### **Self enrolment**

It is the method where users can choose to enroll themselves into a course, either immediately by clicking "\enroll me in this course" or by typing in an enrolment key they have been given. In your course, click the participants link from the navigation drawer (or, for non-boost themes, click users in the course administration block);

Click the cogwheel/gear icon and click enrolment methods (or for non-boost themes, expand the users link and click enrolment methods). Enable self-enrolment and set the key to share with your students.

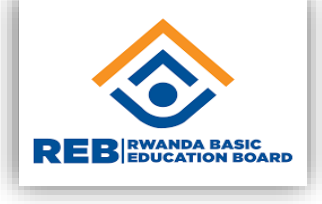

### **Manual enrolment**

This is an enrolment method done by the teacher by adding one by one or as cohort

go to 'enrolment methods' from the gear menu, in the navy drawer participants link (or in course administration > users in the administration block if you are using a theme other than boost);

click the 'enrol users' icon in the edit column opposite manual enrolment; - select users from the not enrolled users list, using ctrl + click to select multiple users click the add button to add the users to the enrolled users list

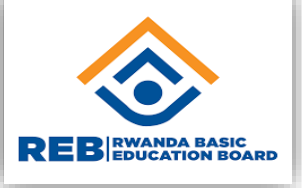

#### $\bullet$  Christine Niyizamwiyitira $\bullet$ Q. 482/ 3020 Ø E-mail : info@reb.rw  $\mathbf{A}$ 卷一 **Auto Attendance** Participants **Block** & Enrolled users Enrolment methods Attendance Match Any  $\div$ Select  $\Rightarrow$ Guest access **Users List** Self enrolment (Student) Report + Add condition <sup>2</sup> Groups Feedback Permissions 10 participants found Autoattend 2.6.0  $\bigcap$  Check permissions First name <sup>2</sup>+ Other users  $A \mid B \mid C \mid D \mid E \mid F \mid G \mid H \mid I \mid J \mid K \mid L \mid M$  $All$ Attendance  $N$  O P Q R S T U V W X Y Z **Attendance** Take attendance Surname Add  $A \mid B \mid C \mid D \mid E \mid F \mid G \mid H \mid I \mid J \mid K \mid L \mid M$  $All$ Report  $N$  O P Q R S T U V W X Y Z Course category report

# **Grading assignment and quizzes**

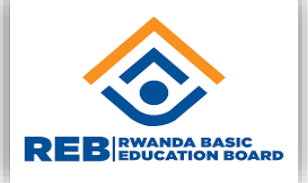

You can view each student's submission, and enter grades and feedback on individually. This method ensures feedback is saved after you review each student's submission.

Hereafter are the steps to be followed to grade assignments and quizzes:

- On your course page, click the name of an assignment activity. The assignment page will open and display the description of the assignment and a summary of submissions.
- Below the summary, click view/grade all submissions. The view/grade all submissions page for the assignment will open.

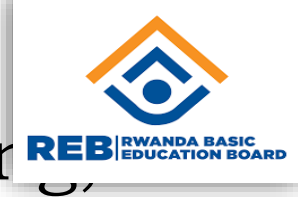

- Below the submissions table, under the options heading settings that let you control which students to show in the table.
- To change the number of students shown on the page, select a value from the assignments per page drop-down menu.
- To filter the table to show only those students with submissions, or submissions that require grading, use the filter drop-down menu.
- As you set options, the page will automatically refresh to reflect changes.
- If there is more than one page of students, below the table, you'll see links with page numbers, next, and previous.
- To grade a student's submission, in the grade column for the student, click grade. The grading page will open

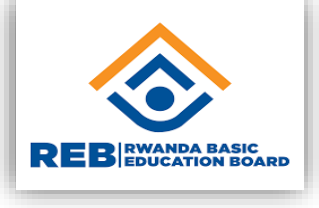

## **How to edit your profile**

Your profile is your identity, to access it, click on your name at the top of the screen, next to the "preferences" link. For making any modification, choose what to do from your user account sub menus

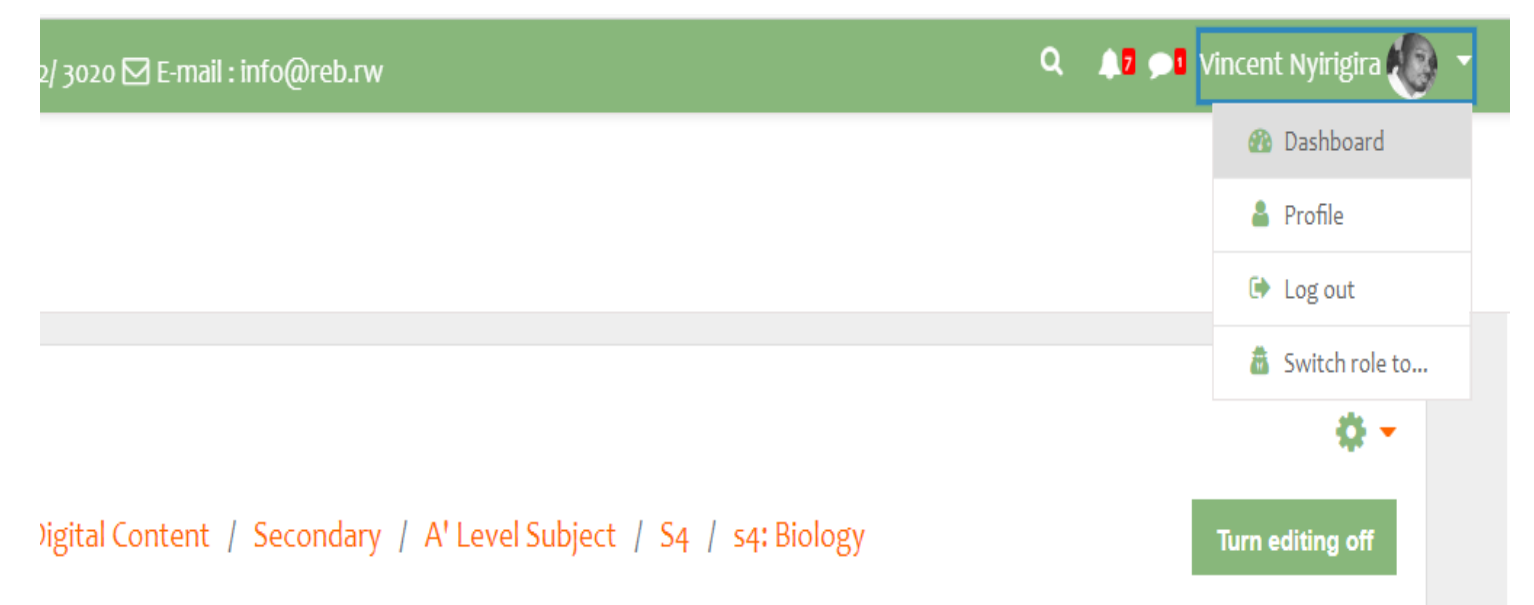

NB: Students navigate in the courses by reading each and every given instruction by their teacher.

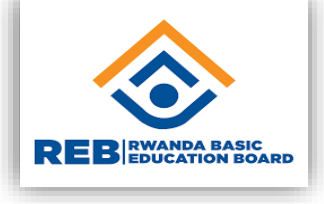

## **Adding Attendance**

#### **Step 1- Find** your **category and course**

Once you have logged in, you will see a me of all courses available on the system. Then, find the course category your subject area is found.

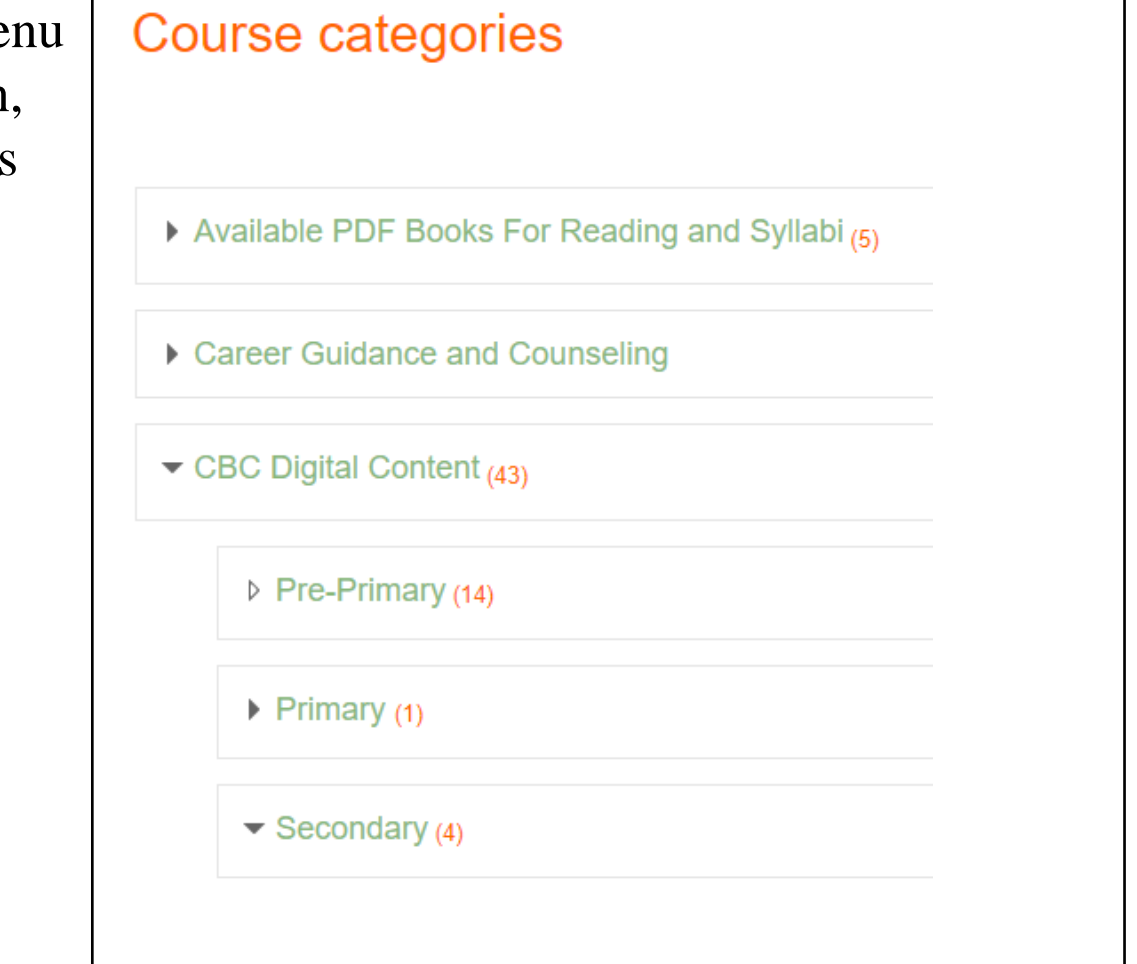

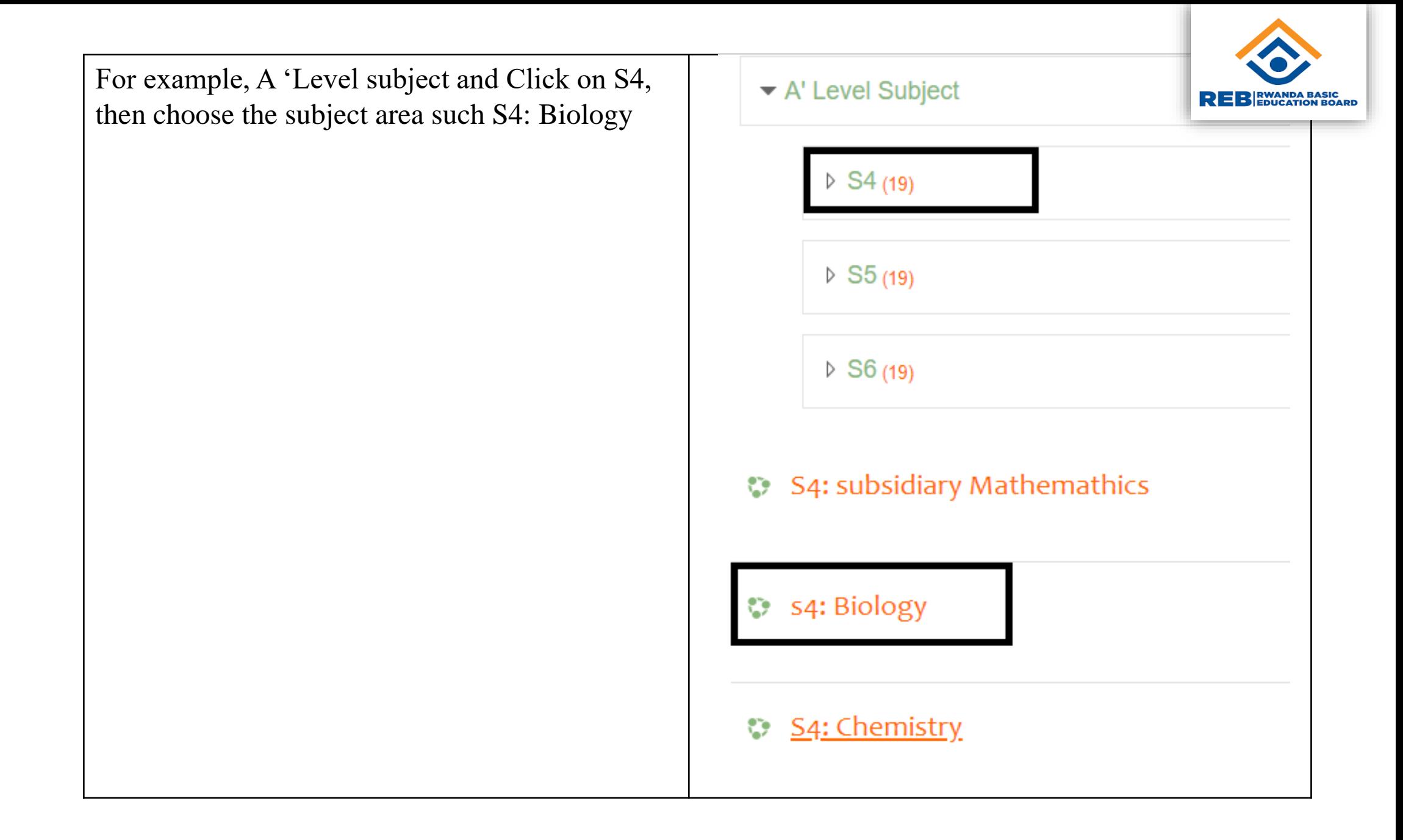

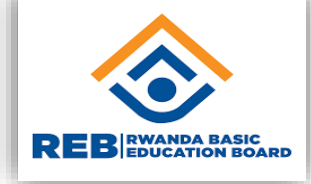

#### Quick Navigation through DashboardApril 1970 Q **A** Christine Niyizamwiyitira nursgay, 1 October, 12:00 AM **&** Dashboard Assessment should be completed  $Show  $All \neq$$ Thursday, 1 October, 11:59 PM **A** Site home Calendar Recently accessed courses Mathematics Assessment\_Unit 4 Integration closes Private files  $\langle \rangle$ Friday, 2 October, 12:59 PM  $\sqrt{\frac{1}{2}}$  Content bank Physics Assessment\_Unit 5: Atomic Nuclei and Radioactive Decay **v** Kopere Dashboard closes Friday, 2 October, 11:59 PM  $\blacktriangleright$  Site administration S<sub>4</sub> ICT Training on elearning and te... Networking QUIZ closes S4: Economics State of Matter Monday, 5 October, 12:48 PM Networking QUIZ should be completed Monday, 5 October, 12:48 PM

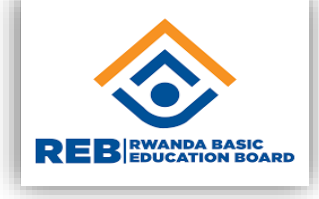

#### **Step 2- Turn editing on**

Once you have clicked on the course you will see a page that looks like this. To be able to edit this page click on the button that says, "**Turn Editing On**" at the top-right hand side of the page.

You will now see that there are grey icons and words that say 'edit" that appear on the page. This means editing is on.

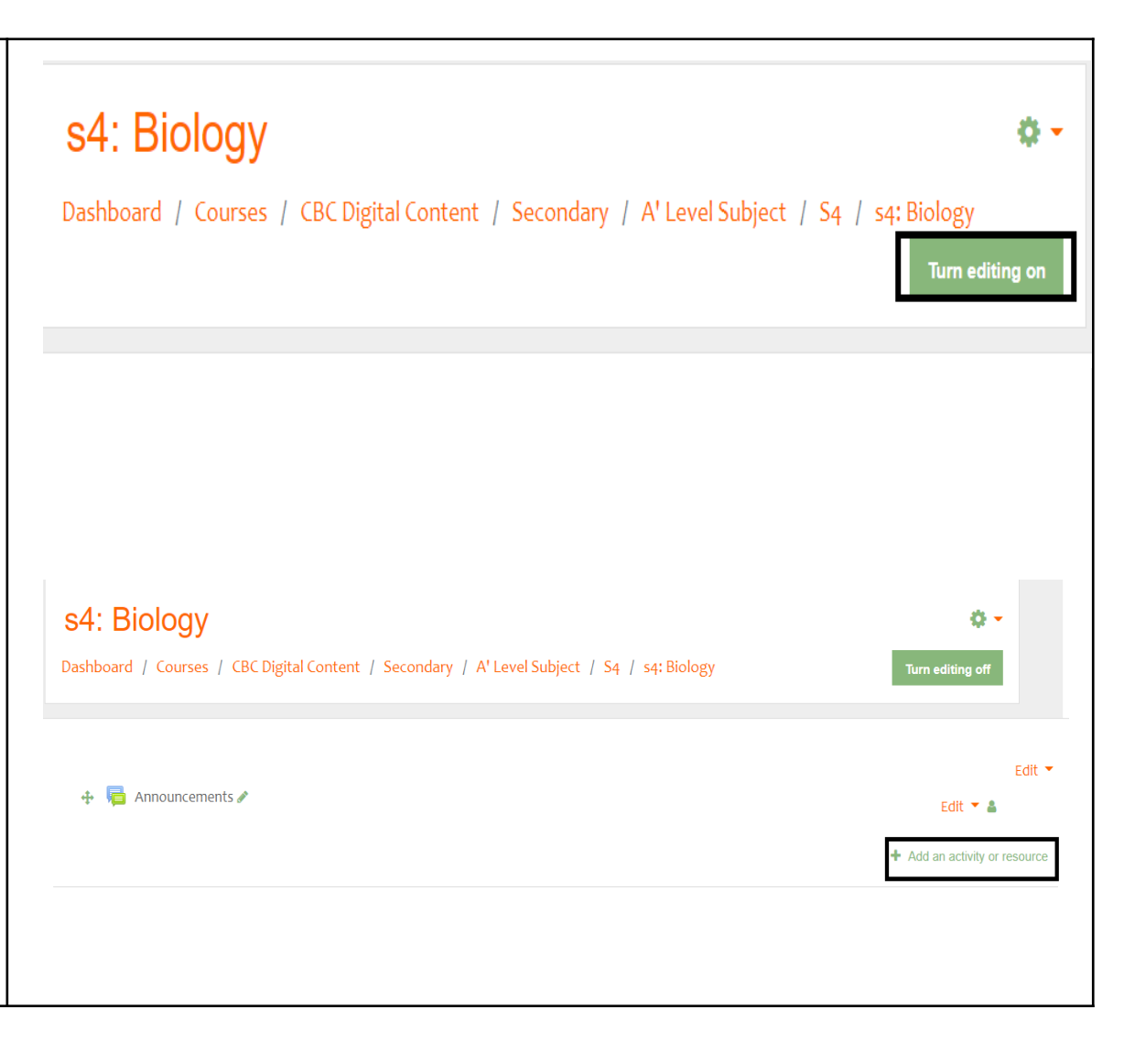

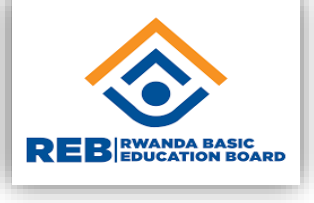

#### **Step 3- Select Attendance**

Find the area in the curriculum where you woul like to add your attendance for example "Unit 1" Click on the link that says, "Add an activity or resource".

You will now see a menu for all the different kinds of activities you can add.

Click on the "Quiz" option and then click on the "Add" button.

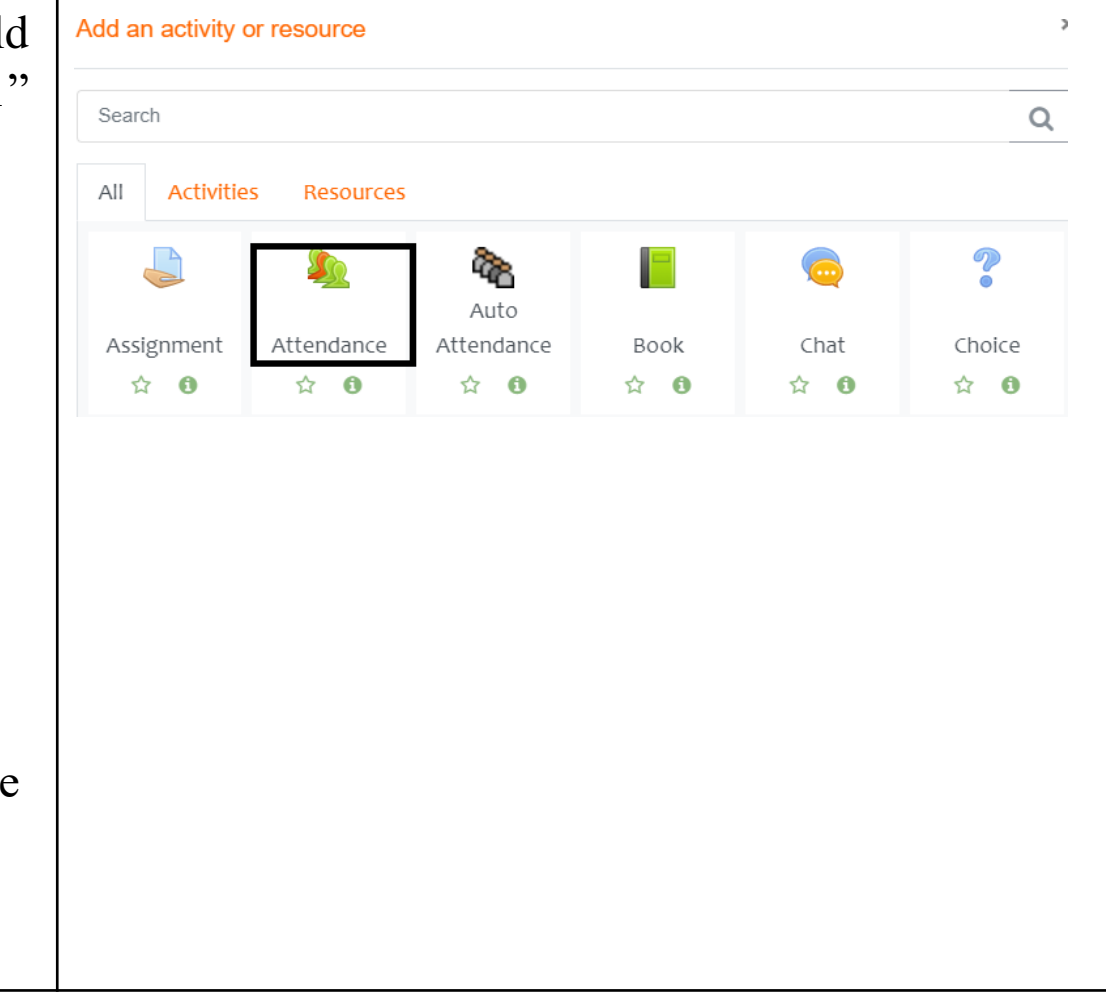

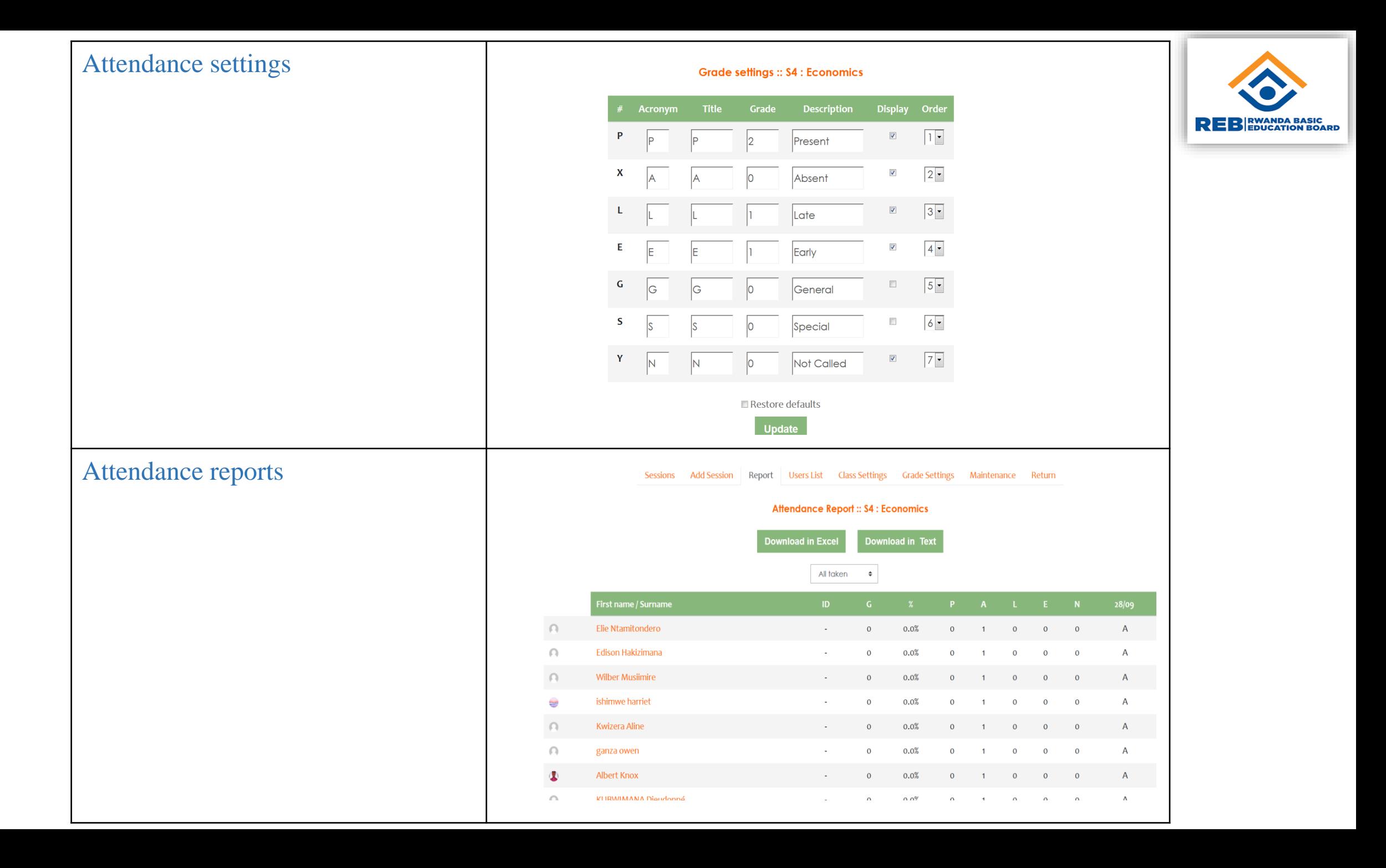

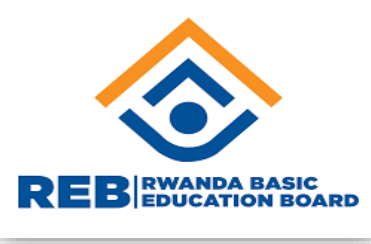

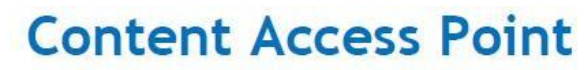

**User Manual** 

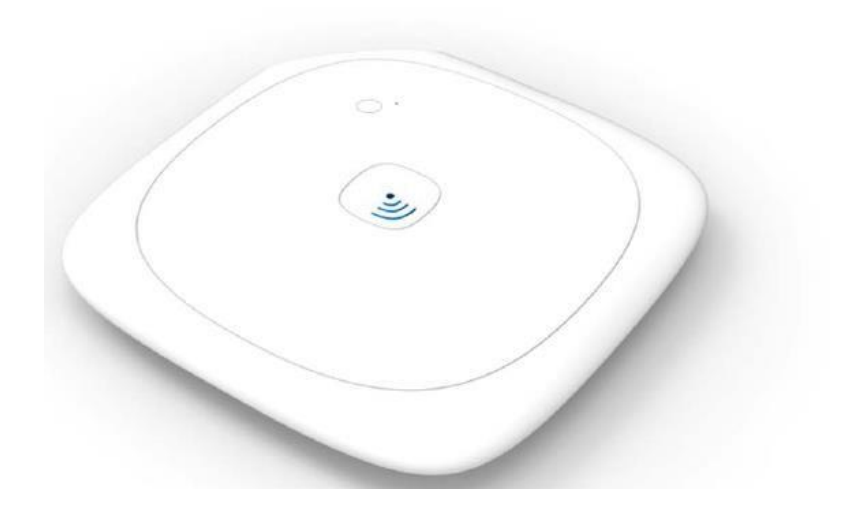

#### INTRODUCTON

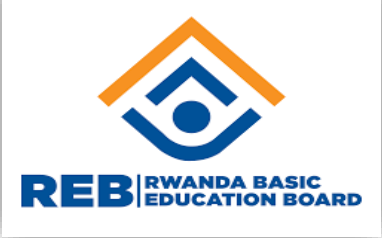

A Content Access Point is a wireless access point with an integrated digital content

e-learning platform, which provides an easy-to-use interface and storage unit that can be loaded with educational materials that students can access without requiring access to the Internet.

#### **Pre-loaded Content**

Content is pre-loaded allowing students and teacher access to connect quickly and easily. Teachers can also create and upload their own lesson plans. It is lightweight, portable and can easily be mounted to the wall with included hardware. The current pre-loaded content is based on the current textbooks used in primary schools.

#### **Flexible Connectivity**

The device offers multiple connection options and includes <sup>a</sup> battery providing up to <sup>5</sup> hours of continuous
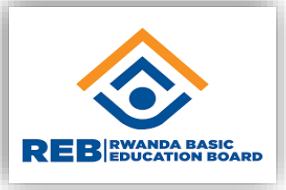

#### **How to use a CAP (Content Access point)**

Getting started for Admin

Package contents

- Content Access Point
- Power supply
- Mounting kit
- Quick start Guide for Admin, Teacher and student

### **GET TO KNOW THE DEVICE**

*Content Access Point - Top View*

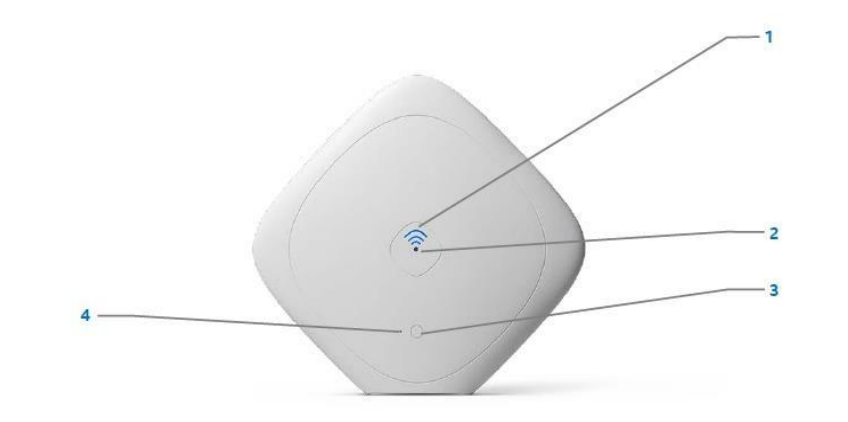

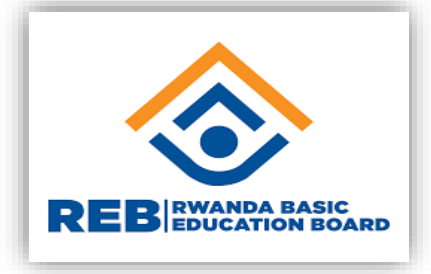

*Content Access Point - Bottom View*

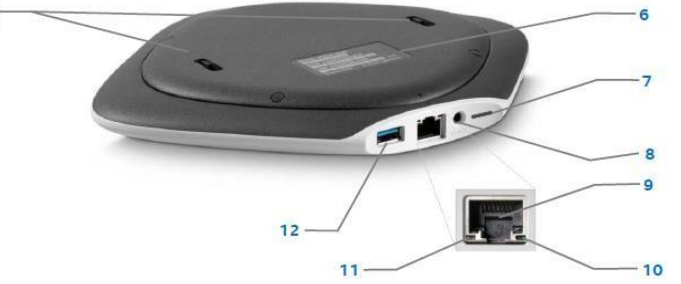

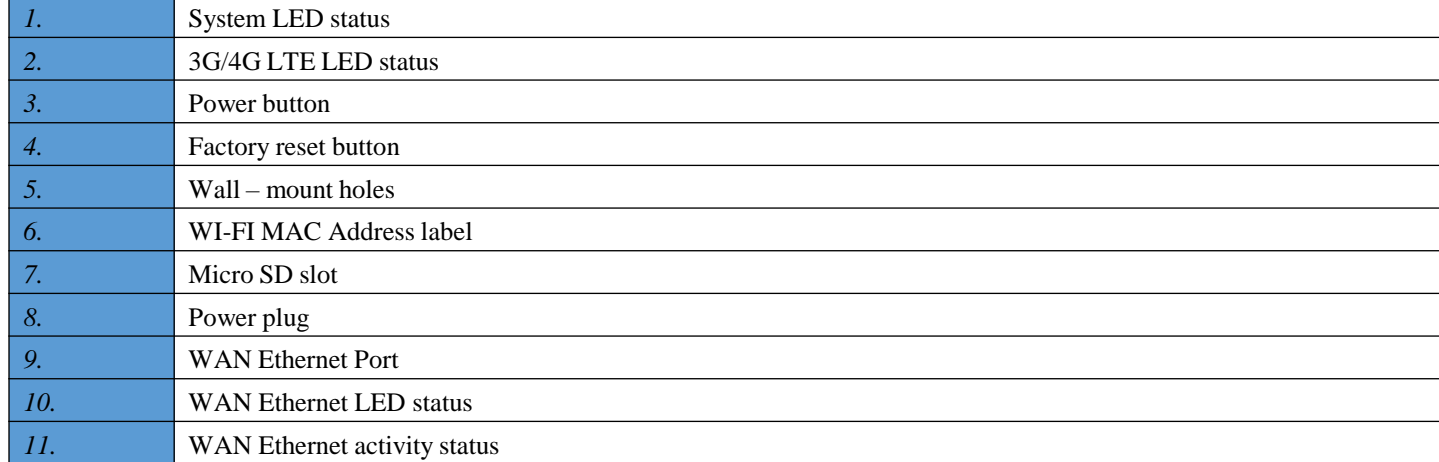

#### Ports

The device has four ports

- WAN Gigabit Ethernet
- USB 3.0 (USB 2.0 Compatible)
- Micro-SIM (Accessible by removing bottom cover)
- Micro SD

#### Device placement location

For the best signal put the Content Access Point:

- In an open area
- High off the floor
- Away from the wall
- Away from the magnetic and large metal object
- At least one (1) meter from the client device

### Mounting

The Content Access Point come with mounting kit. To mount it follow the diagram below;

*Mounting diagram*

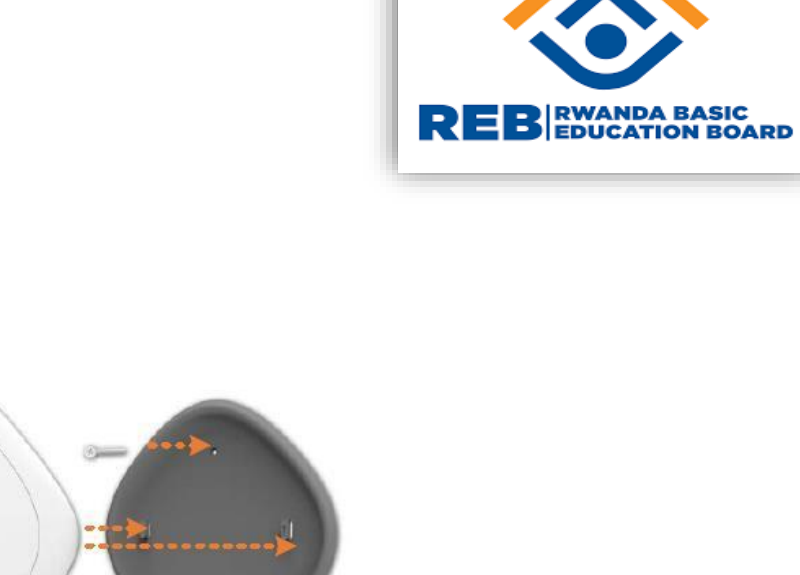

Setup

1. Connect the power supply

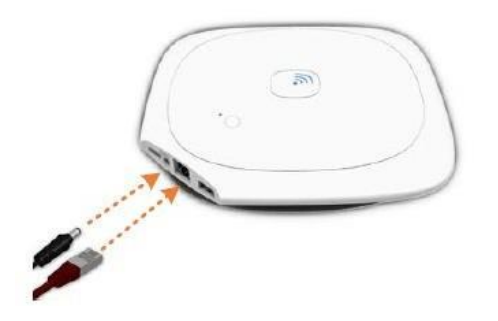

 $\begin{pmatrix} \mathbf{a} \\ \mathbf{b} \end{pmatrix}$ 

255

2. Power up the device by pressing and holding the power button for 2 seconds *3. Power button*

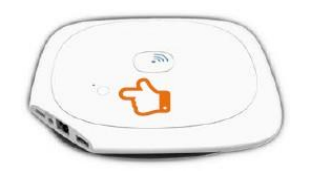

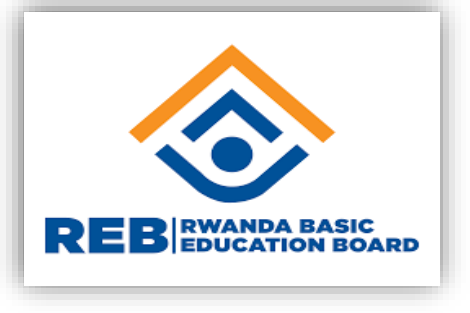

## POWER OFF

Turn on by pressing the power button over 5 seconds. Login to your CAP Connect to your CAP ROUTER

**Step1: How to access the system (Content Access point)**

- Open your computer
- Go to network and sharing center
- Find WI-FI

Go to your Computer Network and sharing center and Find WIFI

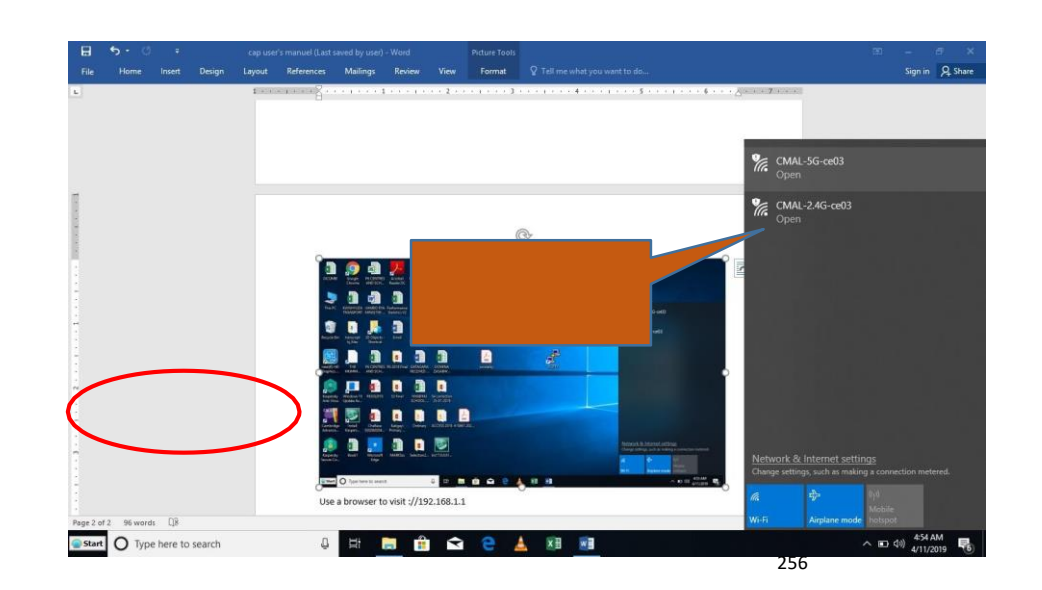

# • Connect to 5G and wait as indicated in the figure above

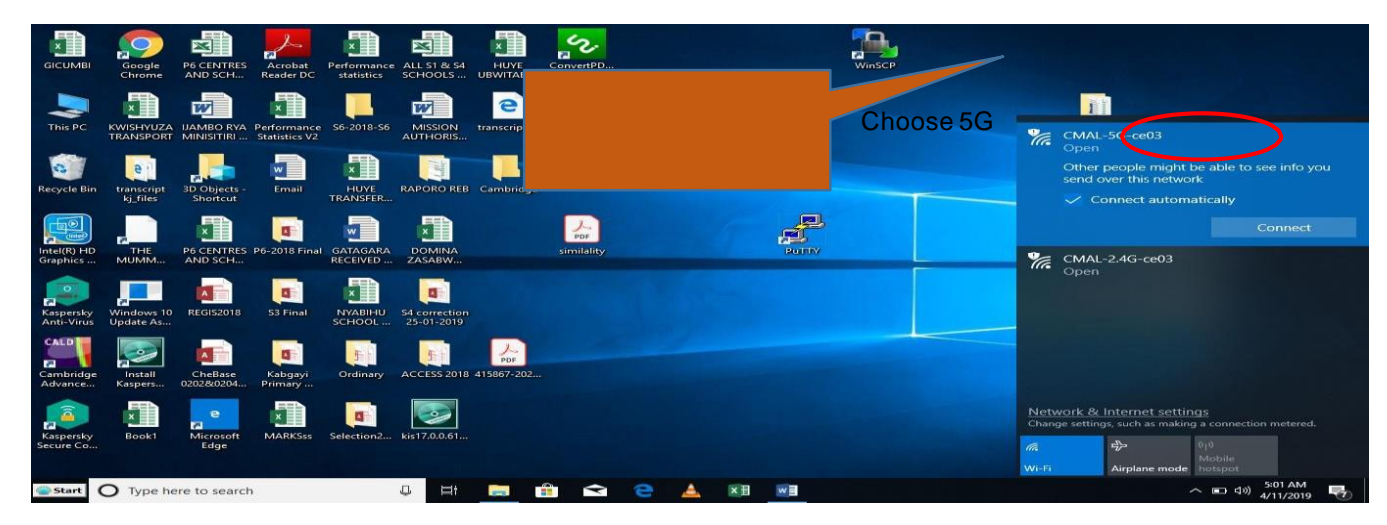

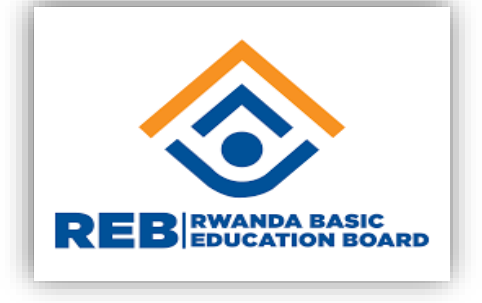

NB: The above indicated last four characters are not fixed; it will depend on mac address of the device (CAP).

Redirect to browser: my. Content (make sure in the address box of your favorite it is written my. Content /Moodle

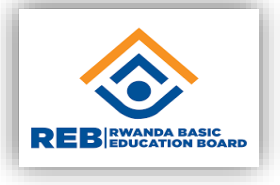

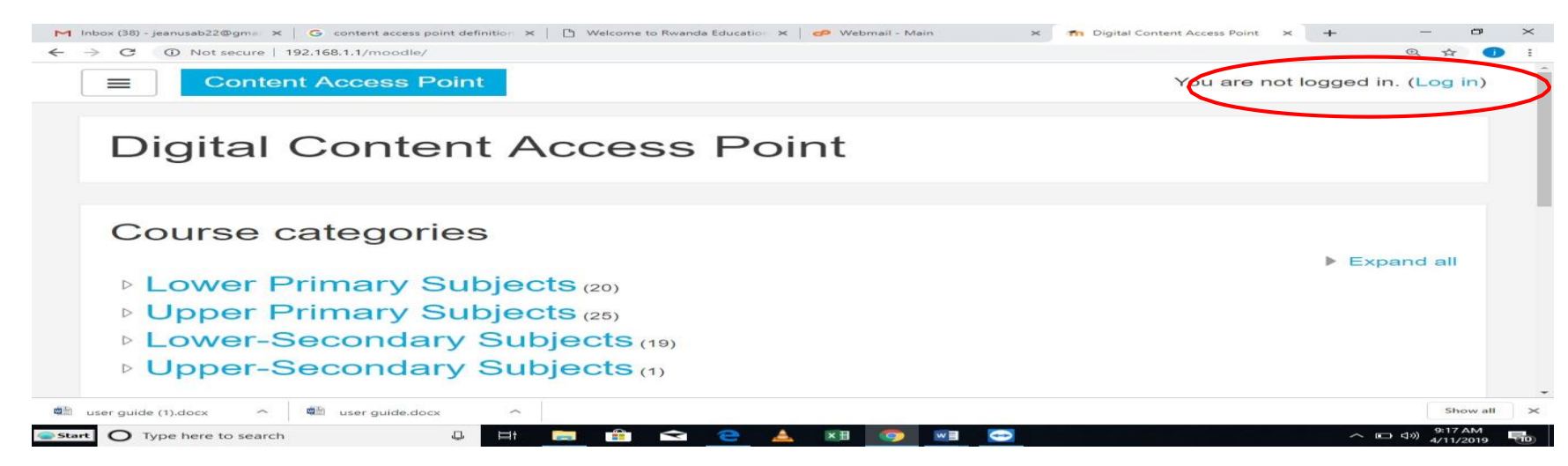

After to be connected on CMAL-5G-db9d the browser (mozira Firefox, google

chrome, internet explorer…) will be opened automatically depend on what are default on your computer. When it is not opened automatically you can write it

the address box my.content or 192.168.1.1/Moodle.

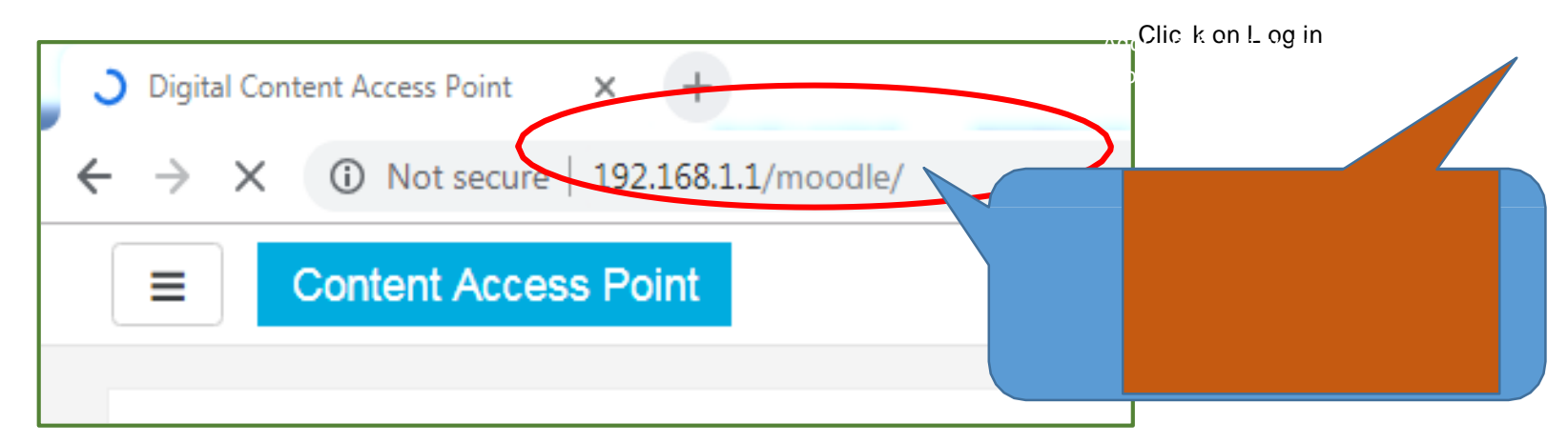

## **Step 2: Log in**

This step allows enrolled user to access the system through the own username and password and username and password must be personal. If you are not an admin, remember to login through the specific subject.

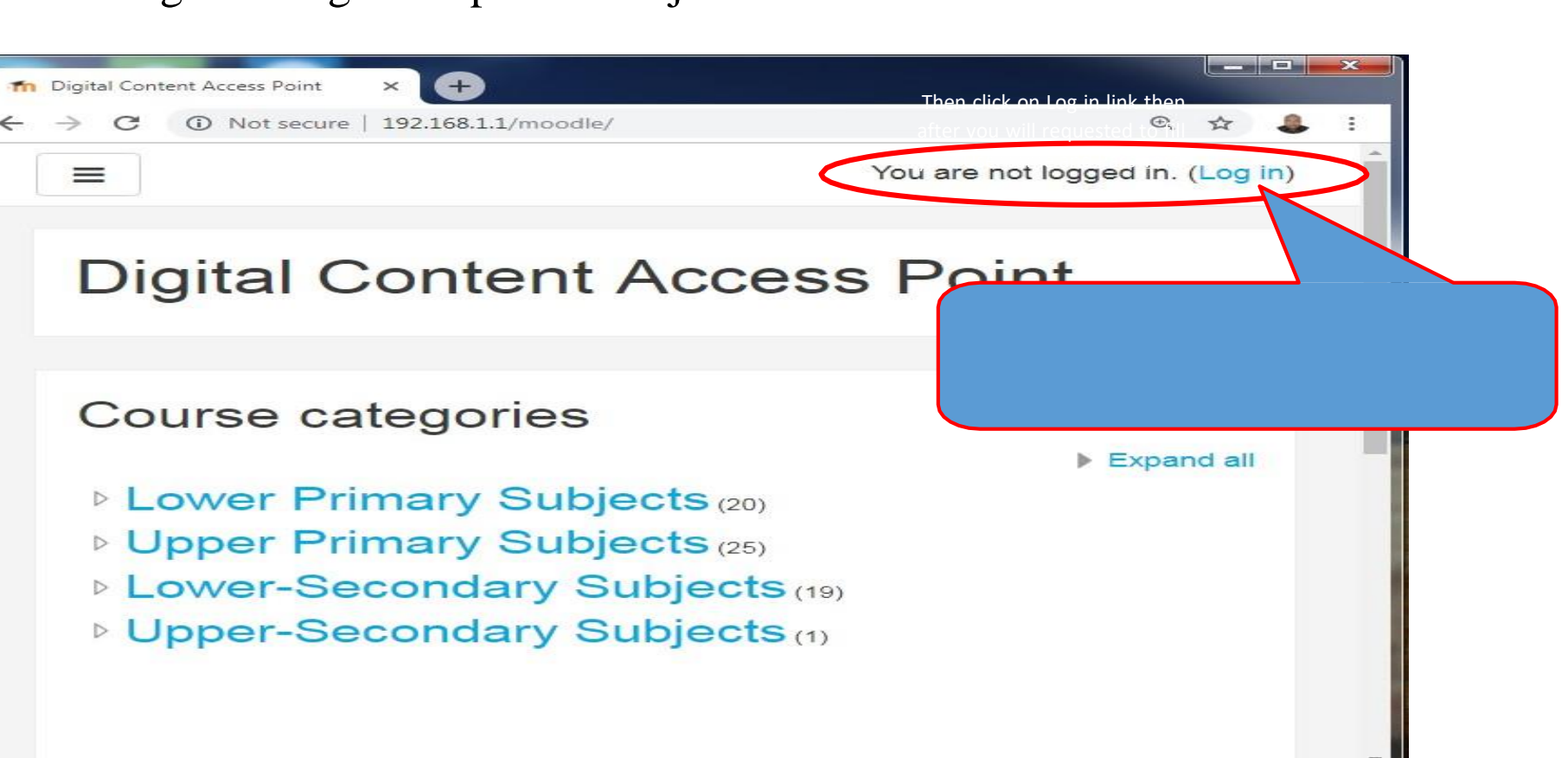

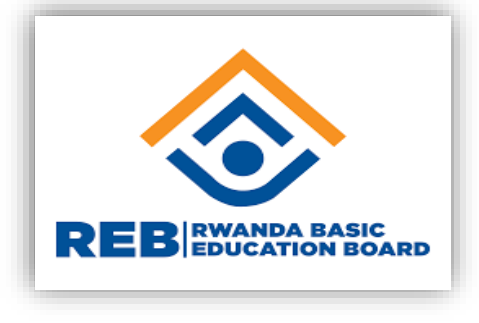

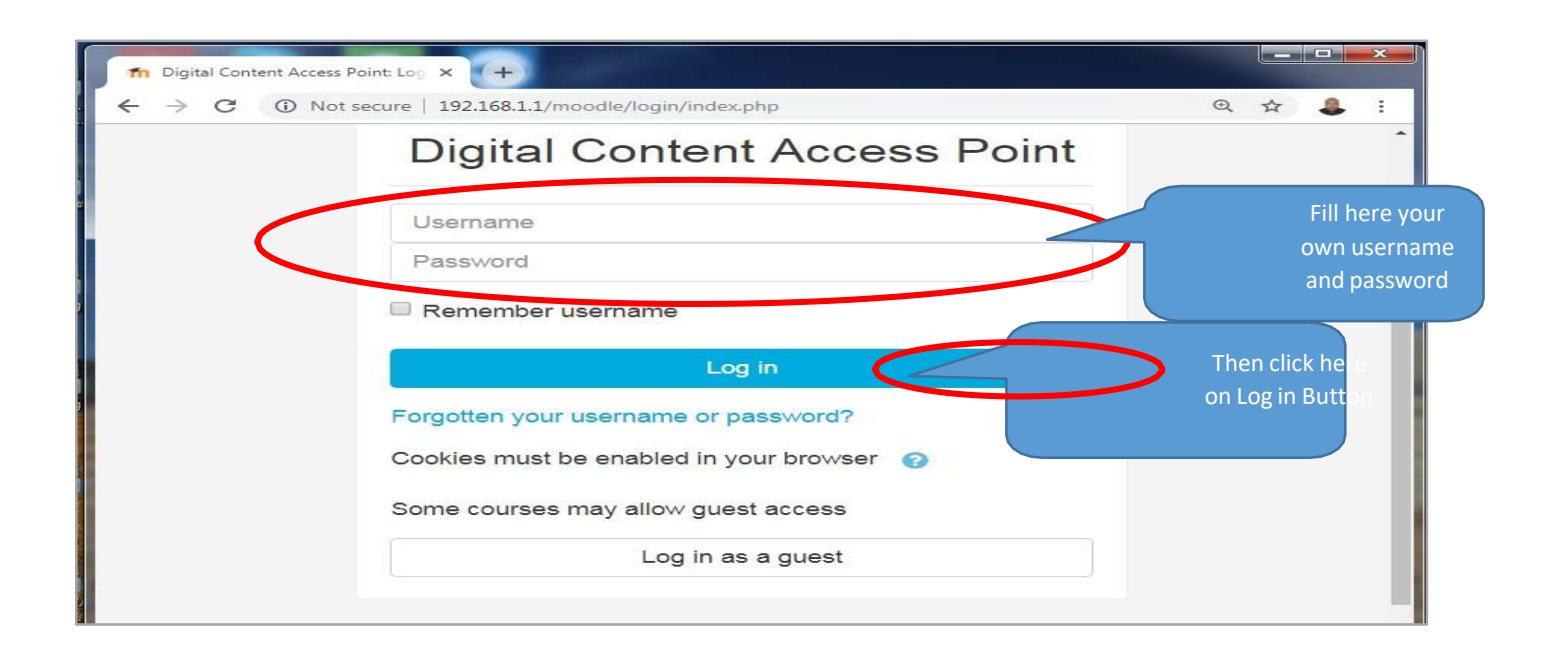

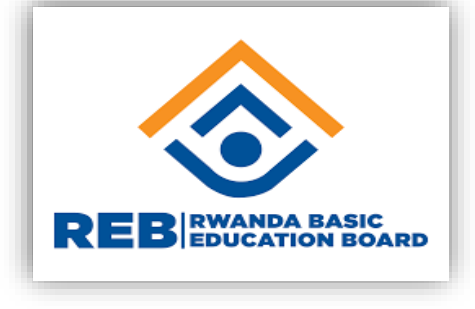

For the first time login, the default username is "admin" and Password is "\*Admin1#". Click enter

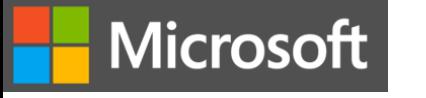

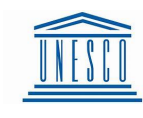

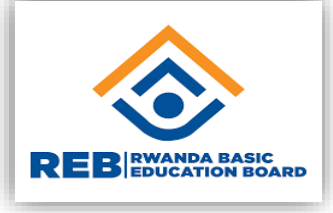

- 1. [www.unesco.org/new/fileadmin/MULTIMEDIA/FIELD/Nairobi/ictrwanda.pdf](http://www.unesco.org/new/fileadmin/MULTIMEDIA/FIELD/Nairobi/ictrwanda.pdf)
- 2. <https://education.microsoft.com/en-us/resource/18485a7b>
- 3. Teacher Guide On Reb eLearning [Platform.pdf](https://elearning.reb.rw/pluginfile.php/1890516/mod_resource/content/1/Teacher Guide On Reb eLearning Platform.pdf)